# **Altanium Neo5**

Benutzeranleitung

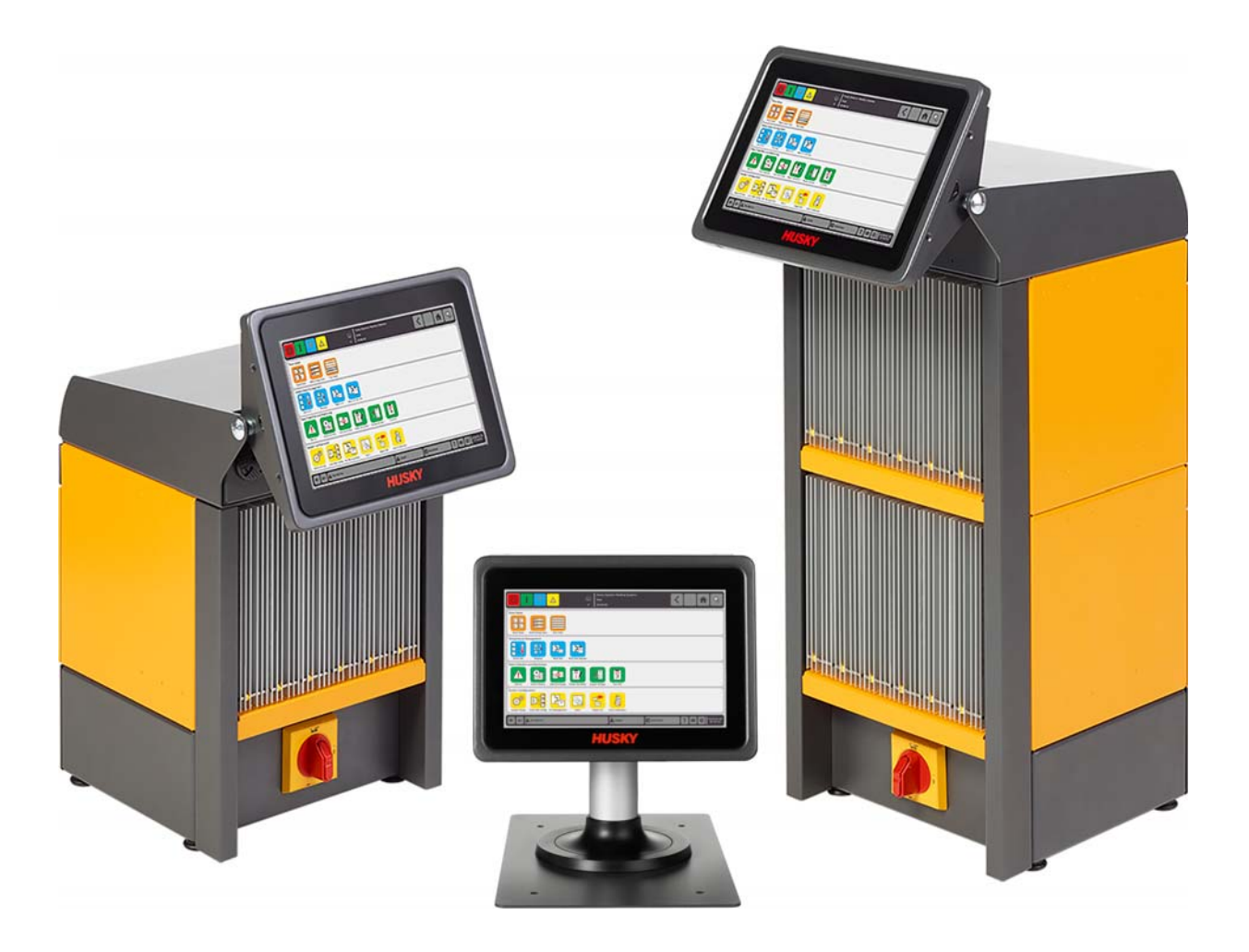

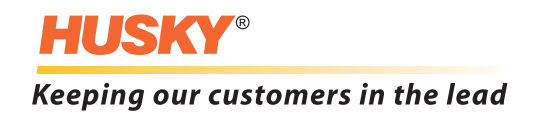

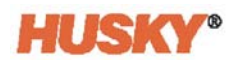

**Stand:** v 1.0 – August 2018

Dieses Produkthandbuch enthält Informationen für den sicheren Betrieb und/oder die Wartung. Husky behält sich das Recht vor, zum Zweck der ständigen Verbesserung von Produktfunktionen und/oder der Leistung Änderungen an Produkten vorzunehmen. Diese Änderungen können zu veränderten und/oder zusätzlichen Sicherheitsmaßnahmen führen, die Kunden im Zuge von Änderungen durch Bulletins (Nachrichten) mitgeteilt werden.

Die in diesem Dokument enthaltenen Informationen sind das ausschließliche Eigentum von Husky Injection Molding System Limited. Mit Ausnahme von ausdrücklich, vertraglich gewährter Zusicherung, darf dieses Dokument nicht ohne vorherige schriftliche Genehmigung der Husky Injection Molding Systems Limited, weder im Ganzen noch teilweise, weiter veröffentlicht noch kommerziell genutzt werden.

Ungeachtet des Vorstehenden gewährt Husky Injection Molding System Limited seinen Kunden die Erlaubnis, dieses Dokument für den limitieren, ausschließlich internen Gebrauch zu vervielfältigen.

Produkt- oder Servicenamen oder Logos von Husky®, auf die in diesen Materialien Bezug genommen wird, sind Marken von Husky Injection Molding Systems Ltd. und dürfen von bestimmten, mit ihr verbundenen Unternehmen unter Lizenz verwendet werden.

Alle Marken von Drittanbietern sind Eigentum des jeweiligen Drittanbieters und können durch geltende Urheberrechts-, Marken- oder andere Gesetze und Verträge zum geistigen Eigentum geschützt sein. Jeder dieser Drittanbieter behält sich ausdrücklich alle Rechte an diesem geistigen Eigentum vor.

© 2018 Husky Injection Molding Systems. Alle Rechte vorbehalten.

## <span id="page-2-0"></span>**Allgemeine Informationen**

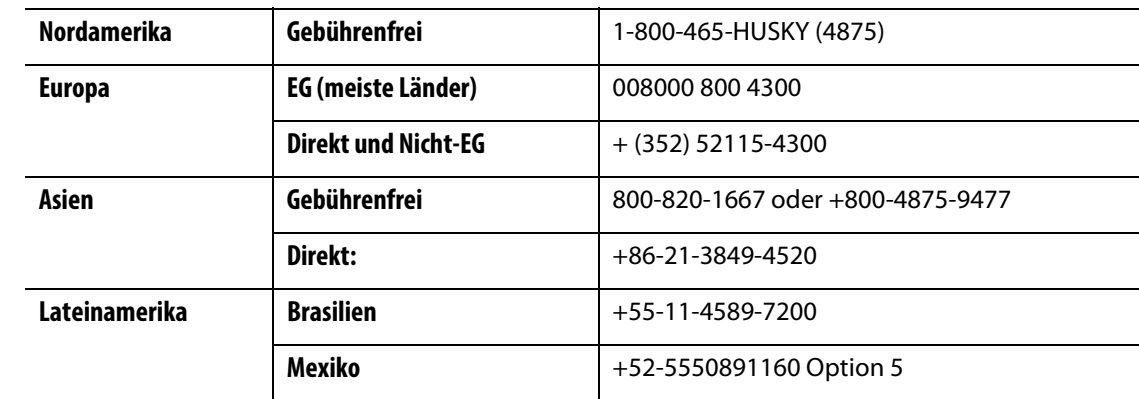

### <span id="page-2-1"></span>**Rufnummern für telefonische Unterstützung**

Für Vor-Ort-Service wenden Sie sich an die nächstgelegene regionale Vertriebs- und Servicestelle von Husky.

Für Fragen und Probleme, die keine Notfälle sind, senden Sie Husky eine E-Mail an [techsupport@husky.ca](mailto:techsupport@husky.ca).

### <span id="page-2-2"></span>**Regionale Vertriebs- und Servicestellen von Husky**

Den nächstgelegenen Standort finden Sie auf [www.husky.co](http://www.husky.co).

### <span id="page-2-3"></span>**Produkt-Upgrades**

Es stehen Updates zur Verfügung, welche die Produktionsleistung verbessern, Zykluszeiten reduzieren und die die Funktionalität Ihrer Husky-Ausrüstung verbessern können.

Um sich über die verfügbaren Upgrades zu informieren, besuchen Sie [www.husky.co](http://www.husky.co) oder rufen Sie die nächstgelegene regionale Vertriebs- und Servicestelle von Husky an.

### <span id="page-2-4"></span>**Bestellen von Ersatzteilen**

Alle Ersatzteile für Husky-Ausrüstung können über das nächstgelegene regionale Husky-Auslieferungszentrum oder online unter [www.husky.co](http://www.husky.co) bestellt werden.

### <span id="page-2-5"></span>**Bestellen von zusätzlichen Handbüchern**

Zusätzliche Exemplare dieses Handbuchs und andere Dokumentationen können über die nächstgelegene regionale Vertriebs- und Servicestelle von Husky erworben werden.

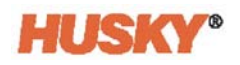

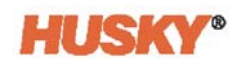

## **Inhaltsverzeichnis**

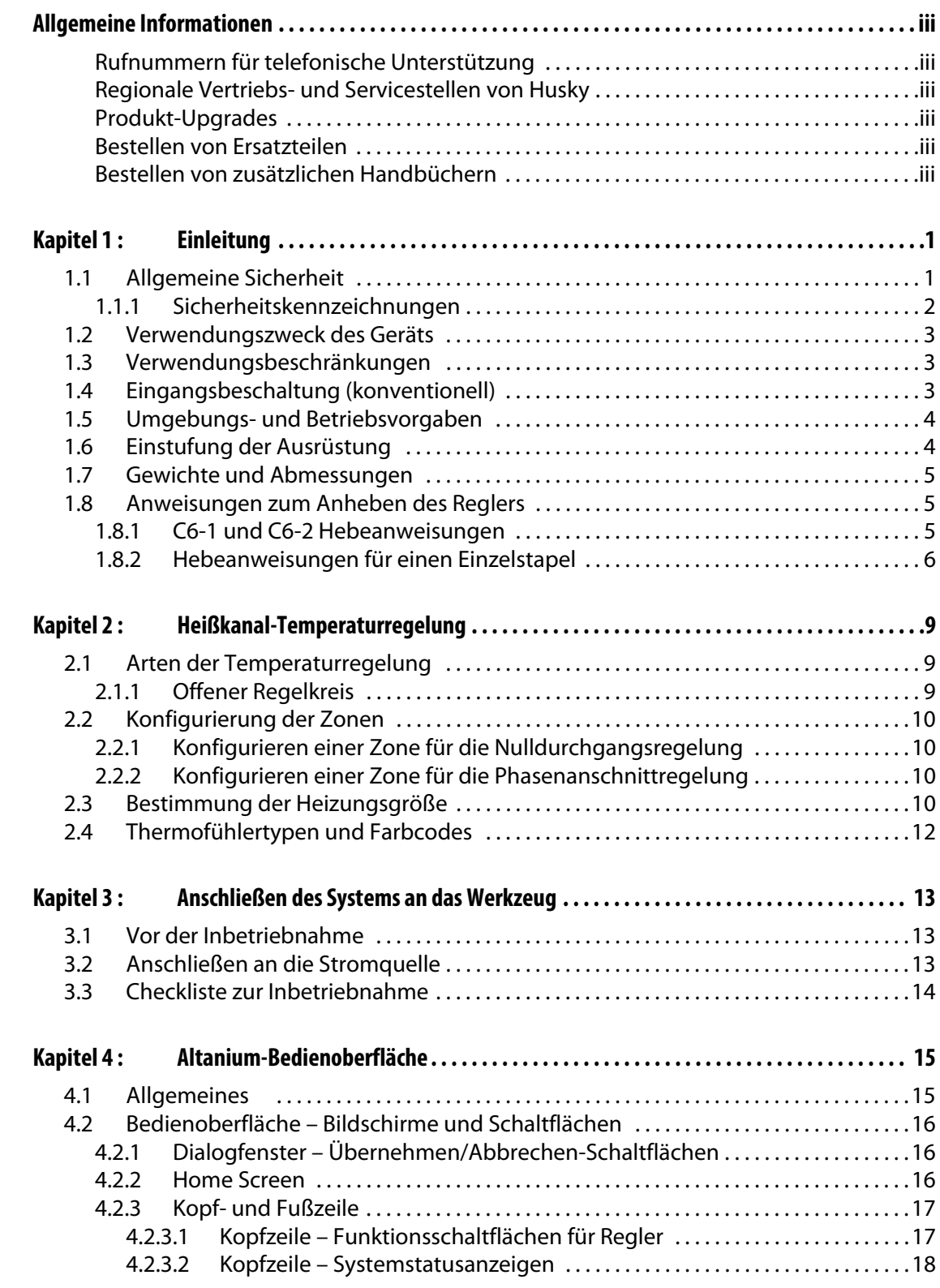

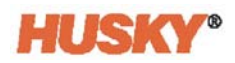

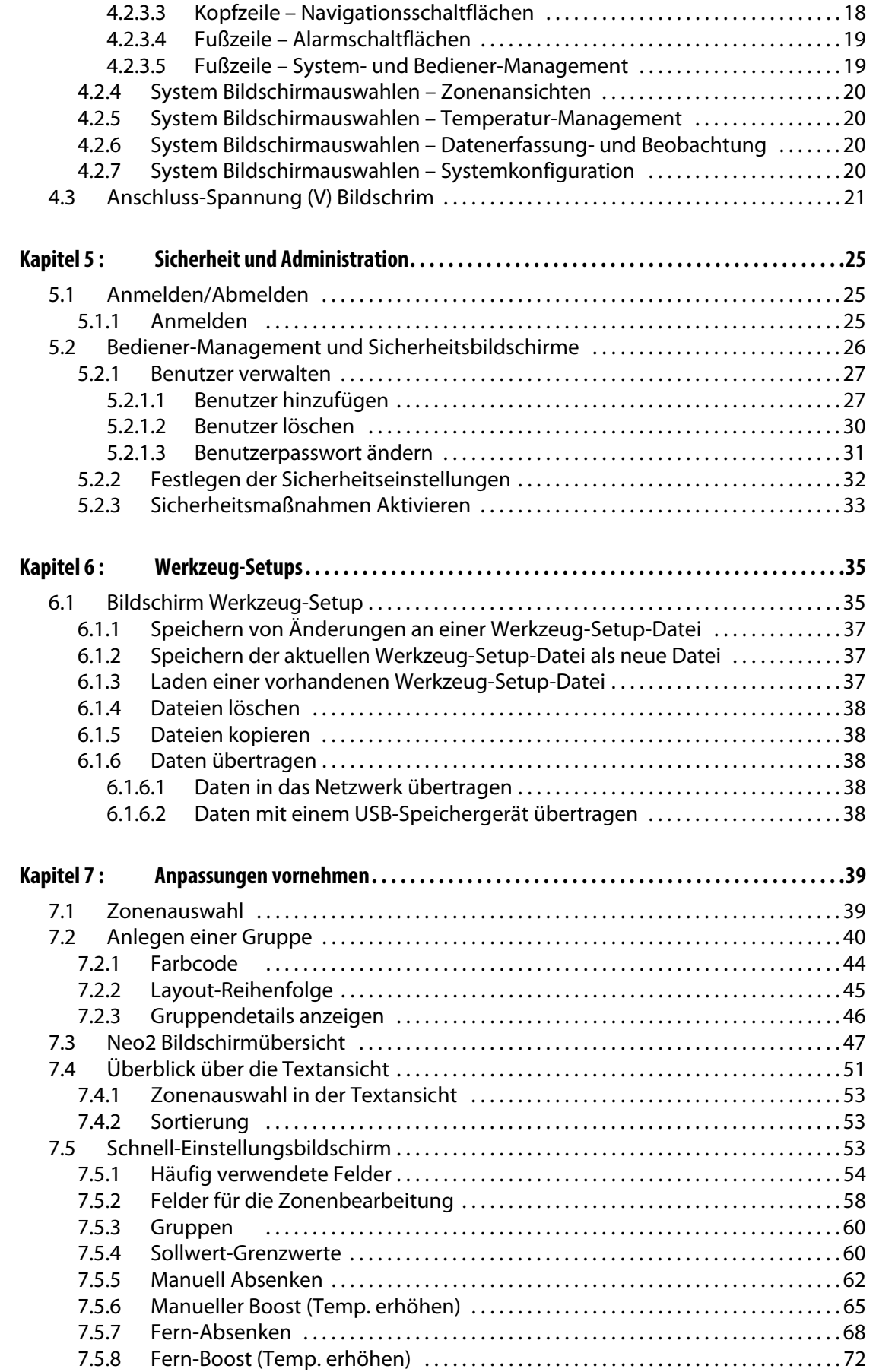

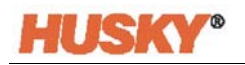

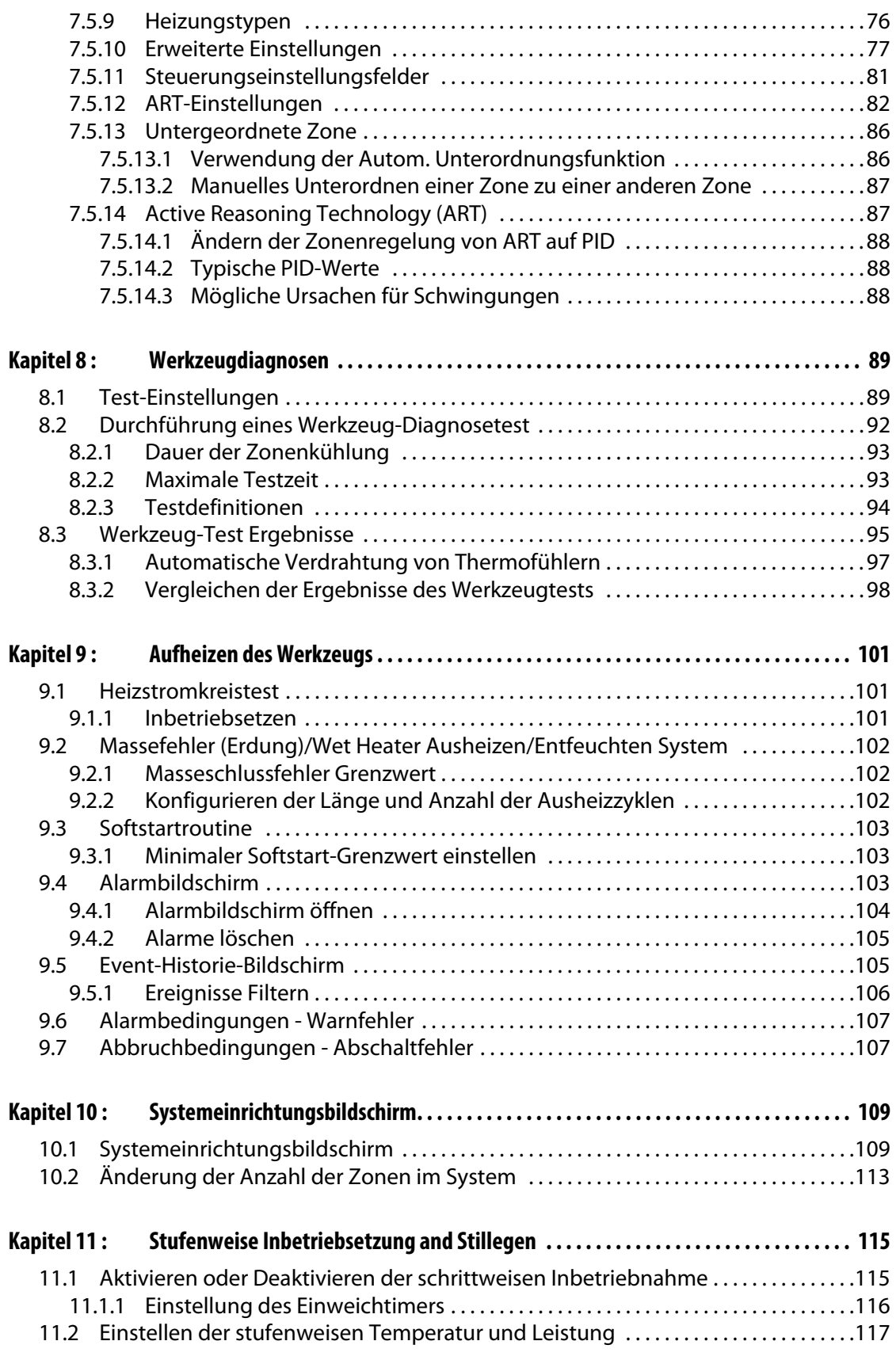

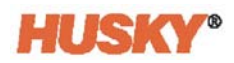

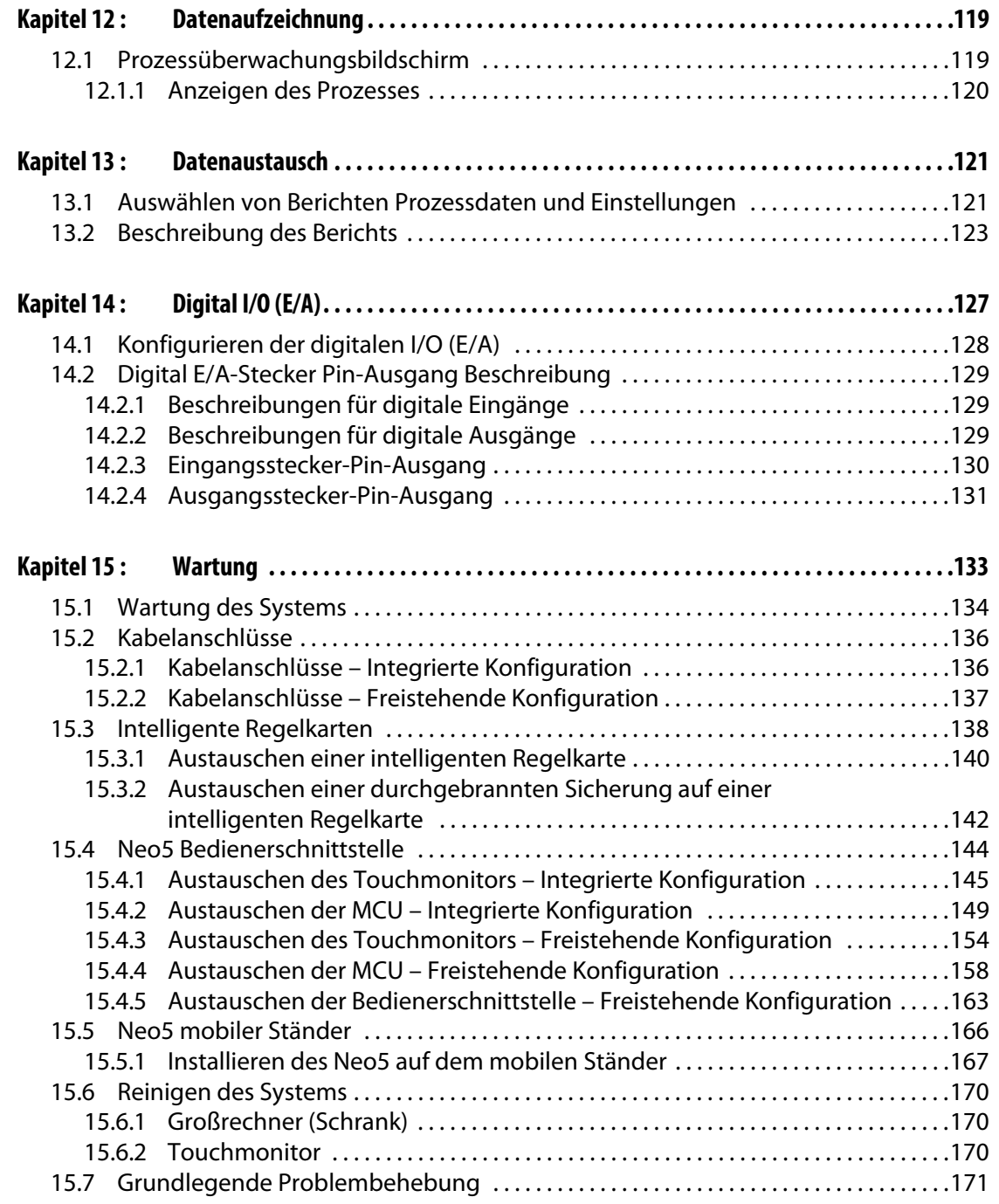

## <span id="page-8-0"></span>**Kapitel 1 Einleitung**

Diese Benutzeranleitung enthält allgemeine Warnungen und Vorsichtsmaßnahmen, um Verletzungen von Personen und Schäden am System zu vermeiden. Diese Warnungen und Gefahrenhinweise können jedoch nicht sämtliche möglichen Betriebszustände oder Anwendungsfälle berücksichtigen, die während des Betriebs auftreten können. Angemessene Wartung und Sicherheitsmaßnahmen bleiben in der alleinigen Verantwortung des jeweiligen Bedieners und Betreibers.

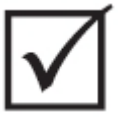

### **WICHTIG!**

**Einige Handbücher enthalten Nachträge mit Einzelheiten zu neuen oder aktualisierten Informationen. Vergewissern Sie sich, dass Sie vor dem Lesen eines Handbuchs alle verfügbaren Nachträge am Ende des Handbuchs gelesen haben.**

## <span id="page-8-1"></span>**1.1 Allgemeine Sicherheit**

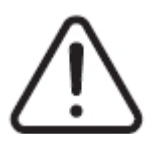

### **WARNUNG!**

**Stromschlaggefahr – Regler vor dem Anschließen, Trennen oder Warten des Reglers, Heißkanals oder Werkzeugs spannungsfrei schalten.**

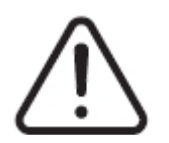

### **WARNUNG!**

**Gefahr durch Elektrizität – Risiko von Stromschlägen oder Verletzungen Stellen Sie STETS sicher, dass die Schraube auf der Hinterseite des mit einem Warnsymbol gekennzeichneten Gehäuseoberteils des Reglers eingesetzt und festgezogen ist, bevor Sie den Regler einschalten. Dies ist der Erdungspunkt für die obere Abdeckung des Gehäuses. Das Entfernen dieser Schraube könnte einen unsicheren Zustand verursachen, falls keine Vorsichtmaßnahmen wie eine Wartungssicherung (LOTO - Lockout/Tagout) vorgenommen wurde.** 

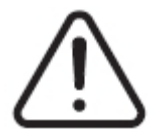

### **WARNUNG!**

**Gefahr durch Gase/Dämpfe – Risiko von Atemwegsverletzungen. Bestimmte verarbeitete Materialien können schädliche Gase, Dämpfe oder Stäube freisetzen. Installieren Sie eine Abgasanlage gemäß den örtlichen Vorschriften. Kunststoff wird bei längerer Einwirkung der Solltemperatur abgebaut. Lassen Sie Maschine und den Regler nicht unbeaufsichtigt.**

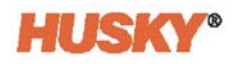

- Das System darf nur von qualifiziertem Personal gemäß den örtlichen Vorschriften installiert werden.
- Wenn der Regler an eine Spritzgießmaschine angeschlossen ist, liegt die Sicherheit des Systems in der Verantwortung des Bedieners.
- Nur Personen, die mit der Bedienung und der Funktionsweise des Systems vertraut sind, sollten das System bedienen.
- Lesen Sie sich sämtliche Anweisungen durch, bevor Sie das System anschließen und einschalten.
- Halten Sie sich an alle auf dem System angegebenen Warnhinweise und Anweisungen.
- Versuchen Sie nicht, selbst das System zu reparieren, außer wenn in diesem Handbuch oder durch Husky ausdrücklich beschrieben. Andernfalls besteht die Gefahr ernster Verletzungen oder Beschädigungen.
- Verwenden Sie ausschließlich die Eingangsspannung, die auf dem Identifizierungsetikett auf dem Eingangsstromkabel und/oder dem Gehäuse angegeben ist.
	- **HINWEIS:** Falls Sie die richtige Eingangsspannung nicht ermitteln können, kontaktieren Sie bitte die nächstgelegene Service- und Vertriebsniederlassung von Husky.

#### **VORSICHT!**

**Mechanische Gefahr – Risiko der Beschädigung der Ausrüstung. Stellen Sie STETS sicher, dass die Ein- und Auslässe des Lüfters nicht blockiert oder verstopft sind. Falls der Kühlluftstrom nicht mehr ausreichend ein- und austreten kann, besteht die Gefahr von Systemschäden.** 

### **VORSICHT!**

**Warten Sie nach dem AUS-schalten des Systems 30 Sekunden, bevor Sie den Hauptschalter erneut EIN-schalten. Wenn Sie nicht die erforderlichen 30 Sekunden warten, kann es zu Kommunikationsproblemen kommen.**

### <span id="page-9-0"></span>**1.1.1 Sicherheitskennzeichnungen**

Die Sicherheitskennzeichnungen identifizieren mögliche Gefahrenzonen in den Geräten oder in ihrer Umgebung eindeutig. Für die Sicherheit des Personals, das mit der Installation, dem Betrieb und der Wartung der Geräte befasst ist, gelten die folgenden Richtlinien:

Das folgende Sicherheitssymbol kann auf der Sicherheitszeichnung erscheinen:

**HINWEIS:** Sicherheitskennzeichnungen können eine detaillierte Erläuterung des Gefahrenpotenzials und der damit verbundenen Folgen enthalten.

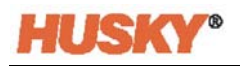

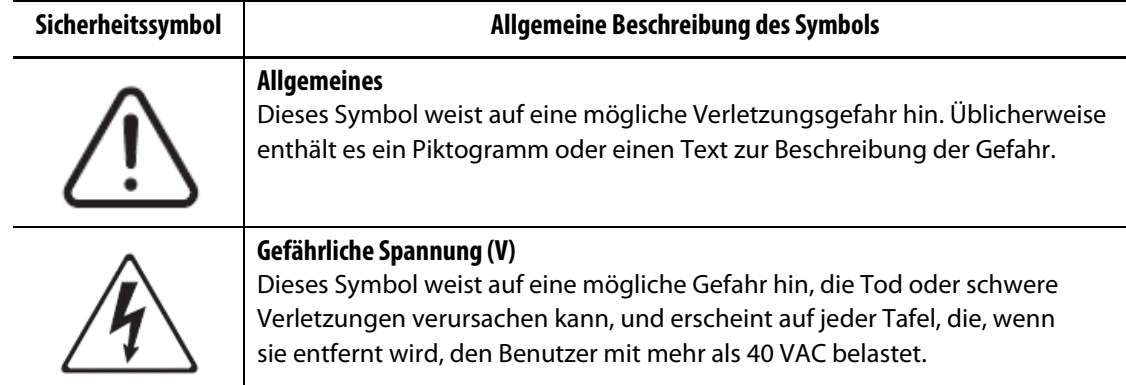

## <span id="page-10-0"></span>**1.2 Verwendungszweck des Geräts**

Husky-Regler wurden entwickelt, um die Prozesstemperatur nur für Spritzgussanwendungen zu regeln.

Wenden Sie sich an Ihr nächstes regionales Husky-Service- und Vertriebsbüro, wenn Sie ein Husky-Produkt für einen anderen als den vorgesehenen Einsatzzweck verwenden möchten.

## <span id="page-10-1"></span>**1.3 Verwendungsbeschränkungen**

Spritzgießausrüstung von Husky darf nur

- zum in [Abschnitt 1.2](#page-10-0) beschriebenen Zweck verwendet werden, sofern nicht anders von Husky genehmigt.
- von Personen bedient oder gewartet werden, die mit den inhärenten Risiken und den notwendigen Vorsichtsmaßnahmen im Zusammenhang mit den Reglern nicht vertraut sind.

## <span id="page-10-2"></span>**1.4 Eingangsbeschaltung (konventionell)**

Die folgende Tabelle fasst die verwendeten Verdrahtungskonventionen zusammen.

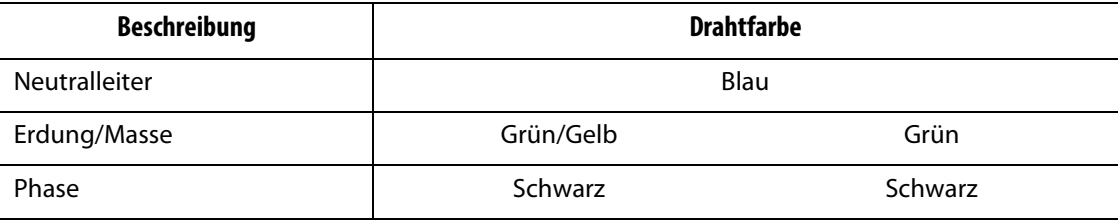

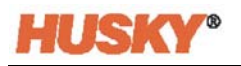

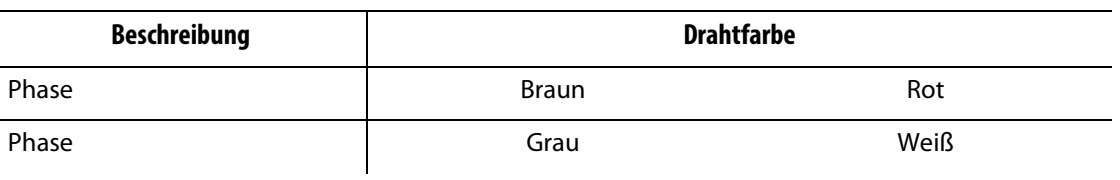

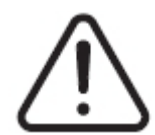

## **GEFAHR!**

**Stromschlaggefahr und/oder Mechanische Gefahr – Risiko von schweren Verletzungen und Tod sowie möglicher Beschädigung der Ausrüstung.**

**Falsche Verkabelung des Reglers kann zu schweren Verletzungen oder zum Tod führen und/oder Regler oder Heißkanal beschädigen. Die Verbindung mit der Stromversorgung ist qualifiziertem Fachpersonal vorbehalten. Alle Arbeiten müssen den geltenden örtlichen Vorschriften für Elektrizität entsprechen.**

## <span id="page-11-0"></span>**1.5 Umgebungs- und Betriebsvorgaben**

Die folgenden Umgebungs- und Betriebsvorgaben gelten für die Altanium Neo5 Bedienerschnittstelle:

### **VORSICHT!**

**Mechanische Gefahr – Risiko der Beschädigung der Ausrüstung. Fallende oder spritzende Flüssigkeit, einschließlich Öl oder Wasser, kann das Gerät beschädigen. Nicht Sprühwaschen.**

- Nur für die Verwendung in Innenräumen.
- Betriebstemperatur: 5 bis 40 °C (41 bis 104 °F)
- Betriebsluftfeuchtigkeit: 0 bis 90 % relative Luftfeuchtigkeit (RH), nicht kondensierend
- Höhenlage: bis 2000 m (6562 Fuß)
- Verschmutzungsgrad: PD2
- Überspannungskategorie: OVII

## <span id="page-11-1"></span>**1.6 Einstufung der Ausrüstung**

Die Einstufungen für den Neo5 befinden sich auf dem Typenschild auf der Rückseite des Reglers.

Die folgenden Einstufungen der Ausrüstung gelten nur für die Neo5-Bedienerschnittstelle:

- Anschluss-Spannung (V): 100 bis 240 VAC +/- 10 %, Einzelphase
- Frequenz: 47 bis 63 Hz
- Nennleistung: 130 W

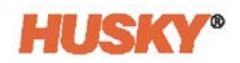

## <span id="page-12-0"></span>**1.7 Gewichte und Abmessungen**

Die technischen Daten (Gewichte und Abmessungen) für die gängigsten Altanium Neo5-Konfigurationen sind nachstehend aufgeführt.

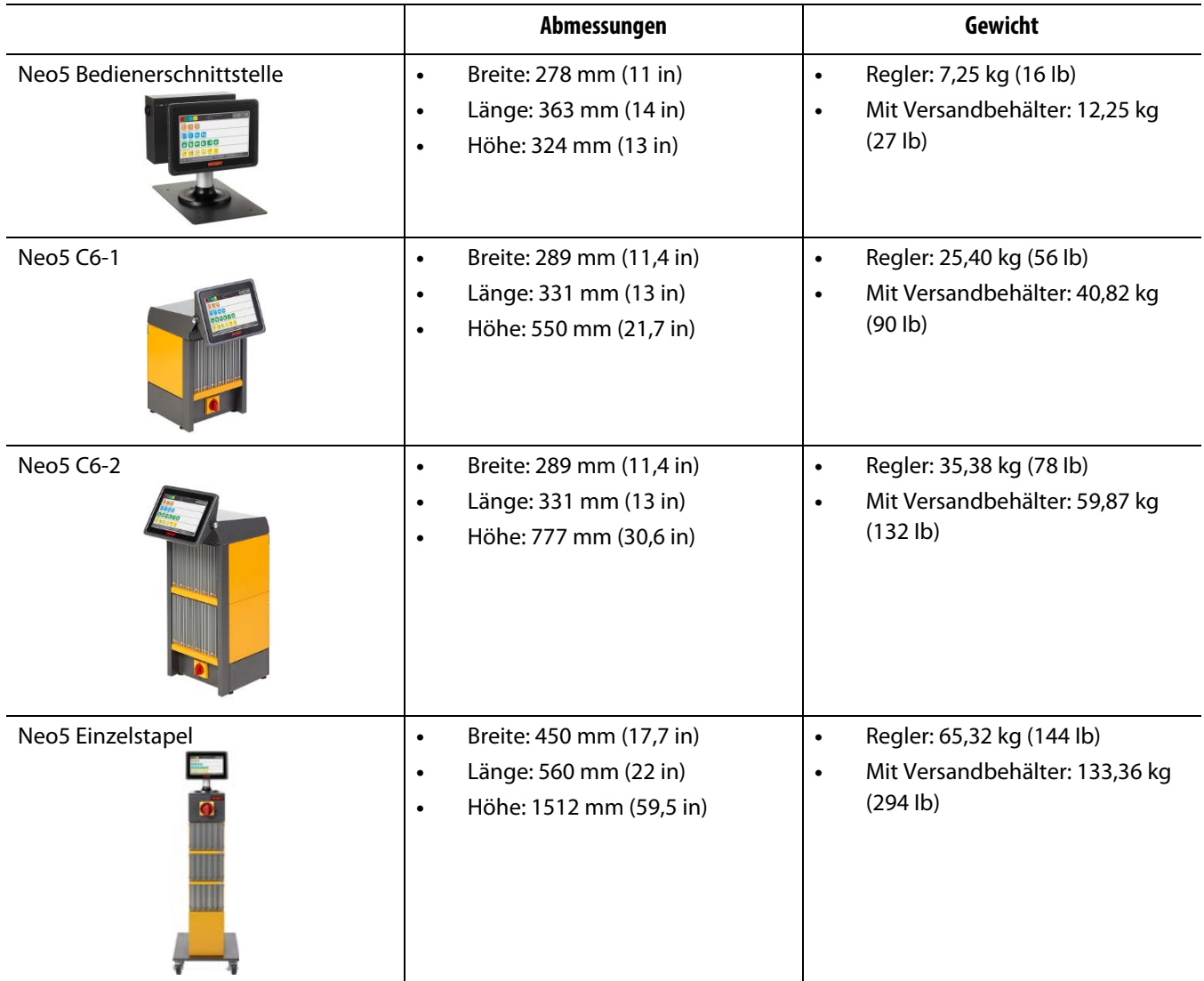

## <span id="page-12-1"></span>**1.8 Anweisungen zum Anheben des Reglers**

Die empfohlene Hebemethode ist abhängig davon, ob es sich bei dem Altanium Neo5 um eine C6-1, C6-2 oder einen Einzelstapel (freistehender) Regler handelt.

## <span id="page-12-2"></span>**1.8.1 C6-1 und C6-2 Hebeanweisungen**

Führen Sie die folgenden Schritte aus, um einen Neo5 C6-1 oder C6-2 korrekt anzuheben.

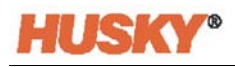

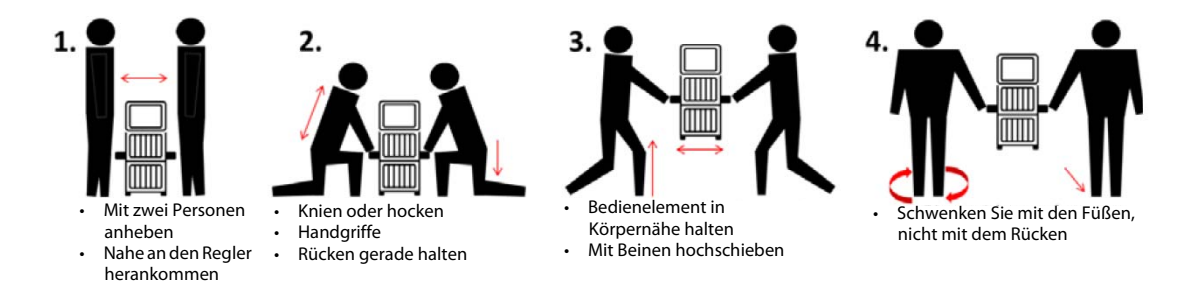

## <span id="page-13-0"></span>**1.8.2 Hebeanweisungen für einen Einzelstapel**

Führen Sie die folgenden Schritte aus, um den Einzelstapel Neo5 anzuheben.

Hebevorrichtungen (Kran oder Gabelstapler) und Gurte variieren in ihrer Hebefähigkeit und Länge. In der nachfolgenden Tabelle finden Sie die korrekte Hebefähigkeit und -länge.

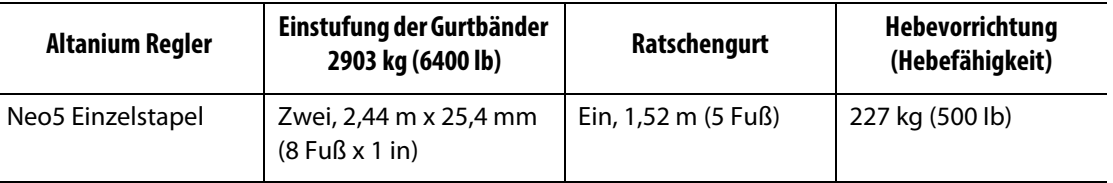

- **1.** Legen Sie die einzelnen Gurtbänder unter den Regler. Die korrekten Bandlängen entnehmen Sie bitte der vorstehenden Tabelle.
	- **a.** Bei einem Einzelstapel Neo5 verlaufen die Gurtbänder von links nach rechts unter dem Gerät.
- **2.** Führen Sie die Gurte über den Neo5 und befestigen Sie sie an der Hebevorrichtung.

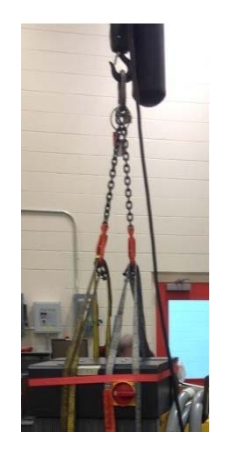

**a.** Vergewissern Sie sich, dass die Gurte zwischen den Lenkrollen und den Haltewinkeln unter dem Boden des Reglers positioniert sind.

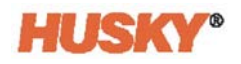

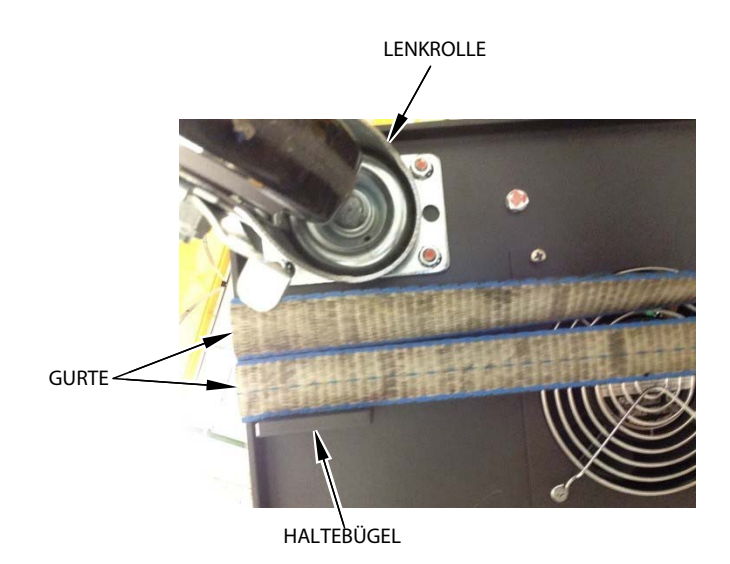

**b.** Vergewissern Sie sich, dass die Bänder keine am Neo5 angebrachten Kabel einklemmen oder quetschen.

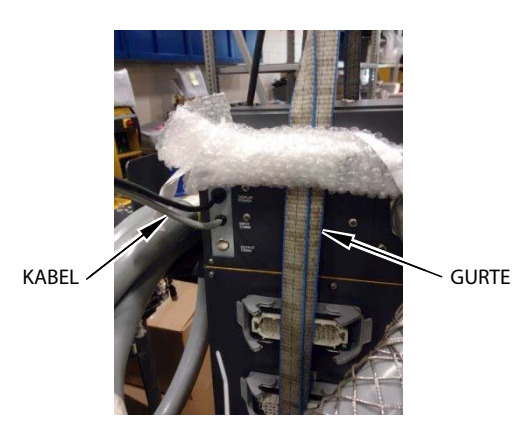

- **3.** Verwenden Sie die Hebevorrichtung, um genügend Kraft nach oben auf die Gurte auszuüben, aber heben Sie den Neo5 zu diesem Zeitpunkt nicht an.
- **4.** Legen Sie den Ratschengurt um die Oberseite des Neo5 und halten Sie die vier Enden der Gurtbänder fest. Straffen Sie den Ratschengurt zu diesem Zeitpunkt nicht.

**HINWEIS:** Der Ratschengurt verhindert ein Kippen des Reglers beim Anheben des Neo5.

**5.** Legen Sie ein Tuch oder anderes Polstermaterial zwischen das Ratschenband und den Neo5, um die Oberfläche frei von Scheuerstellen und Kratzern zu halten.

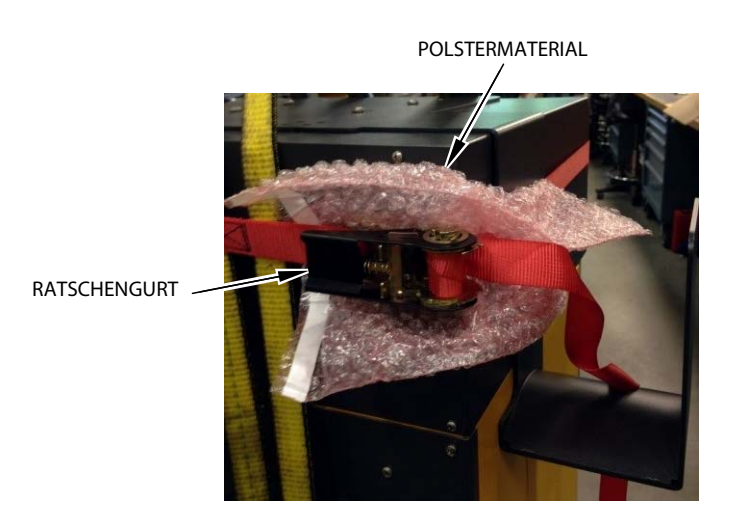

- **6.** Straffen Sie den Ratschengurt.
- **7.** Verwenden Sie die Hebevorrichtung, um den Neo5 langsam ein paar Zentimeter vom Boden anzuheben.
- **8.** Überprüfen Sie das Gurtband und die Ratschenbänder, um zu verhindern, dass der Neo5 kippt.
- **9.** Verschieben Sie den Neo5 an den neuen Standort.
- **10.** Senken Sie den Neo5 am neuen Standort langsam auf den Boden ab.
- **11.** Entfernen Sie Ratschengurt, Schutzmaterial sowie die Gurtbänder.

## <span id="page-16-0"></span>**Kapitel 2 Heißkanal-Temperaturregelung**

Dieses Handbuch soll den Anwendern dabei helfen, den maximalen Nutzen aus dem Einsatz des Neo5 zu ziehen.

Der Neo5 wurde speziell für das Spritzgießen mit Heißkanalsystemen entwickelt. Gleichmäßige und wiederholgenaue Regelung der Prozesstemperaturen auf ihre Sollwerte ist eine fundamentale Anforderung an den Betrieb von Heißkanalwerkzeugen. Je enger die Soll-Prozesstemperatur eingehalten wird, desto niedriger kann sie eingestellt werden. Dies wiederum bedeutet kürzere Kühlzeiten (weniger Wärmezu- und -abfuhr) und folglich kürzere Zykluszeiten.

## <span id="page-16-1"></span>**2.1 Arten der Temperaturregelung**

Die Regler arbeiten mit zwei grundlegenden Regeltechniken:

- Im offenen Regelkreis ohne Rückmeldung von Thermofühlern.
- Im geschlossenen Regelkreis mit Rückmeldung von Thermofühlern. Der geschlossene Regelkreis kann wie folgt unterschieden werden:
	- Interne Thermofühler als integrierter Bestandteil der Heizelementbaugruppe.
	- Externe Thermofühler in unmittelbarer Nähe von, aber nicht unbedingt einer einzigen Heizelementbaugruppe. Der externe Thermofühler kann einer Gruppe von Heizelementen zugeordnet werden, um eine Zone zu bilden.

### <span id="page-16-2"></span>**2.1.1 Offener Regelkreis**

Ohne einen Thermofühler kann nicht die Werkzeugtemperatur selbst, sondern nur die dem Heizelement zugeführte Leistung geregelt werden. Neo5 ist in der Lage, diese Ausgangsleistung mit einer Genauigkeit von 0,1 % einzuhalten. Dies wird als manuelle Regelung bezeichnet.

Offene Regelkreise sind typisch für beheizte Düsenspitzen, deren Baugröße den Einsatz eines internen Thermofühlers ausschließt.

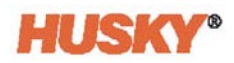

## <span id="page-17-0"></span>**2.2 Konfigurierung der Zonen**

Um den Energiebedarf der verschiedenen Verbrauchertypen abzudecken, ist es erforderlich, die an die Heizungen abgegebene Ausgangsleistung in einem Bereich von 0 bis 100% anzupassen. Der Neo5 kann so eingestellt werden, dass er dies entweder mit der Nulldurchgangsregelung oder der Phasenanschnittregelung erreicht.

### <span id="page-17-1"></span>**2.2.1 Konfigurieren einer Zone für die Nulldurchgangsregelung**

Dieses Verfahren legt fest, wie die Leistung der einzelnen Heizelemente über einen bestimmten Zeitraum gemittelt wird. Erreicht wird dies durch das Umschalten zwischen kompletten Halbzyklen der Heizungsversorgungsspannung mit einem stoßfreien TRIAC als Schaltgerät.

### <span id="page-17-2"></span>**2.2.2 Konfigurieren einer Zone für die Phasenanschnittregelung**

Dieses Verfahren legt fest, wie die Leistung für jede Heizung eingestellt wird, indem der Punkt in jedem halben Zyklus variiert wird, an dem der Wechselstromthyristor (TRIAC - Schaltgerät) eingeschaltet wird.

In beiden Fällen berechnet der Neo5 die erforderliche Ausgangsleistung für das gesamte System alle 250 ms neu, um die maximale Regelgenauigkeit zu erzielen. Beide Methoden lassen sich mit dem Regelalgorithmus der Active Reasoning Technology (ART) kombinieren und erschließen dann unter konstanten Bedingungen eine bis auf $\pm$  1 Stelle genaue Temperaturregelung.

## <span id="page-17-3"></span>**2.3 Bestimmung der Heizungsgröße**

Heißkanalwerkzeuge können mit mehreren Heizelementen unterschiedlicher Art ausgerüstet sein:

- Integrale Heizelemente, die Teil der Sonde sind.
- Patronenheizelemente, die in die Sonde ein- oder direkt auf den Werkzeugstahl aufgeschoben werden.

Bei Verteilern werden meist mehrere Patronen- oder gebogene Rohrheizelemente verwendet.

Der Draht im Inneren eines Elements besteht normalerweise aus Nickel-Chrom mit einer Magnesiumoxid-Beschichtung. Drahtstärke und Anzahl der Wicklungen bestimmen den Drahtwiderstand und damit die Nennbelastbarkeit in Watt (die Menge an Energie). Dies bestimmt die Leistungsfähigkeit im Werkzeug. Zu kleine, nicht ausreichend belastbare Heizelemente (zu wenig Leistung) können ein ernsthaftes Problem darstellen, wenn die Regelung mehr Leistung verlangt, diese aber nicht zugeführt werden kann. Überdimensionierte Heizelemente sind in den meisten Fällen besser als unterdimensionierte.

Der Neo5 liefert Informationen über Leistung, Widerstand oder Stromstärke für Heizungen, wenn er mit X ICC<sup>2</sup> oder H ICC<sup>3</sup> Karten ausgestattet ist. Alternativ kann diese Information auch mit Hilfe des Ohm'schen Gesetzes ermittelt werden. Wie dies erfolgt, können Sie dem im Folgenden angegebenen Diagramm und den Formeln entnehmen.

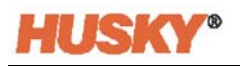

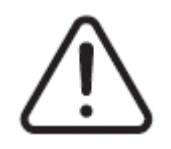

### **WARNUNG!**

**Elektrische Gefahr – Gefahr von Tod oder schwerer Verletzung. Vor dem Ausführen dieses Tests alle elektrischen Versorgungen von Werkzeug und Regler trennen.**

- **1.** Mit einem Multimeter den Wahlschalter für die Widerstandsmessung einstellen.
- **2.** Verbinden Sie den Plusleiter (rot) mit dem ersten ersten Draht des Heizelements und den Minusleiter (schwarz) mit dem zweiten Draht des Heizelements (dies können Stifte auf einem Stecker sein, oder die Zonenausgangssicherungen im System, solange sie mit dem Heizelement verbunden sind).

Das Messgerät zeigt dann den Widerstand in Ohm. Notieren Sie diesen Messwert auf ein Stück Papier.

Das ohmsche Gesetz besagt:

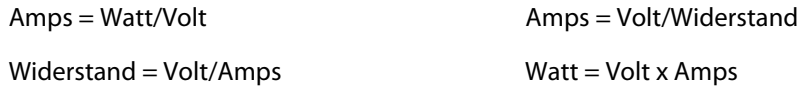

**Beispiel:** Bei einem Widerstand von 12,5 Ohm und einer Eingangsspannung von 240 V ergibt sich die von diesem Heizelement maximal aufnehmbare Stromstärke in Ampere, wenn 240 durch 12,5 geteilt wird:

 $240/12,5 = 19,2$  amps

19,2 Amps x 240 Volt = 4.608 Watt.

Beim Spritzgießen mit Heißkanalwerkzeugen sind einige Teile des ohmschen Gesetzes nützlicher als andere. Wir haben hier nur die anwendbaren Gesetze aufgeführt.

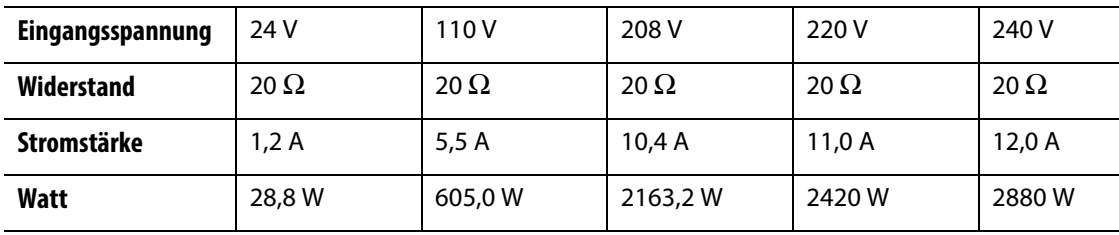

## <span id="page-19-0"></span>**2.4 Thermofühlertypen und Farbcodes**

Der Neo5 verwendet den ANSI-Farbcode für alle Thermofühler. Die folgende Tabelle dient als Referenz für Heißkanäle und Kabel, die anderen Farbcodes entsprechen.

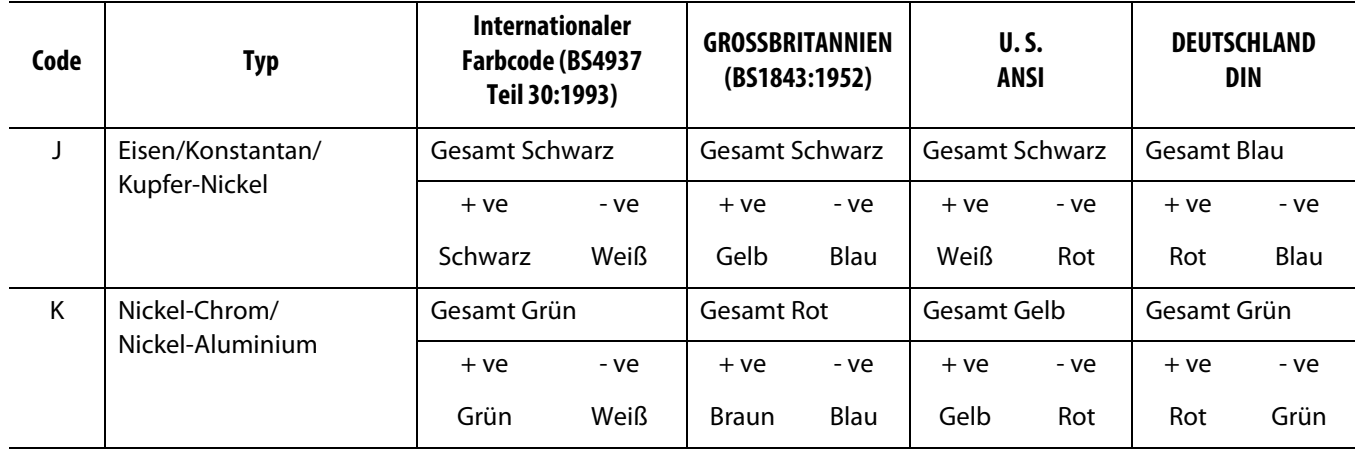

## <span id="page-20-0"></span>**Kapitel 3 Anschließen des Systems an das Werkzeug**

Dieses Kapitel behandelt mehrere Prüfungen, die vor der Inbetriebnahme des Systems durchzuführen sind.

## <span id="page-20-1"></span>**3.1 Vor der Inbetriebnahme**

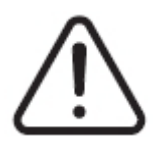

### **GEFAHR!**

**Gefahr durch Stromschlag – der Kontakt mit gefährlichen Spannungen führt zu schweren Verletzungen oder zum Tod. Vergewissern Sie sich, dass das System vollständig von der Stromquelle getrennt ist.**

- Beseitigen Sie alle Rückstände von Wasser, Öl, Schmutz, Reinigungsmitteln usw., die bei einem Werkzeugwechsel entstanden sein oder sich seit dem letzten Produktionsbetrieb angesammelt haben könnten
- Vergewissern Sie sich, dass das Anzeigemodul entweder an der Steuerung oder extern montiert ist.
- Vergewissern Sie sich, dass der Lüfter nicht durch Hindernisse blockiert wird
- Überprüfen Sie sämtliche Kabelverbindungen zwischen System und Werkzeug (falls erforderlich). Vergewissern Sie sich, dass alle Kabel frei von Verschleiß und Beschädigungen sind
- Überprüfen, dass die Erdung/der Masseanschluss in einem guten Zustand ist. Überprüfen Sie, ob das System und Werkzeug die gleiche Bezugsmasse haben.

## <span id="page-20-2"></span>**3.2 Anschließen an die Stromquelle**

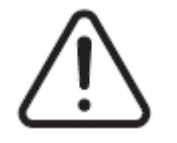

#### **GEFAHR!**

**Gefahr durch Stromschlag – der Kontakt mit gefährlichen Spannungen führt zu schweren Verletzungen oder zum Tod. Vergewissern Sie sich, dass das System vollständig von der Stromquelle getrennt ist.**

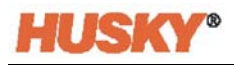

- **1.** Schließen Sie alle Thermoelement- und Stromzufuhrkabel an (falls erforderlich).
- **2.** Prüfen Sie mit einem Ohmmeter den Widerstand zwischen dem Werkzeug und dem Masseanschluss des Systems. Der Widerstand muss kleiner als 1 Ω sein.
- **3.** Vergewissern Sie sich, dass der Hauptschalter auf OFF (AUS) steht.
- **4.** Verbinden Sie den Regler mit der Stromquelle.

## <span id="page-21-0"></span>**3.3 Checkliste zur Inbetriebnahme**

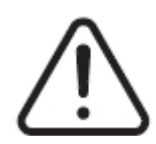

### **WARNUNG!**

**Stolperfalle – Gefahr von Tod oder schwerer Verletzung. Vergewissern Sie sich, dass alle Kabel zwischen dem Regler und allen externen Geräten und/oder Vorrichtungen deutlich gekennzeichnet sind. Oder verlegen Sie die Kabel so, dass niemand darauf treten oder darüber stolpern kann.**

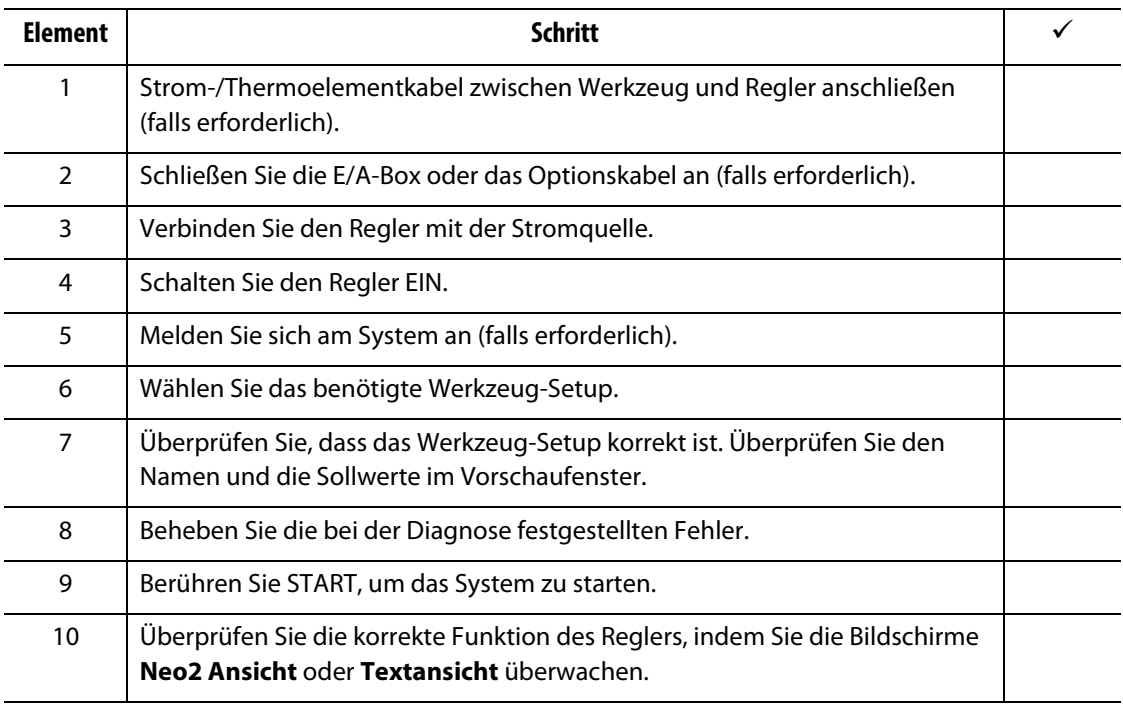

**HINWEIS:** In diesem Bedienerhandbuch sind keine detaillierten Informationen über die Verbindung zwischen Regler und Werkzeug enthalten. Wenn Sie diese Informationen benötigen, wenden Sie sich bitte an das nächstgelegene regionale Vertriebs- und Servicestelle von Husky.

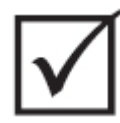

### **WICHTIG!**

**Warten Sie beim Ausschalten des Systems 30 Sekunden, bevor Sie den Hauptschalter wieder einschalten. Ein falsches Aus- und Einschalten des Systems kann zu Problemen bei der Systemkommunikation führen.**

## <span id="page-22-0"></span>**Kapitel 4 Altanium-Bedienoberfläche**

Dieses Kapitel gibt einen kurzen Überblick über die Funktionalität der Neo5 Bedienoberfläche.

## <span id="page-22-1"></span>**4.1 Allgemeines**

Die Bedienoberfläche besteht aus einem berührungsempfindlichen Display.

Die Neo5-Bedienoberfläche ist ein hochauflösendes LCD-Farbdisplay mit berührungsempfindlicher Oberfläche (Touchscreen). Dieses Display bietet die Vorteile einer hohen Auflösung und eines weiten Betrachtungswinkels, auch bei schlechten Lichtverhältnissen.

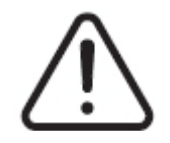

### **WARNUNG!**

**Quetschgefahr – Halten Sie Hände und Finger vom Scharniermechanismus des Neo5 Touchmonitors fern.**

#### **VORSICHT!**

**Mechanische Gefahr – Risiko der Beschädigung der Ausrüstung. Bedienen Sie den Touchscreen nur mit dem Finger. Verwenden Sie keine Schraubenzieher, Stifte oder andere Werkzeuge für die Touchfunktion des Bildschirms, da diese den Touchscreen beschädigen können.**

Verwenden Sie den Touchscreen, um sich von Bildschirm zu Bildschirm zu bewegen, Daten einzugeben und das Heißkanalsystem zu bedienen.

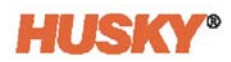

## <span id="page-23-0"></span>**4.2 Bedienoberfläche – Bildschirme und Schaltflächen**

## <span id="page-23-1"></span>**4.2.1 Dialogfenster – Übernehmen/Abbrechen-Schaltflächen**

Berühren Sie  $\blacktriangledown$  auf jedem Bildschirm unten, wo Sie neue Daten eingegeben haben, um neue oder geänderte Daten zu speichern.

Wenn Sie das Dialogfeld schließen möchten (keine Änderungen), berühren Sie  $\blacktriangleright$ .

### <span id="page-23-2"></span>**4.2.2 Home Screen**

Der Home-Screen ist der Bildschirm, mit dem Sie zu allen anderen Bildschirmen im System navigieren können. Die Systembildauswahlen auf dem Home-Screen sind in vier Gruppen (Zeilen) organisiert: Zonenansichten, Temperaturmanagement, Datenerfassung und überwachung sowie Systemkonfiguration.

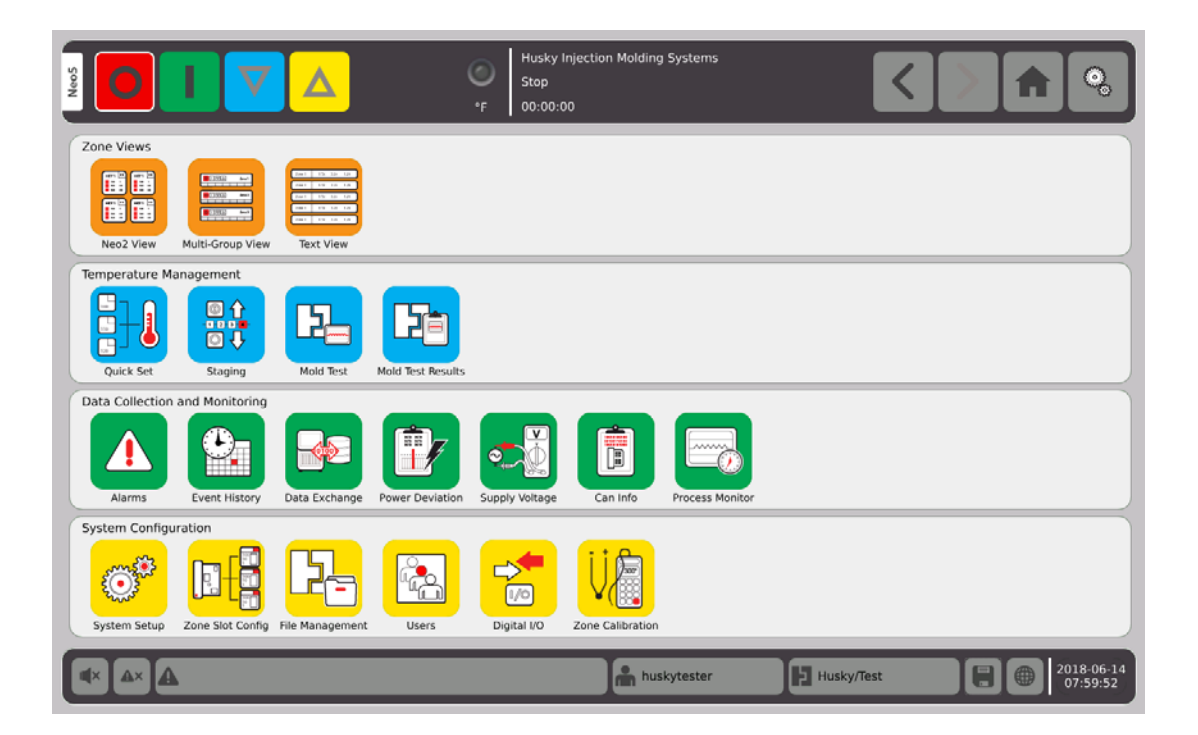

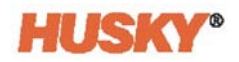

## <span id="page-24-0"></span>**4.2.3 Kopf- und Fußzeile**

Der Home Screen verfügt über eine Kopfzeile

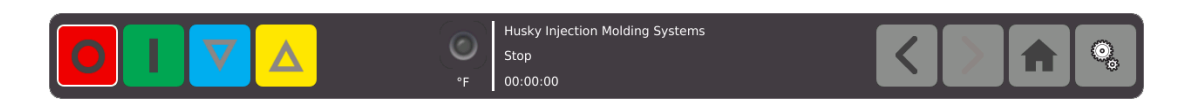

und eine Fußzeile.

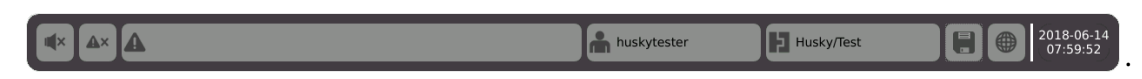

Auf jedem Bildschirm erscheint die gleiche Kopf- und Fußzeile.

## <span id="page-24-1"></span>**4.2.3.1 Kopfzeile – Funktionsschaltflächen für Regler**

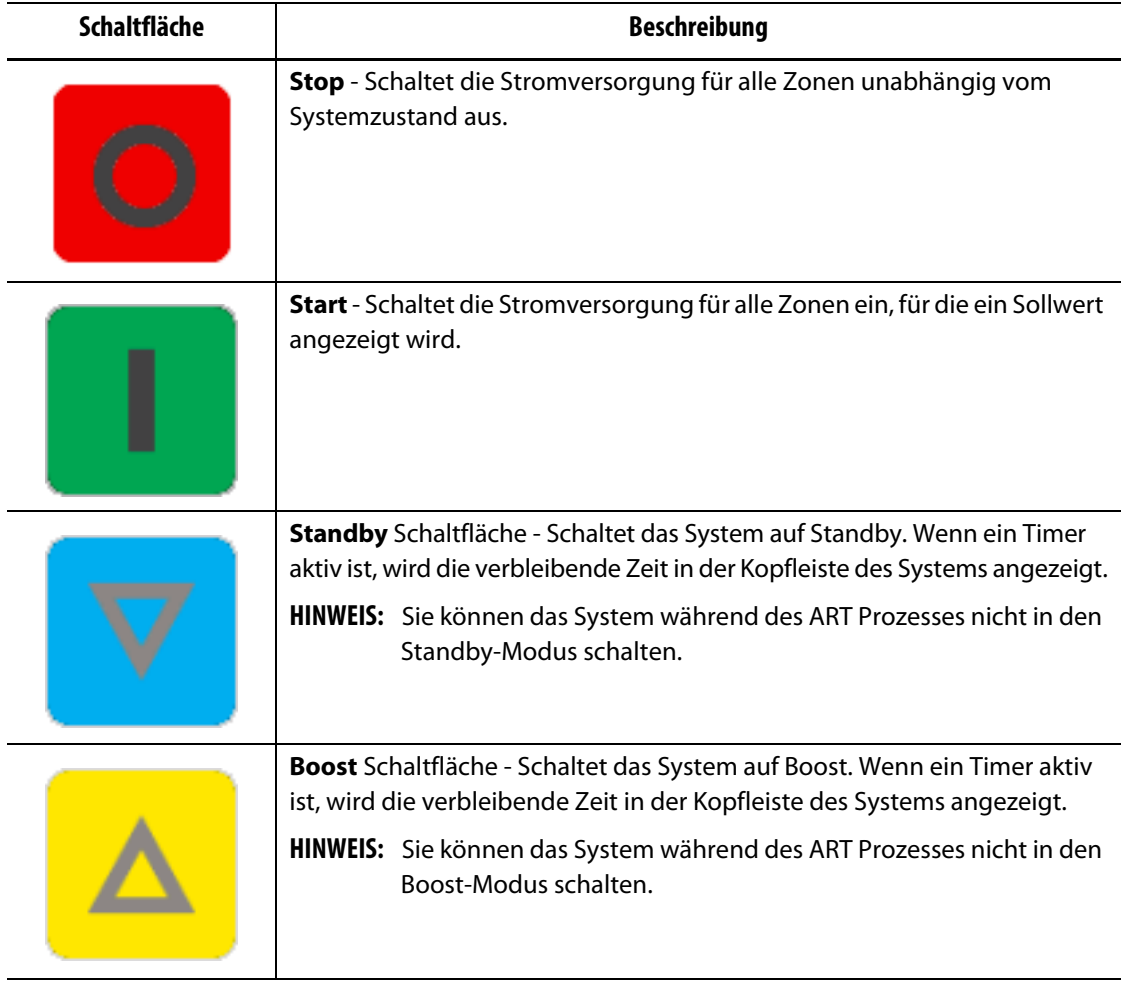

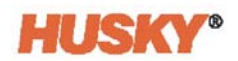

## <span id="page-25-0"></span>**4.2.3.2 Kopfzeile – Systemstatusanzeigen**

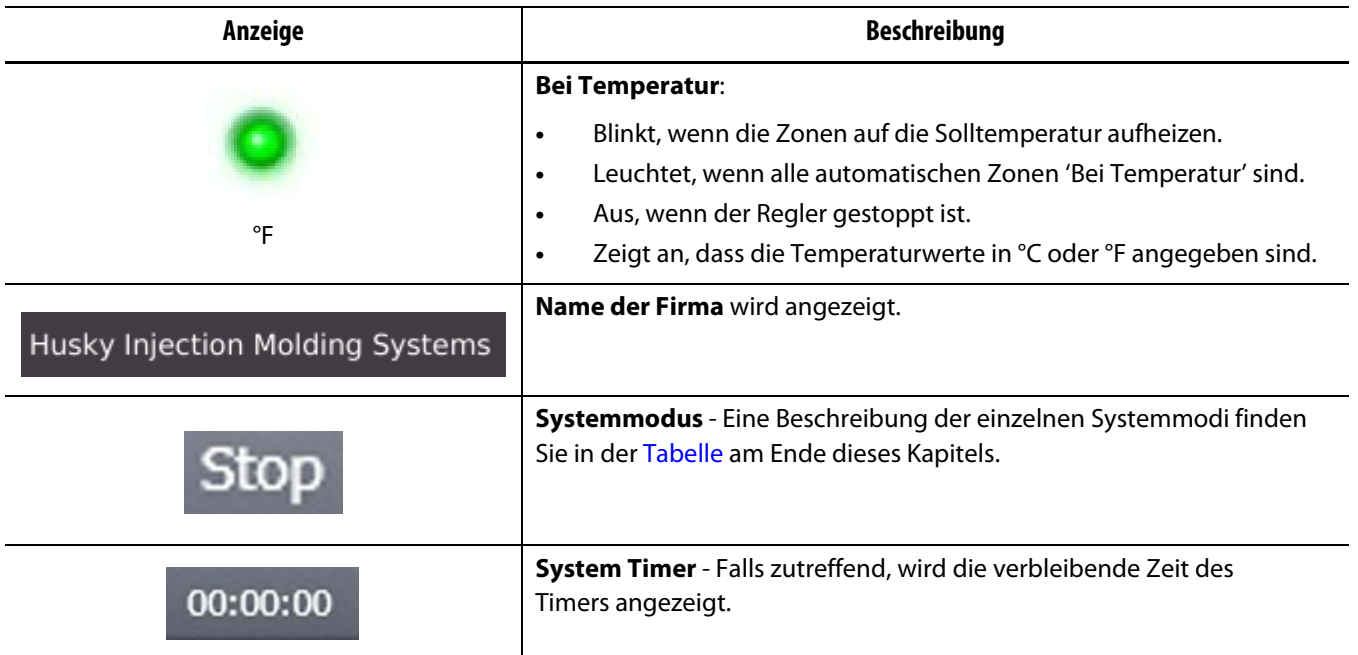

## <span id="page-25-1"></span>**4.2.3.3 Kopfzeile – Navigationsschaltflächen**

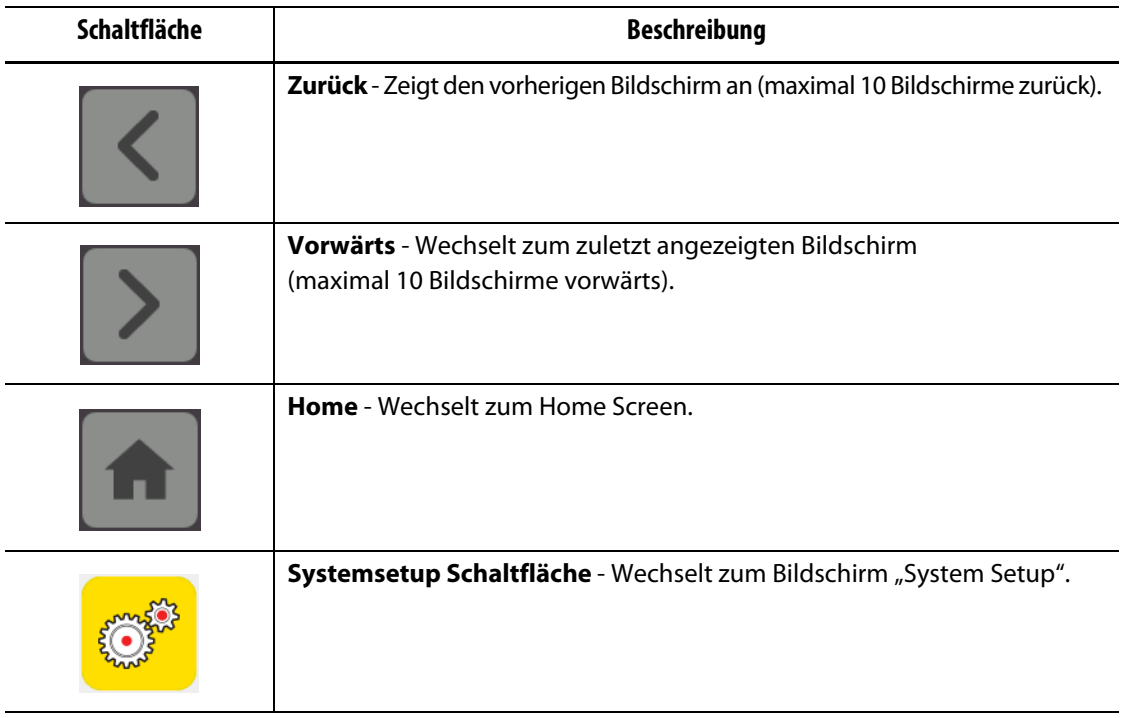

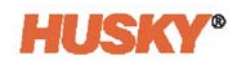

### <span id="page-26-0"></span>**4.2.3.4 Fußzeile – Alarmschaltflächen**

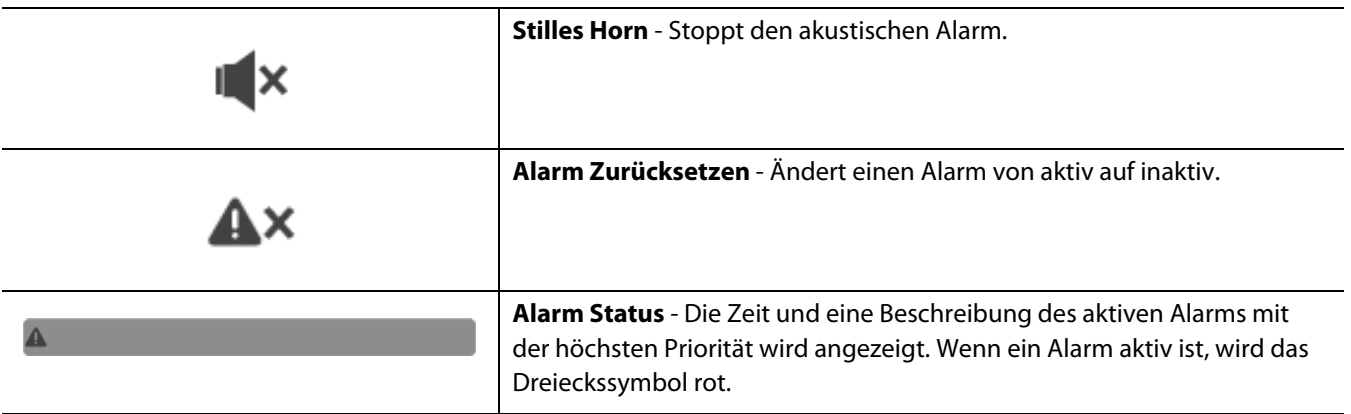

## <span id="page-26-1"></span>**4.2.3.5 Fußzeile – System- und Bediener-Management**

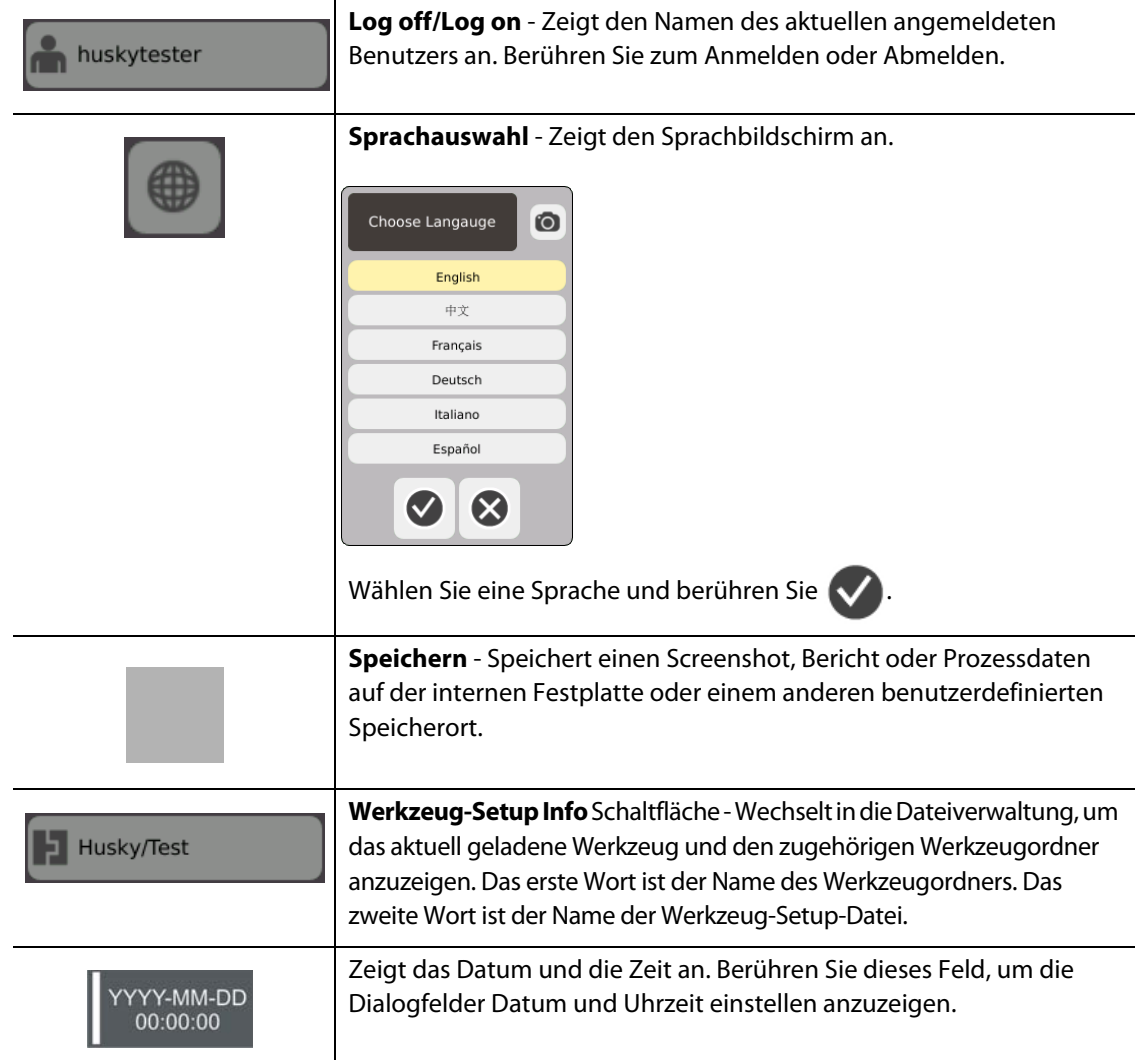

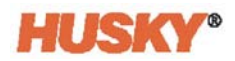

## <span id="page-27-0"></span>**4.2.4 System Bildschirmauswahlen – Zonenansichten**

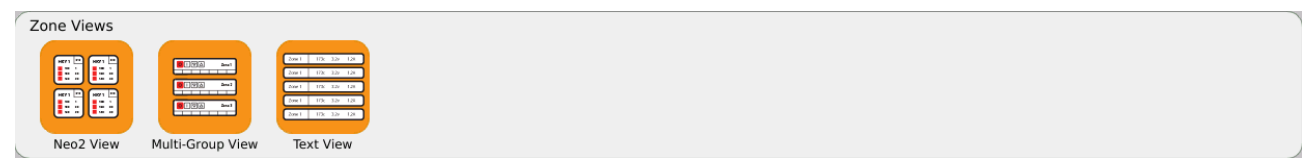

## <span id="page-27-1"></span>**4.2.5 System Bildschirmauswahlen – Temperatur-Management**

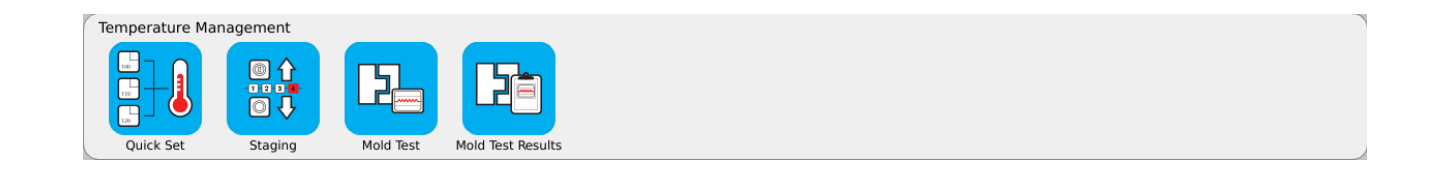

## <span id="page-27-2"></span>**4.2.6 System Bildschirmauswahlen – Datenerfassung- und Beobachtung**

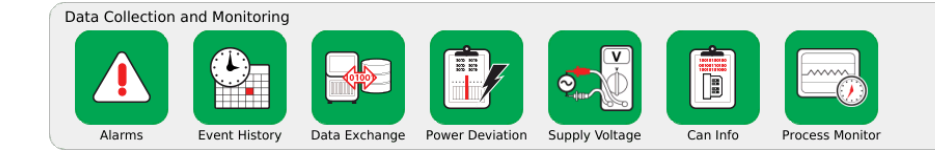

## <span id="page-27-3"></span>**4.2.7 System Bildschirmauswahlen – Systemkonfiguration**

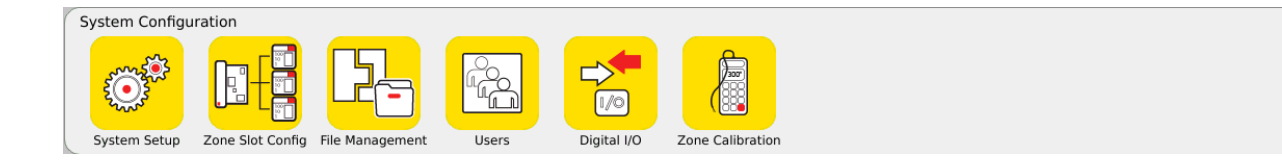

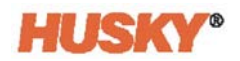

## <span id="page-28-0"></span>**4.3 Anschluss-Spannung (V) Bildschrim**

Der Bildschirm **Anschluss-Spannung (V)** zeigt eine grafische Darstellung der Verdrahtung der Eingangsspannung. Eine Tabelle zeigt, wie die Zonen mit der Eingangsleistung verbunden sind.

Wählen Sie auf dem **Start** Bildschirm

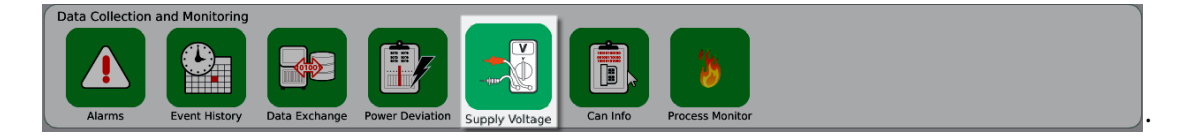

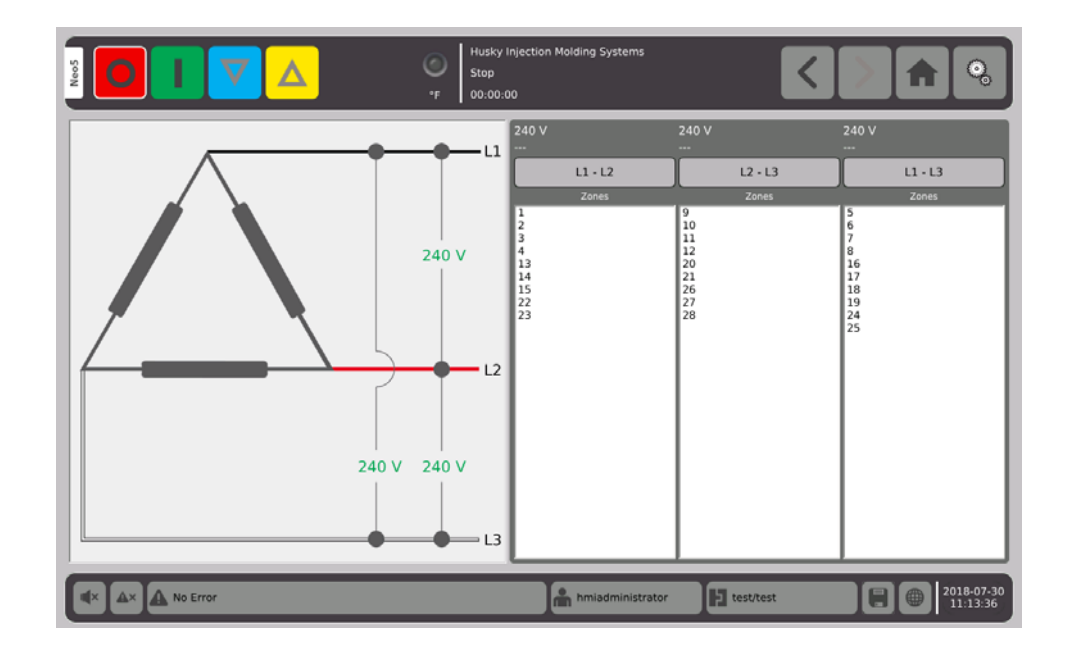

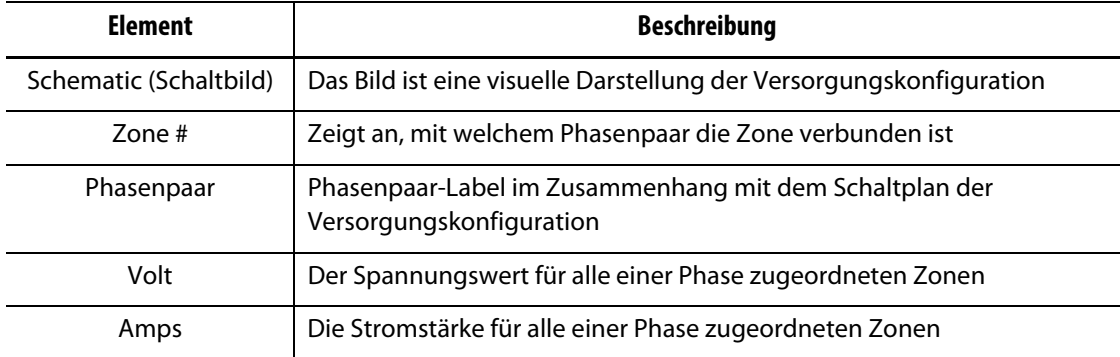

**HINWEIS:** Die angezeigte Stromstärke zeigt eine Dezimalstelle für Systeme mit installierten  $ICC<sup>2</sup>$ -Karten und zwei Dezimalstellen für Systeme mit installierten ICC<sup>3</sup>-Karten. Sowohl Spannungs- als auch Stromstärkewerte werden angezeigt "---" wenn die Spannung und Stromstärke nicht für alle Zonen einer bestimmten Phase kalibriert sind. Der Stromstärkewert zeigt auch an "---" wenn alle Zonen, die einer bestimmten Phase zugeordnet sind, XL- oder HL-Karten sind.

Die Versorgungskonfiguration wird auf dem Bildschirm **System Setup** ausgewählt. Die Versorgungsspannung kann in vier verschiedenen Konfigurationen verdrahtet werden.

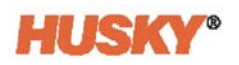

<span id="page-29-0"></span>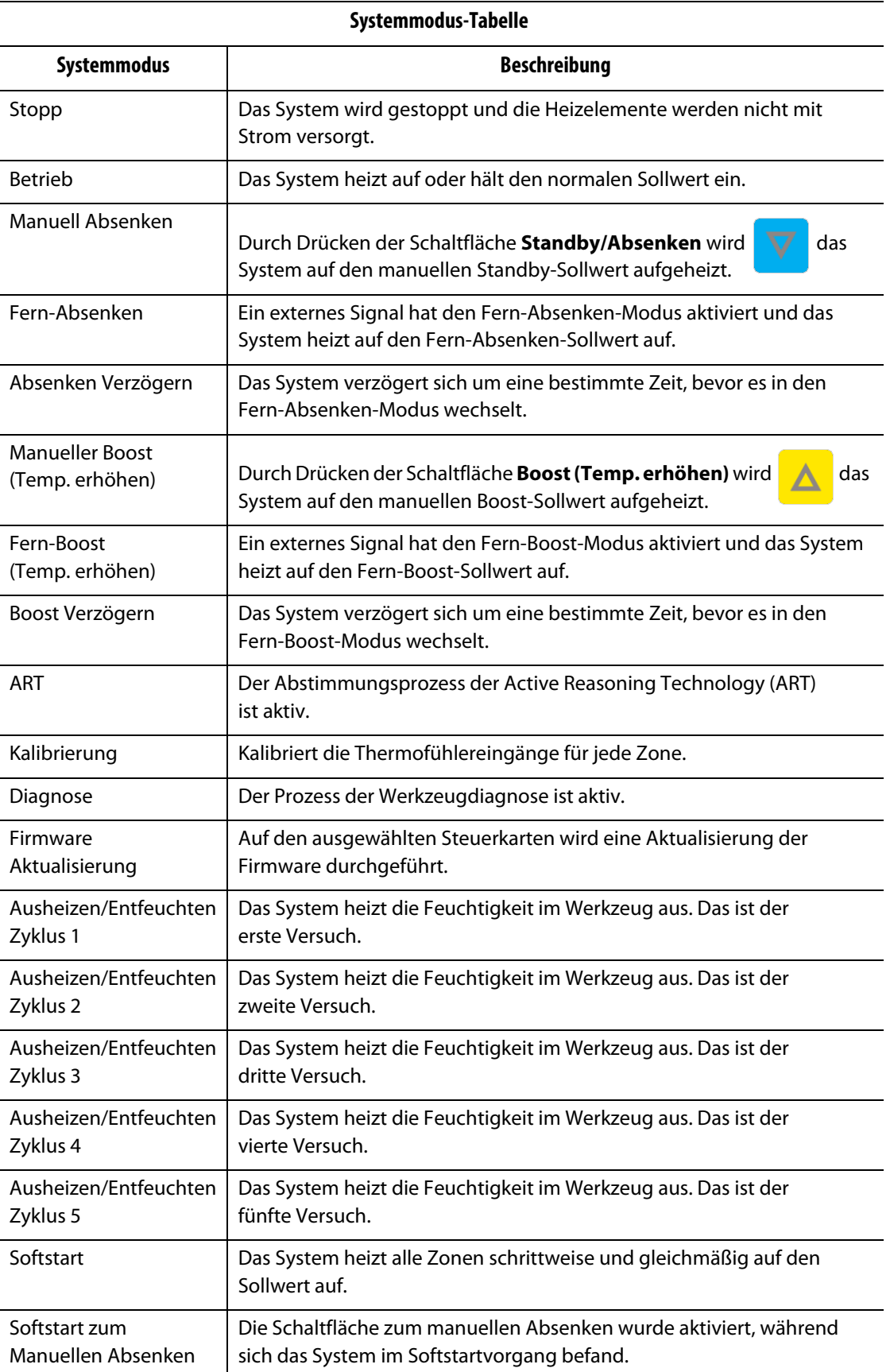

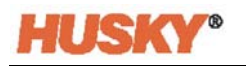

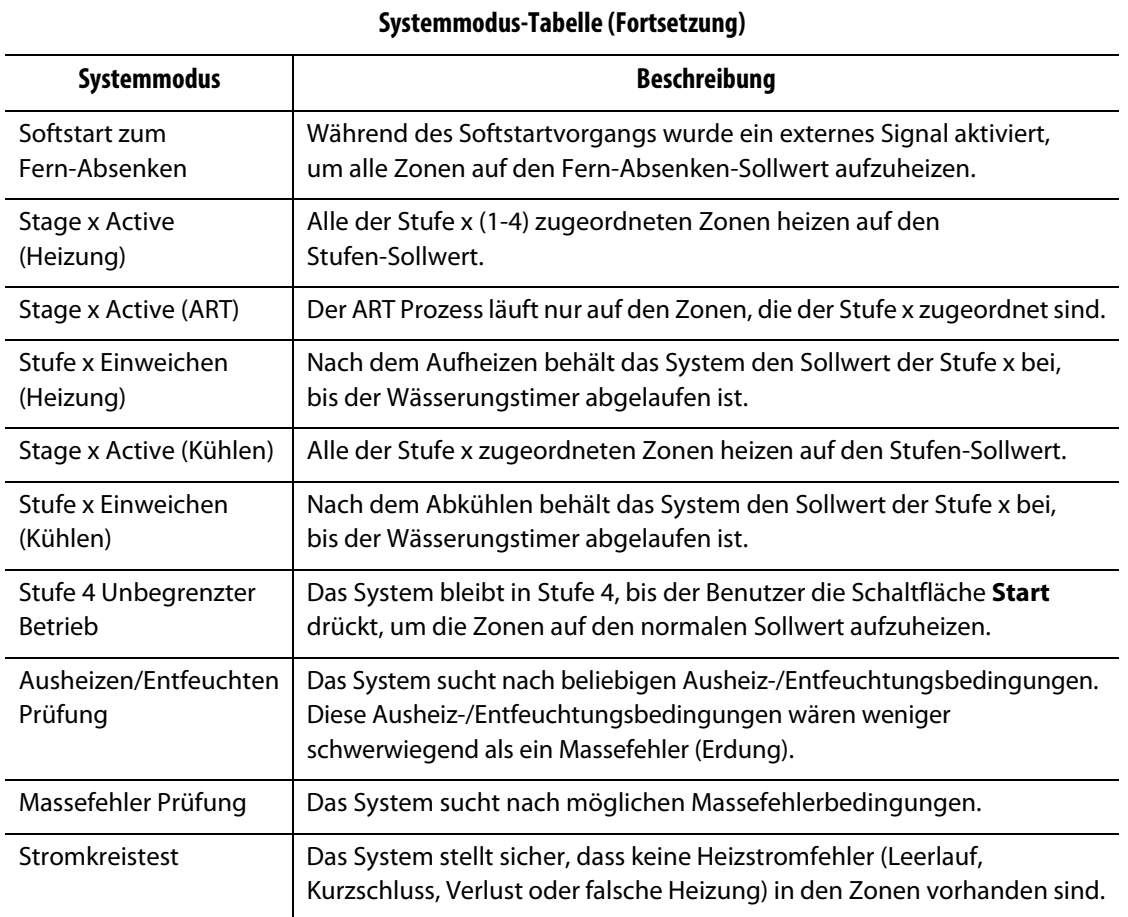

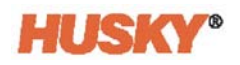

## <span id="page-32-0"></span>**Kapitel 5 Sicherheit und Administration**

In diesem Kapitel werden die Funktionen des Bediener-Managements beschrieben.

## <span id="page-32-1"></span>**5.1 Anmelden/Abmelden**

### <span id="page-32-2"></span>**5.1.1 Anmelden**

- **1.** Berühren Sie in der Fußzeile die **Log off/Log on (Abmelden/Anmelden)** Schaltfläche . hmiadministrator
- **2.** Wenn Sie sich anmelden:
	- **a.** Geben Sie mithilfe der Tastatur Ihren Benutzernamen ein und drücken Sie dann auf .

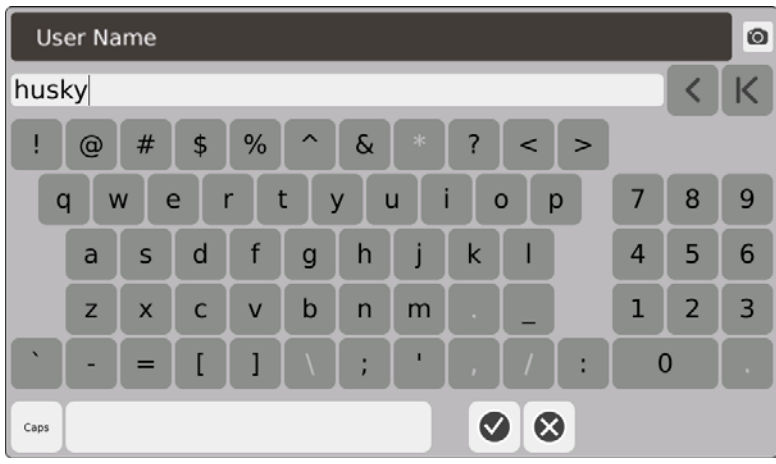

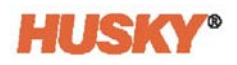

**b.** Geben Sie Ihr Passwort ein und drücken Sie dann auf  $\blacktriangledown$ .

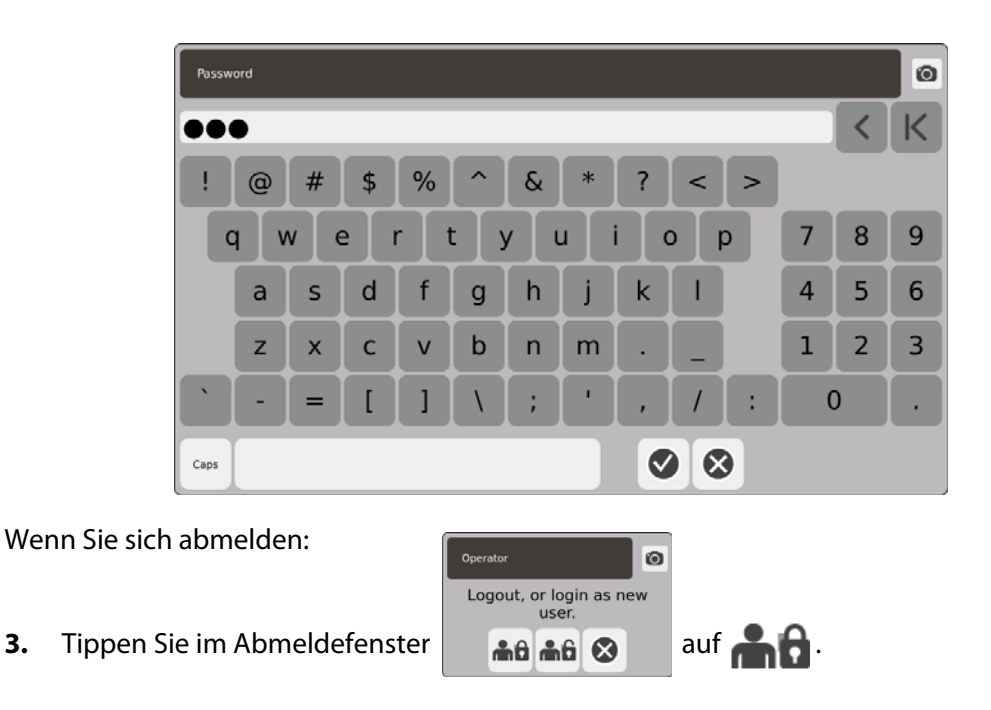

## <span id="page-33-0"></span>**5.2 Bediener-Management und Sicherheitsbildschirme**

Allen Benutzern wird eine Rolle zugewiesen. Es gibt drei verschiedene Rollen. Jede Rolle wird vom Administrator angepasst. Der Administrator entscheidet, auf welche Funktionen jeder Benutzer zugreifen kann.

Die drei Rollen lauten wie folgt:

- Operator (Bediener)
- Supervisor (Vorgesetzter)
- Administrator.

Auf dem Bildschirm **Benutzer** kann der Administrator einen Benutzer hinzufügen oder löschen oder das Passwort eines Benutzers ändern. Der Administrator verwaltet zudem die Sicherheitseinstellungen. Die Sicherheitseinstellungen ermöglichen oder verweigern den Zugriff auf die verschiedenen Funktionen des Neo5.

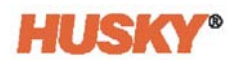

### <span id="page-34-0"></span>**5.2.1 Benutzer verwalten**

Führen Sie die nachstehenden Schritte aus, um einen Benutzer anzulegen/zu löschen oder das Passwort eines Benutzers zu ändern:

- **1.** Wählen Sie auf dem Bildschirm **Home** in der Zeile der Systemkonfiguration .
- **2.** Wählen Sie im oberen Bereich des Bildschirms **Benutzer** wenn nötig

**ORD** User Management.

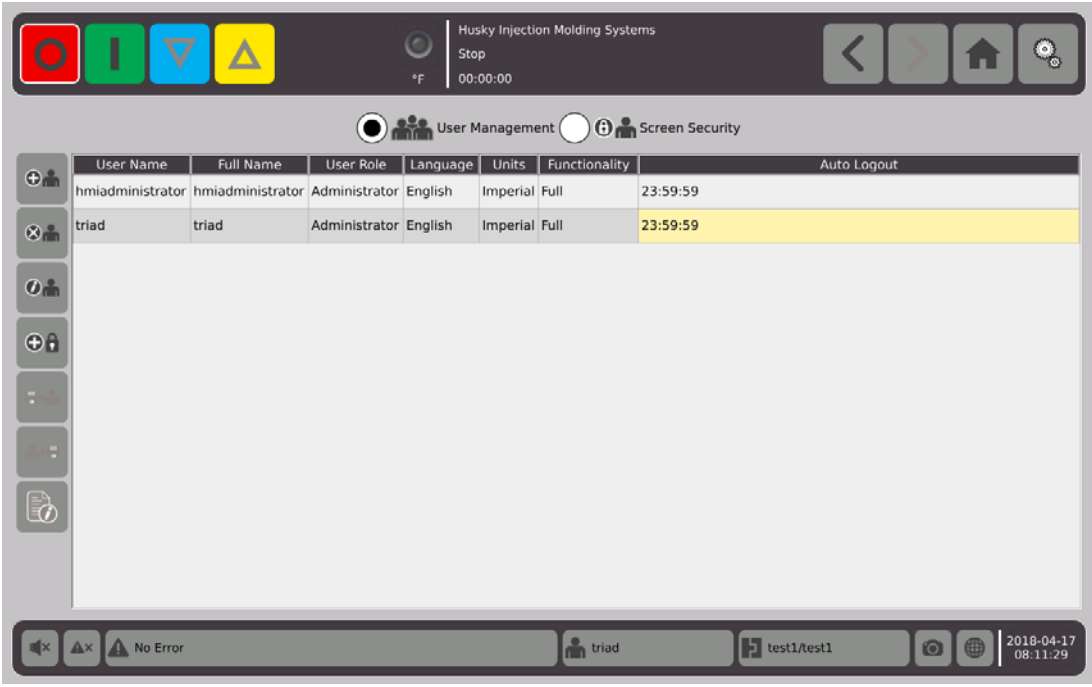

#### <span id="page-34-1"></span>**5.2.1.1 Benutzer hinzufügen**

- **1.** Wählen Sie in der linken Spalte  $\bigoplus$  aus.
- **2.** Verwenden Sie die Tastatur oder die Dropdown-Menüs, um die folgenden Daten einzugeben:
	- Benutzername:

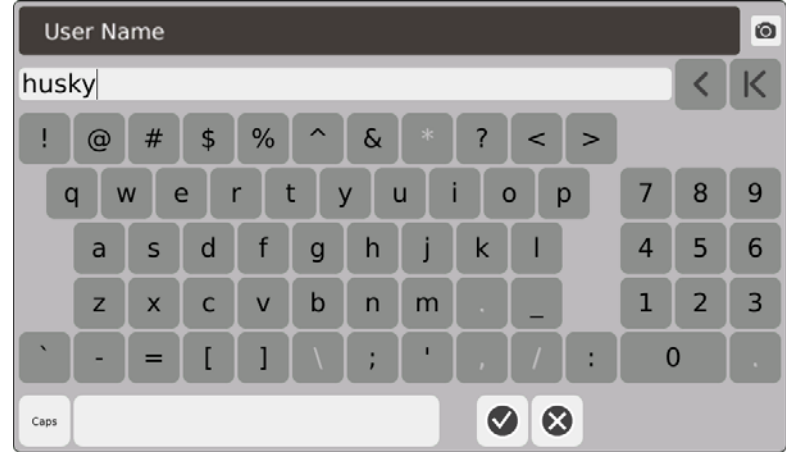

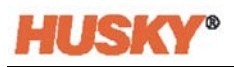

**•** Vollständiger Name:

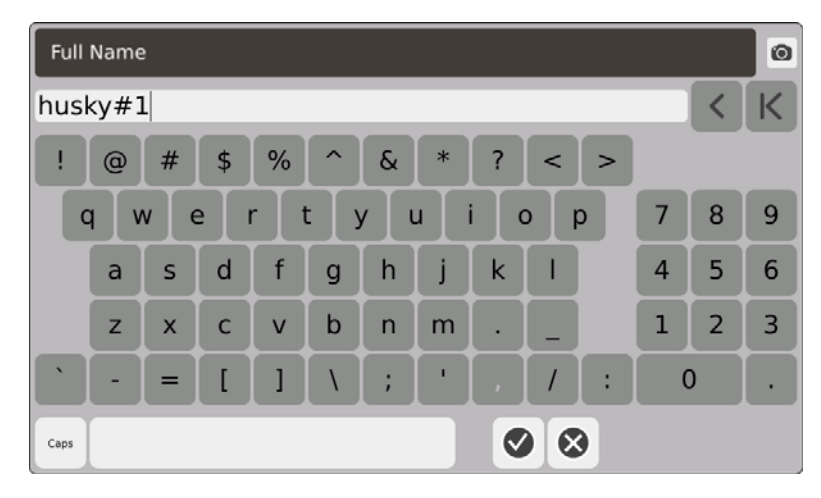

**•** Rolle des Benutzers:

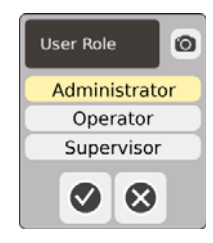

**•** Passwort:

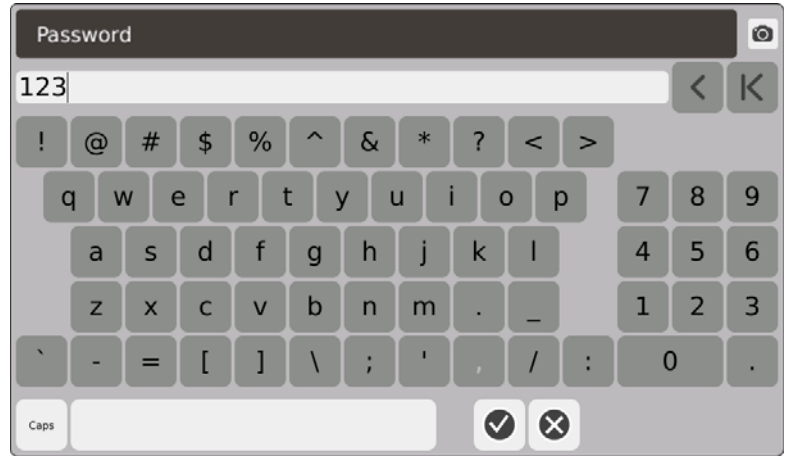

**•** Sprache:

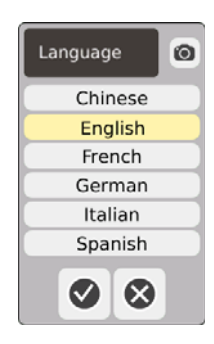
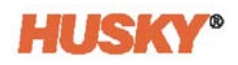

**•** Einheiten:

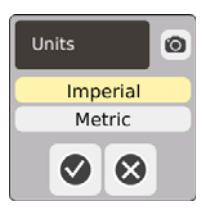

**•** Funktionalität:

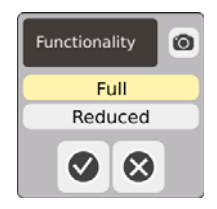

**•** Zeit der autom. Abmeldung:

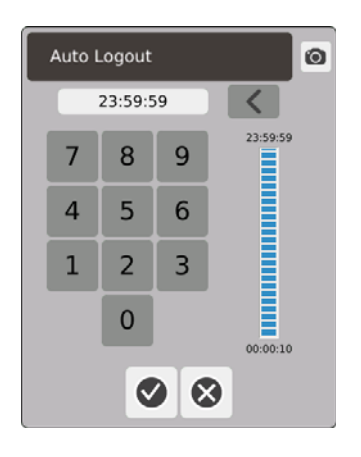

Wenn für die im Dialogfeld **Autom**. **Abmeldung Zeit** eingegebene Zeit keine Aktivität vorhanden ist, meldet der Neo5 den Benutzer automatisch ab. Die voreingestellte Zeit beträgt 5 Minuten. Das Minimum beträgt 10 Sekunden.

**3.** Der Bildschirm **Benutzer hinzufügen** wechselt automatisch zum nächsten Datenbildschirm nach Auswahl von  $\blacktriangledown$ . Wenn Sie die Zeit für die automatische Abmeldung eingeben und **V** berühren, wird der Benutzer zum Bildschirm für das Bediener-Management hinzugefügt.

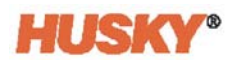

#### **5.2.1.2 Benutzer löschen**

**1.** Wählen Sie den Benutzer in der Spalte **Benutzername** aus.

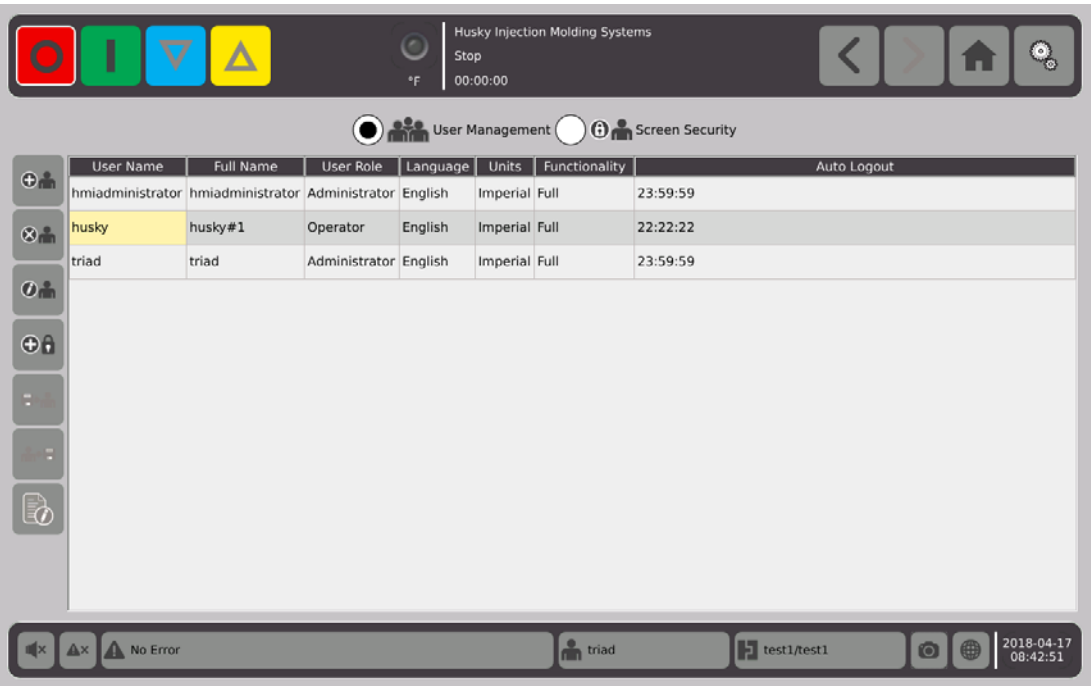

- **1.** Wählen Sie **in der linken Spalte.**
- 2. Wählen Sie **V** auf dem Bildschirm **Benutzer löschen**.

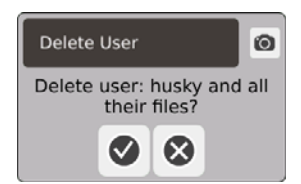

**3.** Der Benutzer wird gelöscht.

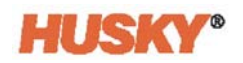

#### **5.2.1.3 Benutzerpasswort ändern**

- **1.** Wählen Sie den Benutzer in der Spalte **Benutzername** aus.
- 2. Wählen Sie  $\bigoplus$   $\bigoplus$
- **3.** Geben Sie im Bildschirm **Passwort** das neue Passwort mithilfe der Tastatur ein.

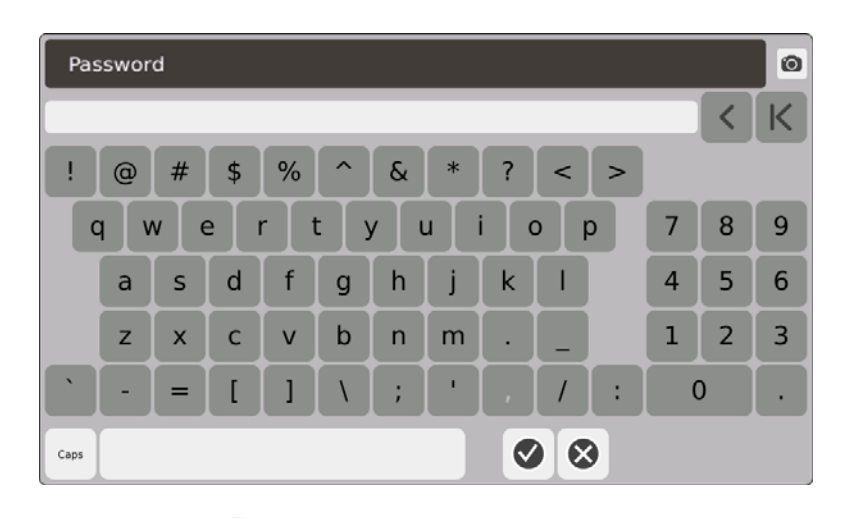

**4.** Nach der Auswahl von **W** wird der Bestätigungsbildschirm angezeigt.

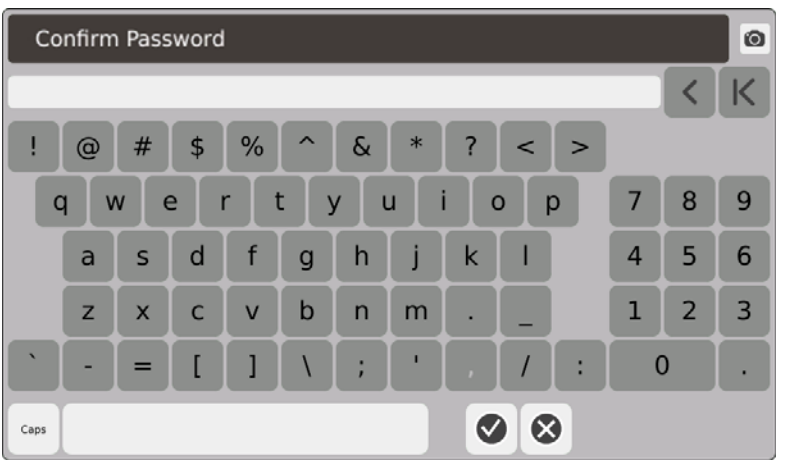

**5.** Geben Sie das Passwort erneut ein und drücken Sie dann auf **V**. Das Passwort wird geändert.

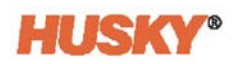

## **5.2.2 Festlegen der Sicherheitseinstellungen**

- **1.** Wählen Sie auf dem Bildschirm **Home** in der Zeile der Systemkonfiguration .
- **2.** Wählen Sie oben auf dem Bildschirm **Benutzer** falls erforderlich, wählen Sie

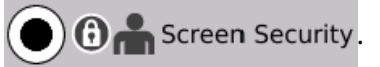

**3.** Weisen Sie im Bildschirm **Bildschirm-Sicherheit** jeder Funktion eine Rolle (Operator, Supervisor oder Administrator) zu.

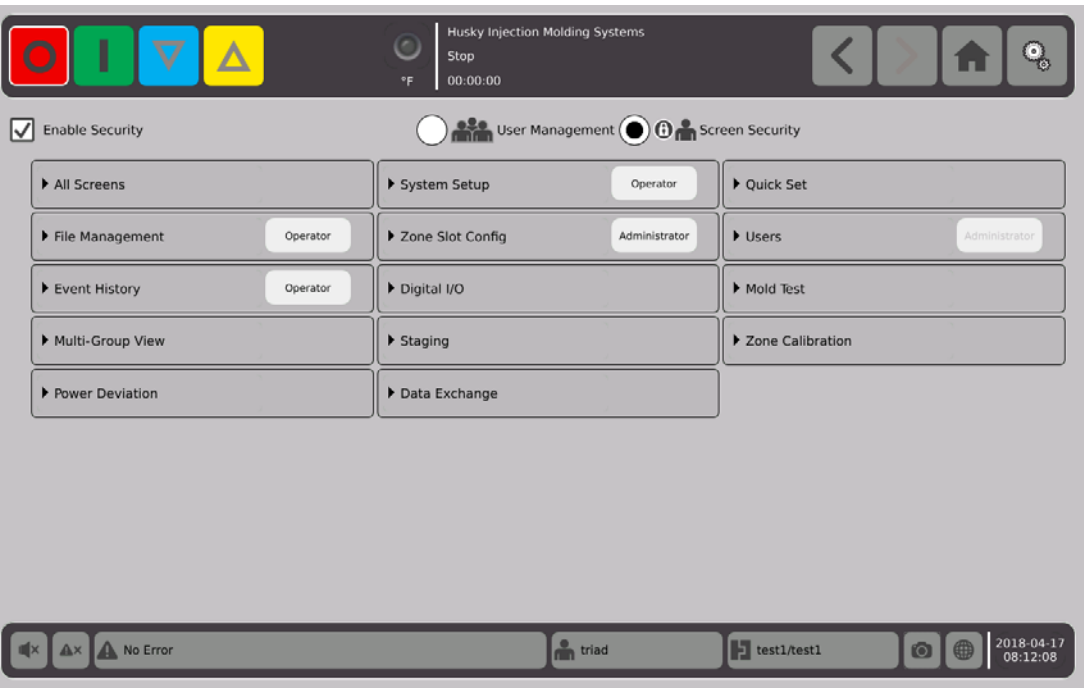

**4.** Berühren Sie in der Registerkarte "Datei-Management" die Schaltfläche , um das Dropdown-Menü zu öffnen.

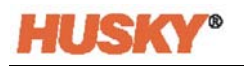

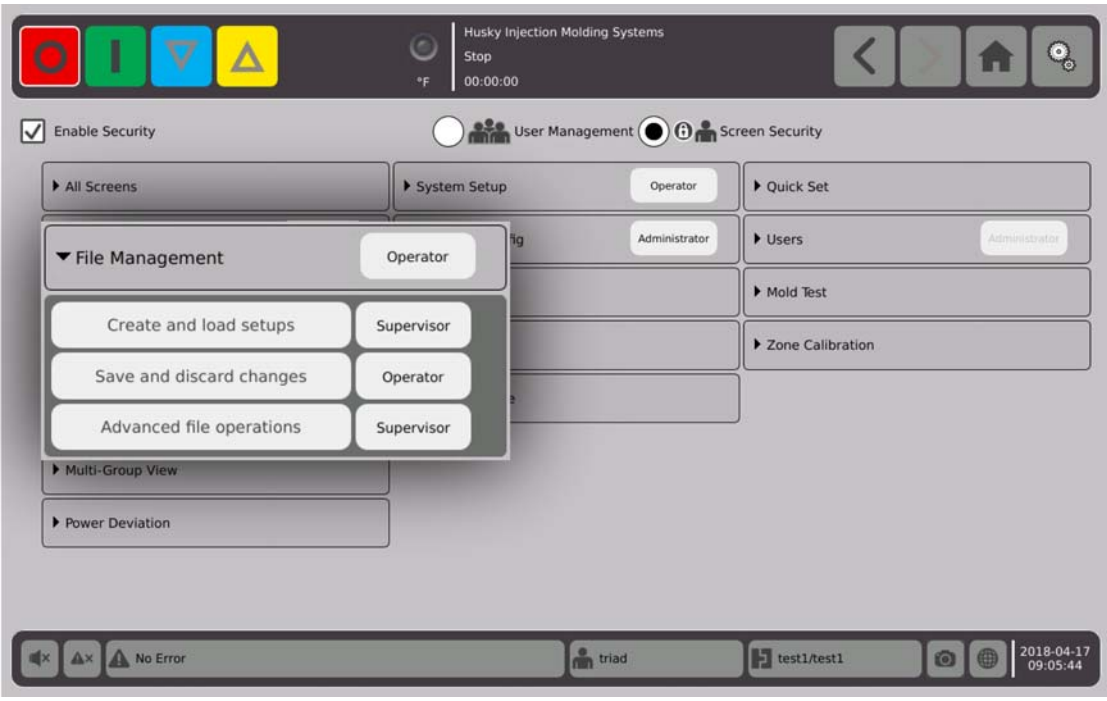

**5.** Berühren Sie das Feld rechts neben dem Funktions-/Bildschirmnamen, um das Dialogfenster anzuzeigen.

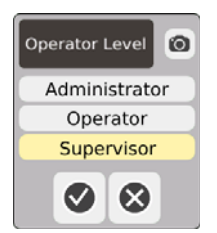

**6.** Wählen Sie eine Benutzerrolle aus und drücken Sie dann auf  $\blacktriangledown$ .

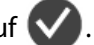

Die Registerkarte **Benutzer** ist ausgegraut, da die Verwaltung der Benutzer nur durch den Administrator möglich ist. Siehe [Abschnitt 5.2.1](#page-34-0).

**7.** Weisen Sie jeder Funktion bzw. jedem Bildschirm in den übrigen Registerkarten des Bildschirms **Bildschirmsicherheit** eine Benutzerrolle zu.

Bei der Auswahl von **Operator (Bediener)** haben auch die Supervisor- und Administratorrollen Zugriff auf die Funktion bzw. den Bildschirm.

Bei der Auswahl von **Supervisor (Vorgesetzter)** kann der Operator nicht auf diese Funktion bzw. diesen Bildschirm zugreifen.

Bei der Auswahl von **Administrator** können der Supervisor und der Operator nicht auf diese Funktion bzw. diesen Bildschirm zugreifen.

## **5.2.3 Sicherheitsmaßnahmen Aktivieren**

Sie müssen ein Häkchen im Feld **Sicherheitsmaßnahmen aktivieren** setzen, damit sämtliche Sicherheitseinstellungen übernommen werden. Die Standardeinstellung lautet "Sicherheitsmaßnahmen aktivieren". Sie können das Kästchen berühren und das Häkchen entfernen. Dadurch werden sämtliche Sicherheitseinstellungen deaktiviert und alle Benutzer haben Zugriff auf alle Funktionen bzw. Bildschirme.

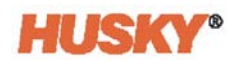

# **Kapitel 6 Werkzeug-Setups**

Das Werkzeug-Setup verfügt über die für den Betrieb des Heißkanalsystems erforderlichen Prozessparameter.

## **6.1 Bildschirm Werkzeug-Setup**

Der Bildschirm **Werkzeug-Setup** speichert und verwaltet Dateien wie Werkzeugeinstellungen, Bilder, Dokumente und Berichte. Dateien werden in Werkzeug-, System- und Benutzerordnern abgelegt. Jeder Werkzeugordner ermöglicht die Speicherung von Formeinstellungen, Bildern und Dokumenten, die mit dem jeweiligen Werkzeug verbunden sind. Der Bildschirm ist in zwei Bereiche unterteilt. Die linke Seite enthält alle Verzeichnisse, die sich auf der Neo5-Festplatte befinden und die rechte Seite zeigt alle verfügbaren Verzeichnisse und Dateien von einer externen Quelle, wie z. B. einer USB- oder Netzwerkdateifreigabe.

**1.** Um den Werkzeug-Setup-Bildschirm aufzurufen, wählen Sie auf dem Startbildschirm in der Zeile Systemkonfiguration **Datei-Management**.

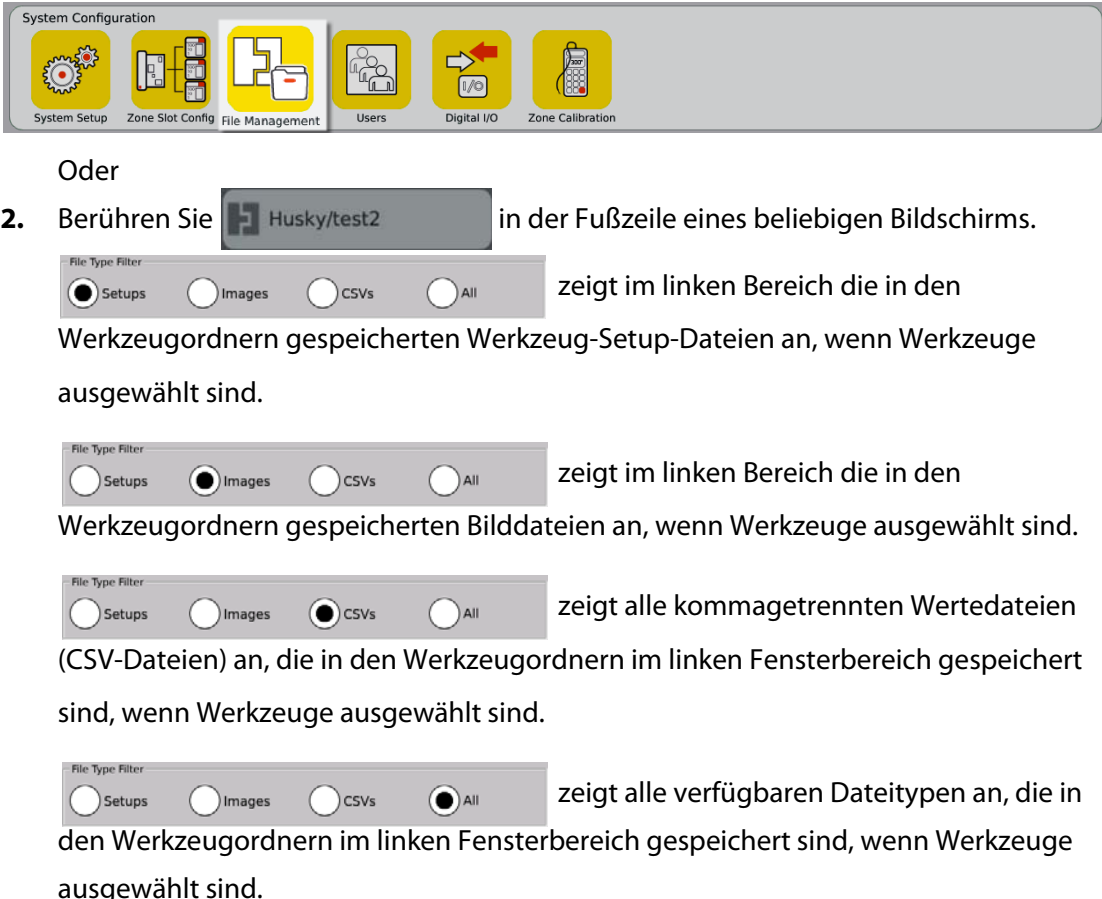

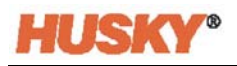

Wenn Werkzeuge ausgewählt sind, werden alle Werkzeugordner im linken Fenster angezeigt.

Details  $\bigcap$  Molds  $\bigcap$ System

Wenn System ausgewählt ist, wird der Ordner Berichte mit allen Systemdateien angezeigt.

- **3.** Berühren Sie | |, Details, um die Anzeige von Dateien in einem tabellarischen Layout mit Dateinamen, Dateigröße sowie Datum und Uhrzeit der letzten Änderung zu erweitern.
- **4.** Wählen Sie USB, um den Inhalt eines angeschlossenen USB-Geräts anzuzeigen.

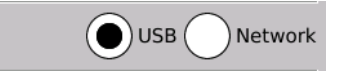

**5.** Wählen Sie Netzwerk, um den Inhalt eines Netzwerkordners anzuzeigen, wenn das System für ein Netzwerk konfiguriert ist.

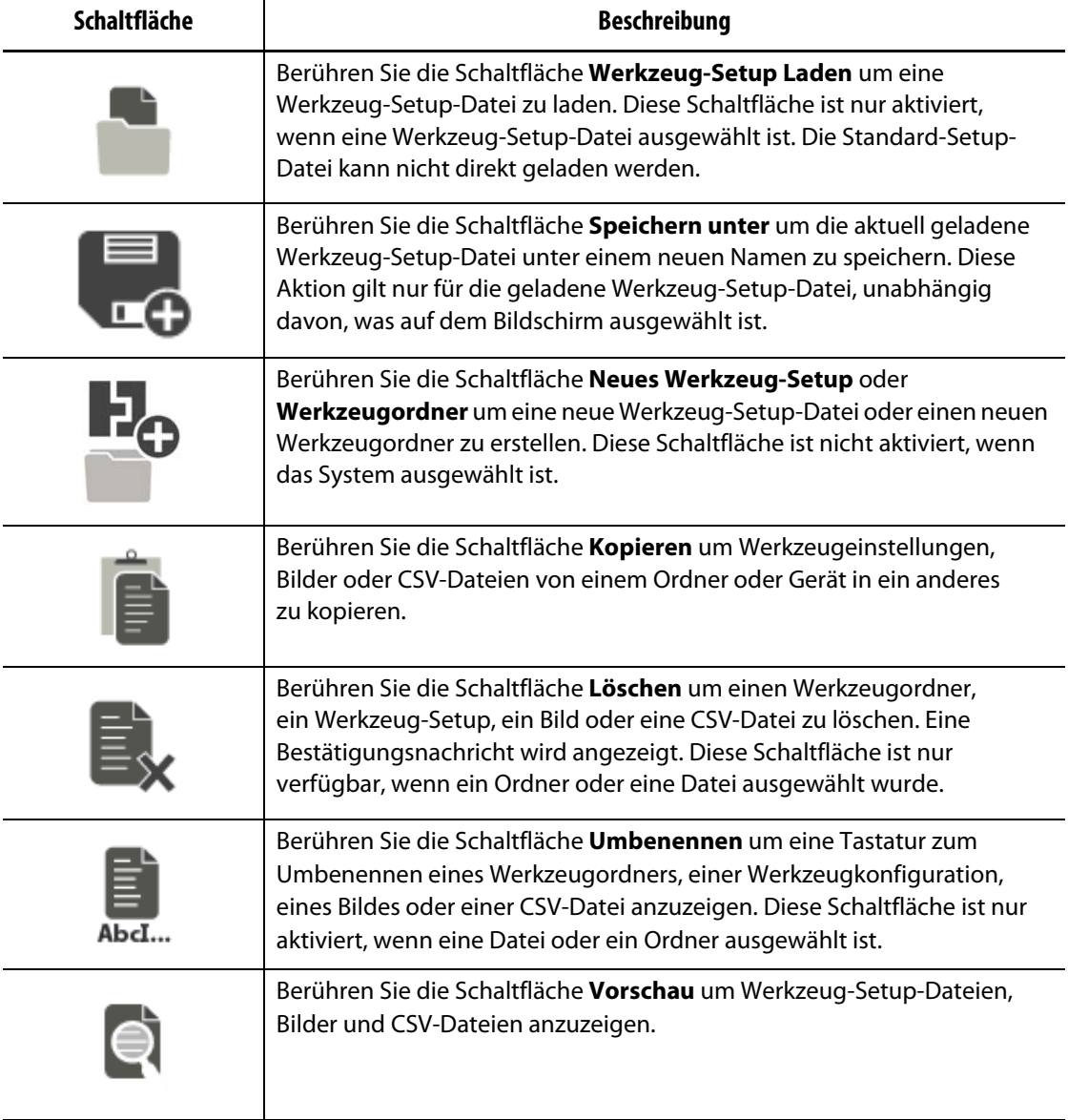

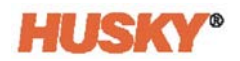

## **6.1.1 Speichern von Änderungen an einer Werkzeug-Setup-Datei**

Sobald eine Werkzeug-Setup-Datei geladen wurde, können Sie die Änderungen dauerhaft speichern.

- **1.** Berühren Sie auf dem Bildschirm **Werkzeug-Setup** die Schaltfläche **Änderungen speichern**. Es erscheint das Dialogfeld **Werkzeug-Setup - Speichern** zur Bestätigung des Werkzeugs und des Namens der Datei, in der die Änderungen gespeichert werden sollen.
- **2.** Berühren Sie **V.** Änderungen werden gespeichert.

#### **6.1.2 Speichern der aktuellen Werkzeug-Setup-Datei als neue Datei**

Sobald eine Werkzeug-Setup-Datei geladen wurde, können diese als neue Datei gespeichert werden.

Um die aktuell geladene Werkzeug-Setup-Datei als neue Datei zu speichern, führen Sie die folgenden Schritte aus:

**1.** Berühren Sie auf dem Bildschirm **Werkzeug-Setup** die Schaltfläche **Speichern unter**. Dadurch wird die Tastatur angezeigt.

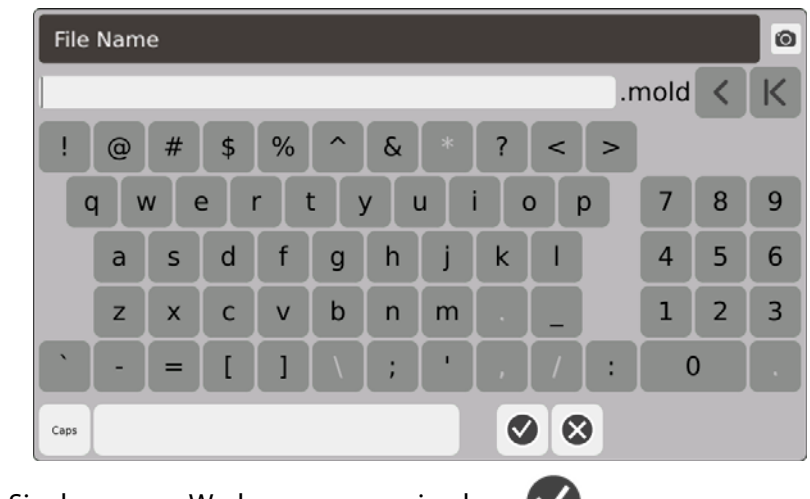

**2.** Geben Sie den neuen Werkzeugnamen ein, dann

#### **6.1.3 Laden einer vorhandenen Werkzeug-Setup-Datei**

Nachdem eine Werkzeug-Setup-Datei erstellt wurde, wird sie automatisch als aktuelles Werkzeug-Setup in das System geladen.

Um ein anderes Werkzeug-Setup zu laden, gehen Sie wie folgt vor:

- **1.** Wählen Sie auf dem Bildschirm **Werkzeug-Setup** en Ordner Werkzeug-Setup, der die zu ladende Werkzeug-Setup-Datei enthält.
- **2.** Berühren Sie den Namen der zu ladenden Werkzeug-Setup-Datei.
- **3.** Berühren Sie die Schaltfläche **Werkzeug-Setup Laden** um die ausgewählte Werkzeug-Setup-Datei zu laden.

Sobald ein Werkzeug-Setup geladen ist, wird der Name ständig auf der Schaltfläche Werkzeug-Setup-Info in der Systemfußzeile angezeigt.

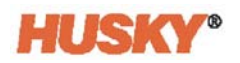

#### **6.1.4 Dateien löschen**

Wenn eine Datei oder ein Ordner auf der internen Festplatte nicht mehr benötigt wird, können Sie sie löschen.

- **1.** Berühren Sie auf dem Bildschirm **Werkzeug-Setup** die Datei oder den Ordner die gelöscht werden soll.
- **2.** Berühren Sie die Schaltfläche **Löschen**.
- **3.** Es erscheint eine Nachricht, in der Sie aufgefordert werden, das Löschen zu bestätigen.

Um fortzufahren, berühren Sie  $\blacktriangledown$ . Um das Löschen abzubrechen, berühren Sie  $\blacktriangledown$ .

#### **6.1.5 Dateien kopieren**

Sie können Werkzeug-Setups, Bilder oder CSV-Dateien von einem Ordner oder Gerät in ein anderes kopieren.

Um eine Datei zu kopieren und einzufügen, gehen Sie wie folgt vor:

- **1.** Berühren Sie auf dem Bildschirm **Werkzeug-Setup** die Datei, die kopiert werden soll.
- **2.** Berühren Sie
- **3.** Navigieren Sie zum Zielordner oder -bereich, berühren Sie eine beliebige Stelle im Bereich oder Ordner.

#### **6.1.6 Daten übertragen**

#### **6.1.6.1 Daten in das Netzwerk übertragen**

Verwenden Sie den Bildschirm **Werkzeug-Setup** um Daten in das Netzwerk zu übertragen. Wenn Sie mit dem Netzwerk verbunden sind, wird die Netzwerkordnerstruktur standardmäßig im rechten Bereich des Bildschirms **Werkzeug-Setup** angezeigt.

#### **6.1.6.2 Daten mit einem USB-Speichergerät übertragen**

Sie können Daten über USB-Disks oder USB-CD-ROM-Laufwerke übertragen. Wählen Sie auf dem Bildschirm **Werkzeug-Setup** die Schaltfläche "USB". Wenn ein USB-Gerät an den USB-Anschluss angeschlossen ist, wird die Ordnerstruktur des USB-Geräts im rechten Bereich des Bildschirms **Werkzeug-Setup** angezeigt. Die Ordnerstruktur verschwindet, wenn das Gerät abgezogen wird. Folgen Sie den Schritten Kopieren und Einfügen, um Dateien vom USB-Gerät auf die lokale Festplatte oder von der lokalen Festplatte auf das USB-Gerät zu verschieben.

# **Kapitel 7 Anpassungen vornehmen**

Sie können die Prozesseinstellungen für ein Werkzeug-Setup vor dem Start des Werkzeugs oder während des Betriebs des Werkzeugs anpassen. In diesem Kapitel wird erklärt, wie das System verwendet, überwacht und modifiziert wird.

Neo5 ermöglicht die Darstellung von Zonendaten in verschiedenen grafischen und textuellen Formaten. Dazu gehören tabellarische Ansichten, Bilder und Ansichten, die in Gruppen von Zonen unterteilt sind.

## **7.1 Zonenauswahl**

Auf den folgenden Bildschirmen können mehrere Zonen ausgewählt werden:

- **Multi-Gruppen-Ansicht**
- **Textansicht**
- **Schnell-Einstellung**
- **Neo2 Ansicht**
- **Austragung**
- **Werkzeug-Test**
- **Werkzeug-Test Ergebnisse**
- **Zone Calibrating (Zonen-Kalibrierung)**
- **Konfiguration des Zonen-Steckplatzes**
- **CAN-Info**
- **1.** Sie können Zonen auf vier Arten auswählen:
	- **a.** Berühren Sie eine Zone. Die Zone ist ausgewählt.
	-

**b.** Berühren Sie . Es werden alle verfügbaren Zonen ausgewählt.

- **c.** Verwenden Sie die Funktion Blockieren. Berühren und halten Sie ein Zonenelement länger als eine Sekunde. Dadurch wird die Zone grün hervorgehoben. Berühren Sie anschließend eine andere Zone. Alle Zonen zwischen der Start- und Endzone sind markiert (ausgewählt).
- **d.** Berühren Sie eine Zone und ziehen Sie mit dem Finger. Alle Zonen, die Sie mit dem Finger überfahren, werden ausgewählt. Dies ist eine Zonenauswahloption auf allen Bildschirmen außer der Neo2-Ansicht.
- 

**2.** Berühren Sie  $\begin{array}{|c|c|c|}\n\hline\n\end{array}$  um alle ausgewählten Zonen zurückzusetzen.

**3.** Wenn eine Zone ausgewählt ist, wird sie gelb.

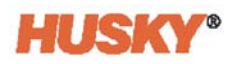

## <span id="page-47-0"></span>**7.2 Anlegen einer Gruppe**

**1.** Wählen Sie auf dem **Start** Bildschirm

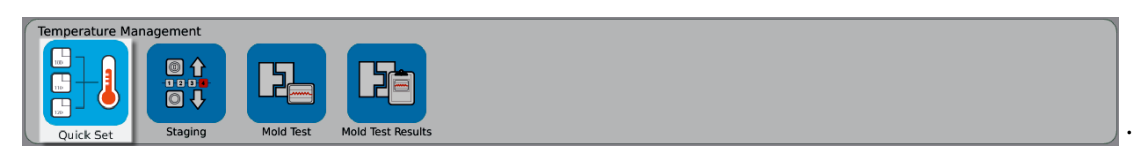

2. Berühren Sie auf der Schaltfläche Gruppen **um das Dropdown-Menü zu öffnen.** 

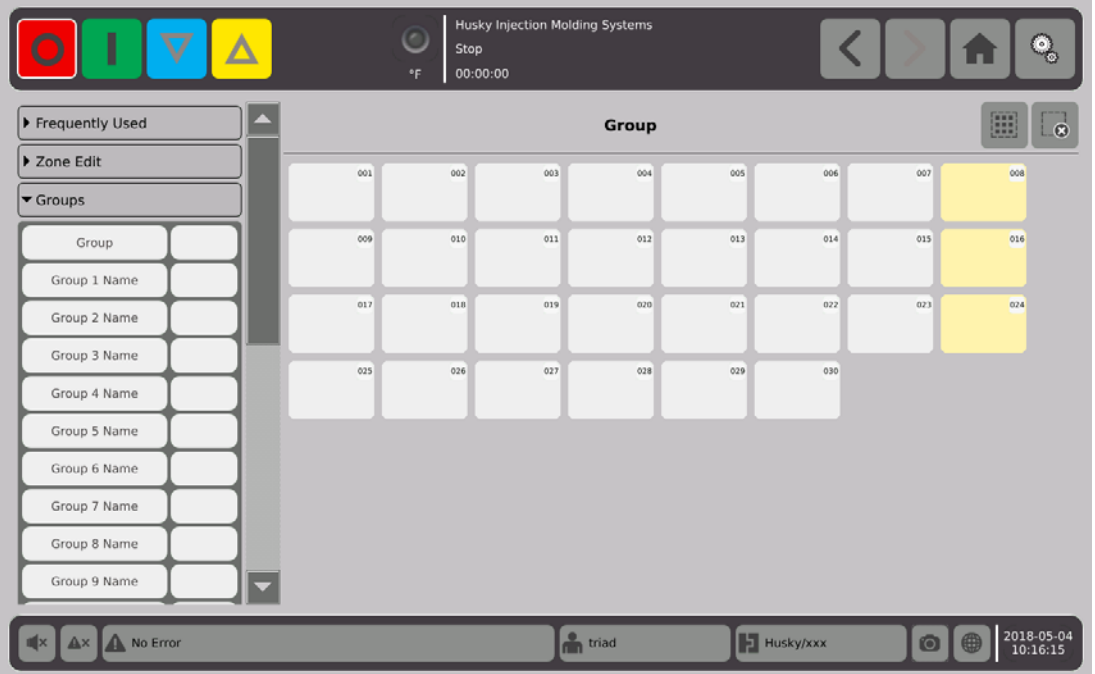

- **3.** Vergeben Sie Namen für einen oder mehrere Namen der Gruppe (1 bis 10).
	- **a.** Berühren Sie das Feld rechts neben dem Namen der Gruppe 1.
	- **b.** Verwenden Sie die Tastatur, um den Namen der Gruppe 1 einzugeben, dann
	- **c.** Führen Sie bei Bedarf die Schritte 3.a. und 3.b. aus, um in die Gruppe 2 bis Gruppe 10 Namen einzugeben.

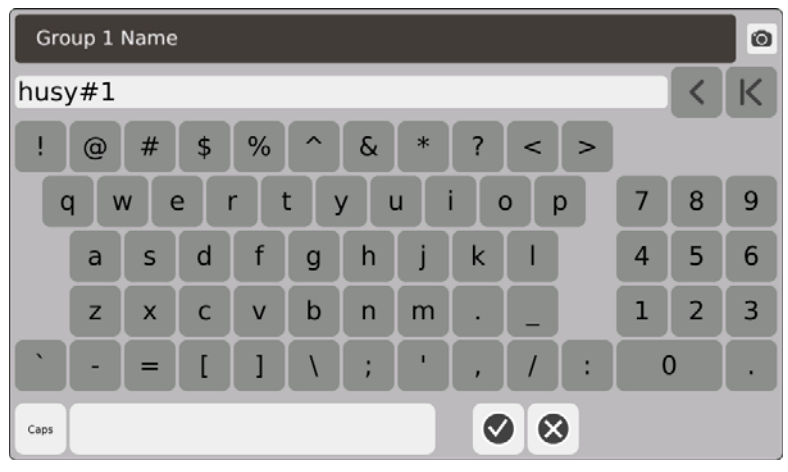

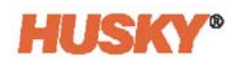

- **4.** Wählen Sie die Zonen aus, die Sie in einer Gruppe haben möchten.
- **5.** Berühren Sie das Feld rechts neben der **Gruppe**.

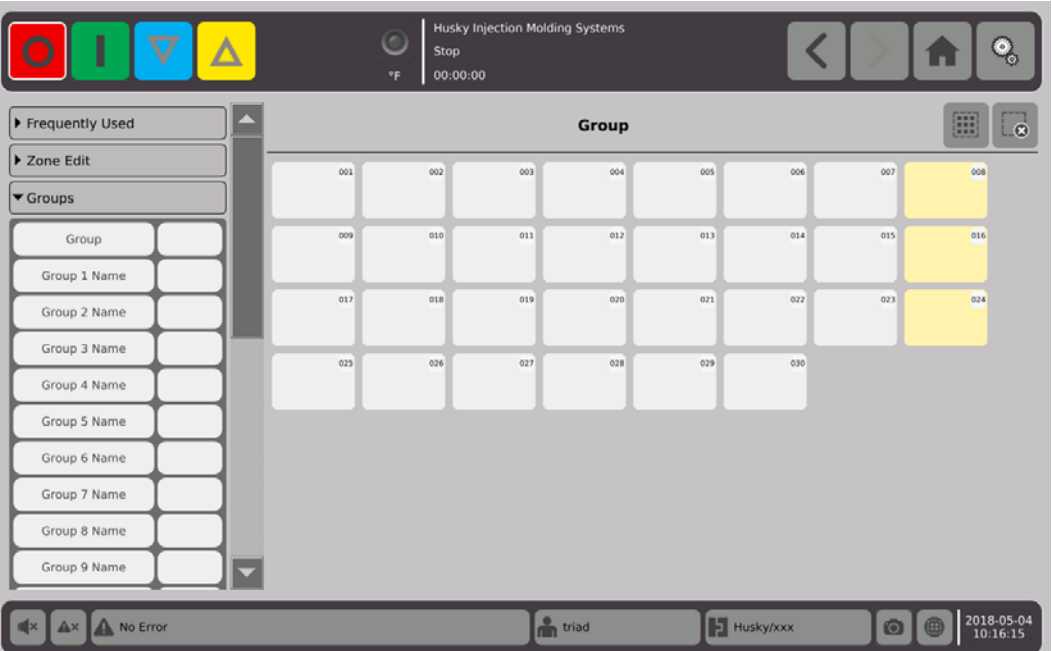

**6.** Berühren Sie in der Liste im Dialogfeld **Gruppe** den Gruppennamen, den Sie den

ausgewählten Zonen geben möchten, dann

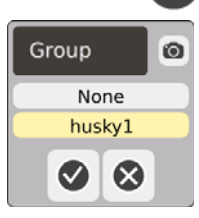

**7.** Eine Gruppenauswahltaste für diese Gruppe wird unten auf dem Bildschirm angezeigt.

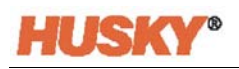

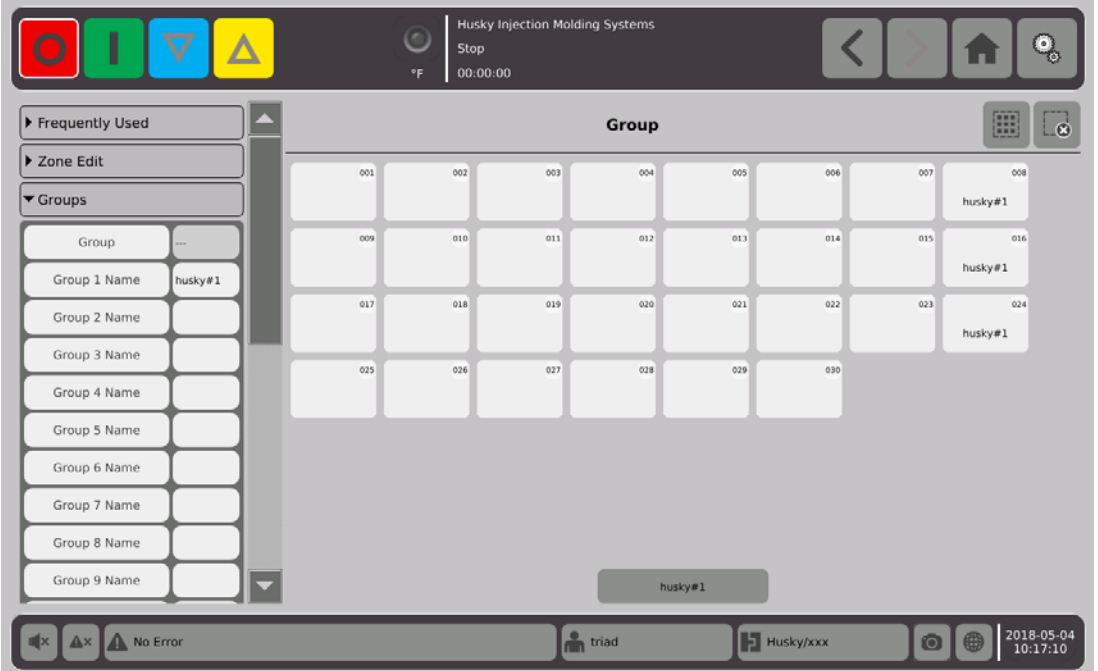

- **8.** Führen Sie bei Bedarf die Schritte 3 bis 6 erneut aus, um den verbleibenden Gruppen Zonen zuzuweisen.
- **9.** Um eine Gruppe zu löschen, berühren Sie das Feld rechts neben dem Namen der Gruppe X.
- **10.** Berühren Sie auf dem Bildschirm **Gruppe Name Tastatur** um den Namen zu löschen,

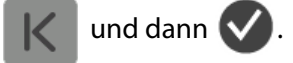

Der Gruppenname befindet sich am unteren Rand aller Schnell-Einstell-Bildschirme. Wenn Sie den Gruppennamen berühren, können Sie den Parameter für alle Zonen der Gruppe auf einmal einstellen oder ändern.

Sie können maximal 10 Gruppen bilden.

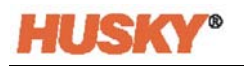

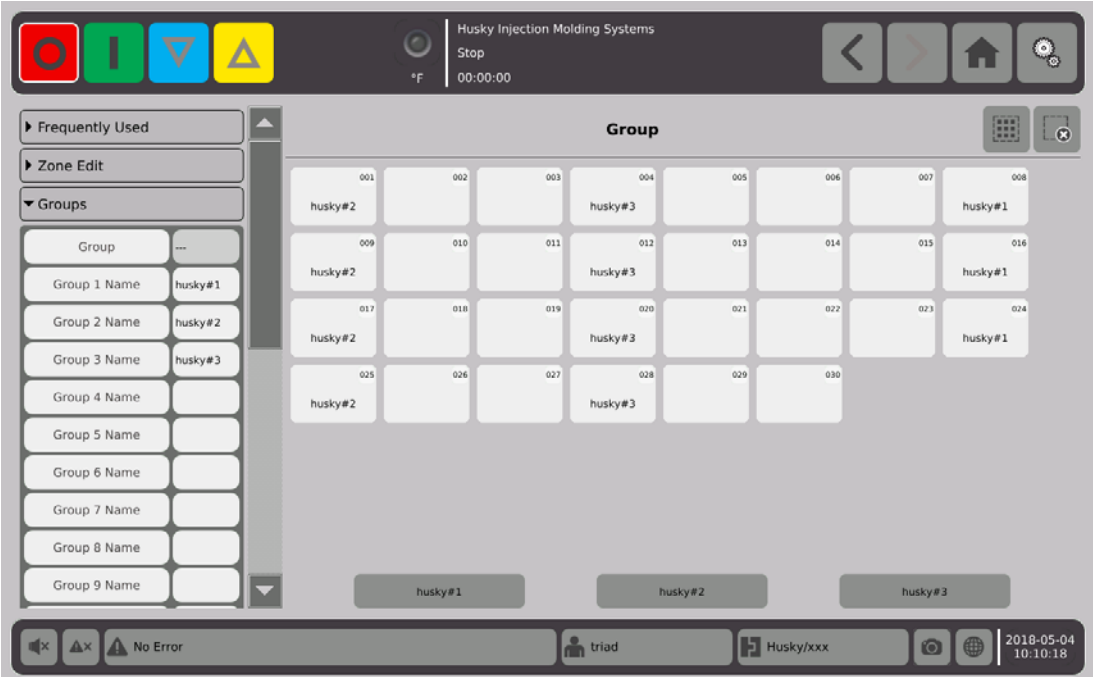

Wählen Sie auf dem Startbildschirm in der Zeile Zonenansicht

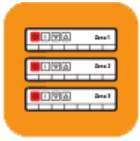

Multi-Group View .

Es werden alle Gruppen angezeigt, die im Bildschirm **Schnell-Einstellung** eingerichtet wurden.

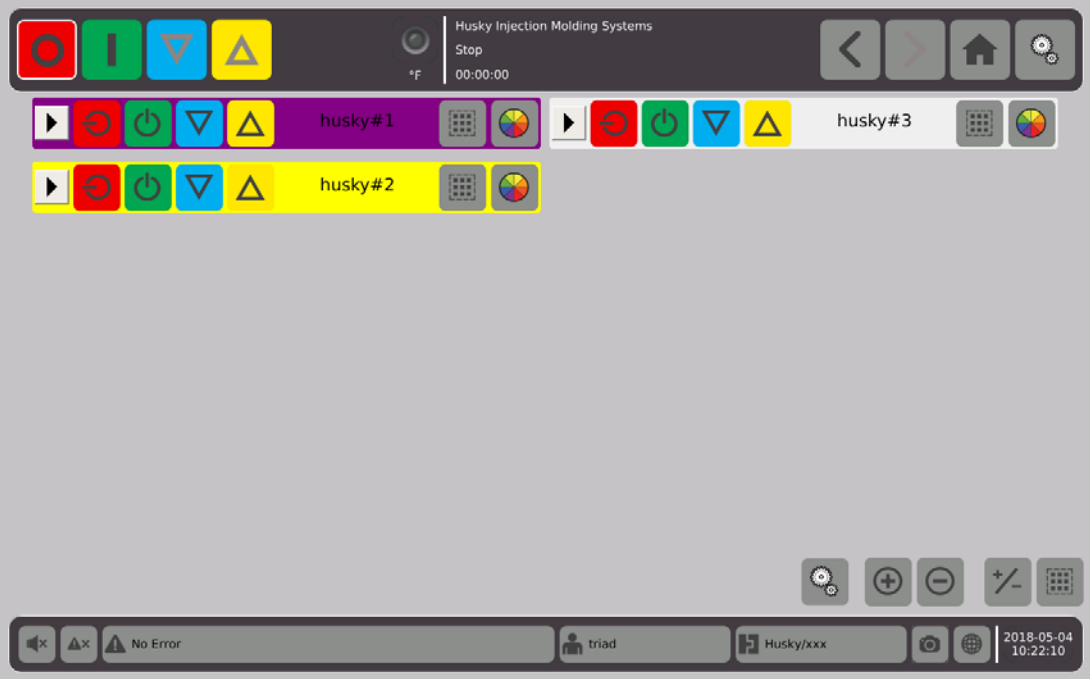

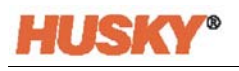

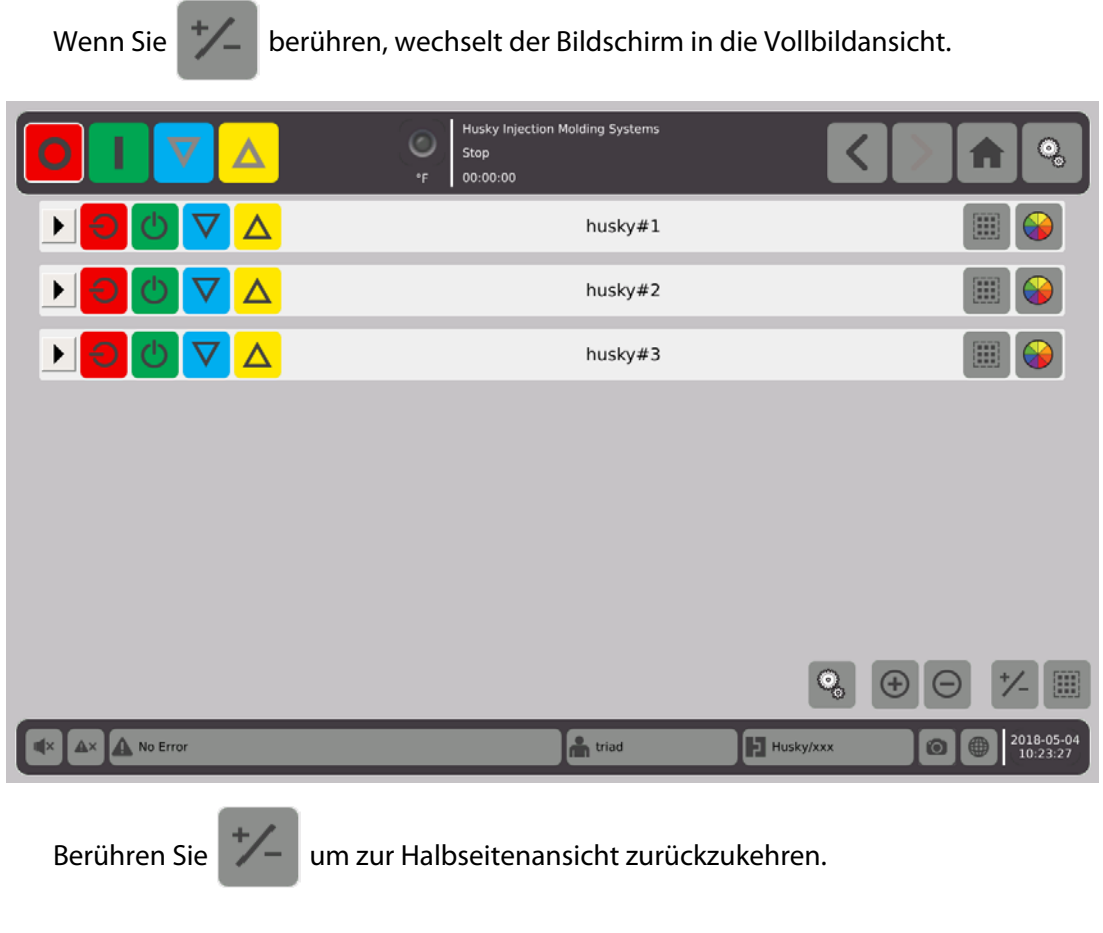

## **7.2.1 Farbcode**

Sie können die Gruppen farblich kennzeichnen.

- **1.** Wählen Sie in der Kopfleiste  $\begin{array}{|c|c|c|c|c|}\n\hline\n\end{array}$   $\begin{array}{|c|c|c|c|}\n\hline\n\end{array}$   $\begin{array}{|c|c|c|}\n\hline\n\end{array}$   $\begin{array}{|c|c|c|}\n\hline\n\end{array}$   $\begin{array}{|c|c|c|}\n\hline\n\end{array}$  die Option
- **2.** Wählen Sie im Dialogfeld **Farbe auswählen** die Farbe und dann  $\vee$ .

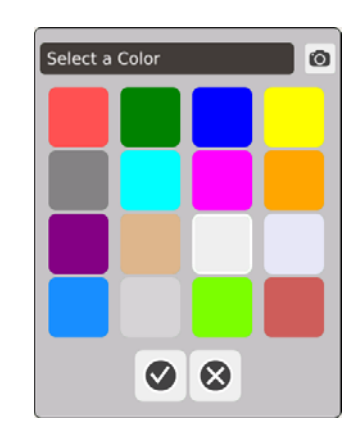

Die Kopfleiste für diese Zone ändert sich in die gewählte Farbe.

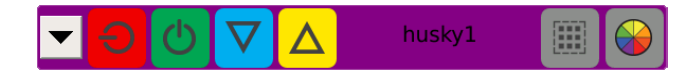

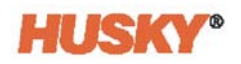

## **7.2.2 Layout-Reihenfolge**

Sie können auch eine Layout-Reihenfolge für die Gruppen wählen.

**1.** Wählen Sie ,

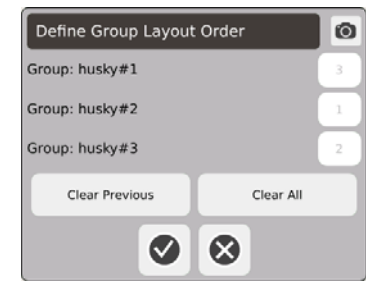

- **2.** Berühren Sie die Taste "Löschen" oder "Alle löschen", um die Zahlen zu löschen.
- **3.** Berühren Sie das Feld für die Gruppe, die Sie oben (1. Position) in der Multigruppenansicht haben möchten.
- **4.** Berühren Sie weiterhin die Felder, um die Gruppen in die Reihenfolge zu bringen, in der Sie sie sehen möchten, dann  $\blacktriangledown$ .

Die Gruppen werden mit der Nummer 1 Gruppe oben angeordnet (im Vollbild). In der Halbbildschirmansicht sind die Gruppen von oben nach unten und von links nach rechts angeordnet.

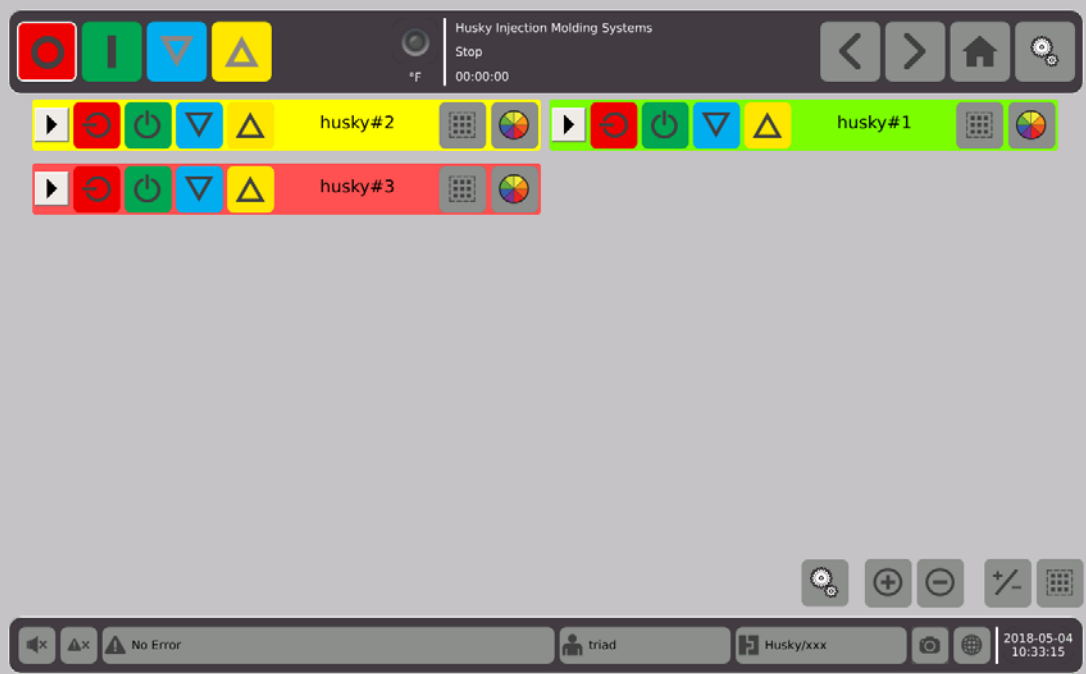

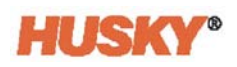

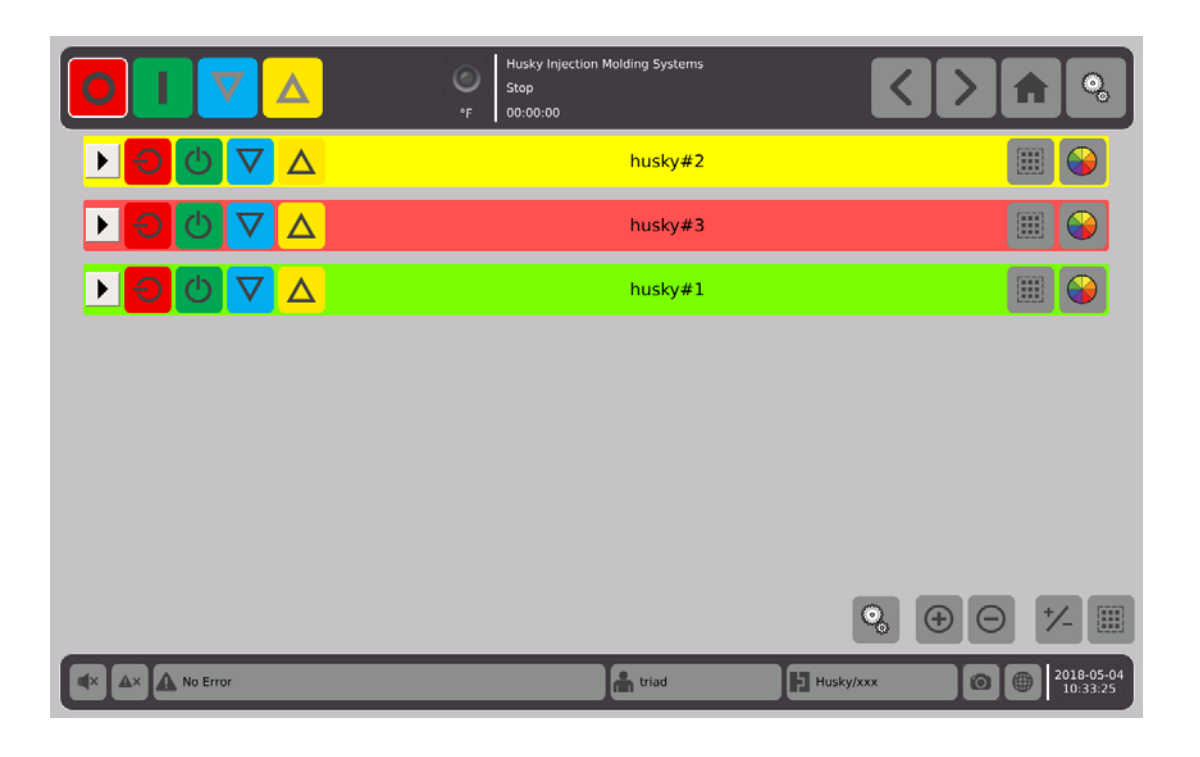

## **7.2.3 Gruppendetails anzeigen**

**1.** Berühren Sie in der Kopfzeile der Gruppe, um die Gruppendetails anzuzeigen.

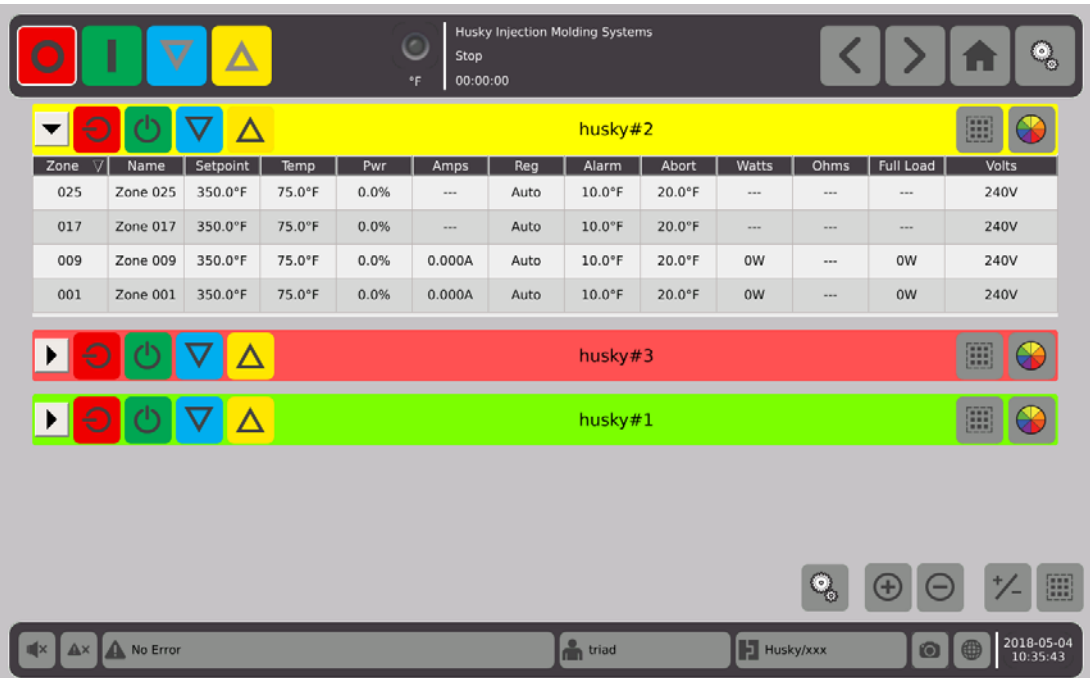

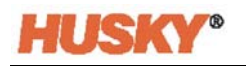

**2.** Berühren Sie **b** um die Details aller Gruppen anzuzeigen.

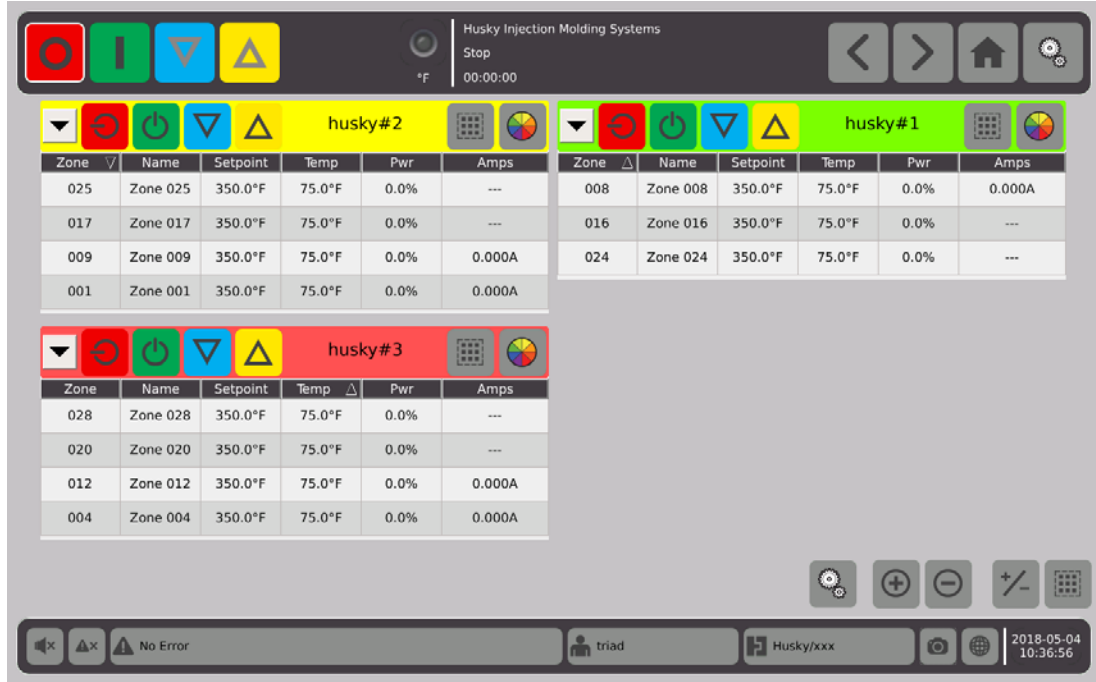

- **3.** Berühren Sie **um alle Gruppendetails zu komprimieren**, oder berühren Sie um nur die Details dieser Gruppe zu komprimieren.
- **4.** Berühren Sie um zum Bildschirm **Schnell-Einstellung** zu gelangen.

# **7.3 Neo2 Bildschirmübersicht**

Die **Neo2 Ansicht** zeigt die Zonen in einem grafischen Format. Es bietet eine einfache Möglichkeit, den Gesamtzustand des Werkzeugs einzusehen, ohne detaillierte Daten sortieren zu müssen.

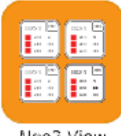

Wählen Sie auf dem **Start** Bildschirm . Neoz View

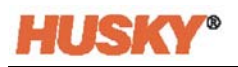

|                                               | I                                                                                         | $\bf \nabla$                                         | Δ                                  |                                               |                                         | Stop<br>00:00:00<br>*F                        |                                  | <b>Husky Injection Molding Systems</b>        |                                     |                                               |                                         |                                               |                                         |                                               | ۰<br>lo.                                |
|-----------------------------------------------|-------------------------------------------------------------------------------------------|------------------------------------------------------|------------------------------------|-----------------------------------------------|-----------------------------------------|-----------------------------------------------|----------------------------------|-----------------------------------------------|-------------------------------------|-----------------------------------------------|-----------------------------------------|-----------------------------------------------|-----------------------------------------|-----------------------------------------------|-----------------------------------------|
| Zone 001<br>75.0°F<br>$=$ 500.0°F<br>$-0.0\%$ | 001<br>240V<br>0.000A<br>0W                                                               | Zone 002<br>75.0°F<br>500.0°F<br>$-0.0%$             | 002<br>240V<br>0.000A<br>0W        | Zone 003<br>75.0°F<br>$=$ 350.0°F<br>$-0.0\%$ | 003<br>240V<br>0.000A<br>0 <sub>W</sub> | Zone 004<br>75.0°F<br>$=$ 350.0°F<br>$-0.0\%$ | 004<br>240V<br>0.000A<br>0W      | Zone 005<br>75.0°F<br>$=$ 350.0°F<br>$-0.0\%$ | 005<br>240V<br>0.000A<br>0W         | Zone 006<br>75.0°F<br>$=$ 350.0°F<br>$-0.0\%$ | 006<br>240V<br>0.000A<br>0 <sub>W</sub> | Zone 007<br>75.0°F<br>$=$ 350.0°F<br>$-0.0%$  | 007<br>240V<br>0.000A<br>0 <sub>W</sub> | Zone 008<br>75.0°F<br>$=$ 350.0°F<br>$0.0\%$  | 008<br>240V<br>0.000A<br>0 <sub>W</sub> |
| Zone 009<br>75.0°F<br>$=$ 350.0°F<br>$-0.0\%$ | 009<br>240V<br>0.000A<br><b>OW</b>                                                        | Zone 010<br>75.0°F<br>350.0°F<br>$-0.0\%$            | 010<br>240V<br>0.000A<br>0W        | Zone 011<br>75.0°F<br>$=$ 350.0°F<br>$-0.0\%$ | 011<br>240V<br>0.000A<br>0W             | Zone 012<br>75.0°F<br>$=$ 350.0°F<br>$-0.0\%$ | 012<br>240V<br>0.000A<br>0W      | Zone 013<br>75.0°F<br>$=$ 350.0°F<br>$-0.0\%$ | 013<br>240V<br>1.11<br>$\cdots$     | Zone 014<br>75.0°F<br>$=$ 350.0°F<br>$-0.0\%$ | 014<br>240V<br>ann.<br>1.11             | Zone 015<br>75.0°F<br>$=$ 350.0°F<br>$-0.0%$  | 015<br>240V<br>1.11<br>1.11             | Zone 016<br>75.0°F<br>$=$ 350.0°F<br>$-0.0\%$ | 016<br>240V<br>$\sim$<br>$\cdots$       |
| Zone 017<br>75.0°F<br>$=$ 350.0°F<br>$-0.0\%$ | 017<br>240V<br>$\cdots$<br>$\cdots$                                                       | Zone 018<br>75.0°F<br>$= 350.0^{\circ}F$<br>$-0.0\%$ | 018<br>240V<br>$\sim$<br>$\cdots$  | Zone 019<br>75.0°F<br>$=$ 350.0°F<br>$-0.0%$  | 019<br>240V<br>$\cdots$<br>$\cdots$     | Zone 020<br>75.0°F<br>$=$ 350.0°F<br>$-0.0\%$ | 020<br>240V<br>$***$<br>$\cdots$ | Zone 021<br>75.0°F<br>$=$ 350.0°F<br>$-0.0%$  | 021<br>240V<br>$\cdots$<br>$\cdots$ | Zone 022<br>75.0°F<br>$=$ 350.0°F<br>$-0.0\%$ | 022<br>240V<br>$\cdots$<br>$\cdots$     | Zone 023<br>75.0°F<br>$=$ 350.0°F<br>$-0.0\%$ | 023<br>240V<br><br>$\cdots$             | Zone 024<br>75.0°F<br>$=$ 350.0°F<br>$-0.0\%$ | 024<br>240V<br>1.11<br>$\cdots$         |
| Zone 025<br>75.0°F<br>$=$ 350.0°F<br>$-0.0%$  | 025<br>240V<br><br>$\cdots$                                                               | Zone 026<br>75.0°F<br>$=$ 350.0°F<br>$-0.0\%$        | 026<br>240V<br>$\cdots$<br>$- - -$ | Zone 027<br>75.0°F<br>$=$ 350.0°F<br>$-0.0%$  | 027<br>240V<br><br>$- - -$              | Zone 028<br>75.0°F<br>$=$ 350.0°F<br>$-0.0%$  | 028<br>240V<br>$\cdots$<br>$***$ | Zone 029<br>75.0°F<br>$=$ 350.0°F<br>$-0.0\%$ | 029<br>240V<br>$\cdots$<br>$\cdots$ | Zone 030<br>75.0°F<br>$=$ 350.0°F<br>$-0.0%$  | 030<br>240V<br>$\cdots$<br>$\cdots$     |                                               |                                         |                                               |                                         |
|                                               |                                                                                           |                                                      |                                    |                                               |                                         |                                               |                                  |                                               |                                     |                                               |                                         |                                               |                                         |                                               | Œ                                       |
|                                               | 2018-04-05<br><sup>o</sup> n triad<br><b>E</b> test1/test1<br>A No Error<br>0<br>09:42:38 |                                                      |                                    |                                               |                                         |                                               |                                  |                                               |                                     |                                               |                                         |                                               |                                         |                                               |                                         |

**HINWEIS:** Heizung AUS.

|                                                   | I                                   | $\bar{\bm{\nabla}}$                                      | Δ                                   |                                               |                                     | Stop<br>00:00:00<br>*F                                      |                                     | <b>Husky Injection Molding Systems</b>                   |                                     |                                                          |                                     |                                                   |                                     |                                               | Q,                       |
|---------------------------------------------------|-------------------------------------|----------------------------------------------------------|-------------------------------------|-----------------------------------------------|-------------------------------------|-------------------------------------------------------------|-------------------------------------|----------------------------------------------------------|-------------------------------------|----------------------------------------------------------|-------------------------------------|---------------------------------------------------|-------------------------------------|-----------------------------------------------|--------------------------|
| Zone 001<br>75.0°F<br>OFF<br>0.0%                 | 001<br>240V<br>0.000A<br><b>OW</b>  | Zone 002<br>75.0°F<br>OFF<br>0.0%                        | 002<br>240V<br>0.000A<br>0W         | Zone 003<br>314.0°F<br>$=$ 350.0°F<br>0.0%    | 003<br>240V<br>0.000A<br>0W         | Zone 004<br>$314.0^{\circ}$ F<br>$=$ 350.0°F 0.000A<br>0.0% | 004<br>240V<br>0 <sub>W</sub>       | Zone 005<br>314.0°F<br>$-350.0^{\circ}$ F 0.000A<br>0.0% | 005<br>240V<br>0W                   | Zone 006<br>314.0°F<br>$-350.0^{\circ}$ F 0.000A<br>0.0% | 006<br>240V<br>0 <sub>W</sub>       | Zone 007<br>314.0°F<br>$=$ 350.0°F 0.000A<br>0.0% | 007<br>240V<br>0 <sub>W</sub>       | Zone 008<br>314.0°F<br>350.0°F 0.000A<br>0.0% | 008<br>240V<br><b>OW</b> |
| Zone 009<br>314.0°F<br>$=$ 350.0°F 0.000A<br>0.0% | 009<br>240V<br>0W                   | Zone 010<br>314.0°F<br>$= 350.0^{\circ}F$ 0.000A<br>0.0% | 010<br>240V<br>0W                   | Zone 011<br>314.0°F<br>350.0°F 0.000A<br>0.0% | 011<br>240V<br>0W                   | Zone 012<br>314.0°F<br>$-350.0^{\circ}$ F 0.000A<br>0.0%    | 012<br>240V<br>0W                   | Zone 013<br>314.0°F<br>$=$ 350.0°F<br>0.0%               | 013<br>240V<br>$\cdots$<br>$\cdots$ | Zone 014<br>314.0°F<br>$=$ 350.0°F<br>0.0%               | 014<br>240V<br>$\cdots$<br>$\cdots$ | Zone 015<br>314.0°F<br>$=$ 350.0°F<br>0.0%        | 015<br>240V<br>$\cdots$<br>         | Zone 016<br>314.0°F<br>350.0°F<br>0.0%        | 016<br>240V<br>1.11<br>  |
| Zone 017<br>314.0°F<br>$=$ 350.0°F<br>0.0%        | 017<br>240V<br>$\cdots$<br>$\cdots$ | Zone 018<br>314.0°F<br>$=$ 350.0°F<br>0.0%               | 018<br>240V<br>$\cdots$<br>$\cdots$ | Zone 019<br>314.0°F<br>$=$ 350.0°F<br>0.0%    | 019<br>240V<br>$\cdots$<br>$\cdots$ | Zone 020<br>314.0°F<br>$=$ 350.0°F<br>0.0%                  | 020<br>240V<br>$\cdots$<br>$\cdots$ | Zone 021<br>314.0°F<br>$=$ 350.0°F<br>0.0%               | 021<br>240V<br>$\cdots$<br>$\cdots$ | Zone 022<br>314.0°F<br>$=$ 350.0°F<br>$0.0\%$            | 022<br>240V<br>$\cdots$<br>$\cdots$ | Zone 023<br>314.0°F<br>$=$ 350.0°F<br>0.0%        | 023<br>240V<br>$\cdots$<br>$\cdots$ | Zone 024<br>314.0°F<br>350.0°F<br>0.0%        | 024<br>240V<br>1.11<br>  |
| Zone 025<br>314.0°F<br>$=$ 350.0°F<br>0.0%        | 025<br>240V<br>$\sim$<br>$\cdots$   | Zone 026<br>314.0°F<br>$=$ 350.0°F<br>$0.0\%$            | 026<br>240V<br>$\cdots$<br>$\cdots$ | Zone 027<br>314.0°F<br>$=$ 350.0°F<br>$0.0\%$ | 027<br>240V<br>$\cdots$<br>$\cdots$ | Zone 028<br>314.0°F<br>$=$ 350.0°F<br>0.0%                  | 028<br>240V<br>$\cdots$<br>$\cdots$ | Zone 029<br>314.0°F<br>$=$ 350.0°F<br>0.0%               | 029<br>240V<br>$\cdots$<br>$\cdots$ | Zone 030<br>314.0°F<br>$=$ 350.0°F<br>0.0%               | 030<br>240V<br>$\sim$<br>           |                                                   |                                     |                                               |                          |
|                                                   |                                     |                                                          |                                     |                                               |                                     |                                                             |                                     |                                                          |                                     |                                                          |                                     |                                                   |                                     |                                               | 噩                        |
|                                                   |                                     | No Error                                                 |                                     |                                               |                                     |                                                             |                                     | <sup>o</sup> n triad                                     |                                     |                                                          | E test1/test1                       |                                                   | $\odot$                             |                                               | 2018-04-05<br>10:45:59   |

**HINWEIS:** Heizung AUS/Zonenkühlung/Zonen 1 und 2 werden ausgeschaltet.

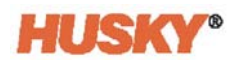

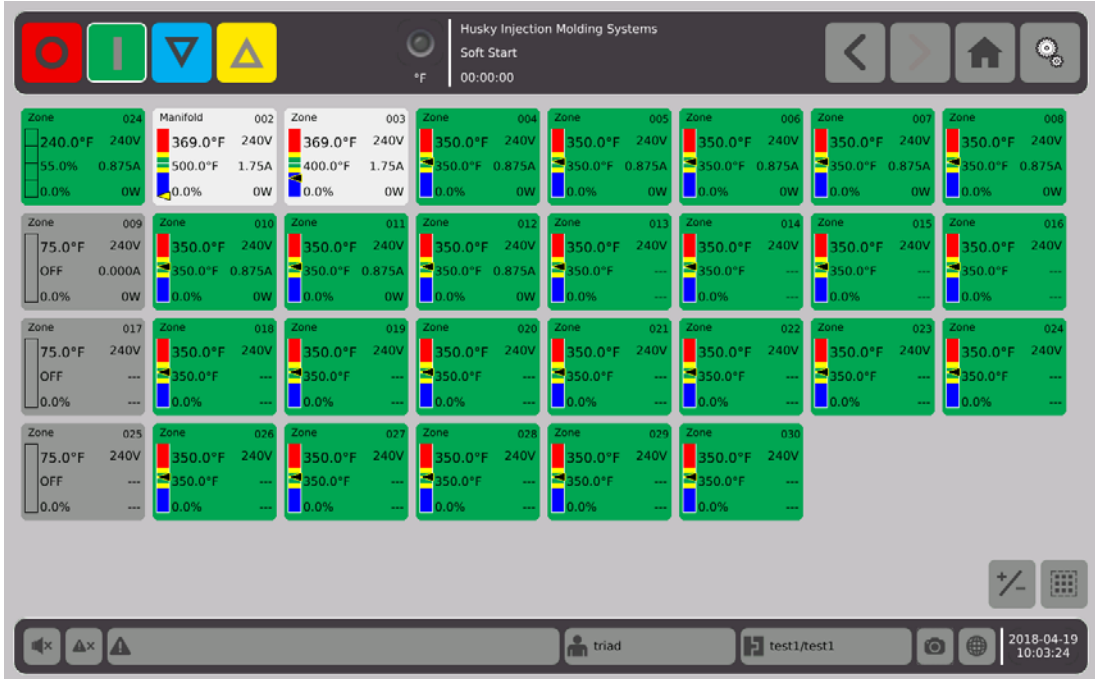

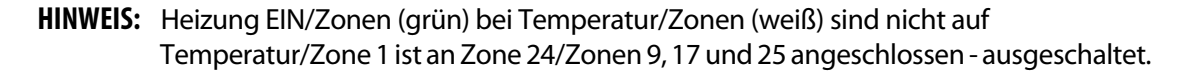

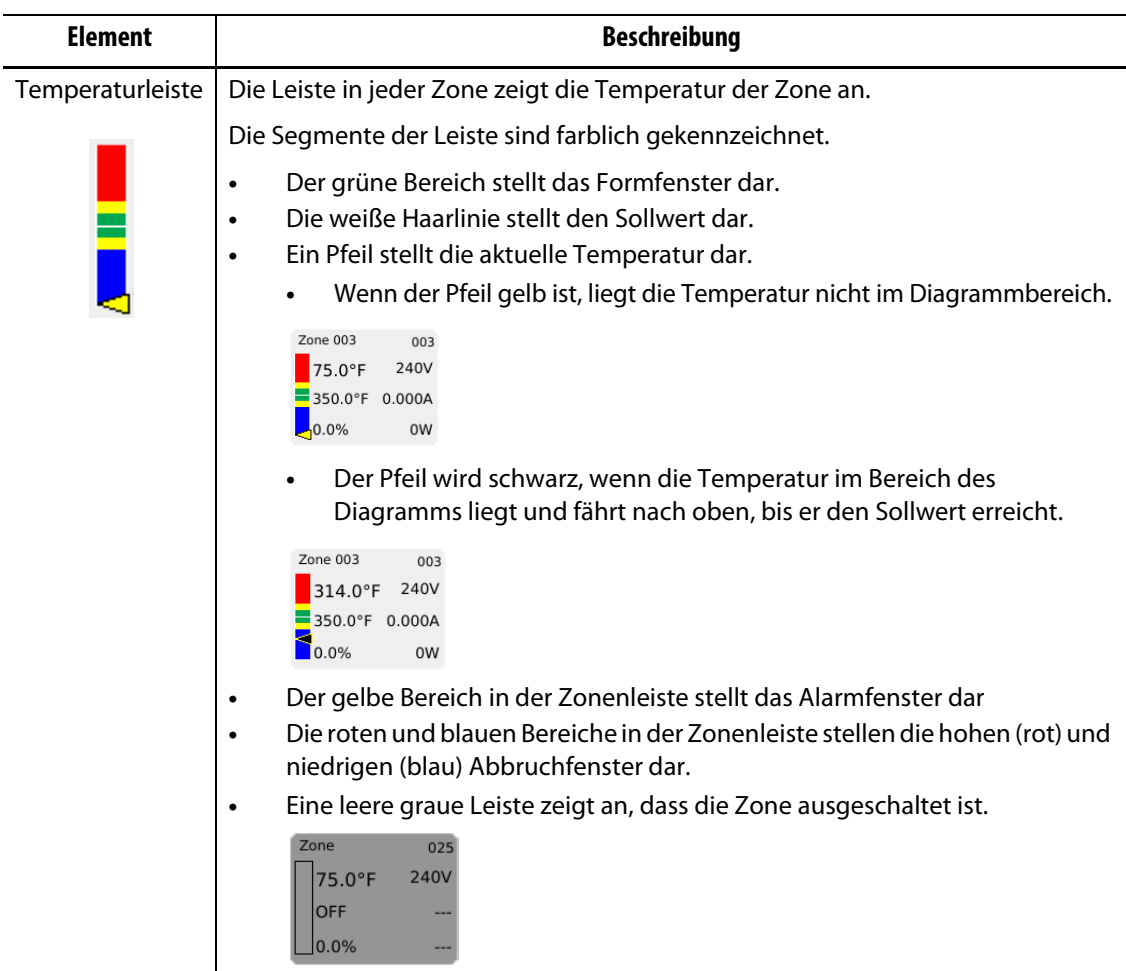

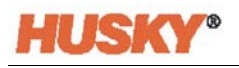

Berühren Sie die Schaltfläche  $\left| \frac{1}{2} \right|$  und der Bildschirm wechselt zum unteren Bildschirm.

Dieser Bildschirm zeigt nur die Temperatur der Zone an.

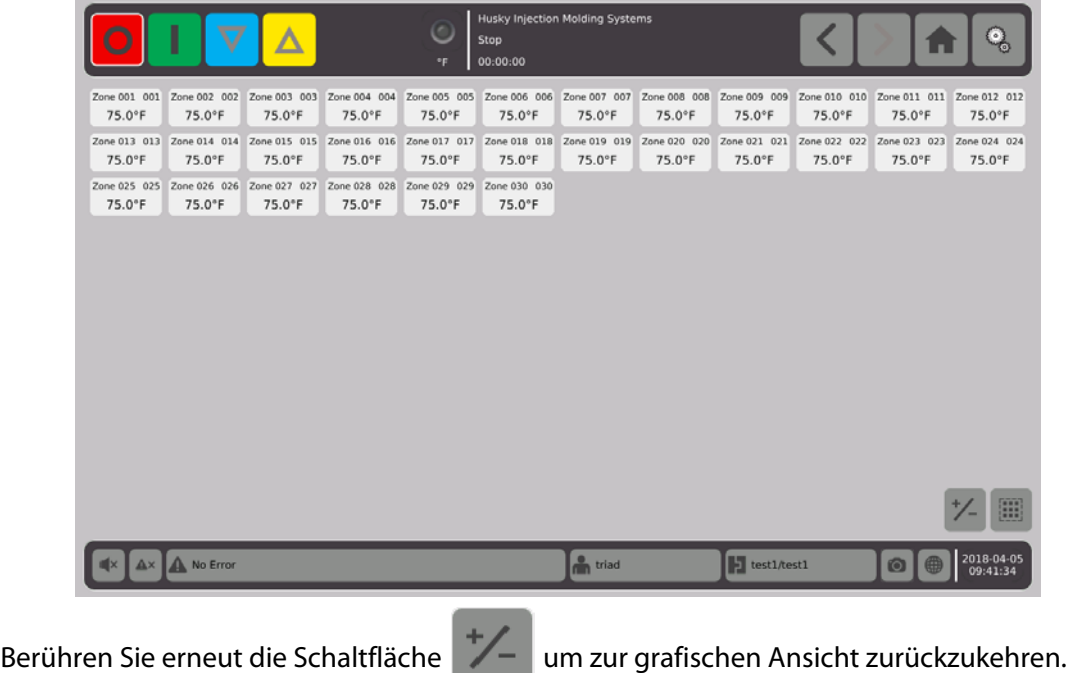

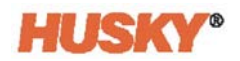

# **7.4 Überblick über die Textansicht**

Der Bildschirm **Textansicht** zeigt Zoneninformationen in tabellarischer Form an. Detaillierte Daten für jede Zone werden in jeder Zeile der Tabelle angezeigt. Dies bietet die umfassendste Sicht auf den Prozess.

**1.** Wählen Sie auf dem **Start** Bildschirm

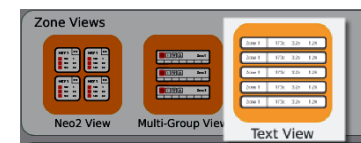

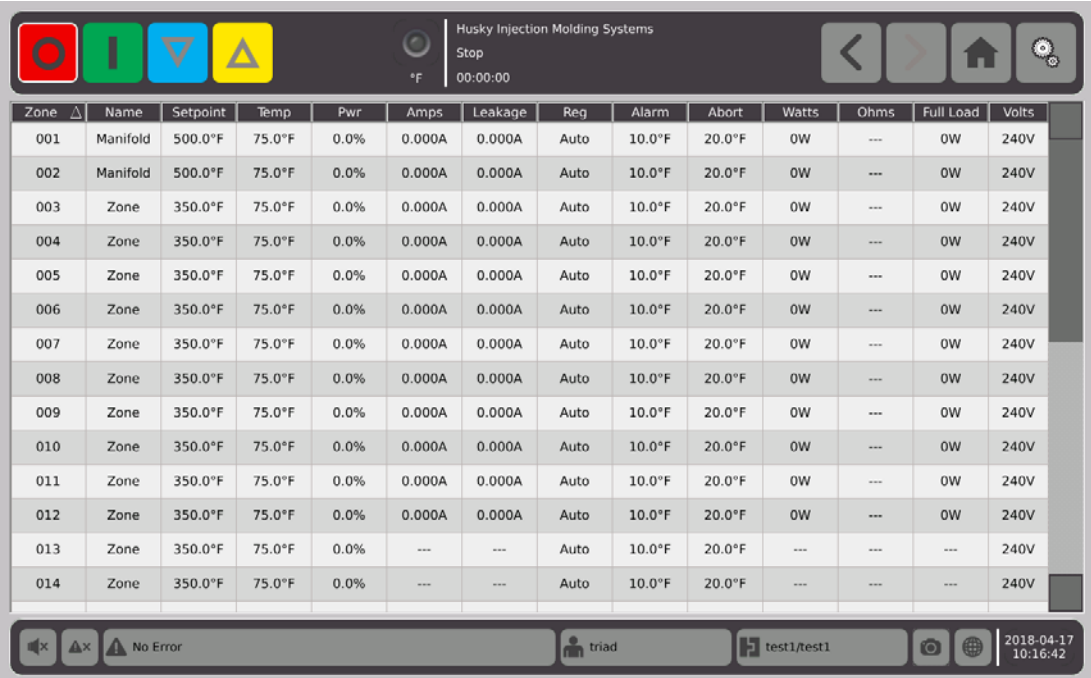

.

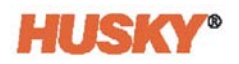

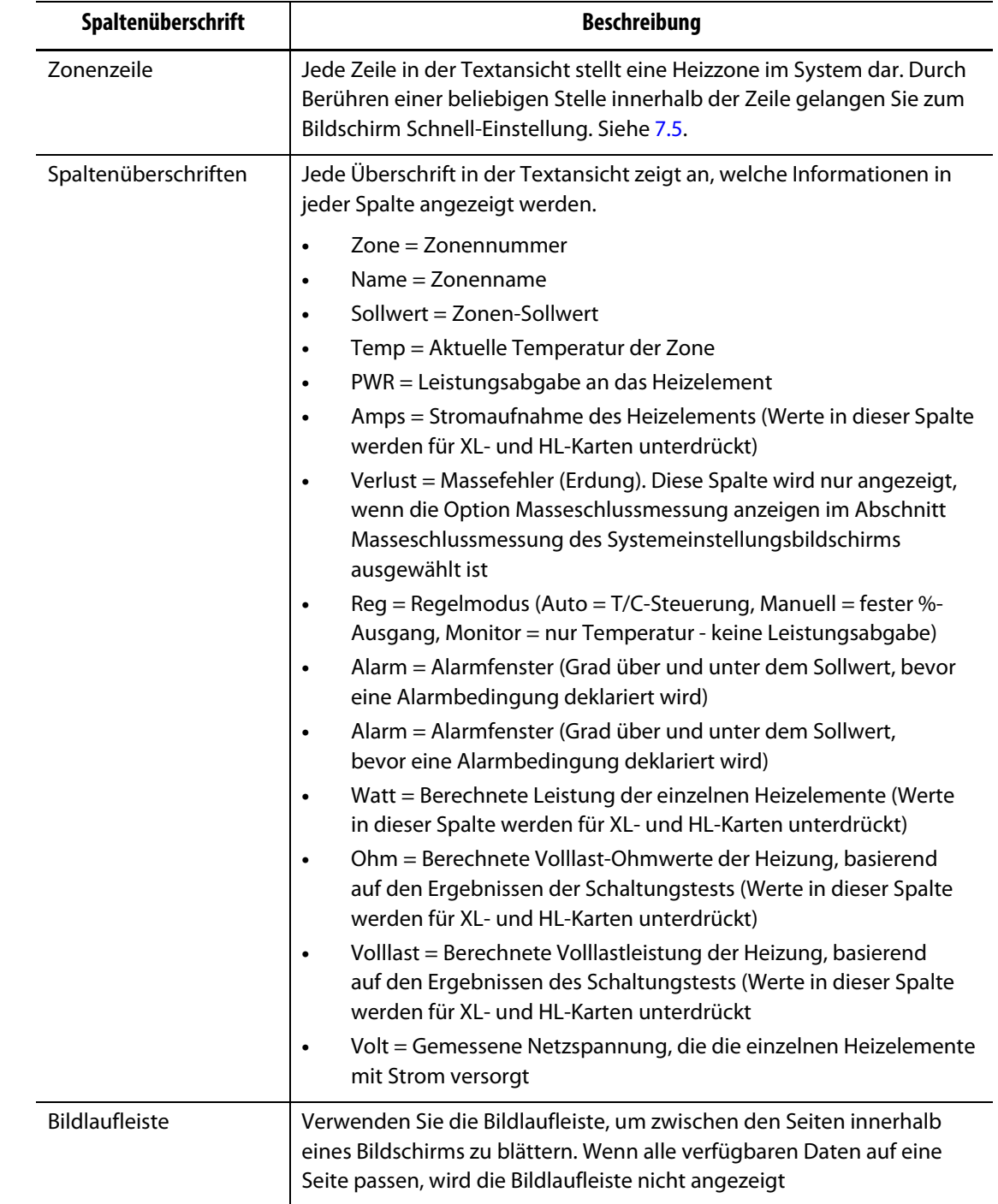

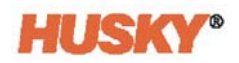

#### **7.4.1 Zonenauswahl in der Textansicht**

Verwenden Sie den Bildschirm **Textansicht** um eine oder mehrere Zonen auszuwählen.

- **1.** Um eine Zone anzuzeigen, berühren Sie eine beliebige Stelle in der Zeile dieser Zone.
- **2.** Um mehrere Zonen anzuzeigen, halten Sie die erste Zone gedrückt. Ziehen Sie dann nach oben oder unten in die letzte Zone. Alle Zonen zwischen den beiden Zonen werden ausgewählt.
- **3.** Die Ansicht wechselt automatisch zum Bildschirm **Schnell-Einstellung**.

#### **7.4.2 Sortierung**

Sie können die Spaltendaten auf dem Bildschirm **Textansicht** und allen anderen Bildschirmen mit Spaltenüberschriften sortieren. Berühren Sie das Kopfzeilenfeld. Die auf- oder absteigenden Pfeile (**WEGENE**) erscheinen neben dem Spaltenkopfnamen. Berühren Sie die Spaltenüberschrift, um die Reihenfolge umzukehren.

Informationen können nach den dynamischen Spalten (z.B. Strom (Ampere), Spannung (Volt), usw.) sortiert werden. Dies kann hilfreich sein, wenn Sie herausfinden wollen, welche Zone gerade die aktuellste ist.

# <span id="page-60-0"></span>**7.5 Schnell-Einstellungsbildschirm**

Verwenden Sie den Bildschirm **Schnell-Einstellung** um die Zoneneinstellungen zu ändern.

Wählen Sie auf dem **Start** Bildschirm

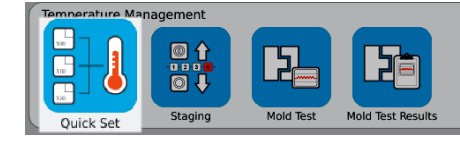

**HINWEIS:** Wenn Sie eine Zone in den Bildschirmen **Neo2**, **Multi-Gruppe**, oder **Textansicht** auswählen, wird automatisch der Bildschirm **Schnell-Einstellung** angezeigt.

.

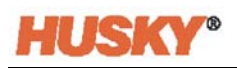

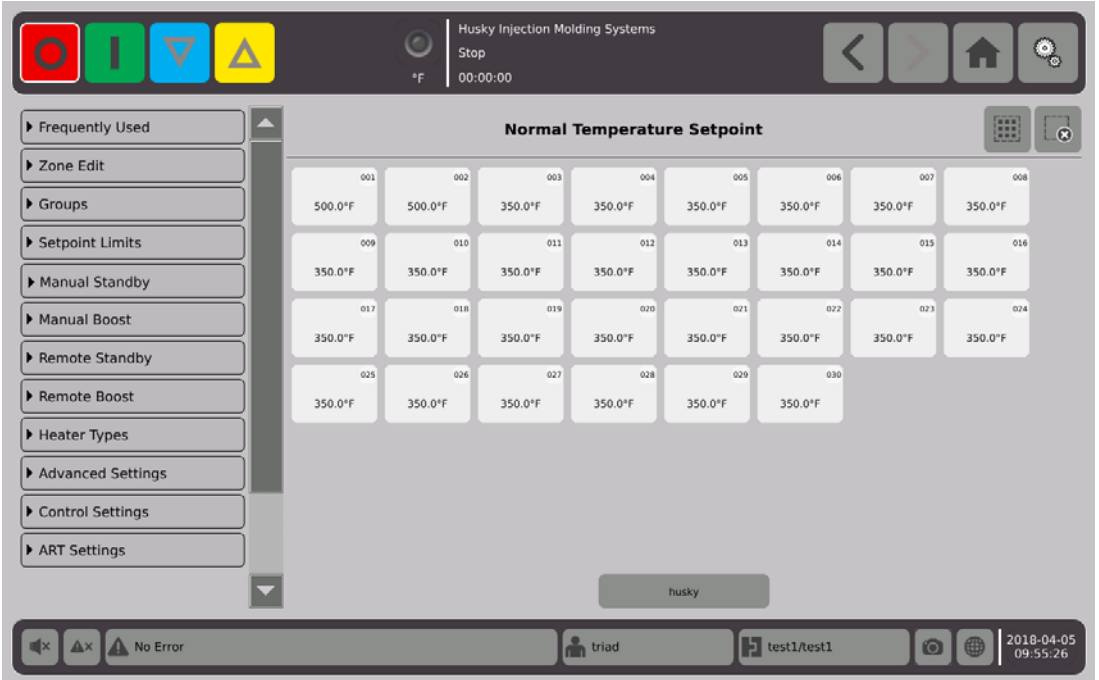

Wählen Sie die Zone, Zonen oder Gruppen aus, die Sie ändern oder eingeben möchten. Um jede Registerkarte zu erweitern, berühren Sie

## **7.5.1 Häufig verwendete Felder**

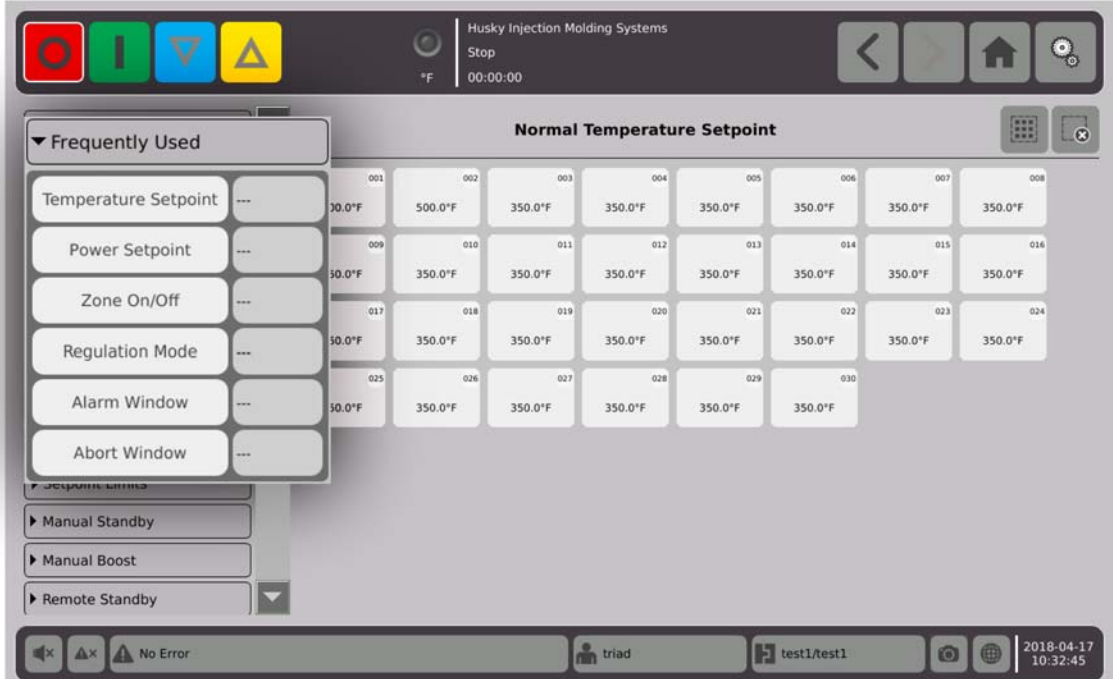

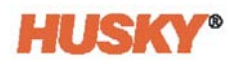

Berühren Sie das Feld rechts neben dem Parameter, um eine Tastatur oder ein Menü anzuzeigen.

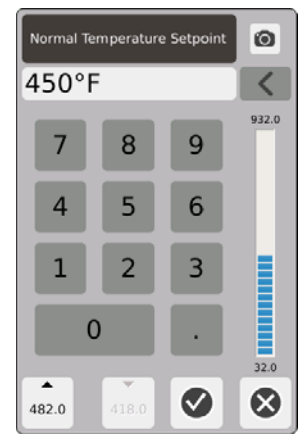

Temperatur-Sollwert - Verwenden Sie die Tastatur, um den Temperatur-Sollwert der Zone(n) in Auto oder Monitor-Regelung einzugeben.

#### **Pfeile nach oben und unten**

# 482.0

Der Pfeil nach oben, **A**, zeigt an, dass der Sollwert um den eingegebenen Betrag erhöht wird. Die Zahl unter dem Pfeil ist der maximale Zahlenwert, der im Dialogfenster eingegeben werden kann, ohne die maximale Grenze des Sollwerts zu überschreiten.

**HINWEIS:** Eine maximale Sollwertbegrenzung muss eingegeben werden, siehe [Abschnitt 7.5.4,](#page-67-0) bevor diese Schaltfläche aktiv wird.

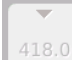

Der Pfeil nach unten, veigt an, dass der Sollwert um den eingegebenen Betrag verringert wird. Die Zahl unter dem Pfeil ist der maximale Zahlenwert, der im Dialogfenster eingegeben werden kann, ohne die maximale Grenze des Sollwerts zu unterschreiten.

**HINWEIS:** Eine minimale Sollwertbegrenzung muss eingegeben werden, siehe [Abschnitt 7.5.4,](#page-67-0) bevor diese Schaltfläche aktiv wird.

Verwenden Sie die Pfeile **und Vollen verwenden Betrag vom aktuellen** Sollwert zu addieren oder zu subtrahieren.

**1.** Berühren Sie im Dialogfeld **Normaler Temperatur-Sollwert** die Schaltfläche  $oder$   $\blacktriangledown$ .

**HINWEIS:** Die beiden Schaltflächen sind zunächst ausgegraut.

**2.** Mit der Tastatur den Betrag eingeben, den Sie vom aktuellen Sollwert addieren oder subtrahieren wollen. Zum Beispiel 5 Grad.

**HINWEIS:** Nachdem Sie den Betrag eingegeben haben, werden die Schaltflächen oder **volta** aktiv, nicht ausgegraut.

- **3.** Berühren Sie die Schaltfläche mit dem **Auch Pfeil. 5 Grad werden zum aktuellen Sollwert** addiert. Das Dialogfeld wird ausgeblendet. Sie kehren zum Bildschirm **Schnell-Einstellung** zurück, und der in den ausgewählten Zonen angezeigte Sollwert wird um 5 Grad erhöht.
- **4.** Berühren Sie die Schaltfläche mit dem **Pfeil und der aktuelle Sollwert verringert** sich um 5 Grad. Das Dialogfeld wird ausgeblendet. Sie kehren zum Bildschirm **Schnell-Einstellung** zurück, und der in den ausgewählten Zonen angezeigte Sollwert wird um 5 Grad verringert.
- **5.** Die Zahl in der Schaltfläche ist der maximale Wert, den Sie mit der Tastatur eingeben können, um die Pfeile nach oben und unten zu verwenden.

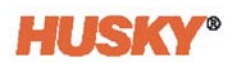

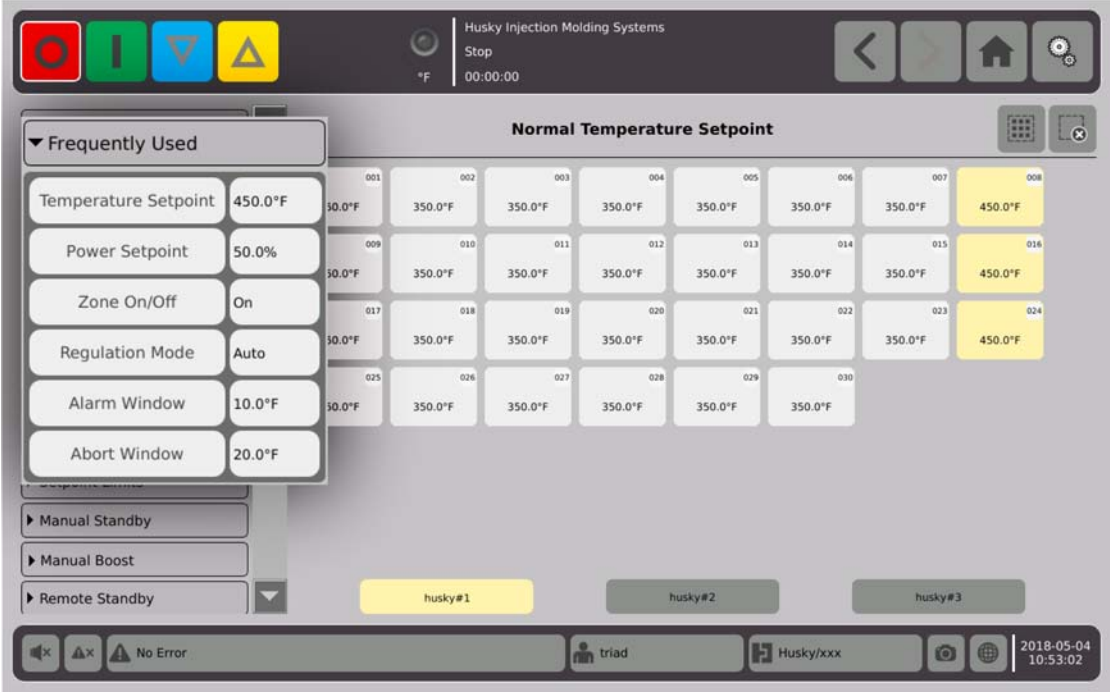

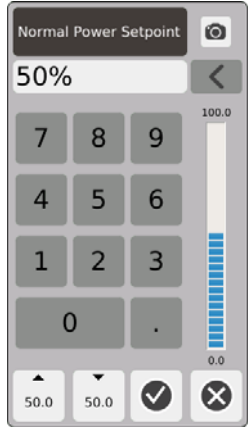

Leistungssollwert - Verwenden Sie die Tastatur, um den Prozentsatz der angelegten Leistung einzustellen, wenn sich die Zone(n) in der manuellen Regelung befindet.

| Zone On/Off |  |  |  |  |  |  |
|-------------|--|--|--|--|--|--|
| On          |  |  |  |  |  |  |
| Off         |  |  |  |  |  |  |
|             |  |  |  |  |  |  |

Zone Ein/Aus – Schaltet die ausgewählte(n) Zone(n) EIN oder AUS. Die Standardeinstellung ist EIN.

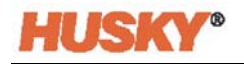

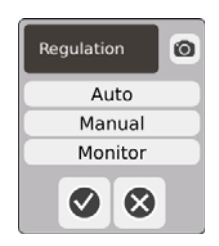

Regulierung – Stellt den Regelmodus für die ausgewählte(n) Zone(n) ein. AUTO oder Automatik (geschlossener Regelkreis) verwendet den Thermofühler zur Regelung der Temperatur. Manuell (offener Regelkreis) bedeutet, dass das System nur die vom Benutzer gewählte Leistung (0 bis 100%) an das Heizelement anlegt und nicht nach einer Rückführung des Thermofühlers sucht. Überwachen bedeutet, dass das System nur die Temperatur der Zone überwacht (keine Stromzufuhr zur Heizung).

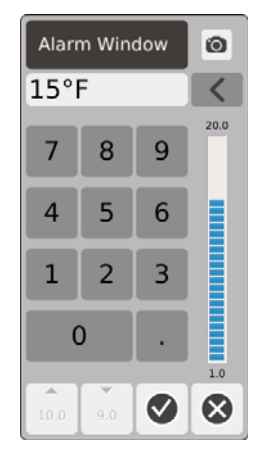

Alarmfenster – Verwenden Sie die Tastatur, um die obere und untere Alarmgrenze einzustellen.

| <b>Abort Window</b><br>0 |                |   |       |  |  |  |  |  |  |
|--------------------------|----------------|---|-------|--|--|--|--|--|--|
|                          | $25^{\circ}$ F |   |       |  |  |  |  |  |  |
| 7                        | 8              | 9 | 900.0 |  |  |  |  |  |  |
| $\overline{4}$           | 5              | 6 |       |  |  |  |  |  |  |
| 1                        | 2              | 3 |       |  |  |  |  |  |  |
| $\overline{0}$           |                |   |       |  |  |  |  |  |  |
| ۰.<br>875.0 10.0         |                |   | 15.0  |  |  |  |  |  |  |

Abbruchfenster – Verwenden Sie die Tastatur, um die obere und untere Abbruchgrenze einzustellen.

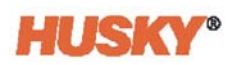

## **7.5.2 Felder für die Zonenbearbeitung**

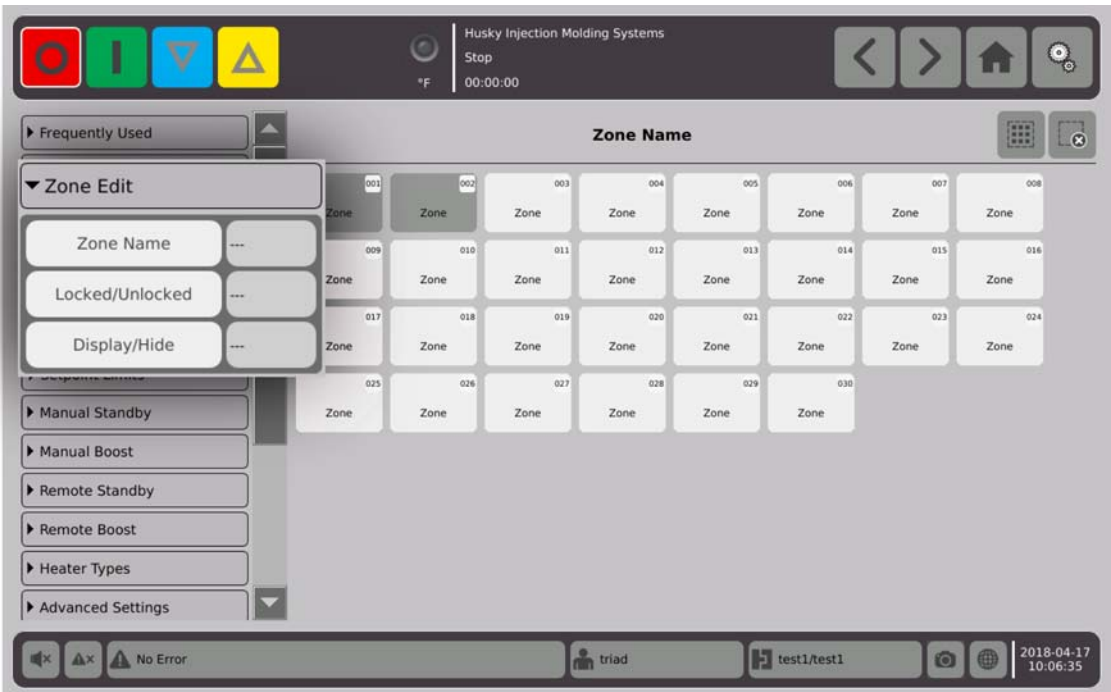

Berühren Sie das Kästchen rechts neben der Zonennamen Schaltfläche.

Verwenden Sie die Tastatur, um die Zone(n) oder Gruppen zu benennen. Acht gemeinsame Zonennamen-Registerkarten befinden sich über der Tastatur. Berühren Sie die Registerkarte Gemeinsamer Name, um den Namen der Zone(n) zuzuweisen.

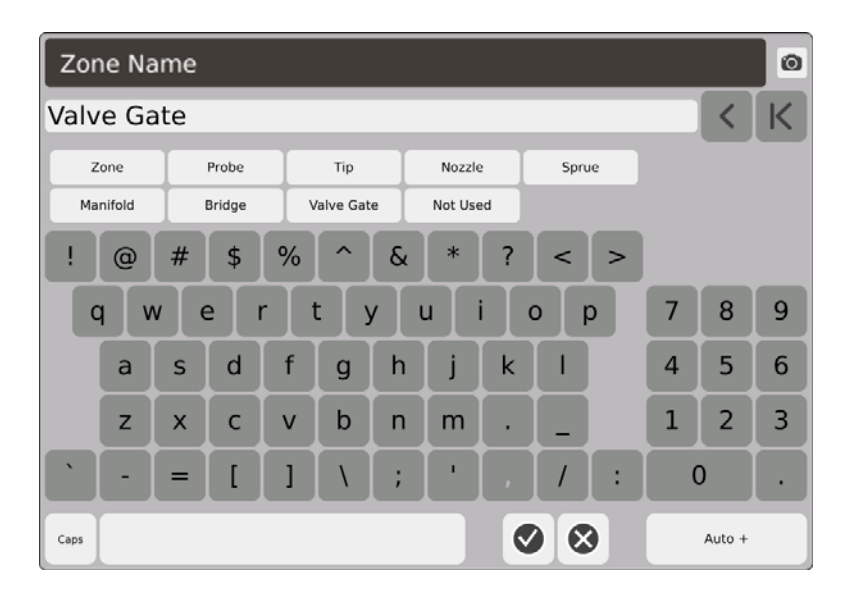

Allen Zonen der Gruppe Husky #1 wurde der Zonenname Nadelverschluss zugeordnet.

Nachdem Sie alle Zonen benannt haben, berühren Sie Auto+. Auto+ weist allen Zonen eine Nummer in sequenzieller Reihenfolge zu.

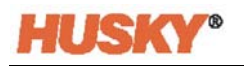

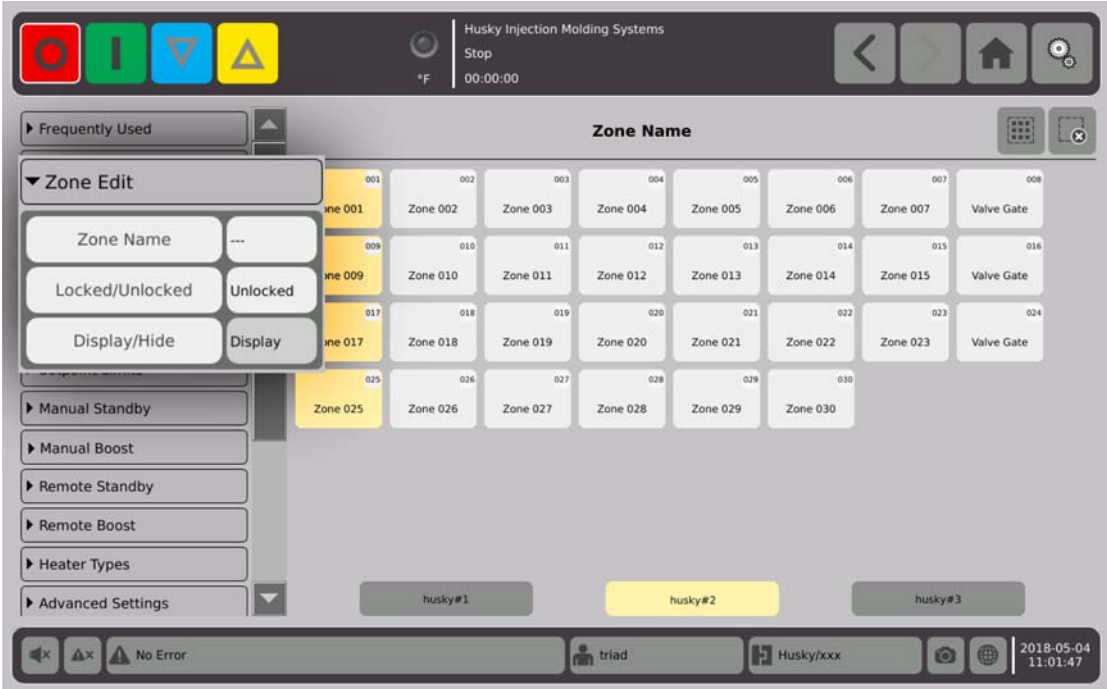

Berühren Sie das Kästchen rechts neben der gesperrten/entsperrten Schaltfläche.

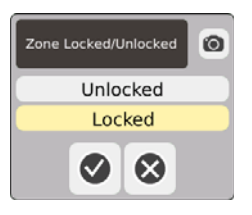

Wählen Sie im Dialogfeld Sperren oder Entsperren, dann (W). Wenn eine Zone(n) gesperrt ist (sind), können Sie auf dem Bildschirm Schnell-Einstellung keine Änderungen vornehmen.

Alle Zonen werden angezeigt.

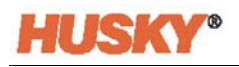

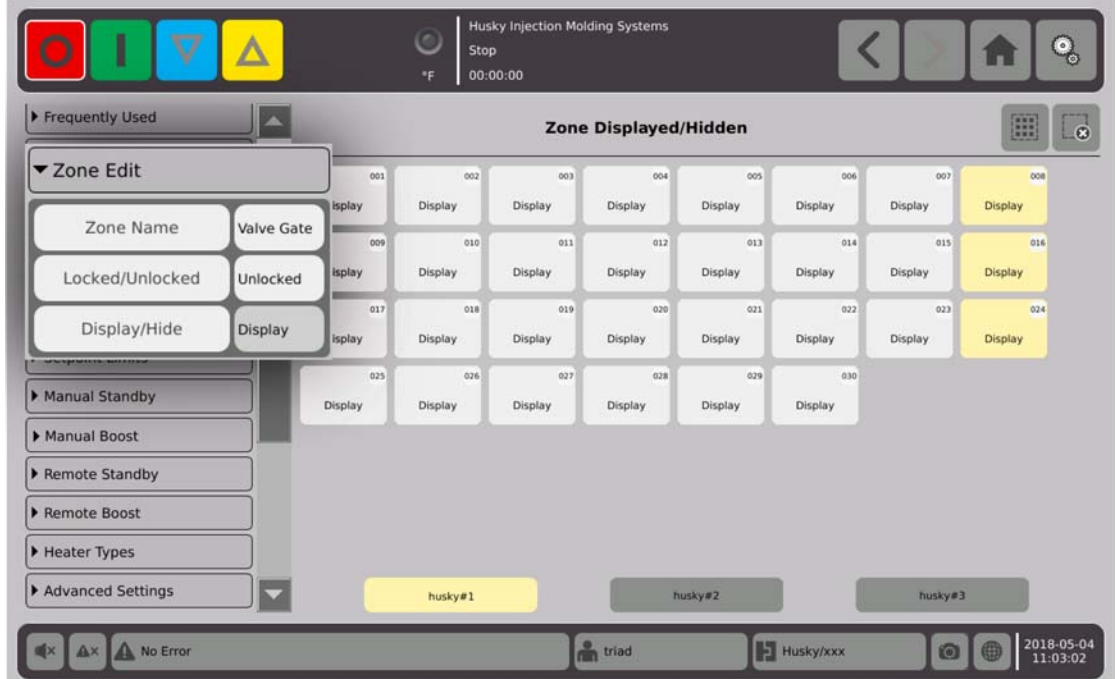

## **7.5.3 Gruppen**

Siehe [Abschnitt 7.2](#page-47-0).

## <span id="page-67-0"></span>**7.5.4 Sollwert-Grenzwerte**

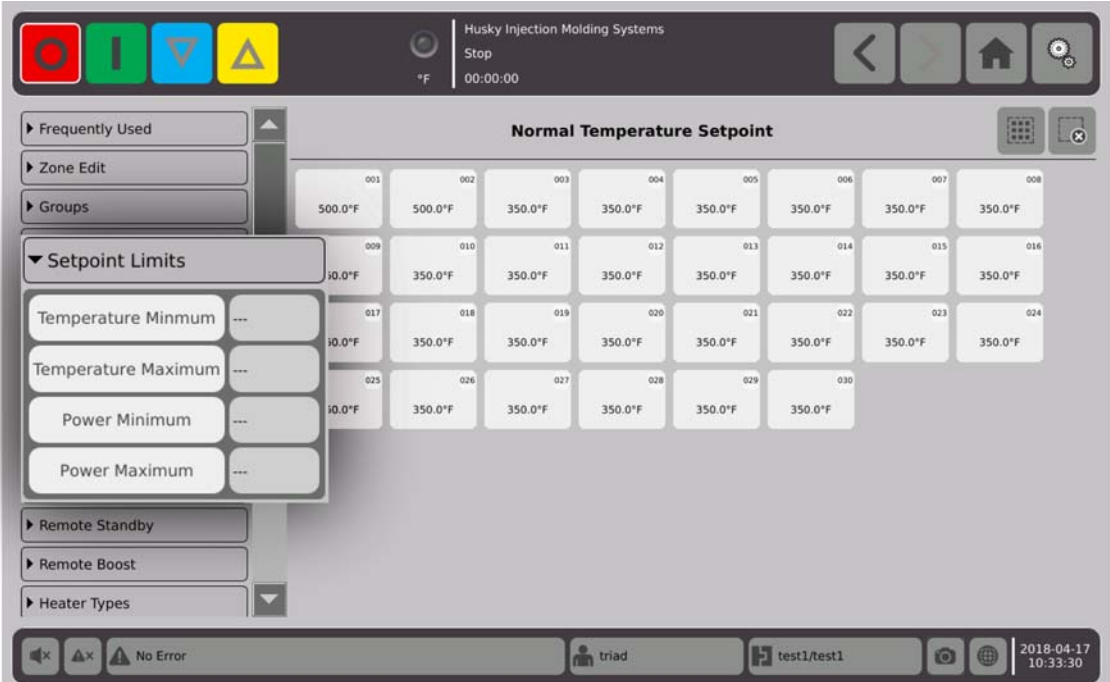

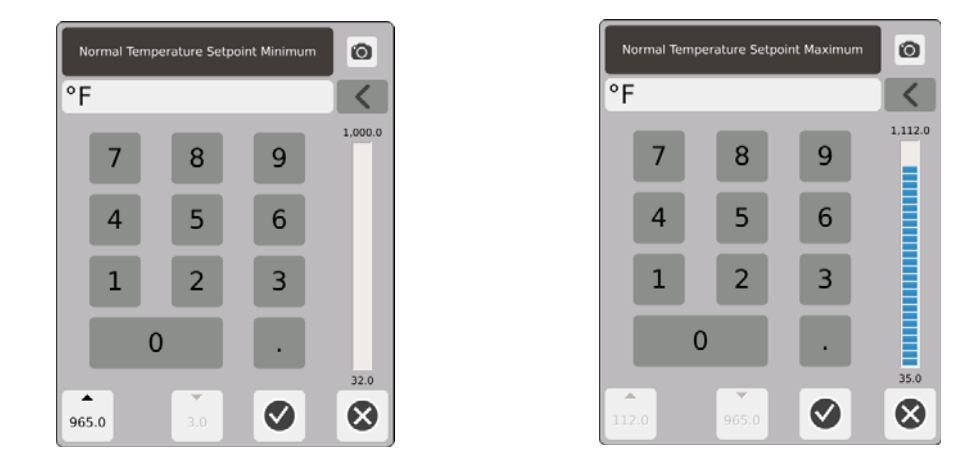

Sollwertbereich – Verwenden Sie die Dialogfelder Minimum und Maximum, um den Bereich für den Temperatursollwert einzustellen. Beispiel: Wenn das Minimum auf 100 °F und das Maximum auf 600 °F eingestellt ist, können Sie keinen Sollwert eingeben, der kleiner als 100 °F oder größer als 600 °F ist.

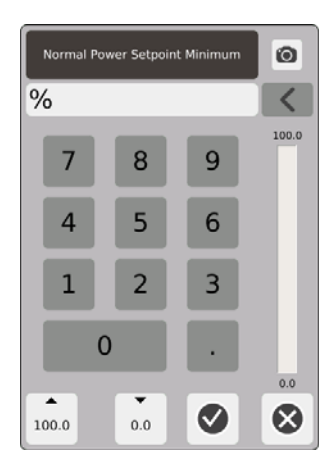

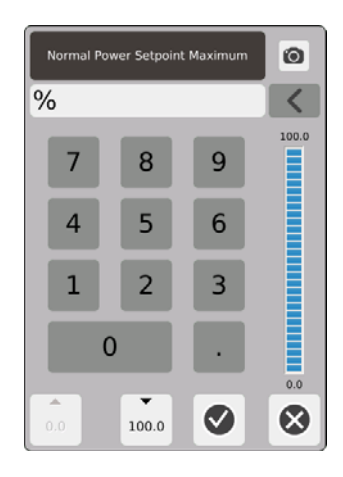

Leistungsbereich – Verwenden Sie die Dialogboxen Minimum und Maximum, um den Leistungsbereich einzustellen.

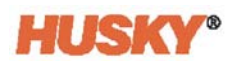

## **7.5.5 Manuell Absenken**

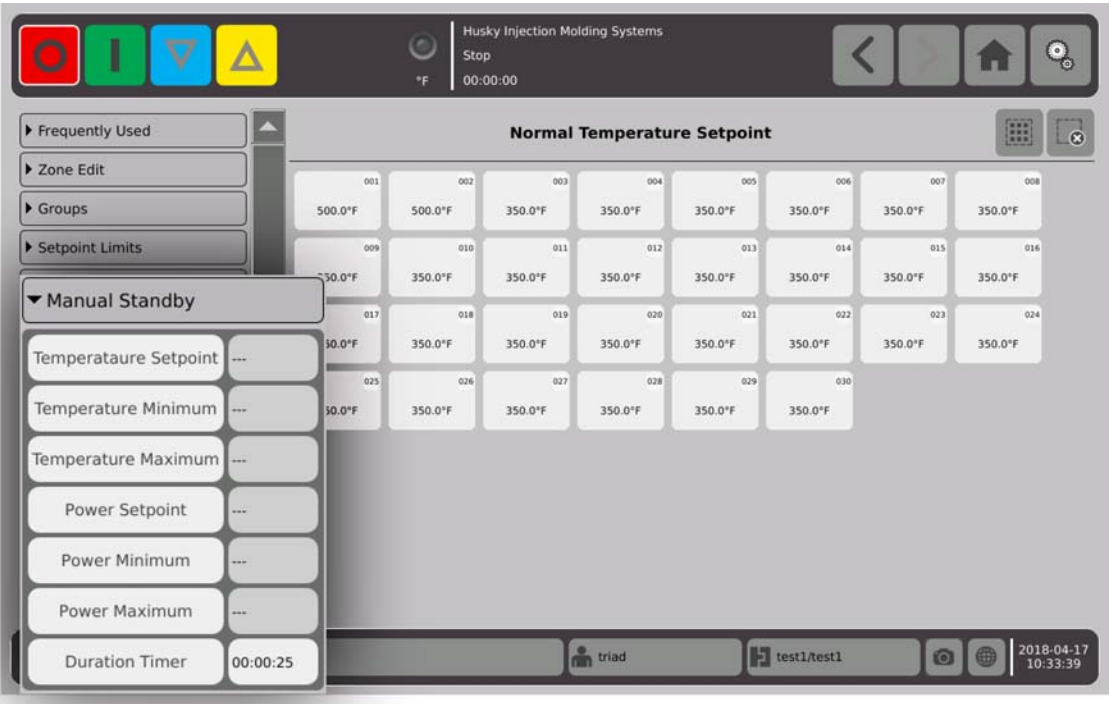

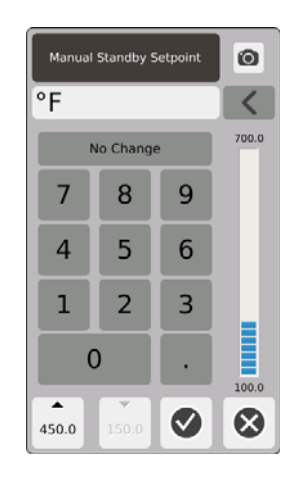

Manueller Absenk-Temperatur-Sollwert - Die Temperatur, auf die alle Zonen eingestellt sind,

wenn Sie **V** wählen. Manuelles Absenken senkt die Temperaturen aller Zonen auf den

Sollwert, bis der Timer abläuft oder Sie erneut  $\sum$  berühren.

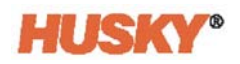

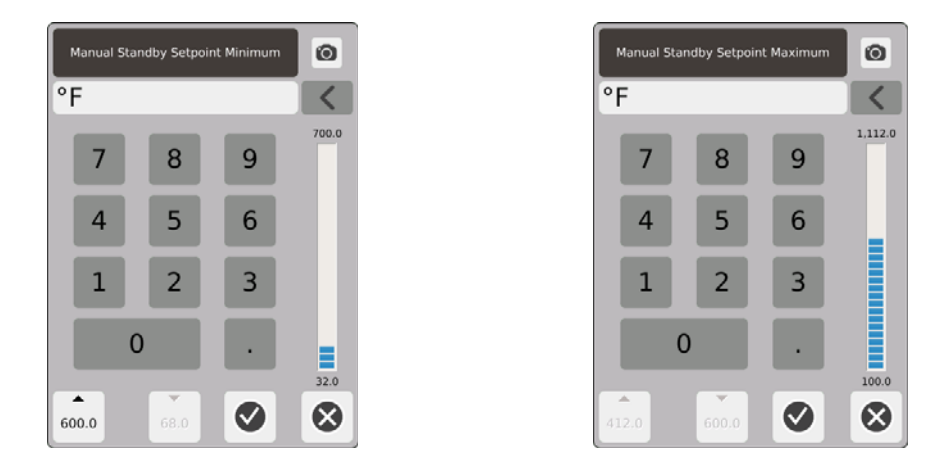

Manueller Absenk-Temperaturbereich – Verwenden Sie die Dialogboxen Minimum und Maximum, um den manuellen Absenk-Temperaturbereich einzustellen.

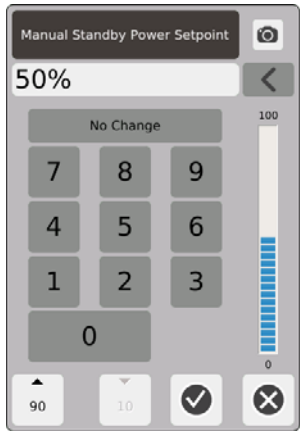

Manueller Absenk-Leistung-Sollwert - Die Leistungsstufe, auf die alle Zonen eingestellt sind, wenn Sie die Option **WA** wählen. Manuelles Absenken senkt die Leistungsstufe aller Zonen auf den Sollwert, bis der Timer abläuft oder Sie erneut **berühren.** 

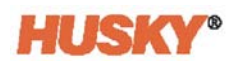

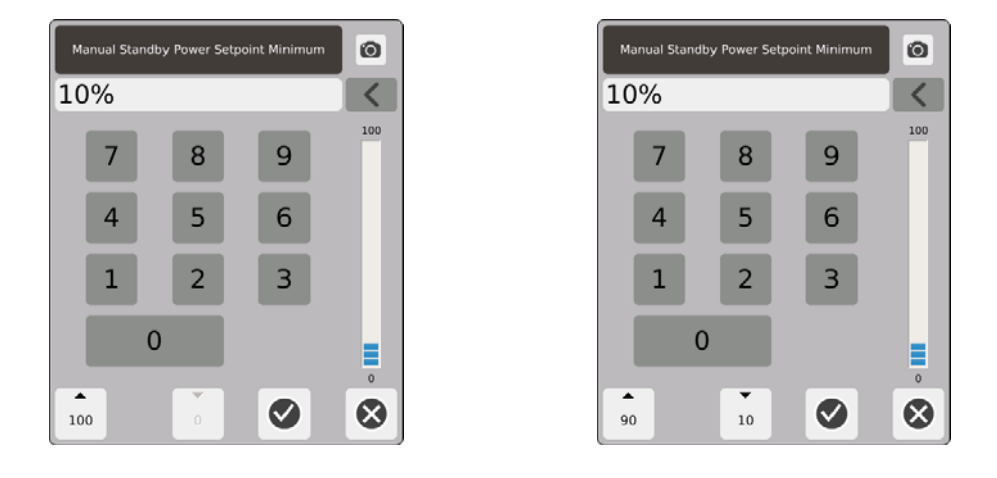

Manueller Absenk-Leistungsbereich – Verwenden Sie die Dialogboxen Minimum und Maximum, um den manuellen Absenk-Leistungsbereich einzustellen.

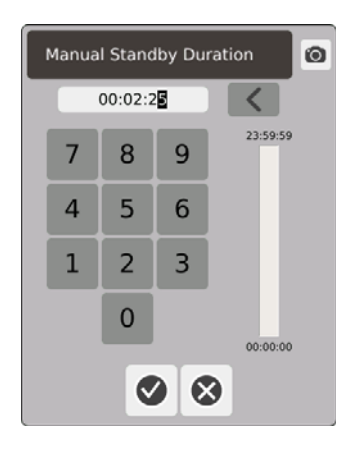

Laufzeit-Timer – Stellen Sie im Dialogfeld die Zeit ein, für die die Zonen im manuellen Absenk-Modus bleiben sollen.

**NOTE:** Dies ist eine Systemeinstellung, die für alle Zonen gilt.

**Manuelle Absenk-Betriebsbeschreibung**

| <b>Manuelle Zeit</b> | Verzögerungszeit | Fern-Zeit | <b>Eingang</b><br><b>Modus</b> | <b>Betrieb - STANDBY</b><br>Schaltfläche Auswählen                   |
|----------------------|------------------|-----------|--------------------------------|----------------------------------------------------------------------|
| 0:00:00              |                  |           |                                | Das System geht auf unbestimmte<br>Zeit in den Standby-Modus.        |
| X:XX:X               |                  |           |                                | Das System bleibt im Standby-Modus,<br>bis der Timer abgelaufen ist. |

Um den manuellen Absenk-Timer jederzeit abzubrechen, berühren Sie die Schaltflächen **Start** oder **Stop**.
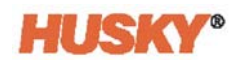

# **7.5.6 Manueller Boost (Temp. erhöhen)**

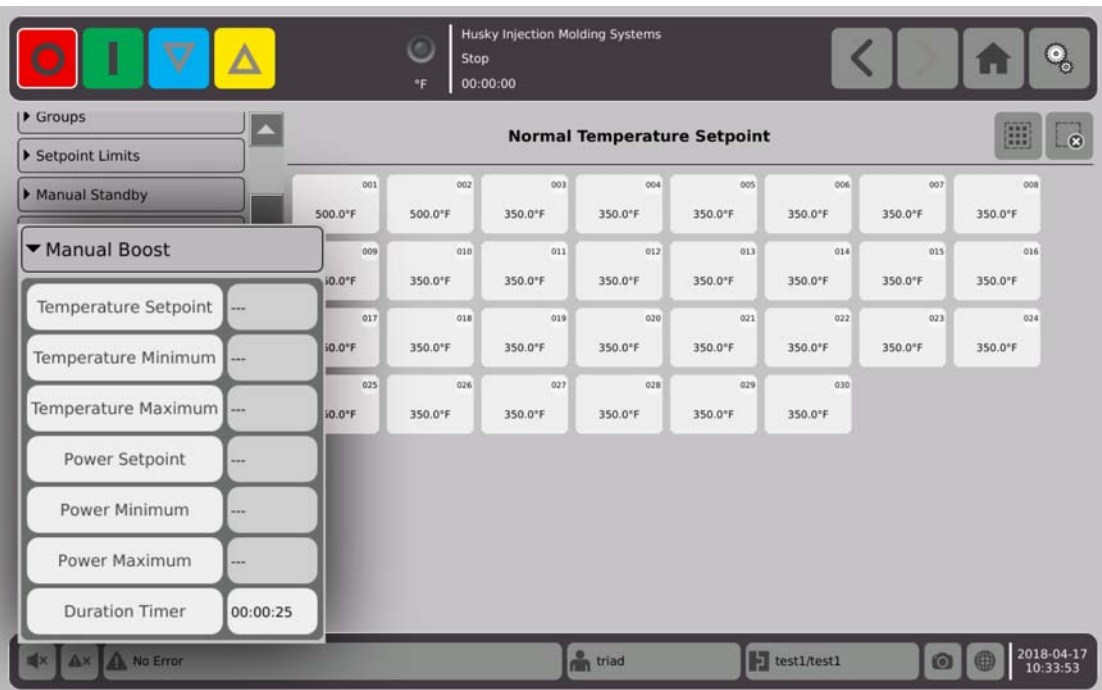

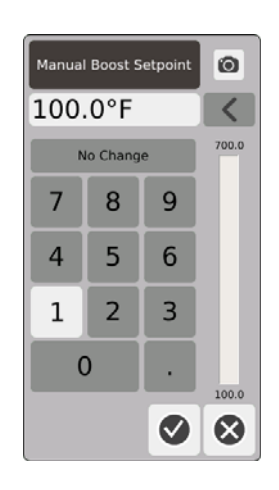

Manueller Boost-Temperatur-Sollwert – Die Temperatur, auf die alle Zonen eingestellt sind, wenn Sie wählen. Manueller Boost (Temp. erhöhen) erhöht die Temperatur aller Zonen auf den Sollwert Δ der manuellen Boost-Temperatur, bis der Timer abläuft oder Sie erneut **Aufgerenden** berühren. Der Standardwert ist Keine Änderung.

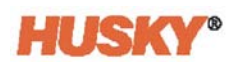

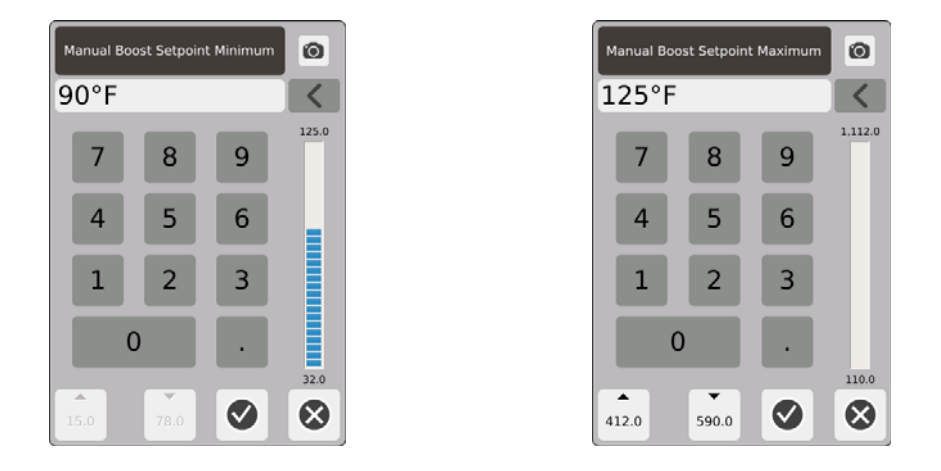

Manueller BoostTemperaturbereich – Verwenden Sie die Dialogfelder Minimum und Maximum, um den manuellen Boost-Temperaturbereich einzustellen.

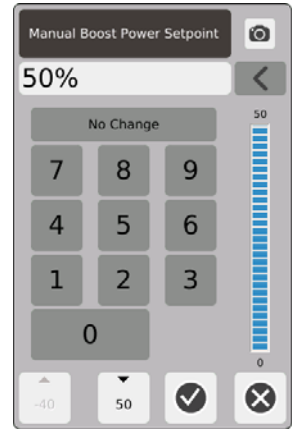

Manueller Boost-Leistung-Sollwert - Die Leistungsstufe, auf die alle Zonen eingestellt sind, wenn Sie die Option Wählen. Manueller Boost (Temp. erhöhen) erhöht die Leistung aller Zonen auf den Sollwert, bis der Timer abläuft oder Sie erneut **Aufgerühren. Der** Standardwert ist 90 %.

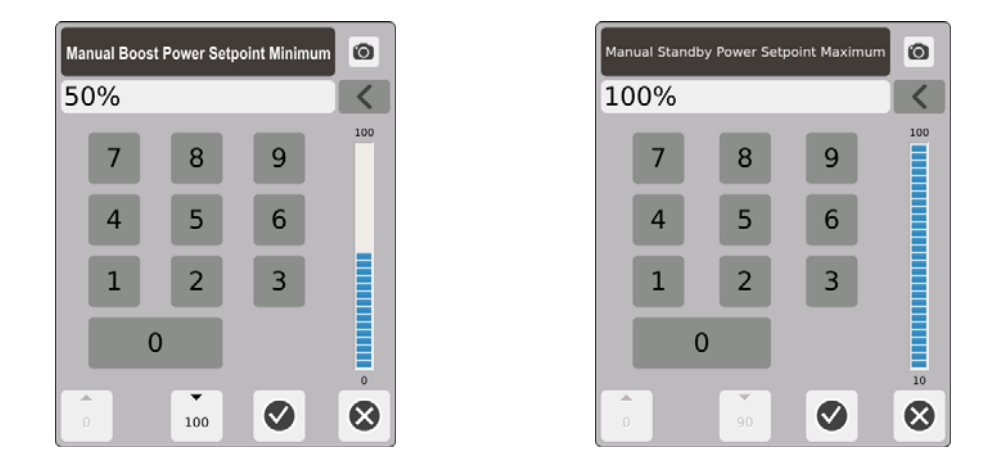

Manueller Boost-Leistungsbereich – Stellen Sie in den Dialogfeldern den minimalen und maximalen manuellen Absenk-Leistungsbereich ein.

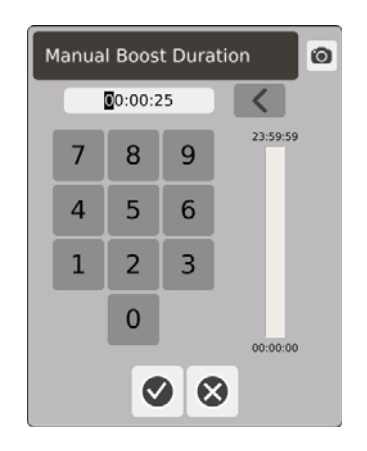

Manueller Boost-Dauer-Zähler - Stellen Sie im Dialogfeld die Zeit ein, die die Zonen im manuellen Boost-Modus bleiben sollen.

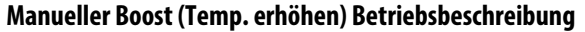

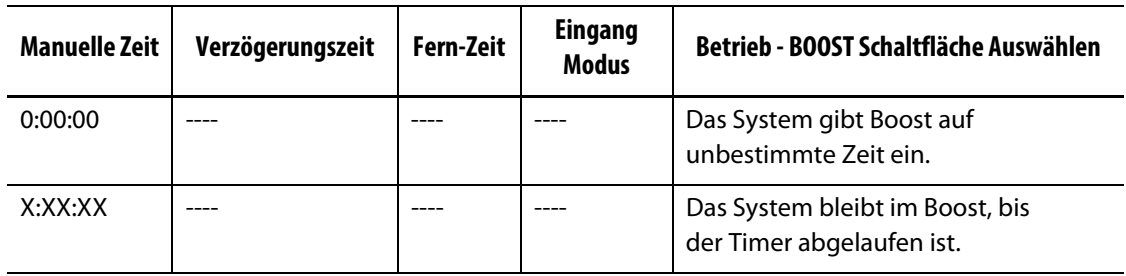

Manueller Boost (Temp. erhöhen) kann jederzeit durch Berühren der Schaltflächen **Start** oder **Stop** abgebrochen werden.

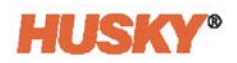

# **7.5.7 Fern-Absenken**

Fern-Absenken wird über einen Digitaleingang am Neo5 von einem entfernten Standort am IMM aktiviert.

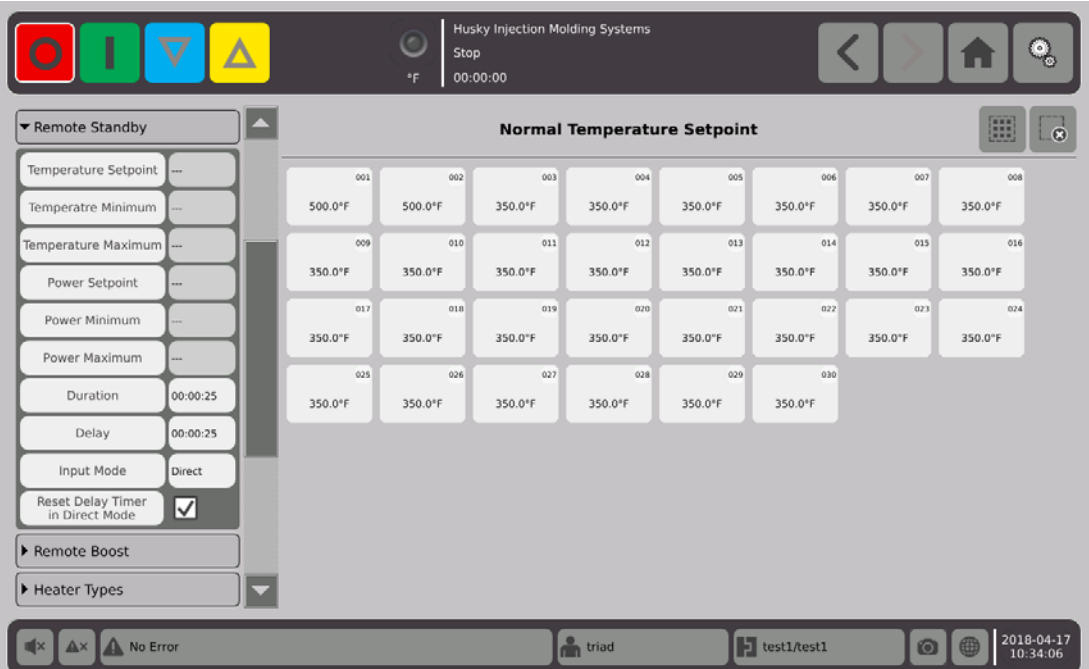

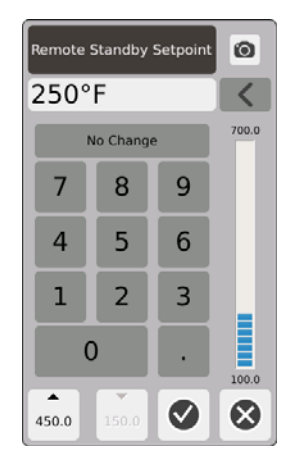

Fern-Absenken-Temperatur-Sollwert - Die Temperatur, auf die alle Zonen eingestellt sind, wenn ein Fern-Absenk-Signal empfangen wird. Fern-Absenken senkt die Temperatur aller Zonen auf den Sollwert, bis der Timer abgelaufen ist oder das Fern-Absenken-Signal entfernt wird.

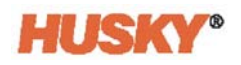

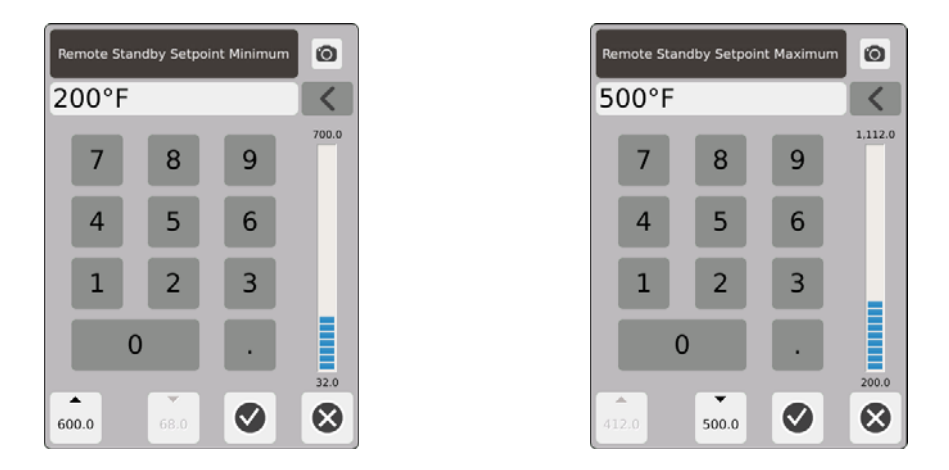

Verwenden Sie die minimalen und maximalen Dialogfelder, um den Fern-Absenken-Temperaturbereich einzustellen.

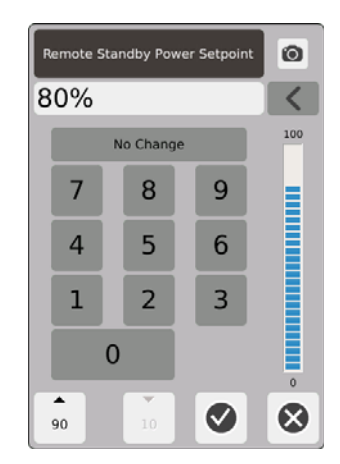

Fern-Absenken-Leistung-Sollwert - Die Leistungsstufe, auf die alle Zonen eingestellt sind, wenn ein Fern-Absenken-Signal empfangen wird. Fern-Absenken senkt die Leistungsstufe aller Zonen auf den Sollwert, bis der Timer abgelaufen ist oder das Fern-Absenken-Signal entfernt wird.

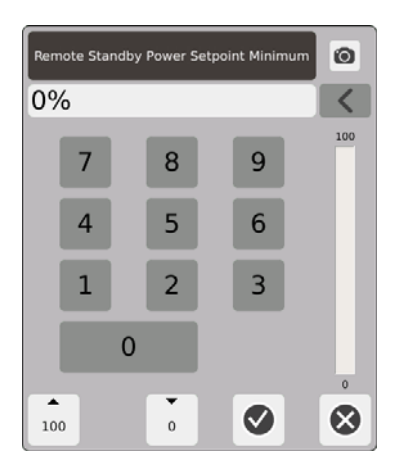

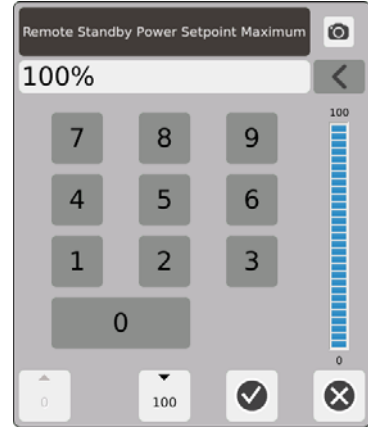

Fern-Absenken-Leistungsbereich – Verwenden Sie die Dialogboxen Minimum und Maximum, um den Fern-Absenken-Leistungsbereich einzustellen.

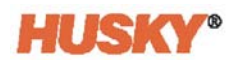

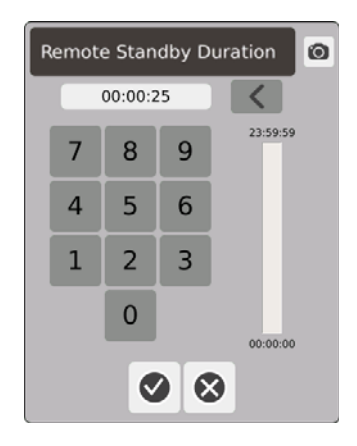

Laufzeit-Timer – Geben Sie im Dialogfeld die Zeit ein, für die die Zonen im Fern-Absenken-Modus bleiben sollen.

**HINWEIS:** Der Laufzeit-Timer, die Fern-Absenken-Verzögerung und der Eingangsmodus sind Systemeinstellungen, die für alle Zonen gelten.

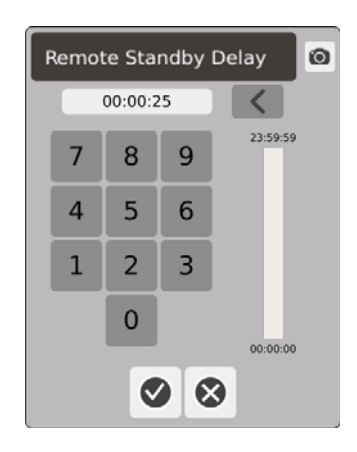

Fern-Absenken-Verzögerung – Geben Sie im Dialogfeld die Zeit ein, die das System vom Empfang des Fern-Absenken-Signals bis zum Eintritt in den Standby-Modus warten soll.

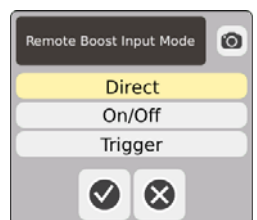

Eingabemodus – Stellen Sie einen der drei Modi ein.

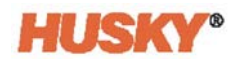

#### **Fern-Absenken-Betriebsbeschreibung**

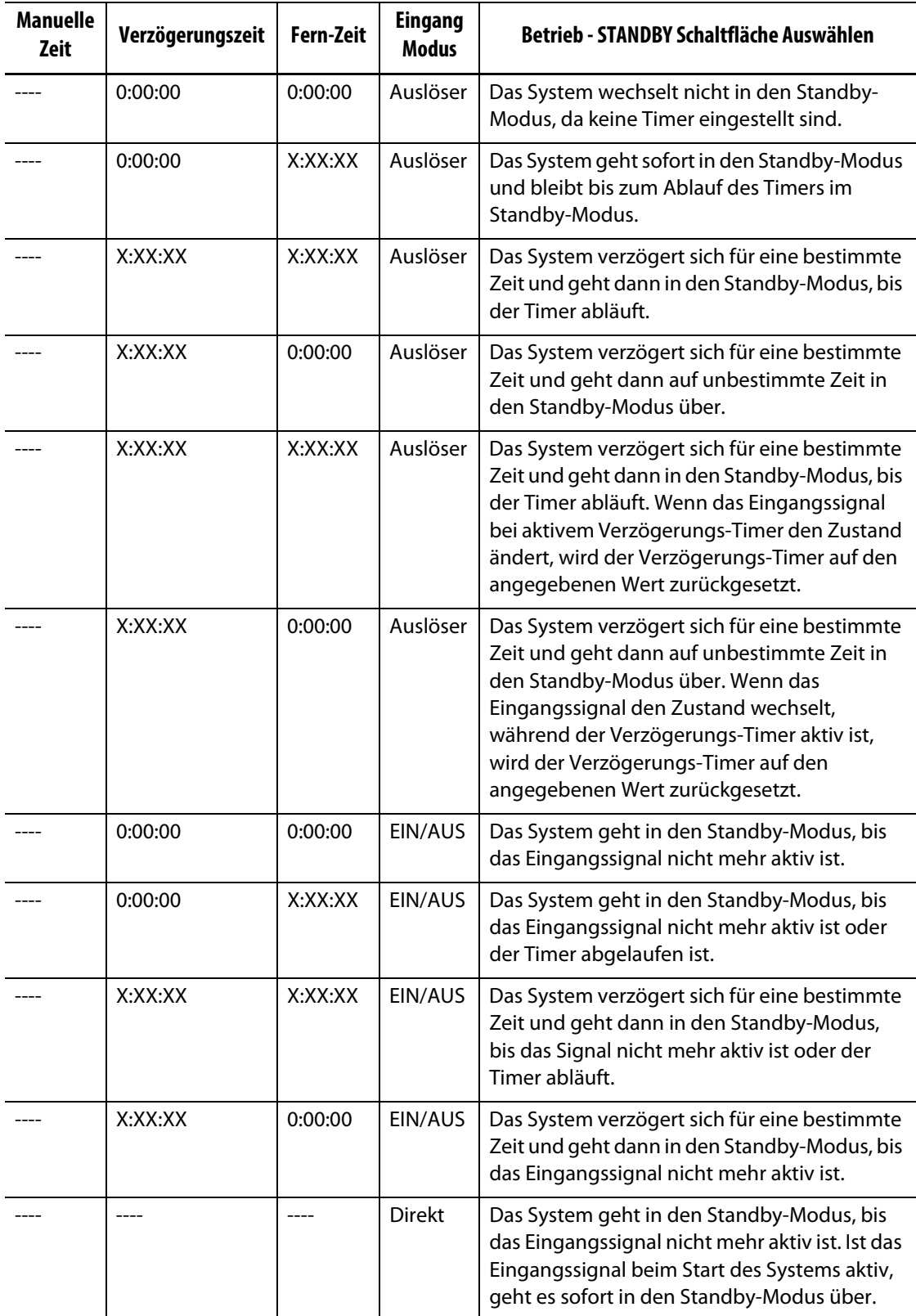

Um den Fern-Standby-Timer jederzeit abzubrechen, berühren Sie die Schaltflächen **Start** oder **Stop** (nur im Auslöse- oder im EIN/AUS-Modus).

Verzögerungs-Timer im Direktmodus zurücksetzen:

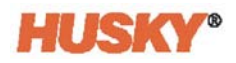

Der Verzögerungs-Timer wird nur im Direktmodus und während der Verzögerungszeit verwendet.

Wenn aktiviert  $\blacktriangledown$ , ermöglicht der Verzögerungs-Timer das Zurücksetzen des Verzögerungs-Timers durch Berühren der Standby-Schaltfläche im Systemheader.

# **7.5.8 Fern-Boost (Temp. erhöhen)**

Fern-Boost (Temp. erhöhen) wird über einen Digitaleingang am Neo5 von einem entfernten Standort am IMM aktiviert.

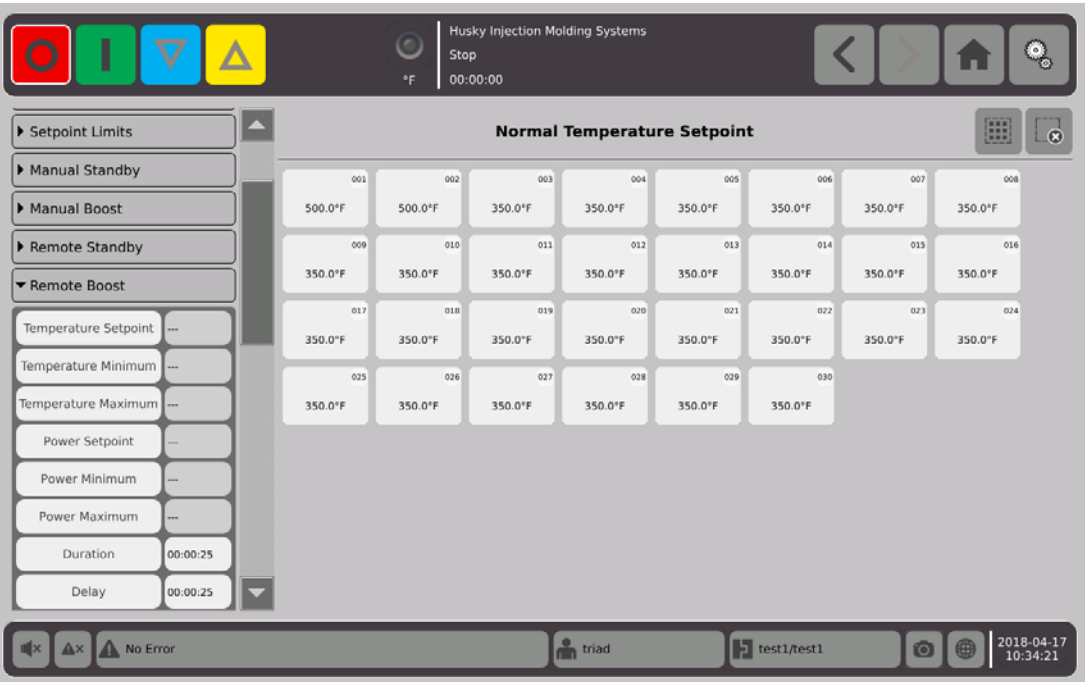

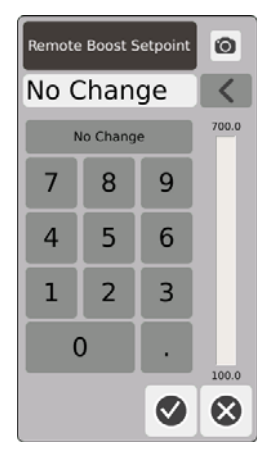

Fern-Boost-Temperatur-Sollwert - Die Temperatur, auf die alle Zonen eingestellt sind, wenn ein Fern-Boost (Temp. erhöhen) Signal empfangen wird. Fern-Boost (Temp. erhöhen) erhöht die Temperatur aller Zonen auf den Sollwert der Fern-Boost (Temp. erhöhen) bis der Timer abläuft oder das Fern-Boost (Temp. erhöhen) Signal entfernt wird.

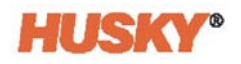

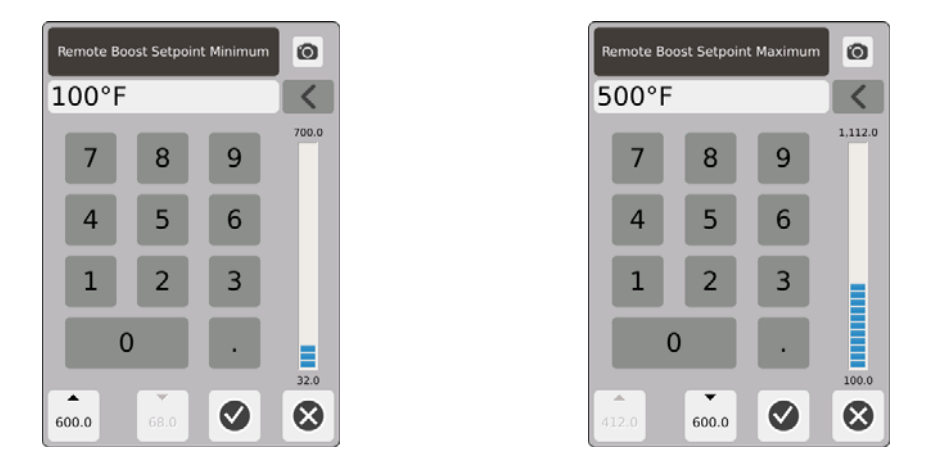

Fern-Boost-Temperaturbereich – Verwenden Sie die Dialogfelder Minimum und Maximum, um den Fern-Boost-Temperaturbereich einzustellen.

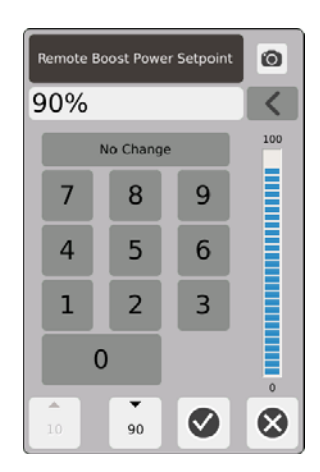

Fern-Boost-Leistung-Sollwert – Die Leistungsstufe, auf die alle Zonen eingestellt sind, wenn ein Fern-Boost-Signal empfangen wird. Fern-Boost (Temp. erhöhen) erhöht die Leistungsstufe aller Zonen auf den Sollwert, bis der Timer abläuft oder das Fern-Boost-Signal entfernt wird.

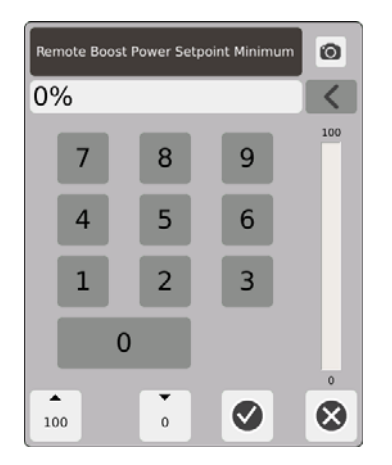

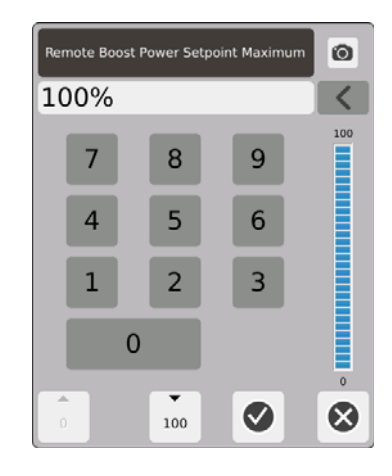

Fern-Boost-Leistungsbereich – Verwenden Sie die Dialogboxen Minimum und Maximum, um den Fern-Boost (Temp. erhöhen) Leistungsbereich einzustellen.

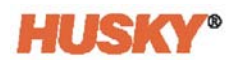

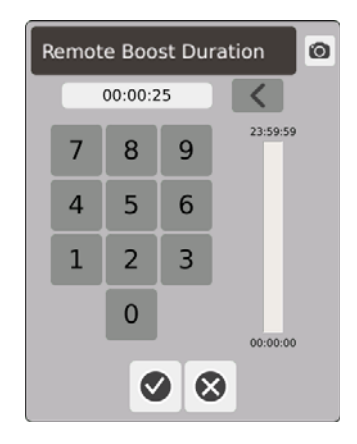

Laufzeit-Timer – Geben Sie im Dialogfeld die Zeit ein, für die die Zonen im Fern-Boost-Modus bleiben sollen.

**HINWEIS:** Der Laufzeit-Timer, die Fern-Boost-Verzögerung und der Fern-Boost-Eingangsmodus sind Systemeinstellungen, die für alle Zonen gelten.

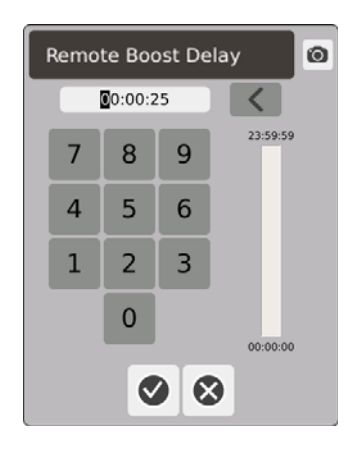

Fern-Boost (Temp. erhöhen) Verzögerung – Geben Sie im Dialogfeld die Zeit ein, die das System vom Empfang des Fern-Boost-Signals bis zum Eintritt in den Boost-Modus warten soll.

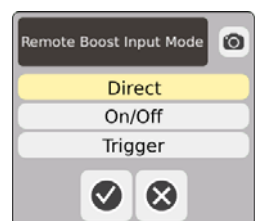

Fern-Boost Eingabemodus – Stellen Sie einen der drei Modi ein.

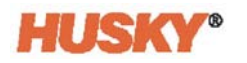

#### **Fern-Boost (Temp. erhöhen) Betriebsbeschreibung**

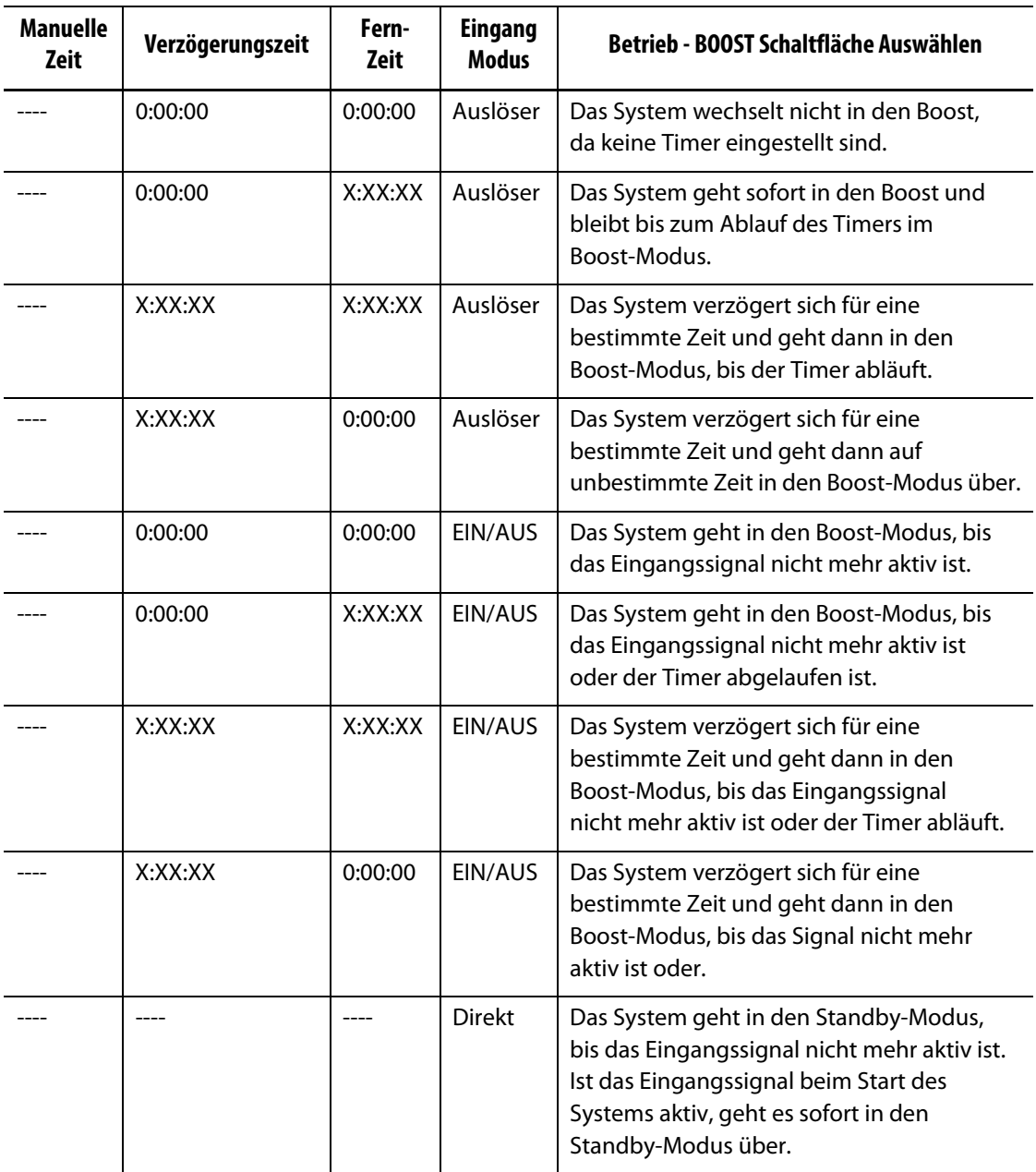

Fern-Boost (Temp. erhöhen) kann jederzeit durch Berühren der Schaltflächen **Start** oder **Stop** abgebrochen werden (nur im Auslöse- oder im EIN/AUS-Modus).

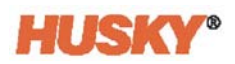

# **7.5.9 Heizungstypen**

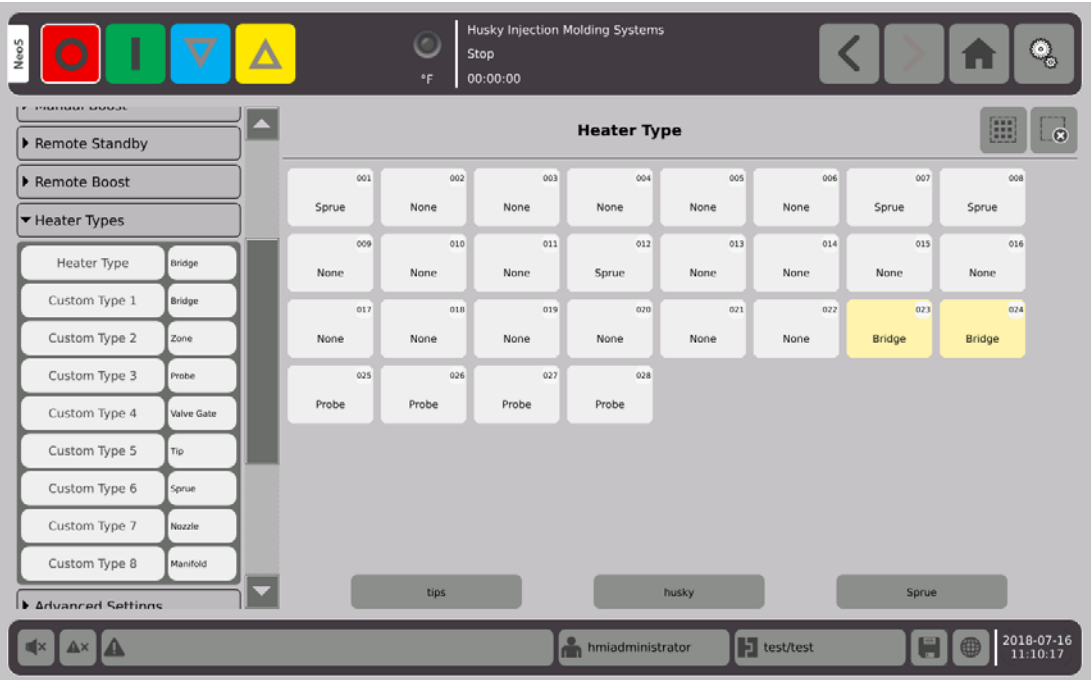

- **1.** Vergeben Sie Namen für einen oder mehrere der benutzerdefinierten Heizungstypen (1 bis 8).
	- **a.** Berühren Sie das Feld rechts neben dem Benutzerdefinierten Typ 1. Der Bildschirm "Benutzerdefinierter Heizungstyp Name" wird angezeigt.

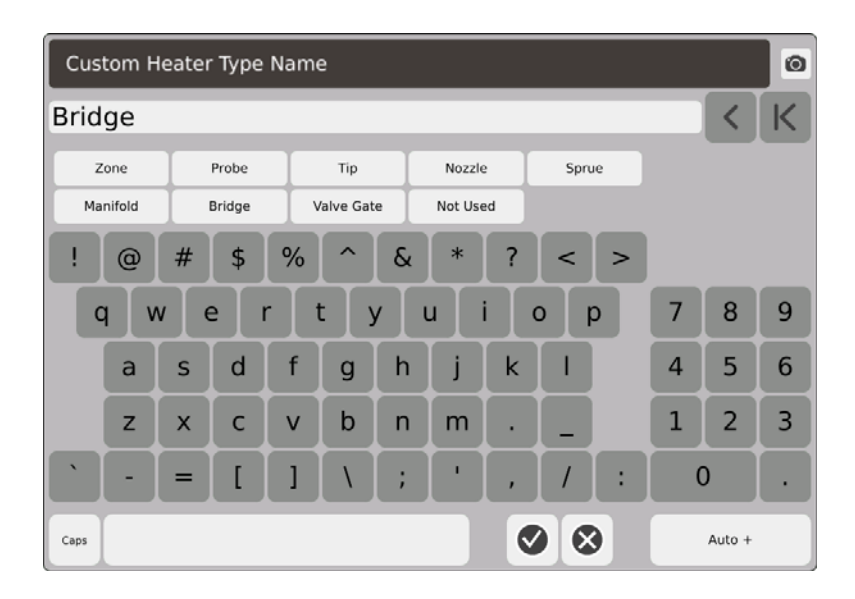

- **b.** Geben Sie über die Tastatur den Namen des Heizungstyps ein oder wählen Sie einen der neun Heizungstypen aus, dann  $\blacktriangledown$ .
- **c.** Führen Sie bei Bedarf die Schritte 1.a. und 1.b. aus, um die Namen für den benutzerdefinierten Typ 2 bis zum benutzerdefinierten Typ 8 einzugeben.

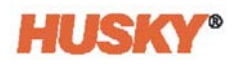

- **2.** Wählen Sie die Zonen aus, die einem bestimmten Heizertyp zugeordnet werden sollen.
- **3.** Berühren Sie das Feld rechts neben dem Heizungstyp.
- **4.** Berühren Sie in der Dropdown-Liste im Dialogfeld Heizungstyp den Heizungstyp, den Sie den ausgewählten Zonen zuweisen möchten, und anschließend  $\blacktriangledown$ .

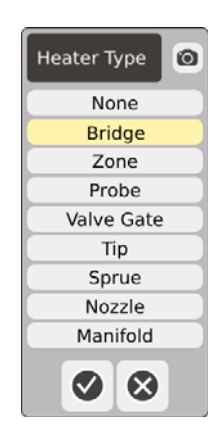

**5.** Führen Sie bei Bedarf die Schritte 2. bis 4. erneut aus, um die Heizungstypen anderen Zonen oder Gruppen zuzuordnen.

# **7.5.10 Erweiterte Einstellungen**

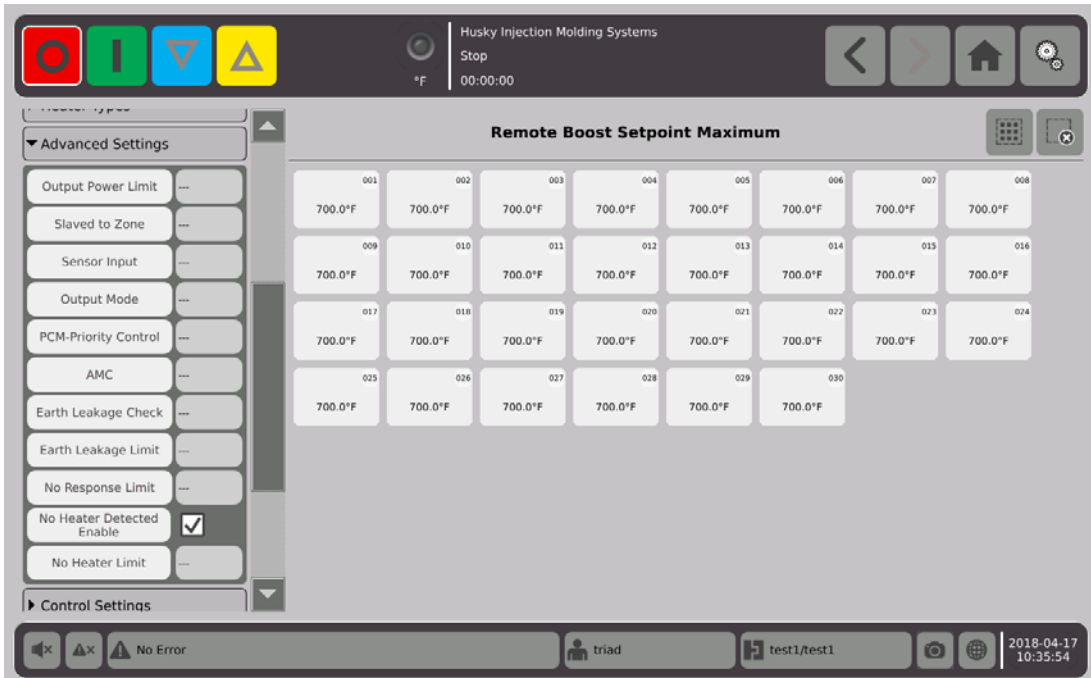

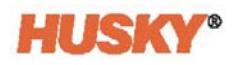

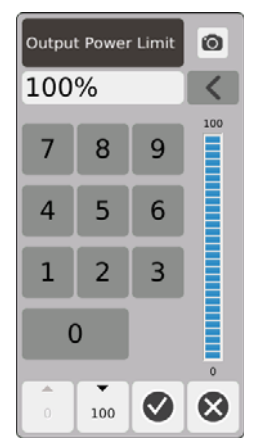

Begrenzung der Ausgangsleistung – Geben Sie im Dialogfeld den maximalen Prozentsatz der Ausgangsleistung ein, der für die Beheizung der Zonen bereitgestellt wird.

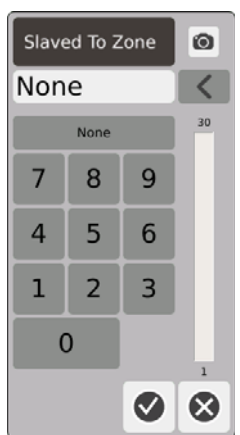

Untergeordnet zur Zone - Geben Sie im Dialogfeld die Zonennummer ein, an die die ausgewählte Zone gekoppelt werden soll. Wenn der ausgewählte Zonen-Thermofühler ausfällt, verwendet Neo5 die Ausgangsleistung der Zone, an die es angeschlossen ist. Dadurch kann die gewählte Zone ohne funktionierender Thermofühler betrieben werden. Siehe [Abschnitt 7.5.13.](#page-93-0)

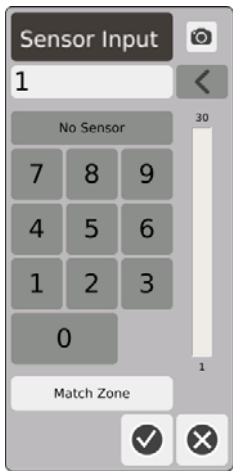

Sensoreingang – Geben Sie im Dialogfeld die Nummer des Thermofühlers ein, der mit den Zonen verbunden ist. Mit der Taste Übereinstimmungszone wird der Thermofühler mit der gleichen Nummer wie die Zone ausgewählt.

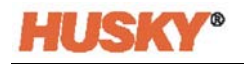

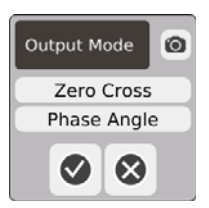

Ausgangsmodus – Im Dialogfeld können Sie wählen, welche Art von Ausgangsmodus zur Steuerung der Zonen verwendet wird. Wählen Sie Nulldurchgang oder Phasenanschnitt.

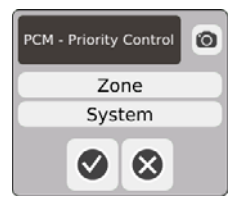

PCM - Prioritätssteuerung - Wählen Sie im Dialogfeld Zone oder System aus. In einem Abbruchzustand schaltet Neo5 den Strom aus der Zone ab, wenn die fehlerhafte Zone auf Zone eingestellt ist, oder geht in den Stoppmodus über, wenn die fehlerhafte Zone auf System eingestellt ist.

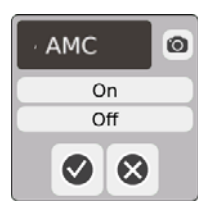

AMC – Automatische Handsteuerung (AMC). Wenn der Zonen-Thermofühler ausfällt, wendet Neo5 automatisch einen manuellen Leistungsprozentsatz an, um die Zone zu heizen, wenn AMC auf Ein eingestellt ist. Die Neo5-Software verwendet einen historischen Mittelwert, um den Prozentsatz der manuellen Ausgangsleistung zu berechnen.

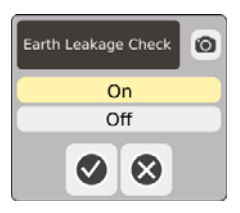

Massefehler Prüfung – Stellen Sie im Dialogfeld die Masseschlussprüfung auf Ein oder Aus ein. Die Standardeinstellung ist auf Ein eingestellt.

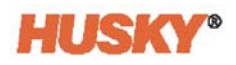

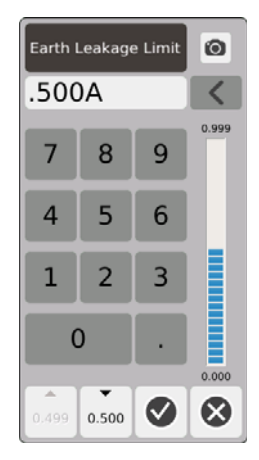

Massefehler (Erdung) Grenzwert – Geben Sie im Dialogfenster den Grenzwert in Ampere ein. Der Grenzwert ist der Schwellenwert, an dem Neo5 einen Massefehleralarm (Erdung) auslöst.

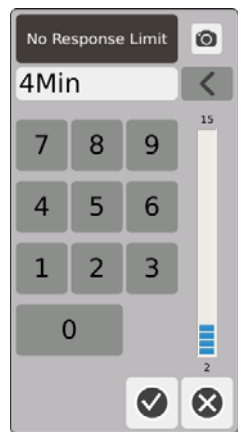

Grenzwert für keine Reaktion - Diese globale Einstellung legt fest, wie lange das System 96% oder mehr Leistung ohne einen Temperaturanstieg von 5 Grad anwenden soll, bevor es zu einem Alarmzustand deklariert wird. Der Standardwert beträgt 4 Minuten und der gültige Bereich 2 bis 15 Minuten.

Kein Heizelement erkannt – Der Alarm für "keine Heizung erkannt" liefert eine sofortige Rückmeldung, dass eine Heizung ausgefallen ist oder nicht mehr an den Stromkreis angeschlossen ist. Berühren Sie das Feld "Keine Heizung erkannt", um die Funktion "Kein Heizelement erkannt" zu aktivieren.

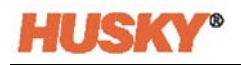

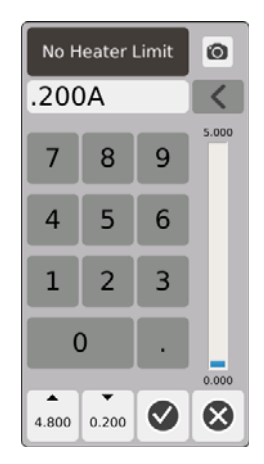

Keine Heizungsbegrenzung - Diese Begrenzung wird vom System verwendet, um festzustellen, ob eine Heizung noch mit der Zone verbunden ist. Wenn die aktuelle Messung der Zone länger als 10 Sekunden unter dem Grenzwert liegt, wird der Alarm "Kein Heizelement" aktiviert.

# **7.5.11 Steuerungseinstellungsfelder**

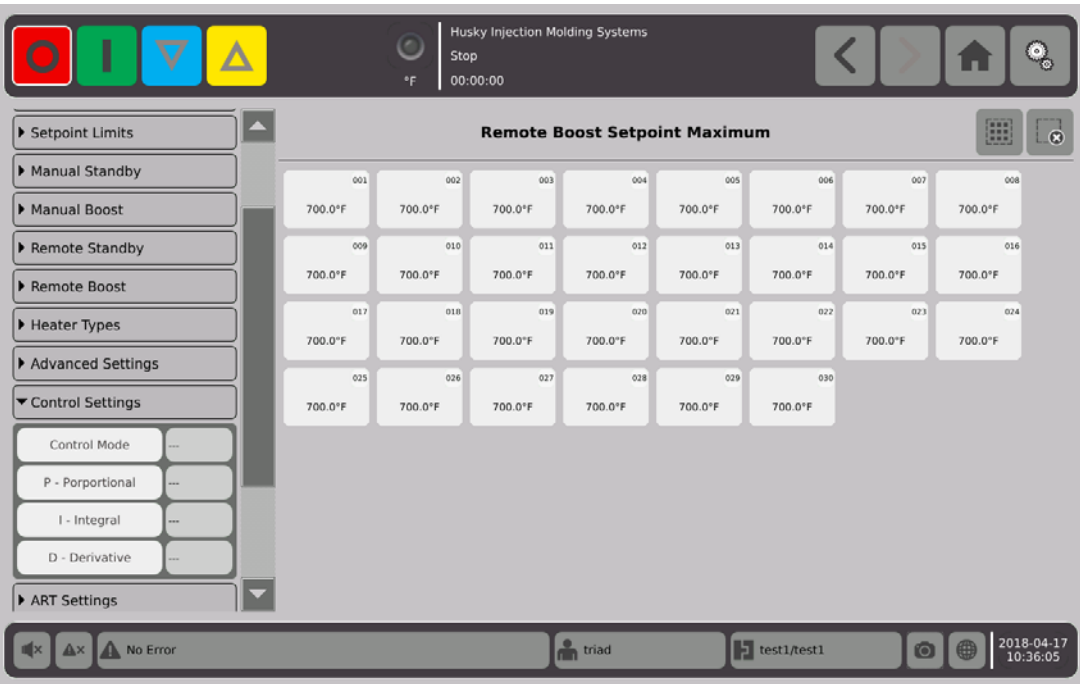

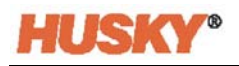

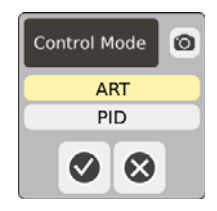

Regelmodus - ART passt den Regelalgorithmus automatisch an die unterschiedlichen Anforderungen des Heizelements an. Wenn eine Zone nicht richtig gesteuert wird, kann der Benutzer vom automatisch eingestellten ART-Algorithmus auf einen manuell einstellbaren Algorithmus (PID) umschalten.

P-Proportional - Dies ist der vom Regelalgorithmus verwendete Proportionalwert. Mögliche Werte sind 0 bis 250.

I-Integral - Dies ist der vom Regelalgorithmus verwendete Integralwert. Mögliche Werte sind 0 bis 250.

D-Derivat - Dies ist der vom Regelalgorithmus verwendete Ableitungswert. Mögliche Werte sind 0 bis 250.

PID-Werte werden im Dropdown-Menü ART-Einstellungen eingestellt.

# **7.5.12 ART-Einstellungen**

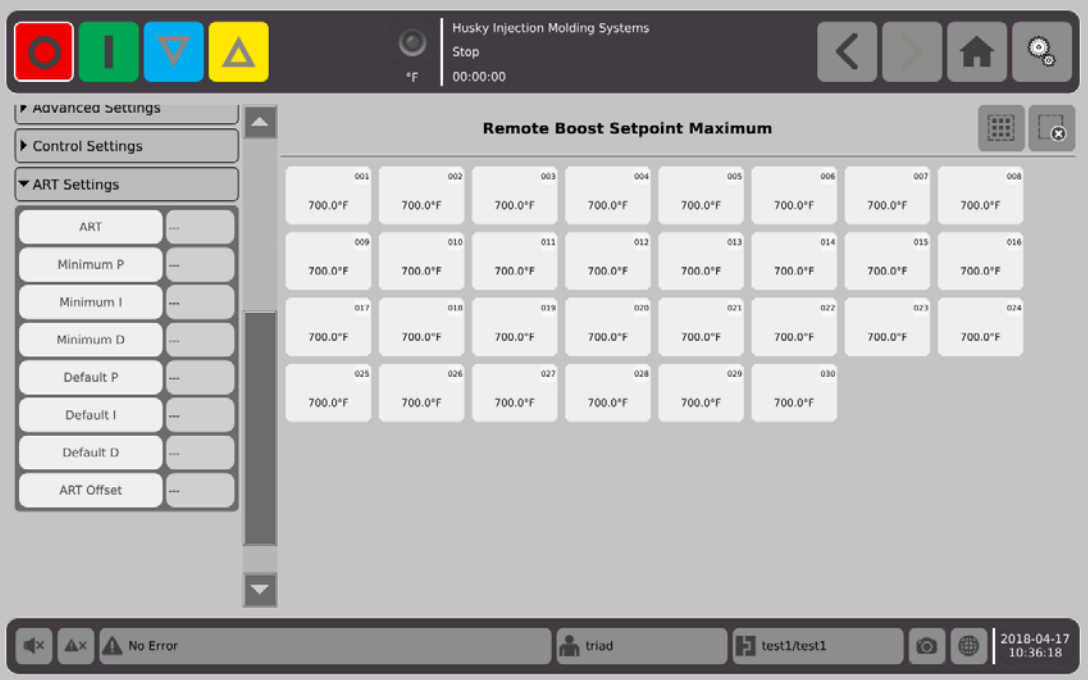

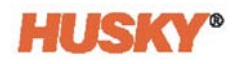

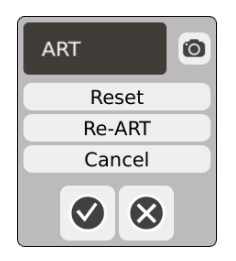

ART

**•** Reset (Zurücksetzen – Setzt die ART Parameter für die Zonen zurück. Beim nächsten Start durchlaufen die Zonen den ART Prozess.

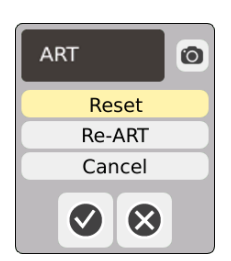

**HINWEIS:** Das Zurücksetzen kann unabhängig vom Systemmodus gewählt werden.

**•** Re-ART - Führt den Abstimmvorgang für die ausgewählten Zonen erneut aus.

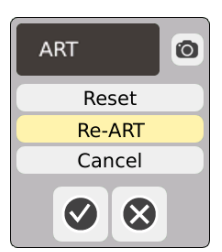

- **HINWEIS:** Das System muss sich im Betriebsmodus befinden, bevor eine Zone erneut aktiviert werden kann.
- Abbrechen Stoppt den ART Prozess.

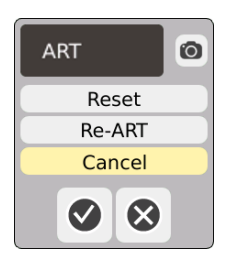

**HINWEIS:** Das System muss sich im Betriebsmodus befinden, bevor der ART Prozess abgebrochen werden kann.

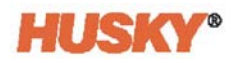

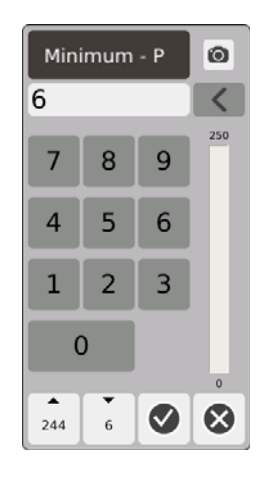

Minimum P - Geben Sie im Dialogfenster den minimalen Proportionalwert (P) ein.

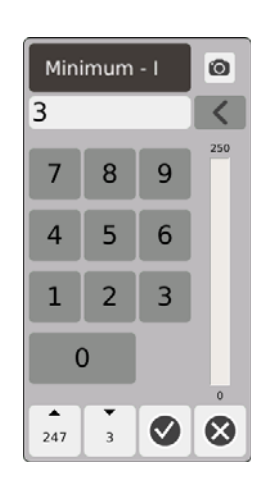

Minimum I - Geben Sie im Dialogfeld den minimalen Integralwert (I) ein.

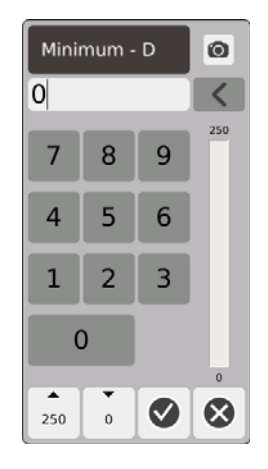

Minimum D - Geben Sie im Dialogfenster den minimalen Ableitungswert (D) ein.

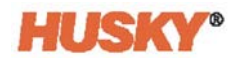

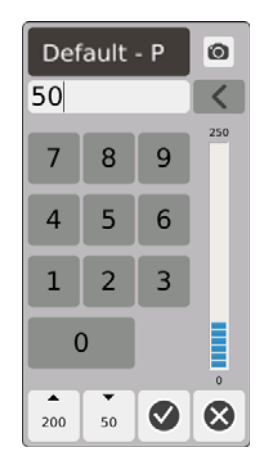

Standard P - Geben Sie im Dialogfenster den Standardwert P ein.

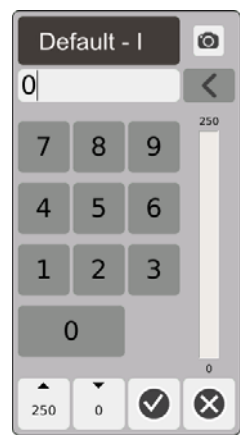

Standard I - Geben Sie im Dialogfenster den Standardwert I ein.

| Default - D |                |   | Ô           |
|-------------|----------------|---|-------------|
| 1           |                |   |             |
| 7           | 8              | 9 | 250         |
| 4           | 5              | 6 |             |
| 1           | $\overline{2}$ | 3 |             |
| 0           |                |   | $\mathbf 0$ |
| ▴<br>250    | Ö              |   |             |

Standard D - Geben Sie im Dialogfenster den Standardwert D ein.

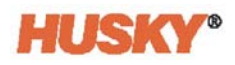

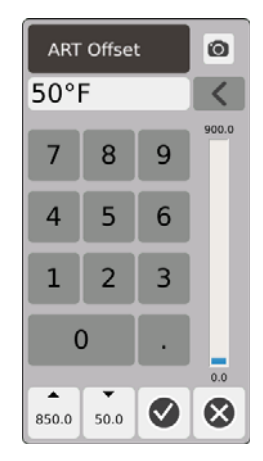

ART-Offset - Der ART-Offset ist die Anzahl der Grade, bei denen die tatsächliche Temperatur für alle Zonen unter dem normalen Sollwert liegen muss, bevor das System den ART Prozess startet.

# <span id="page-93-0"></span>**7.5.13 Untergeordnete Zone**

Einige der empfindlichsten Komponenten in der Form sind die Thermofühler. Wenn ein Thermofühler ausfällt, ertönt ein Alarm und ein Fehler wird auf dem Bildschirm **Alarm** protokolliert. In diesem Fall können Sie 1 der 3 folgenden Schritte ausführen:

- **1.** Die Formgebung stoppen, die Gussform entfernen und den Fehler beheben. Dies ist möglicherweise nicht wünschenswert oder sogar möglich.
- **2.** Schalten Sie die Zone in den Handbetrieb und setzen Sie die Bearbeitung fort. Dies hat seine Grenzen, da der Handbetrieb nicht in der Lage ist, Änderungen im Prozess zu kompensieren, die sich auf den Leistungsbedarf der Heizung auswirken, z. B. Scherwärme.
- **3.** Ordnen Sie die fehlerhafte Zone einer anderen unter. Aufgrund der Symmetrie bei der Auslegung von Heißkanalwerkzeugen gibt es häufig andere Zonen, die sehr ähnliche thermische Eigenschaften aufweisen wie die fehlerhafte Zone. Neo5 kann die Leistung einer voll funktionsfähigen Zone auf die Zone mit dem defekten Thermofühler übertragen. Das bedeutet, dass alle Prozessänderungen, die sich auf den Leistungsbedarf der Heizungen auswirken, automatisch auf die defekte Zone übertragen werden. Es ist vergleichbar mit der Reparatur des defekten Thermofühlers, ohne die Gussform zu öffnen.

#### **7.5.13.1 Verwendung der Autom. Unterordnungsfunktion**

Sollte ein Thermofühler während des Formgebungsprozesses ausfallen, übernimmt die Auto-Slave-Funktion. Die Heizungen werden kontinuierlich überwacht und Vergleichsdaten gespeichert. Aus diesen Daten wird für jede Zone im Werkzeug eine nahezu identische Master/Slave-Beziehung ausgewählt.

Ausgehend von den gespeicherten Vergleichsdaten weiß das System, an welche Zone die fehlerhafte Zone angeschlossen werden muss, damit sie weiterhin im Regelbetrieb arbeitet.

Die einzige Voraussetzung ist, den Fehler zu sehen, dann den Alarm zu löschen und zurückzusetzen. Auf den Bildschirmen **Neo2 Ansicht, Multi-Gruppenansicht** und **Textansicht** wechselt die Zonennummer zwischen der ursprünglichen Zonennummer und der Zone, an die sie angeschlossen ist.

Sobald der Fehler behoben und zurückgesetzt ist, wird der Slave-Wert in der Datenbank gespeichert. Der Bildschirm **Schnell-Einstellung** für diese Zone zeigt die Zone an, der sie untergeordnet ist. Die Autom. Slave-Funktion kann im Bildschirm **System-Setup** deaktiviert werden.

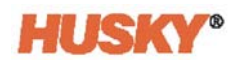

Wenn die automatische Slave-Funktion keinen geeigneten Partner finden kann, wird die Funktion der automatischen Handsteuerung (AMC) aktiviert. Wenn AMC auf Ein eingestellt ist, schaltet das System die schlechte Zone automatisch in den manuellen Modus, indem es eine berechnete mittlere Leistung an die Heizung abgibt. Wenn AMC ausgeschaltet ist, wird der Prioritätskontrollmodus (PCM) aktiviert und schaltet entweder die Zone oder das System basierend auf der PCM-Einstellung ab.

#### **7.5.13.2 Manuelles Unterordnen einer Zone zu einer anderen Zone**

Wenn ein Thermofühler ausfällt, kann er an eine andere Zone angeschlossen werden, bevor er komplett ausfällt.

Um eine Zone manuell einer anderen unterzuordnen:

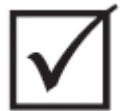

## **WICHTIG!**

Wählen Sie eine Masterzone mit ähnlichen Heizeigenschaften. Beispielsweise kann es sein, dass ein Benutzer eine Verteilerzone nicht mit einer Spitzenzone verknüpfen möchte. Eine Zone kann nicht sich selbst untergeordnet werden.

- **1.** Wählen Sie auf dem Bildschirm **Schnell-Einstellung** die Zonen aus, die untergeordnet werden sollen.
- **2.** Öffnen Sie das Dropdown-Menü **Erweiterte Einstellungen**.
- **3.** Berühren Sie das Kästchen rechts neben der Schaltfläche **Einer Zone unterordnen.** Geben Sie die Zonennummer ein, welcher die ausgewählte Zone untergeordnet werden soll, dann

Auf den Bildschirmen **Neo2 Ansicht, Multi-Gruppenansicht** und **Textansicht** wechselt die Farbe der manuell gesteuerten Zone von weiß nach dunkelblau und die Zone und der Name wechselt zwischen der ursprünglichen Zonennummer und der Zonennummer, der sie untergeordnet ist.

# **7.5.14 Active Reasoning Technology (ART)**

Active Reasoning Technology (ART) ist die Wissenschaft der Anwendung von mikroprozessorgesteuerten Steuerungssystemen zur automatischen Entscheidungsfindung. Es handelt sich um eine Steuerungsmethode, die auf einen aktiven oder kontinuierlichen Lernprozess ausgerichtet ist, der gegenüber Fehlfunktionen und Fehlbedienung tolerant ist, indem er die Fehlbedienung oder den Fehlbetrieb absichtlich umgeht.

Active Reasoning Software kombiniert mit integrierter Hardware verbreitet Informationen und trifft bessere Prozessentscheidungen als die modularen Einzel-Eingangs- und Einzelausgangsregler. Die Fähigkeit aller Zonen, miteinander zu interagieren und die Auswirkungen dieser Interaktion zu verstehen, ist von größter Bedeutung. Vollautomatische Steuerung ist ein Vorteil. Bei der Inbetriebnahme betrachtet die Steuerung alle Zonen einzeln, betrachtet dann die Vergleiche aller Zonen und ermittelt die Wechselwirkungen zwischen ihnen. Sie prüft auf eventuelle Massefehler einzeln und als Ganzes. Es erzeugt dann die erforderlichen Ausheiz- und Sanftanlaufroutinen, um die Gussform erfolgreich und gleichmäßig zu erwärmen.

#### **7.5.14.1 Ändern der Zonenregelung von ART auf PID**

Der Regelalgorithmus wird automatisch an die unterschiedlichen Heizungsanforderungen angepasst. Diese Kontrollmethode wird als Active Reasoning Technology (ART) bezeichnet. In einigen Fällen kann es erforderlich sein, vom automatisch eingestellten ART-Algorithmus auf einen manuell einstellbaren Algorithmus umzuschalten. Diese Kontrollmethode wird als PID bezeichnet. Beim Umschalten einer Zone von der ART-Regelung auf die PID-Regelung können Sie Werte für die Parameter Proportional, Integral und Derivativ manuell eingeben.

#### **7.5.14.2 Typische PID-Werte**

Im Folgenden sind einige typische PID-Werte aufgelistet.

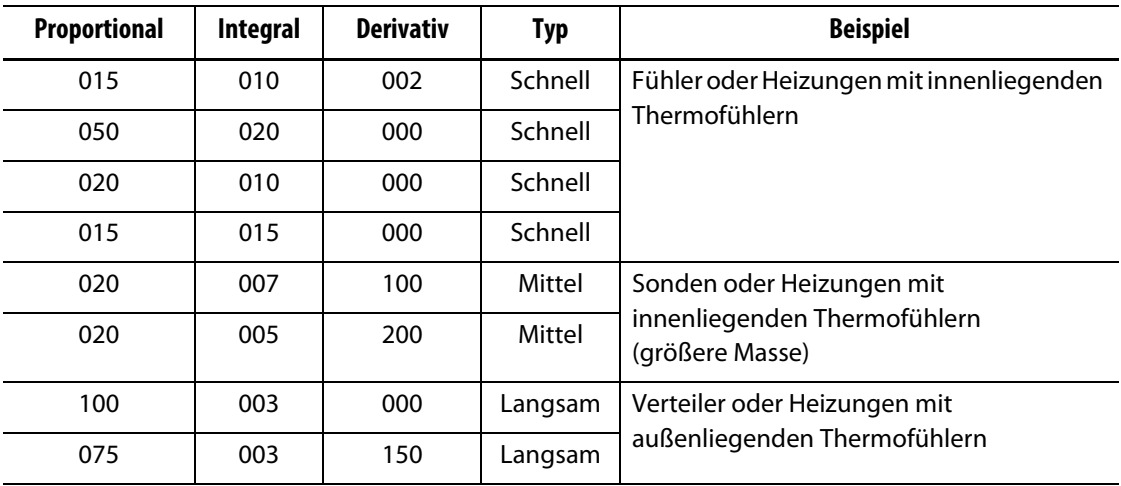

#### **PID-Werte**

#### **7.5.14.3 Mögliche Ursachen für Schwingungen**

Es ist möglich, die Steuerbegriffe falsch einzustellen, was zu einer Schwingung führt. Die häufigsten Ursachen für Schwingungen sind:

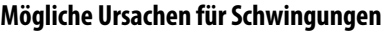

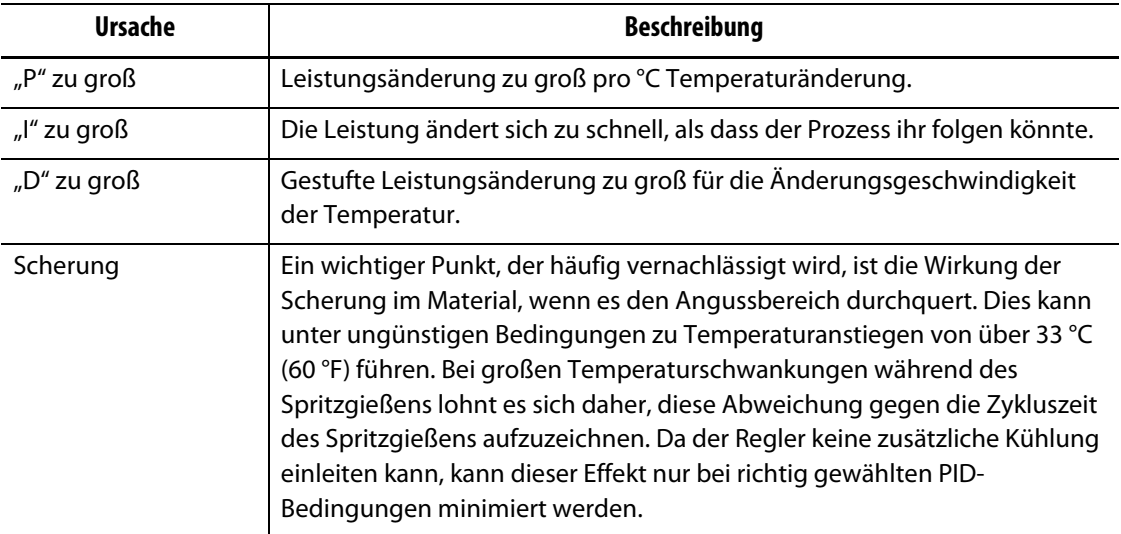

# **Kapitel 8 Werkzeugdiagnosen**

Die Diagnose ist ein nützliches Werkzeug zur Fehlersuche bei Problemen mit einem Werkzeug oder zur Überprüfung der Verdrahtungsintegrität eines Werkzeugs nach der Wartung. Mit der Diagnose können Sie auch die thermische Isolation zwischen allen Hohlräumen im Werkzeug analysieren.

# **8.1 Test-Einstellungen**

**HINWEIS:** Die Einstellungen sind werkseitig auf die Standardwerte eingestellt. Die Einstellungen können bei Bedarf geändert werden. Die folgenden Schritte sind nicht obligatorisch und müssen nur einmal durchgeführt werden, es sei denn, dass zukünftig weitere Änderungen erforderlich sind.

Bevor Sie einen Test durchführen, müssen Sie die Testparameter auf dem Bildschirm **Einstellungen** eingeben.

 $\circ$  1 E  $\mathbf{R}$ 

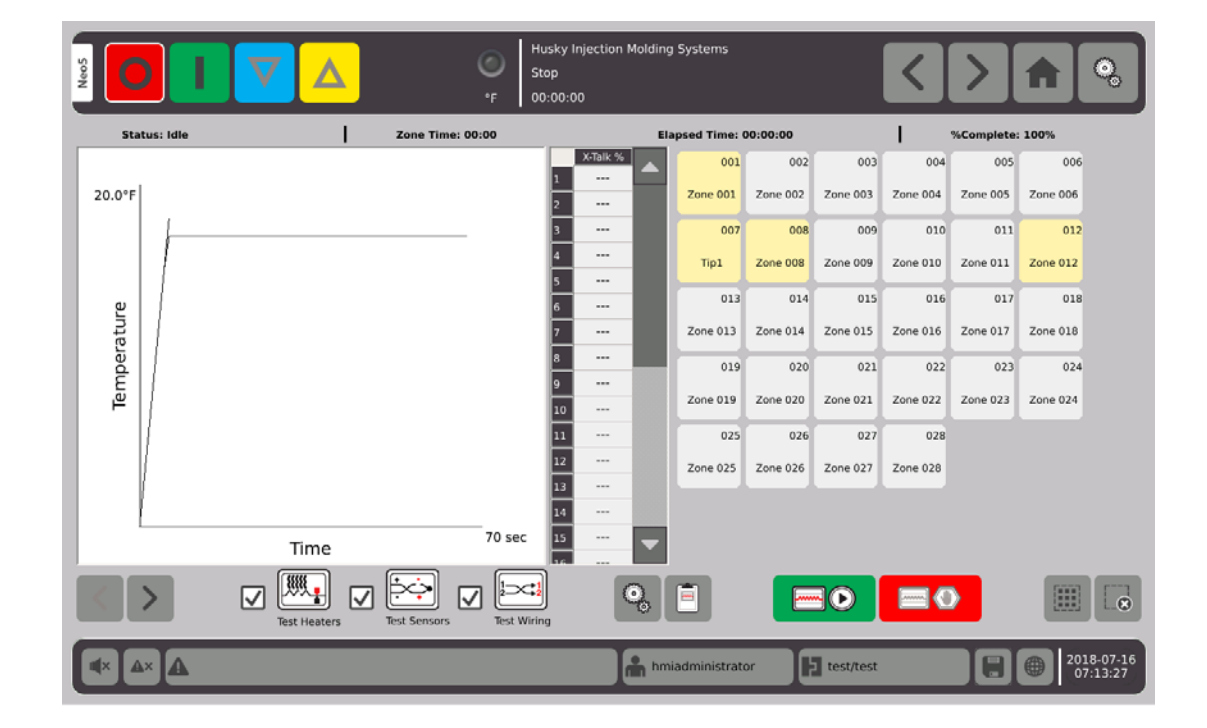

**1.** Wählen Sie auf dem **Start** Bildschirm

.

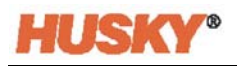

2. Wählen Sie auf dem Werkzeug-Bildschirm "Einstellungen".

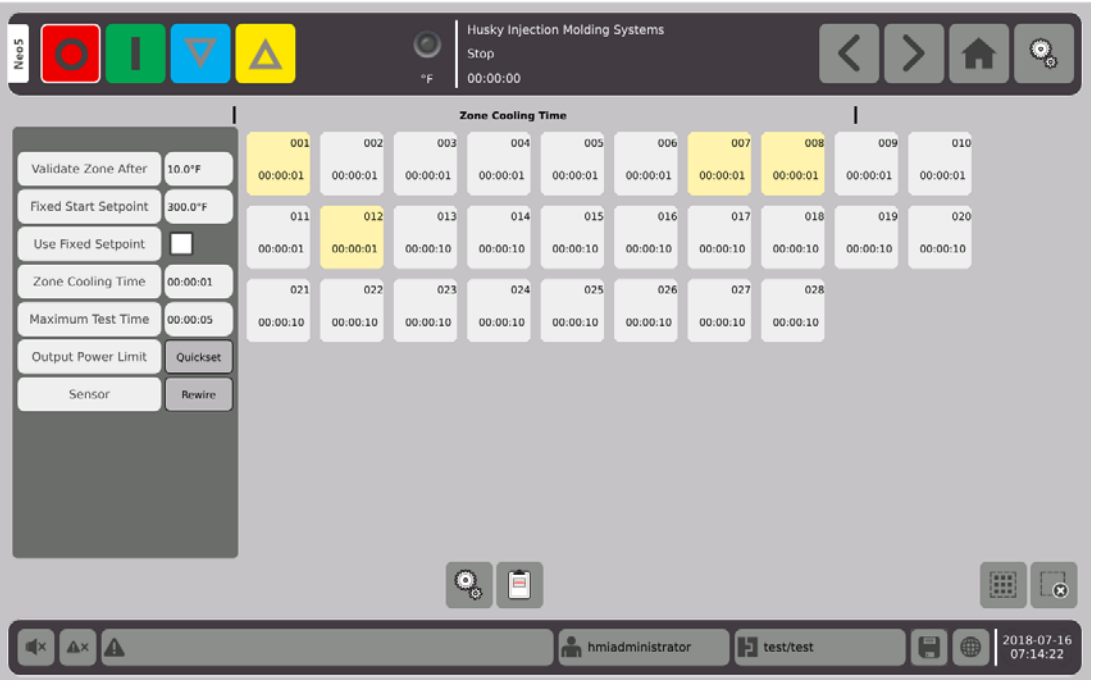

3. Berühren Sie das Kästchen rechts neben der Schaltfläche "Zone bestätigen nach".

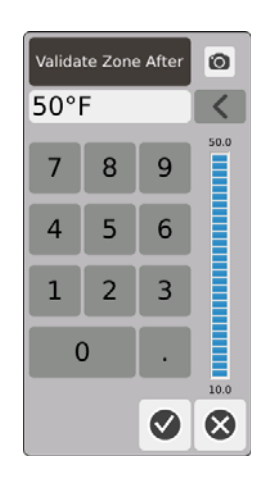

- **4.** Geben Sie im Dialogfeld Zone Validieren Nach die Temperatur und dann V ein. Dies ist der Temperaturanstieg in Grad, den eine Zone erreichen muss, bevor sie als Betriebszone gilt.
- **5.** Berühren Sie das Kästchen rechts neben der Schaltfläche **Fester Startsollwert.**

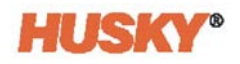

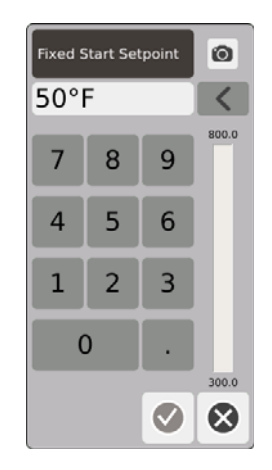

Wenn der feste Sollwert aktiviert ist, wird der eingegebene Wert als minimaler Sollwert verwendet. Wenn nicht aktiviert, wird der niedrigste normale Sollwert für die zu testenden Zonen als minimaler Sollwert verwendet.

Alle Temperaturen für die zu prüfenden Eingangssensoren müssen unter diesem Grenzwert liegen, bevor die nächste Zone während des Verdrahtungstests geprüft wird.

- **6.** Geben Sie im Dialogfeld Fester Startsollwert die Temperatur und dann V ein.
- **7.** Um den festen Sollwert zu verwenden, berühren Sie das Kästchen rechts neben der

Schaltfläche "Fester Sollwert". Dadurch wird ein **V** in das Kästchen eingefügt.

8. Berühren Sie das Kästchen rechts neben der Schaltfläche "Zonenkühlzeit".

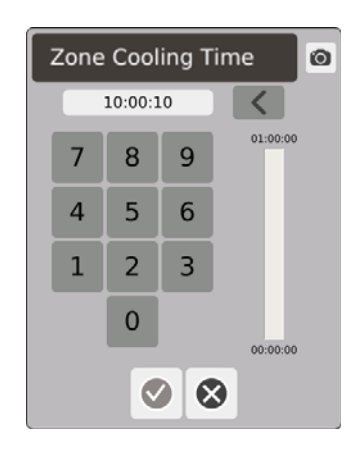

- **9.** Geben Sie im Dialogfeld "Zonenkühlzeit" die Zonenkühlzeit und dann  $\blacktriangledown$  ein. Siehe [8.2.1.](#page-100-0)
- **10.** Berühren Sie das Kästchen rechts neben der Schaltfläche für die maximale Testzeit.

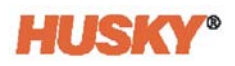

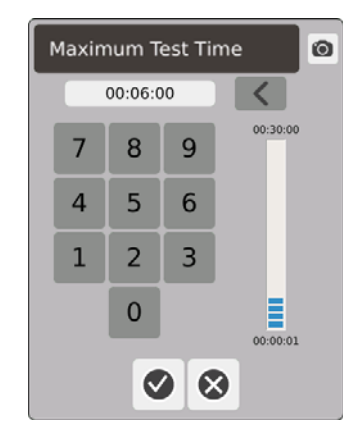

11. Geben Sie im Dialogfeld "Maximale Testzeit" die maximale Testzeit ein und wählen Sie . Siehe [8.2.2.](#page-100-1)

Ausgangsleistungsbegrenzung – Dies ist ein Link zum Schnellstartbildschirm, der es dem Benutzer ermöglicht, eine Ausgangsleistungsbegrenzung festzulegen, falls gewünscht.

Sensor – Wenn die Zonen und Thermofühler nicht korrekt angeschlossen sind (Zone 1 bis Thermofühler 1), wird das Kästchen rechts neben der Sensortaste aktiv (nicht ausgegraut). Berühren Sie die Rewire-Box, um die Zone korrekt mit dem Thermofühler zu verbinden.

# **8.2 Durchführung eines Werkzeug-Diagnosetest**

**1.** Bevor Sie die Steuerung oder das Werkzeug mit Strom versorgen, reinigen Sie das Werkzeug und seine Umgebung.

### **VORSICHT!**

**Gefahr von Schäden an der Ausrüstung – Nicht auf die mögliche Erdung über die Werkzeugkabel verlassen. Befestigen Sie das Werkzeug mit einem geeigneten Draht an der Masseverbindung am Hauptrahmen.**

- **2.** Aus Sicherheitsgründen sicherstellen, dass Regelgerät und Werkzeug an die gleiche Erdung angeschlossen sind.
- **3.** Gesamte Verkabelung des Werkzeugs nochmals auf mögliche blanke Drähte, ausgefranste Enden und beschädigte Isolierung untersuchen.
- **4.** Verfügbare Thermofühler- und Heizelementkabel vom Regler an das Werkzeug anschließen.
- **5.** Neo5 an die Stromversorgung anschließen und mit dem Hauptschalter einschalten.
- **6.** Einloggen und Werkzeug-Setup vor dem Fortfahren laden.

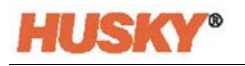

**7.** Wählen Sie auf dem **Start** Bildschirm

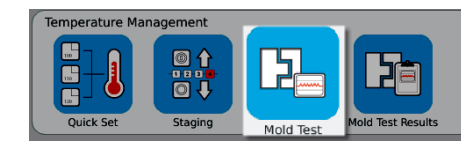

- **8.** Nur die ausgewählten Zonen werden getestet.
- **9.** Im Bildschirm **Mold Test (Werkzeugtest)** die gewünschte Zone auswählen.
- **10.** Vergewissern Sie sich, dass der Neo5 gestoppt ist.
- **11.** Berühren Sie das Kästchen neben dem Test, den Sie für die ausgewählten Zonen ausführen möchten. Siehe [8.2.3.](#page-101-0)

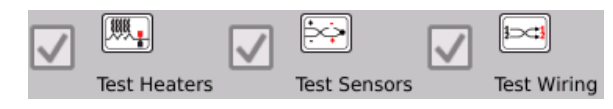

auszuführen.

.

**12.** Berühren Sie **UM Sinnen Sie Weim die** ausgewählten Tests für die ausgewählten Zonen

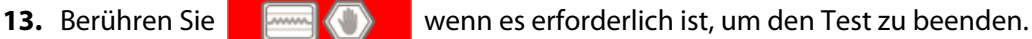

# <span id="page-100-0"></span>**8.2.1 Dauer der Zonenkühlung**

Bei einigen Werkzeugen kann es erforderlich sein, vor dem Weiterbewegen zu warten, um die nächste Zone zu testen. Diese Zeit wird benötigt, wenn sich der Thermofühler nach dem Abschalten der Spannung länger als erwartet erwärmt. Dies ist bei großen Verteilern üblich. Wenn Neo5 mit dem Testen der nächsten Zone begonnen hat, bevor die Temperatur der vorherigen Zone nicht mehr ansteigt, kann dies die Testergebnisse beeinflussen. Die Standardeinstellung beträgt 10 Sekunden. Jedes Werkzeug-Setup kann seine eigenen Kühlzeiten aufweisen.

# <span id="page-100-1"></span>**8.2.2 Maximale Testzeit**

Bei einigen Werkzeugen kann es im Falle eines Problems mit der Thermoelementverdrahtung zu einer Beschädigung der Heizung während des Tests kommen. Insbesondere können einige Heizelemente in einigen Konfigurationen die Spitzentemperaturen nicht unterstützen, die erreicht werden, wenn die volle Leistung für die Standard-Testzeit angelegt wird. Ein extremes Beispiel ist die Prüfung eines Heißkanals ohne die Kavitätenplatte in Position. Wenn die Heizung groß ist, kann eine kurze Testzeit nicht ausreichend sein, um sich aufzuheizen und einen Fehltest zur Folge haben. Der Bediener kann die maximale Testzeit für jede Zone einstellen, um verschiedene Arten von Heizelementen unterzubringen. Die Standardeinstellung beträgt 2 Minuten. Jedes Werkzeug-Setup kann seine eigenen maximalen Testzeiten aufweisen.

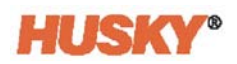

# <span id="page-101-0"></span>**8.2.3 Testdefinitionen**

Test-Heizungen Test - Während des Aufheizens wird der maximale Strom und die maximale Spannung aufgezeichnet und der Widerstand berechnet. Prüft auch auf durchgebrannte Sicherungen.

Test Sensortest - Prüft die korrekte Funktion des Thermofühlers. Zum Beispiel, wenn ein Thermofühler verloren geht oder umgekehrt.

Test Verdrahtungstest - Stellt sicher, dass der Thermofühler und die Heizelemente richtig gepaart sind (1 zu 1, 2 zu 2 usw.). Während des Aufheizens wird der maximale Strom und die maximale Spannung aufgezeichnet und der Widerstand berechnet. Bevor der Kreuzkopplungs-Test durchgeführt wird, wartet der Test darauf, dass die Zonentemperatur unter dem Schwellenwert liegt.

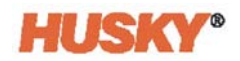

# **8.3 Werkzeug-Test Ergebnisse**

**1.** Wählen Sie auf dem **Start** Bildschirm

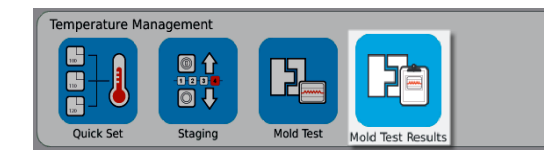

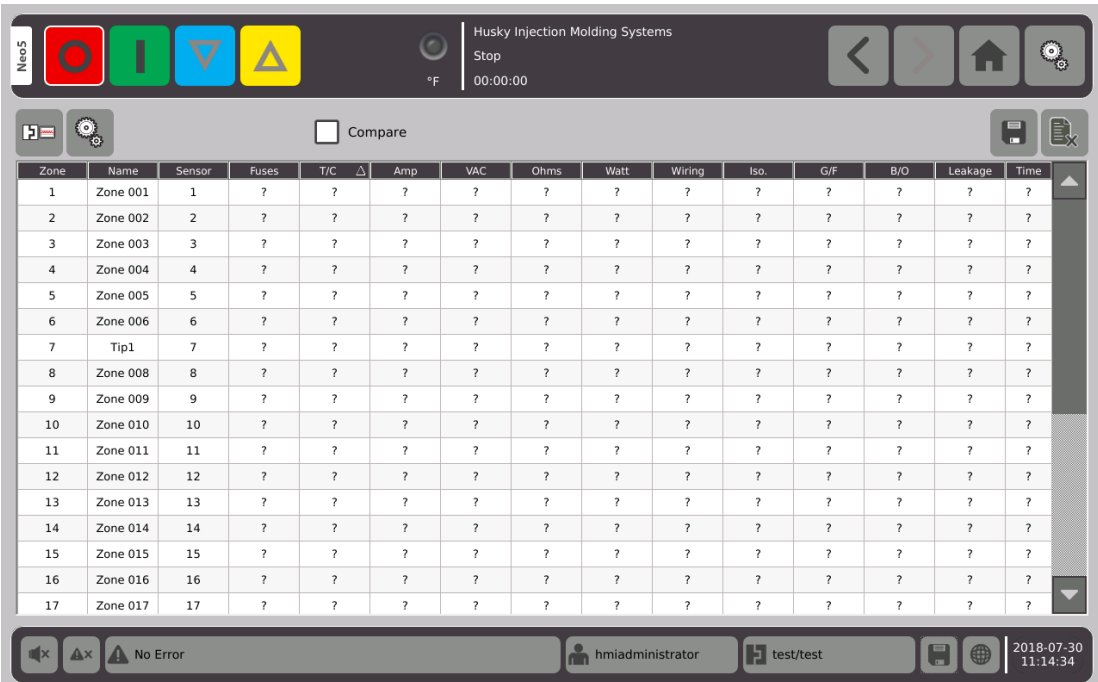

Im folgenden Abschnitt werden die Felder und Schaltflächen auf dem Bildschirm **Werkzeug-Test Ergebnisse** beschrieben.

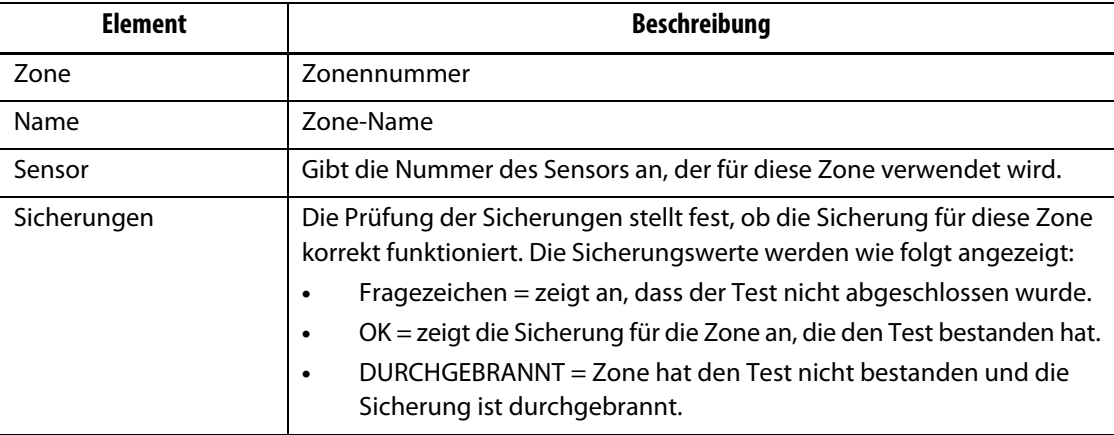

.

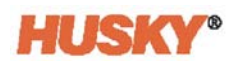

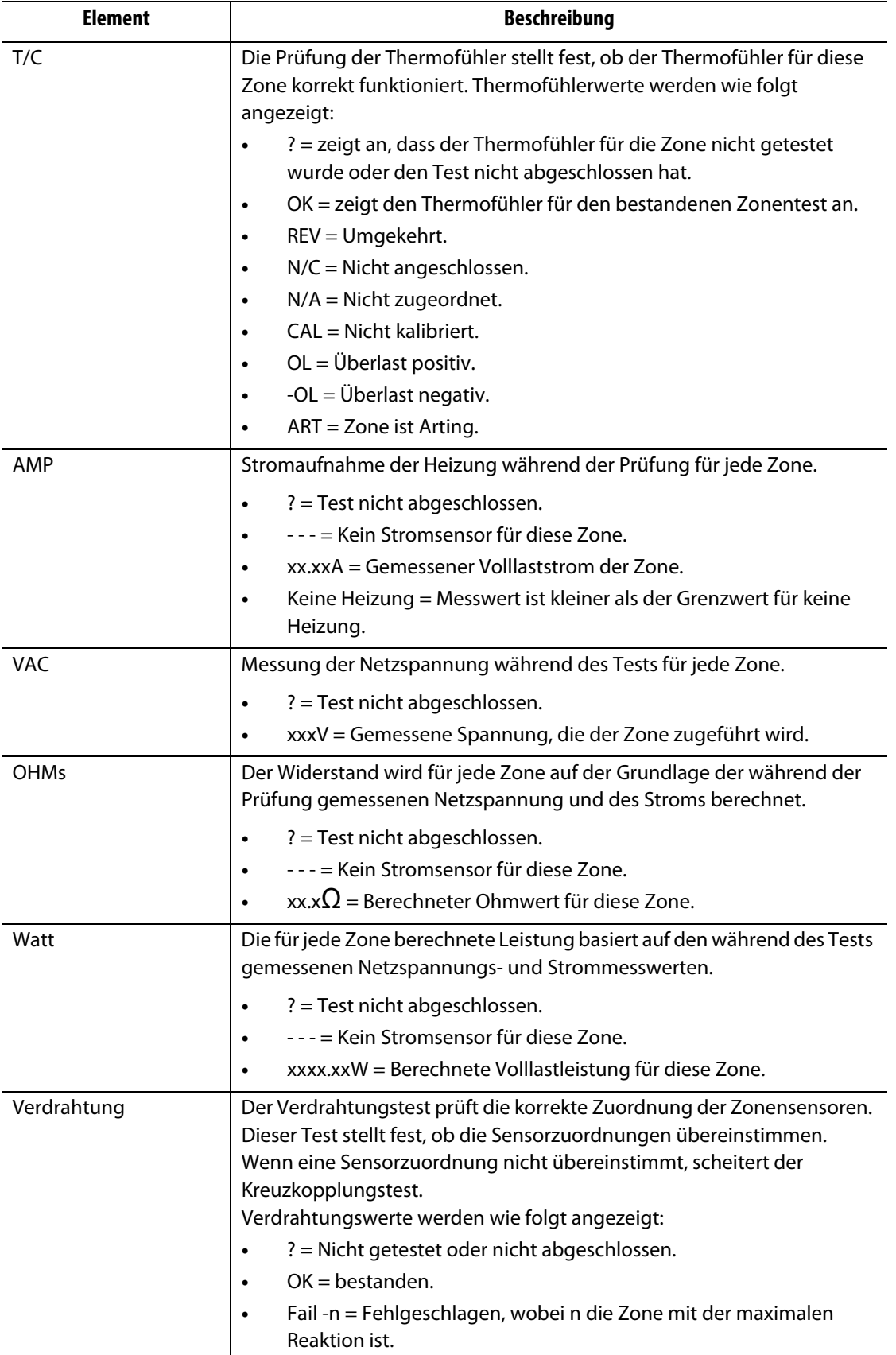

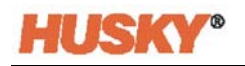

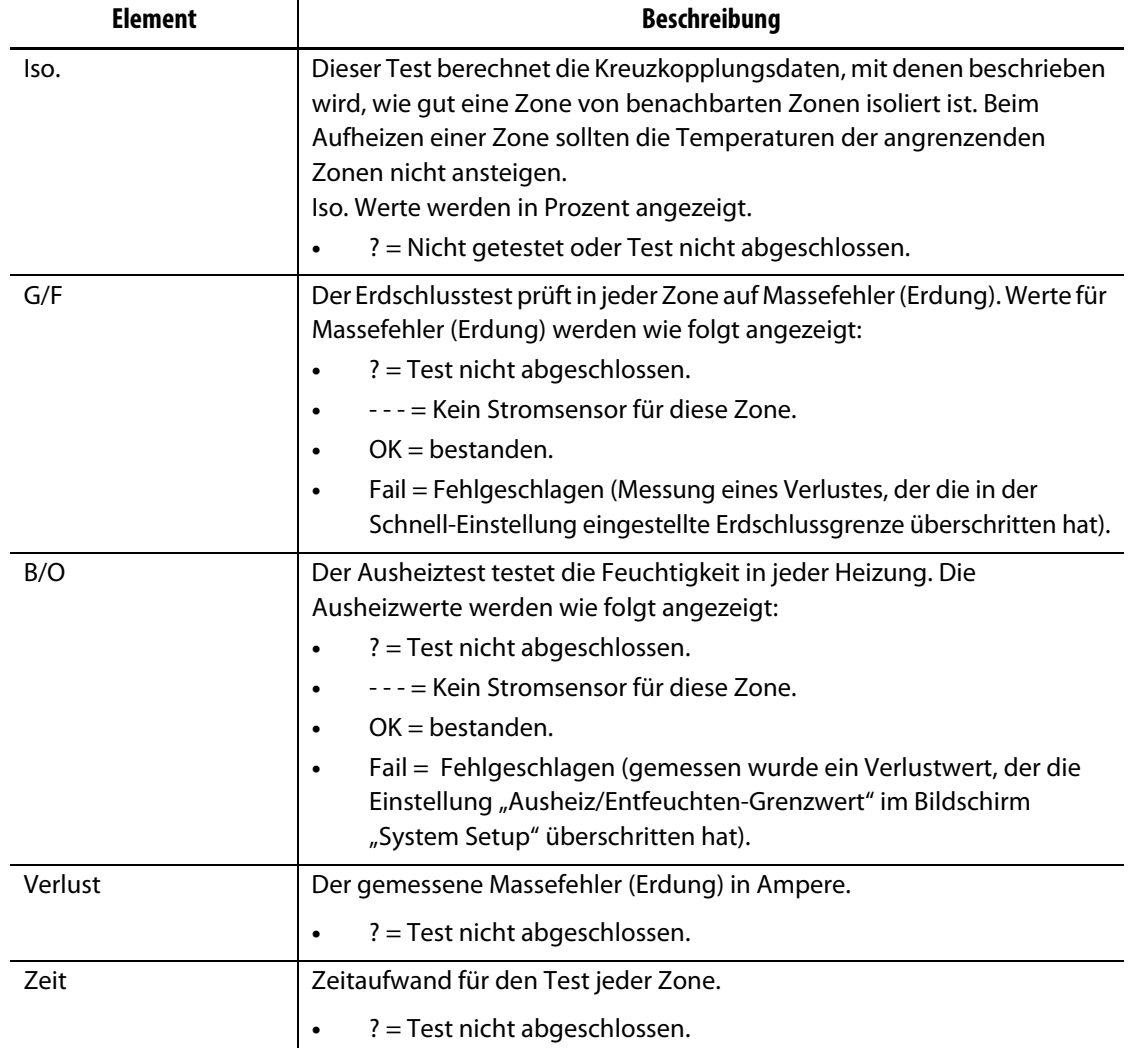

**HINWEIS:** "Nicht getestet", könnte daran liegen, dass die Zone nicht ausgewählt wurde, oder dass ein oder zwei Testtypen (Heizungen, Sensoren oder Verdrahtung) nicht überprüft wurden. "Test nicht abgeschlossen", bedeutet, dass der Test zeitgesteuert beendet wurde oder der Benutzer den Test abgebrochen hat.

## **8.3.1 Automatische Verdrahtung von Thermofühlern**

Oft sind Thermofühler im Werkzeug versehentlich über Kreuz verdrahtet, sodass die numerische Zuordnung oder Paarung der Heiz- und Thermofühler nicht stimmt.

Der Neo5 Verdrahtungstest prüft die Verdrahtung des Thermofühlers/des Heizelements und stellt fest, ob die Verdrahtung korrekt ist. Wenn der Test abgeschlossen ist und ein Fehler gefunden wurde, wird die Zone mit dem Fehler Failed angezeigt, gefolgt von der Zonennummer mit der maximalen Antwort in der Verdrahtungsspalte. Außerdem wird die Schaltfläche **Neuverdrahtung** auf dem Bildschirm **Werkzeug-Test, Einstellungen** aktiviert.

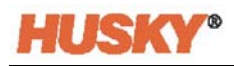

Zur automatischen Neuverdrahtung von Thermofühlern:

- **1.** Berühren Sie bei unten auf dem Bildschirm **Werkzeug-Test** falls erforderlich .
- **2.** Berühren Sie auf dem Bildschirm **Einstellungen** die Schaltfläche **Neuverdrahtung** um

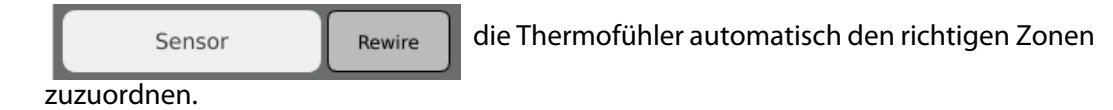

**HINWEIS:** Diese Informationen werden mit dem aktuellen Werkzeug-Setup gespeichert.

# **8.3.2 Vergleichen der Ergebnisse des Werkzeugtests**

Wenn die Vergleichsfunktion **Louis Compare** auf dem Bildschirm **Werkzeug-Test Ergebnisse** aktiviert ist, werden auf dem Bildschirm **Diagnose-Ergebnisse** zwei Tabellen übereinander angezeigt. Die obere Tabelle zeigt die "Ausgangswert"-Ergebnisse und die untere Tabelle die "Vergleichsergebnisse". Die Schaltflächen am oberen Bildschirmrand ermöglichen es dem Bediener, die Basisergebnisse auszuwählen und die Ergebnisse aus einer Liste der Tabellen in der Datenbank zu vergleichen.

**1.** Führen Sie im Bildschirm **WerkzeugTest** einen Diagnosetest durch. Die Ergebnisse werden in einer Diagnosetabelle gespeichert.

**2.** Berühren Sie **LEE**, Werkzeug-Test Ergebnisse und gehen Sie zum Bildschirm **Diagnose-Ergebnisse**.

**3.** Drücken Sie oben rechts auf dem Bildschirm **Diagnose-Ergebnisse** auf . Die Tastatur **Bezeichnung der Testergebnisse** wird angezeigt.

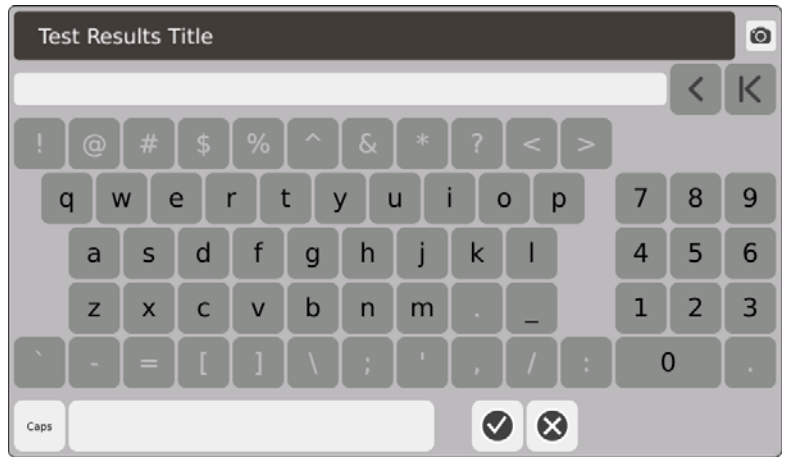

**4.** Berühren Sie **. Die Diagnose-Ergebnistabelle wird in die neue Tabelle mit der** Bezeichnung **Test 1** kopiert.

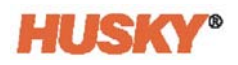

**5.** Berühren Sie **. General Stein** Wählen Sie im Dropdown-Menü Auswählen **Ausgangswert** den Test aus, den Sie als Ausgangswert für die obere Tabelle verwenden möchten.

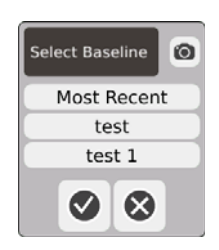

**6.** Drücken Sie **. Gümpare** Wählen Sie im Dropdown-Menü Vergleich auswählen den Test aus, den Sie mit dem Ausgangswert vergleichen möchten.

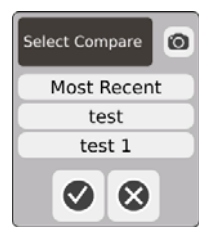

- **7.** Unterschiede in Ampere, Watt, Spannung und Ohm sind in der unteren Tabelle rot markiert.
- **8.** Sobald 20 Diagnose-Ergebnistabellen in der Datenbank vorhanden sind, wird die

**Speichern** Schaltfläche deaktiviert. Berühren Sie **der Ausstands**, um eine Diagnose-

Ergebnistabelle zu löschen, dann können Sie eine andere Tabelle speichern.

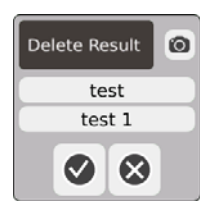

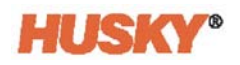
# **Kapitel 9 Aufheizen des Werkzeugs**

Dieses Kapitel beschreibt das Hochfahren des Neo5-Systems, einschließlich Prüfung auf mögliche Fehler und Alarmzustände.

# **9.1 Heizstromkreistest**

#### **9.1.1 Inbetriebsetzen**

**1.** Wenn Sie in der Kopfzeile wählen, wird ein Heizstromkreistest an allen Zonen durchgeführt, bevor die volle Leistung angelegt wird. Die Dauer dieses Tests beträgt 15 Sekunden und wird durchgeführt, bevor die Softstartroutine aktiviert wird.

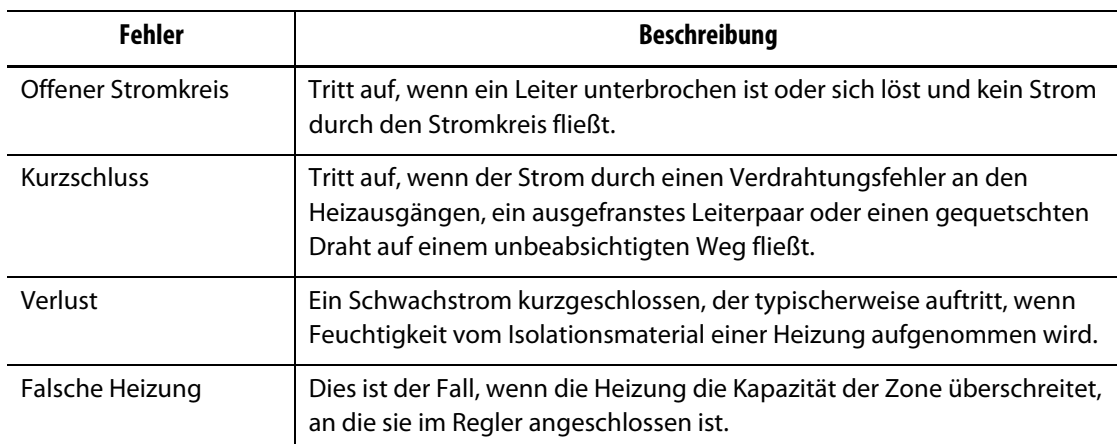

Dieser Test erkennt die folgenden Heizstromkreisfehler:

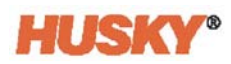

# **9.2 Massefehler (Erdung)/Wet Heater Ausheizen/Entfeuchten System**

Neo5 verfügt über ein fortschrittliches System zum Prüfen auf Masseschlussfehler und Ausheizen feuchter Heizelemente. Unmittelbar nach dem Start beginnt Neo5, jedes Heizelement im Werkzeug simultan und kontinuierlich auf mögliche Masseschlussfehler zu prüfen. Er wird ggf. auch versuchen, die fehlerhafte Zone bei niedriger Spannung auszuheizen. Die heizt die Feuchtigkeit aus den Heizelementen aus.

#### **9.2.1 Masseschlussfehler Grenzwert**

Für H-Karten (ICC $3$ ):

Die Karten enthalten einen Sensor speziell zur kontinuierlichen Überwachung des Ableitstroms im Heizstromkreis. Das System meldet einen Masseschlussfehler basierend auf einer vom Benutzer einstellbaren Masseschlussgrenze mit einem Standardwert von 500 Milliampere und einem einstellbaren Bereich von 1 bis 999 Milliampere.

Um die Masseschlussgrenze einzustellen, gehen Sie zum Feld "Erweiterte Einstellungen" im Bildschirm **Schnell-Einstellung.** Siehe [7.5.10.](#page-84-0)

#### **9.2.2 Konfigurieren der Länge und Anzahl der Ausheizzyklen**

Sie können bei Bedarf bis zu 5 Niederspannungs-Ausheizungen durchführen. Die Dauer jedes Zyklus kann von einer bis zu 30 Minuten eingestellt werden. Der Systemmodus und der Systemtimer zeigen den Fortschritt jedes Ausheizzyklus an.

Sobald ein Ausheizzyklus abgeschlossen ist, ermittelt das System, ob ein weiterer Ausheizzyklus erforderlich ist. Wenn der Parameter für die Aktivierung der Ausheiz-Warnung aktiv ist (siehe **System Setup** Bildschirm [Kapitel 10\)](#page-116-0), und wenn nach Abschluss der eingestellten Anzahl von Ausheizzyklen noch genügend Feuchtigkeit im System vorhanden ist, um einen weiteren Ausheizzyklus zu gewährleisten, schaltet sich das System automatisch ab und löst einen Ausheizalarm aus. Wenn nach der eingestellten Anzahl von Ausheizzyklen keine Feuchtigkeit mehr im System vorhanden ist, beginnt der Sanftstartvorgang.

Das System deklariert einen Ausheizfehler basierend auf einer vom Benutzer einstellbaren Ausheizgrenze mit einem Standardwert von 200 Milliampere und einem einstellbaren Bereich von 1 bis 999 Milliampere. Jeder Wert von 200 Milliampere oder höher, aber niedriger als die Masseschlussgrenze, löst einen Ausheizfehler aus.

Siehe **System-Setup** Bildschirm [Kapitel 10,](#page-116-0) um den **Ausheizen/Entfeuchten** Parameter einzustellen.

### **9.3 Softstartroutine**

Während der Softstartroutine erwärmen sich alle Zonen gleichzeitig und mit der gleichen Geschwindigkeit. Die Softstartroutine bewirkt eine gleichmäßige Wärmeausdehnung und identische Verweilzeit auf dem Material.

**HINWEIS:** Softstart ist während des stufenweisen Anlaufens nicht aktiv.

Die Softstartsequenz ist:

**1.** Falls erforderlich, beginnt das Ausheizen/Entfeuchten.

**HINWEIS:** Wenn der ART-Vorgang noch nicht abgeschlossen ist, erscheint beim Start des Softstarts die Anzeige **ART-Prozess.**

- **2.** Der ART-Prozess beginnt, wenn er noch nicht abgelaufen ist.
- **3. Softstart** wird in der Statusleiste angezeigt. Die an die Heizelemente angelegte Leistung variiert von den Sonden zu den Verteilerzonen, die Sonden erhalten weniger Leistung und die Verteiler erhalten mehr. Alle Zonen erhöhen die Temperatur mit der gleichen Geschwindigkeit, um einen gleichmäßigen Wärmeübergang innerhalb des Werkzeugs zu gewährleisten. Dies hilft, Werkzeugleckagen zu vermeiden.
- **4.** Sobald sich alle Temperaturen in der Nähe ihres Sollwerts befinden, wird der Betrieb im Systemmodus angezeigt.
- **5.** Wenn Sie **Softstart** auf dem Bildschirm **System-Setup** aktivieren, beziehen Sie sich auf [Kapitel 10](#page-116-0).

#### **9.3.1 Minimaler Softstart-Grenzwert einstellen**

Der Softstartgrenzwert dient zur Berechnung des Fensters zwischen der niedrigsten und der höchsten Temperaturzone im System. Dieses Fenster wird während des gesamten Softstartvorgangs beibehalten und bestimmt den Abstand zwischen der kältesten und der heißesten Zone. Im Allgemeinen verringert eine Absenkung des Softstartgrenzwerts diesen Spalt und trägt zu einer größeren thermischen Gleichmäßigkeit des Heißkanalsystems ab einem Kaltstart bei.

Siehe **System-Setup** Bildschirm [Kapitel 10,](#page-116-0) zum Einstellen des minimalen Softstartgrenzwerts.

### **9.4 Alarmbildschirm**

Der Bildschirm **Alarm** zeigt die aufgetretenen Fehler an. Wenn ein Alarm aktiv ist, wird ein Symbol in der Schaltfläche **Alarme** in der Fußzeile des Systems gelb und blinkt rot. Berühren Sie die Schaltfläche **Alarm** um den Bildschirm **Alarm** zu öffnen.

**HINWEIS:** Eine Beschreibung der Alarmzustände, die auf dem Bildschirm **Event Historie** und **Alarm** angezeigt werden, finden Sie unter [Abschnitt 9.6](#page-114-0). Eine Beschreibung der Abbruchbedingungen, die auf dem Bildschirm **Event Historie** und **Alarm** angezeigt werden, finden Sie unter [Abschnitt 9.7](#page-114-1).

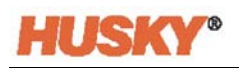

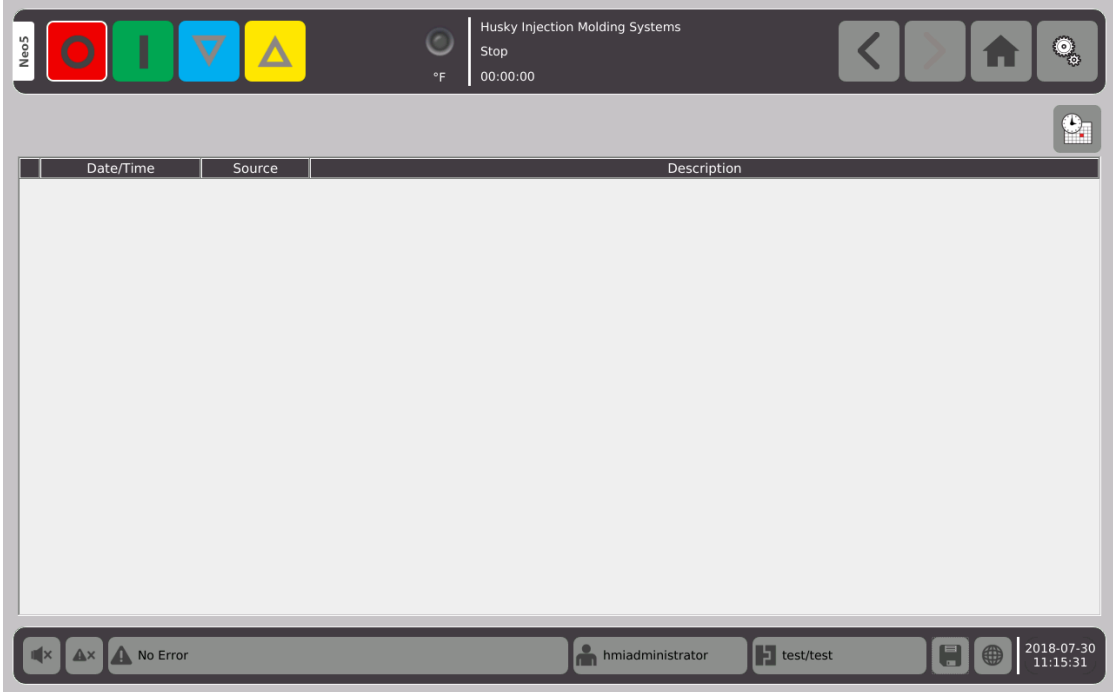

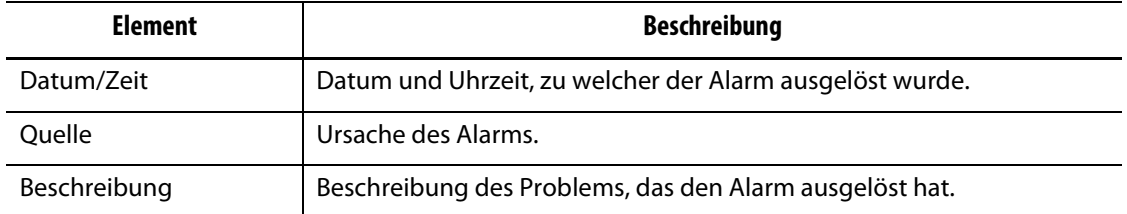

 $\bullet$  Diese Schaltfläche ist ein Quick-Link zum Bildschirm **Event Historie**. Der Bildschirm **Event Historie** speichert alle Alarme, nachdem sie vom **Alarm** bildschirm gelöscht wurden.

### **9.4.1 Alarmbildschirm öffnen**

Um den Bildschirm **Alarm** zu öffnen:

**1.** Wählen Sie auf dem Bildschirm **Home** in der Zeile **Datensammlung und überwachung** die Option **Alarme**.

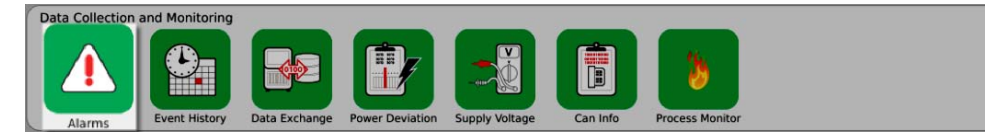

.

Oder

**2.** Tippen Sie in der Systemfußzeile auf

No Error

#### **9.4.2 Alarme löschen**

Wenn ein Fehler auftritt, schaltet Neo5 akustische und optische Alarme ein und zeigt den Alarmzustand auf dem Bildschirm **Alarme** an.

Um einen Alarm zu löschen, gehen Sie wie folgt vor:

**HINWEIS:** Bevor Sie einen Alarm zurücksetzen, korrigieren Sie die Quelle des Alarms.

Um einen akustischen Alarm auszuschalten, tippen Sie auf .

Um die Alarmleuchte zurückzusetzen und den Alarm zu bestätigen, tippen Sie auf  $\mathbf{A}^{\times}$ 

Tippen Sie einmal auf **AX** und der Alarm erhält den Status inaktiv/nicht bestätigt.

Tippen Sie zweimal auf **AX** und der Alarm erhält den Status inaktiv/bestätigt. Dadurch wird der Alarm vom Bildschirm gelöscht. Nach dem Löschen des Alarms können Sie den Alarm in der Liste Event Historie sehen.

## **9.5 Event-Historie-Bildschirm**

Der Bildschirm **Event Historie** listet die Zonenalarme, Alarme, Warnungen, Sollwertänderungen, Setup-Änderungen, HMI-Start und Ereignisse außerhalb der Spezifikation auf, die zuvor aufgetreten sind. Tippen Sie auf dem **Start** Bildschirm auf **Event Historie**.

**HINWEIS:** Eine Beschreibung der Alarmbedingungen, die auf den Bildschirmen **Event Historie** screen and **Alarmzusammenfassung** angezeigt werden, finden Sie unter [Abschnitt 9.6.](#page-114-0) Eine Beschreibung der Abbruchbedingungen, die auf dem Bildschirm **Event Historie** und **Alarmzusammenfassung** angezeigt werden, finden Sie unter [Abschnitt 9.7](#page-114-1).

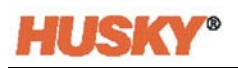

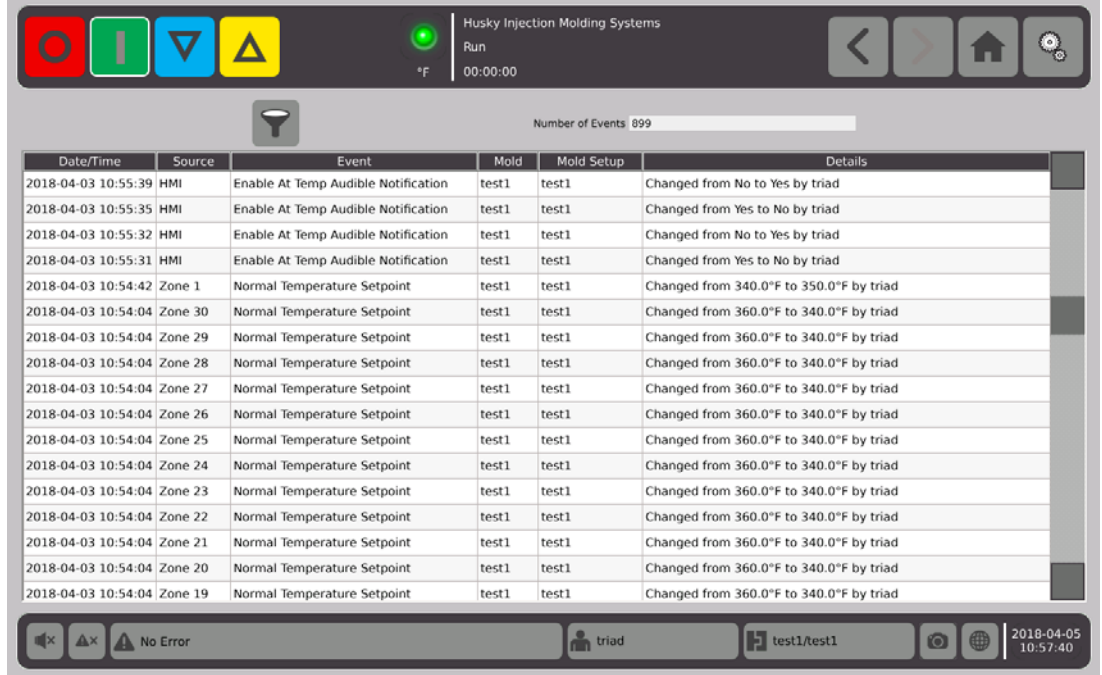

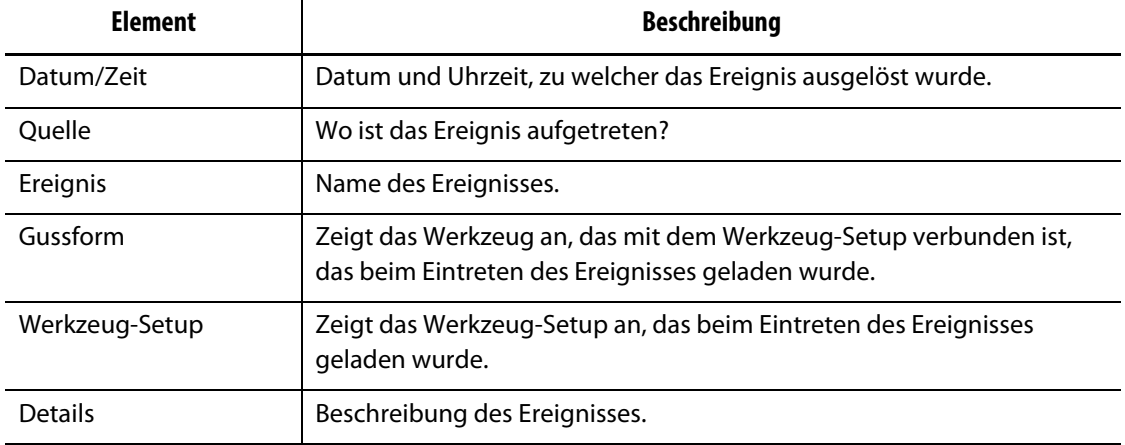

## **9.5.1 Ereignisse Filtern**

Sie können die Ereignisse filtern.

- **1.** Tippe Sie auf dem **Event Historie** Startbildschirm auf **19.**
- **2.** Wählen Sie auf dem Bildschirm **Ereignis filtern** den Filter aus.
- **3.** Berühren Sie

# <span id="page-114-0"></span>**9.6 Alarmbedingungen - Warnfehler**

Die Alarmbedingungen werden auf dem Bildschirm **Alarm** und dem Bildschirm **Event Historie** angezeigt. Die folgenden Bedingungen führen zur Auslösung des akustischen und optischen Alarms. Da es sich um Warnungen handelt, wird kein Teil des Systems heruntergefahren.

#### **Warnfehler**

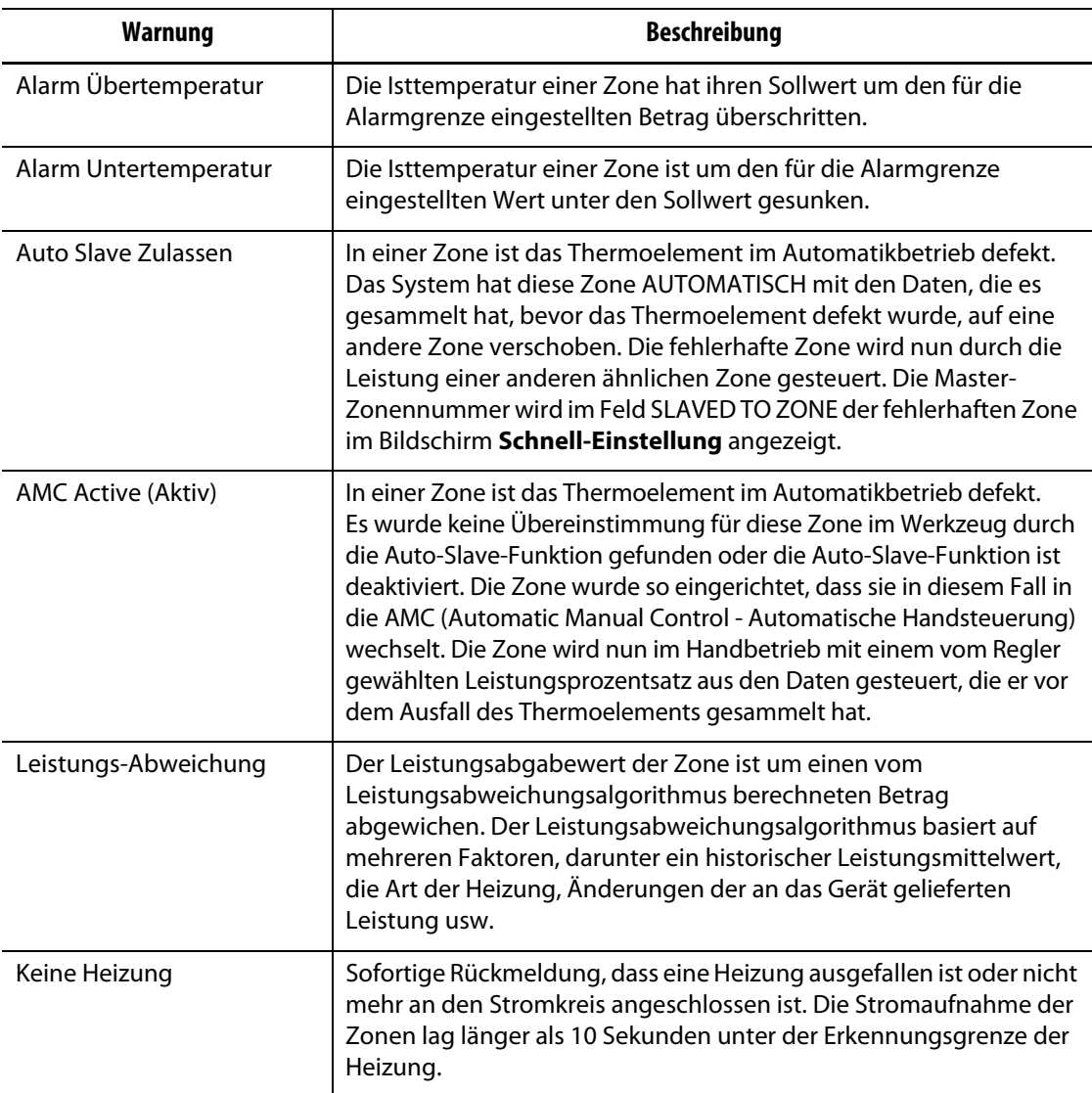

# <span id="page-114-1"></span>**9.7 Abbruchbedingungen - Abschaltfehler**

Die Abbruchbedingungen werden auf dem Bildschirm **Alarm** und dem Bildschirm **Event Historie** angezeigt. Die folgenden Bedingungen lösen den akustischen und optischen Alarm aus. Da es sich um Abschaltfehler handelt, führen sie je nach PCM-Einstellung zu einer Zonen- oder Systemabschaltung.

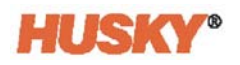

#### **Abschaltfehler**

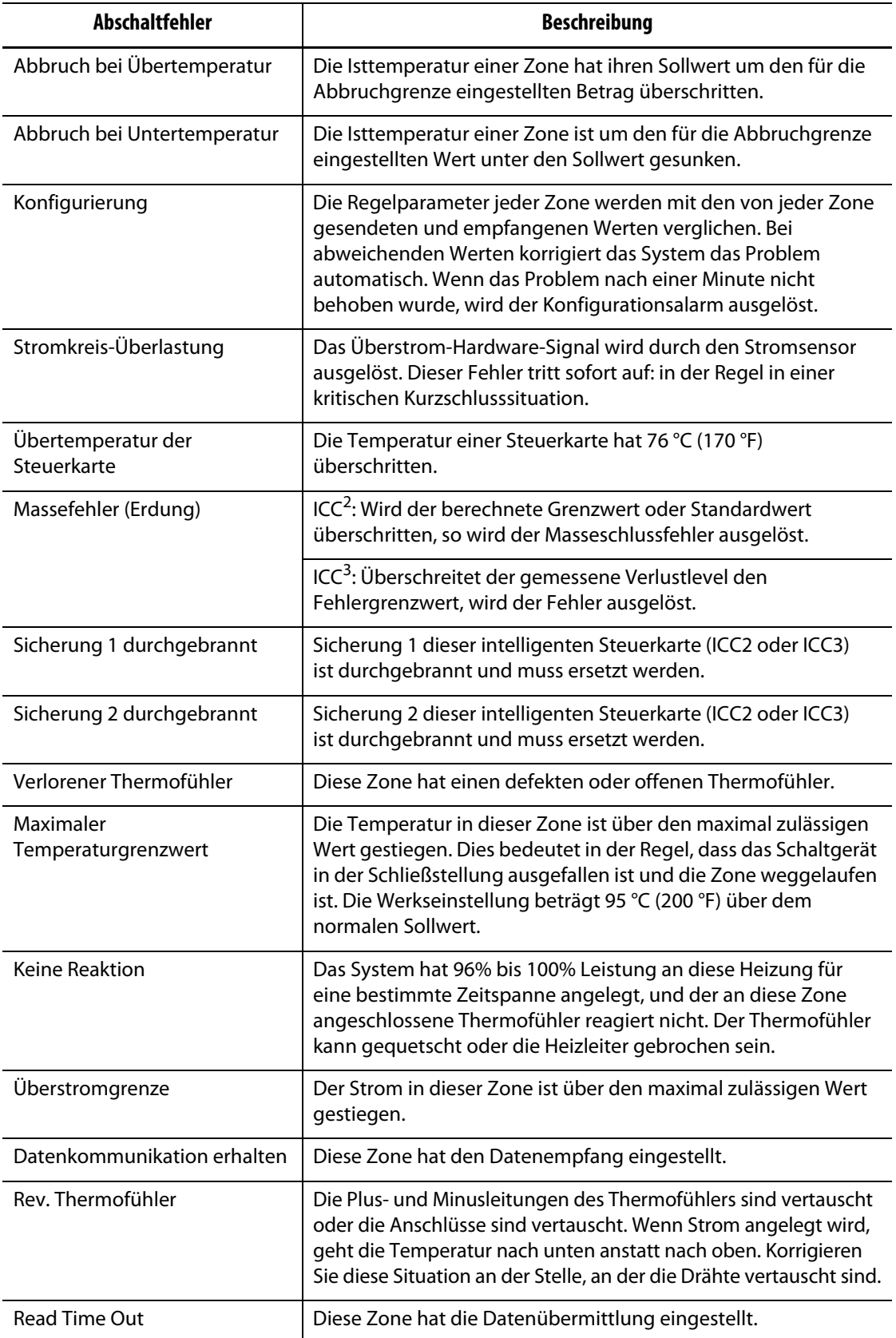

# **Kapitel 10 Systemeinrichtungsbildschirm**

<span id="page-116-0"></span>Dieses Kapitel beschreibt die Funktionen auf dem Bildschirm **System-Setup** und enthält Anweisungen zum Einstellen einiger der am häufigsten verwendeten systemweiten Einstellungen.

Um den Bildschirm "System Setup" anzuzeigen, drücken Sie auf dem Home Screen "System Setup". Die Elemente in diesem Bildschirm sind abhängig von den Zugriffsrechten des Benutzers und dem aktuellen Zustand des Systems.

### **10.1 Systemeinrichtungsbildschirm**

Verwenden Sie den Bildschirm **System-Setup** um das System zu konfigurieren.

Wählen Sie auf dem **Start** Bildschirm

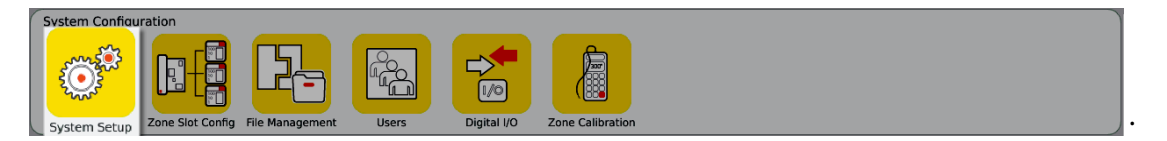

Sie können auch von der Kopfzeile aller Bildschirme aus auf den Bildschirm **System-Setup**

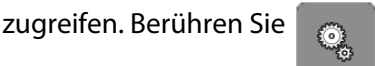

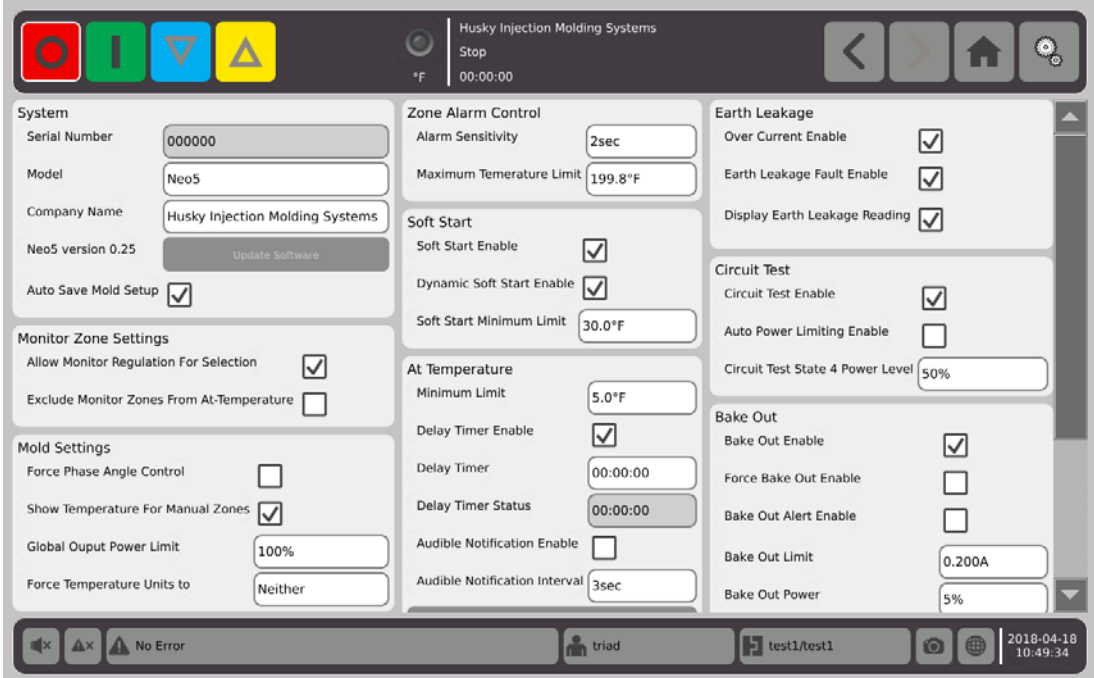

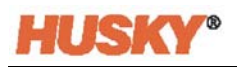

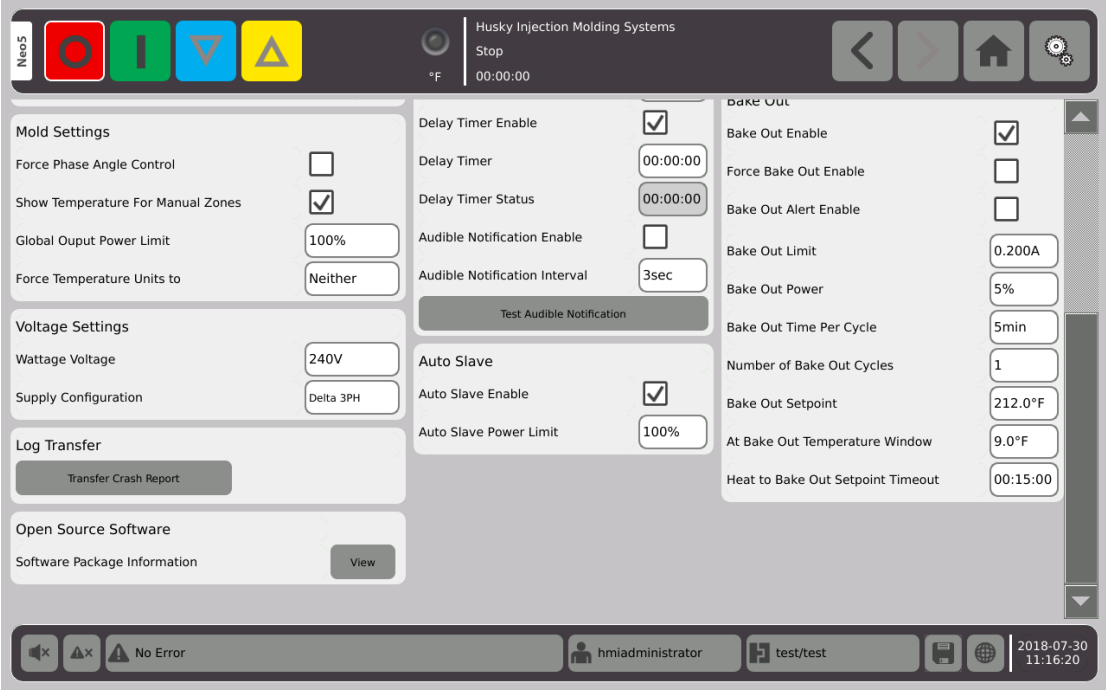

#### **Systemeinrichtungsbildschirm Element-Beschreibung**

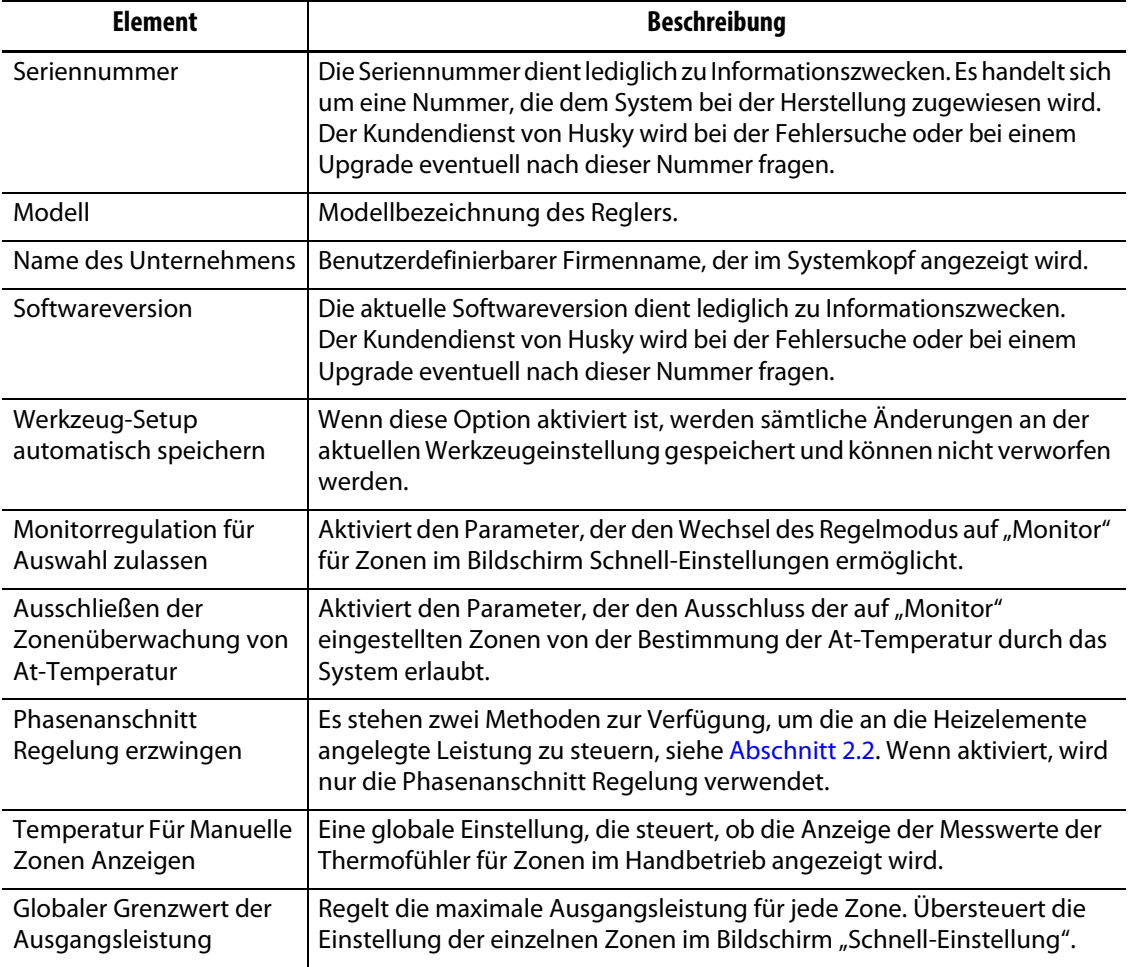

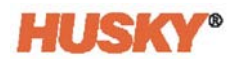

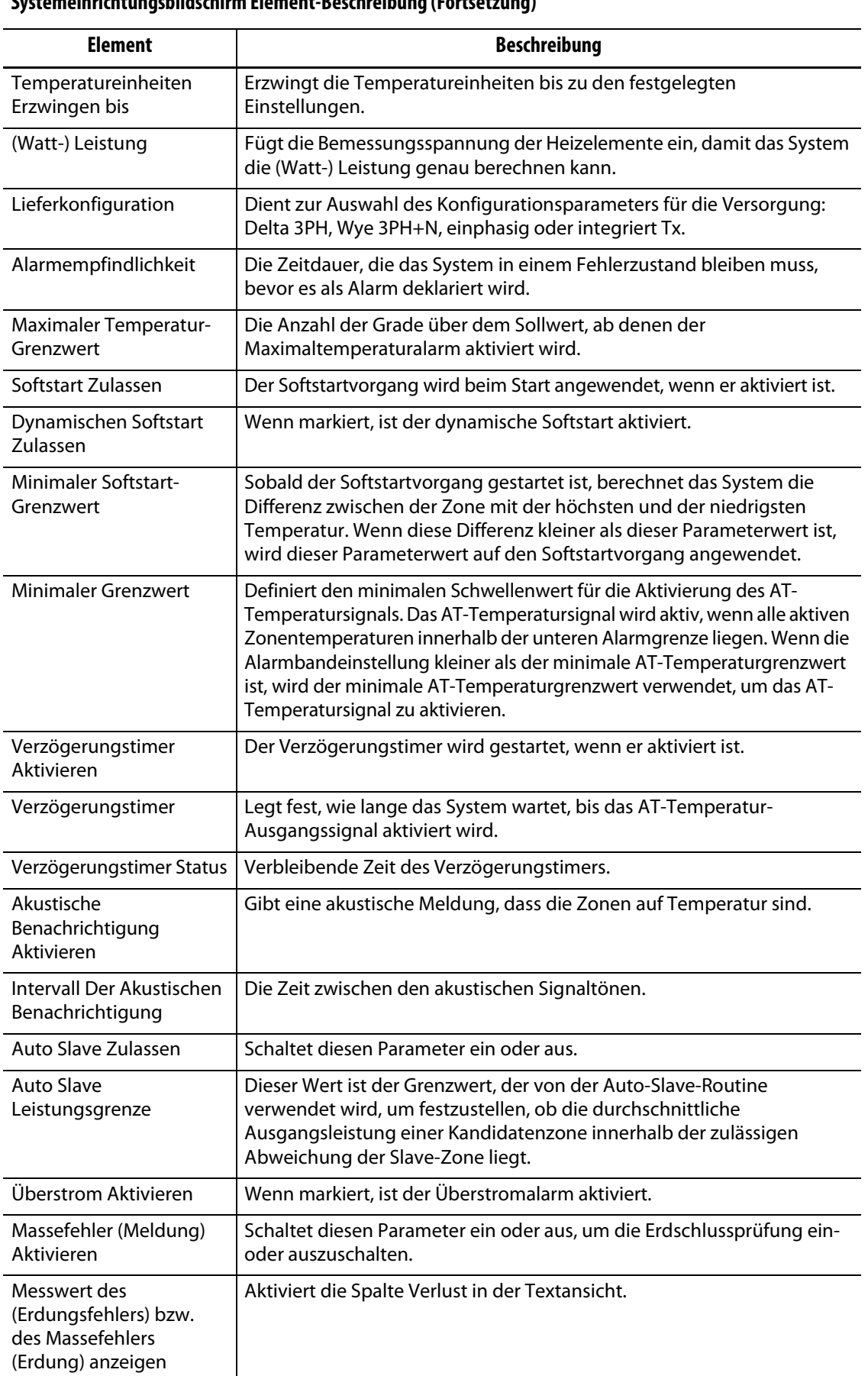

#### **Systemeinrichtungsbildschirm Element-Beschreibung (Fortsetzung)**

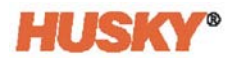

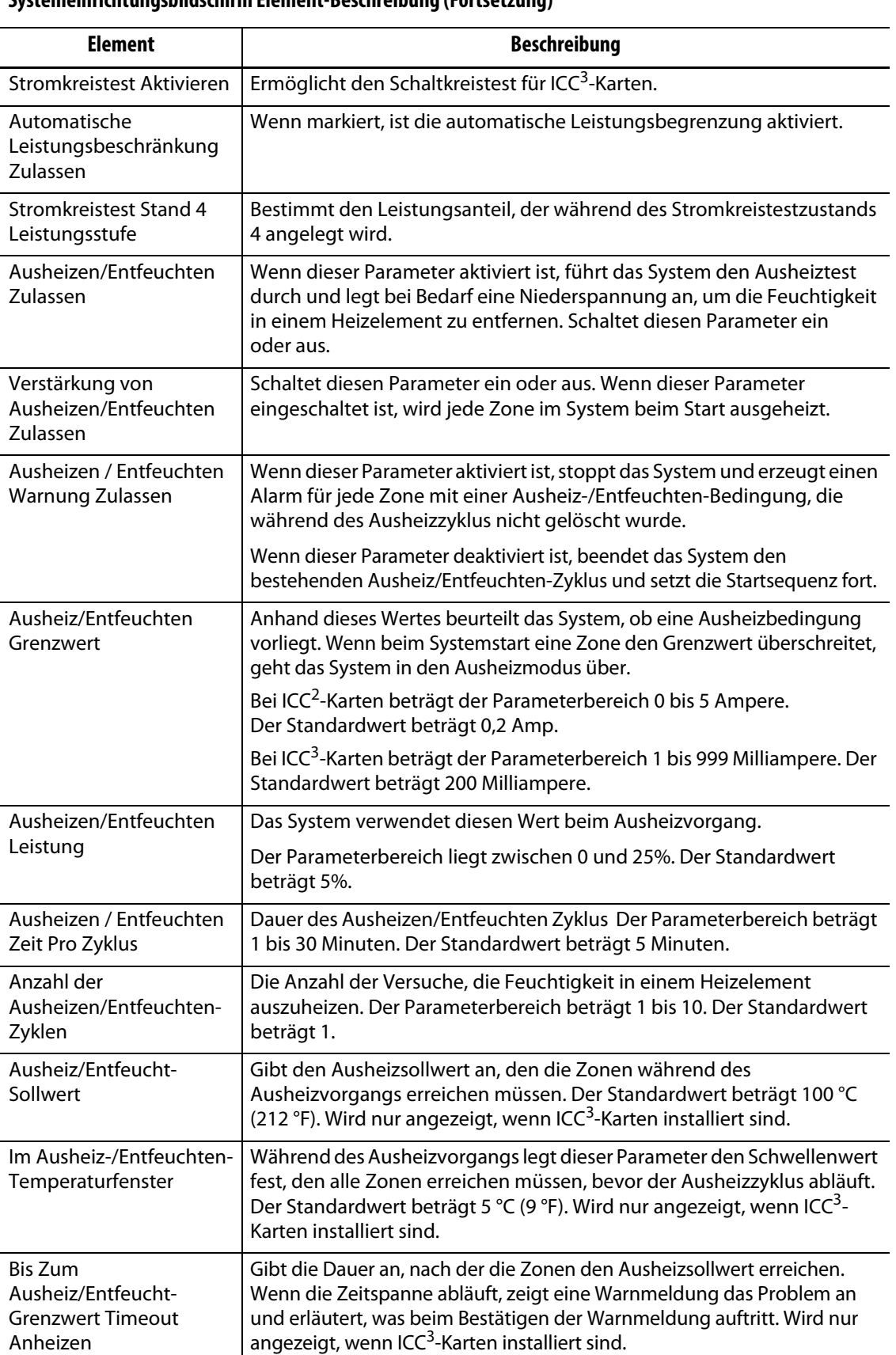

#### **Systemeinrichtungsbildschirm Element-Beschreibung (Fortsetzung)**

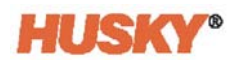

# **10.2 Änderung der Anzahl der Zonen im System**

Möglicherweise müssen Sie Zonen zu einer bestehenden Werkzeugkonfiguration hinzufügen oder diese entfernen. Wenn das laufende Werkzeug weniger Regelzonen aufweist als auf dem Bildschirm angegeben, können Sie die unbenutzten Zonen entfernen, um sicherzustellen, dass sie nicht angezeigt werden.

Um die Anzahl der Zonen im System zu ändern, gehen Sie wie folgt vor:

- **1.** Berühren Sie auf dem Bildschirm **Start** die Schaltfläche .
- **2.** Wählen Sie die Anzahl der Zonen und/oder Slots (Steckplätze), die aktiviert oder deaktiviert werden sollen.

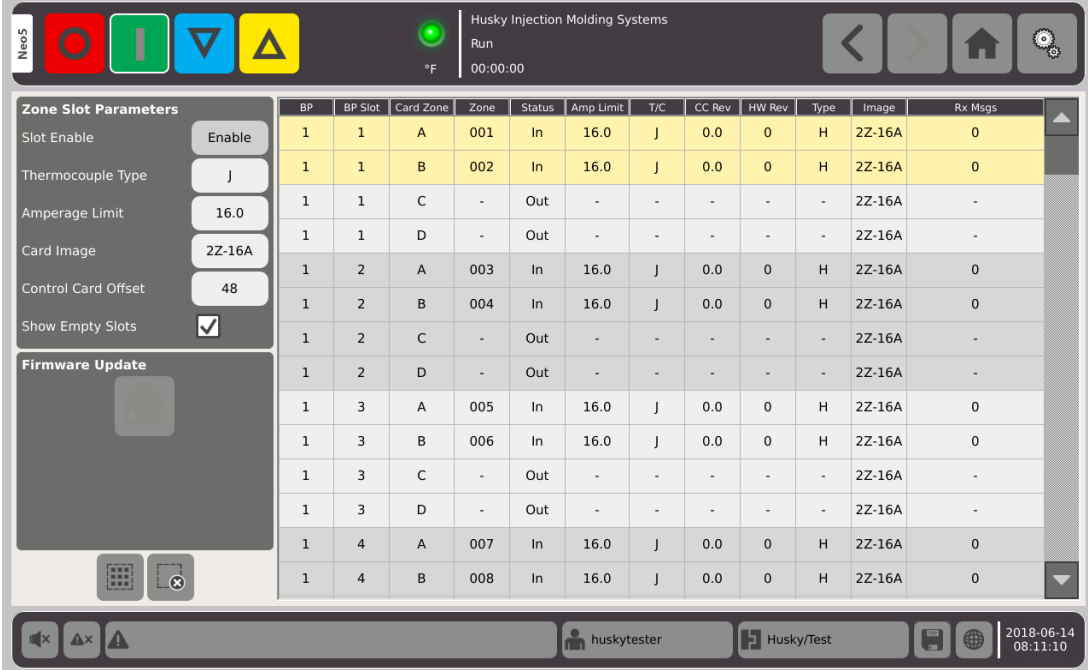

- **3.** Berühren Sie die Schaltfläche **Slot (Steckplatz) Aktivieren**.
- **4.** Berühren Sie
- **5.** Starten Sie den Regler neu.

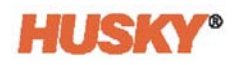

# **Kapitel 11 Stufenweise Inbetriebsetzung and Stillegen**

Diese Funktion ermöglicht es dem Neo5, Zonen durch die Verwendung von Stufen in einer vorgegebenen Reihenfolge aufzuheizen oder zu kühlen. Die Zonen können jeder der 4 Stufen zugeordnet und für jede Stufe mit einem eigenen Sollwert konfiguriert werden. Für jede Stufe kann auch ein Timer konfiguriert werden, der es allen Zonen ermöglicht, für eine definierte Zeit lang "einzuweichen". Das Heißkanalsystem muss in einer bestimmten Reihenfolge beheizt (Schritt-für-Schritt-Anlauf) und gekühlt (Schritt-für-Schritt-Abschaltung) werden, um Probleme wie Fluchtungsfehler und Verluste zu vermeiden.

#### **11.1 Aktivieren oder Deaktivieren der schrittweisen Inbetriebnahme**

Wählen Sie auf dem Bildschirm **Home** in der Zeile Temperatur-Management die Option

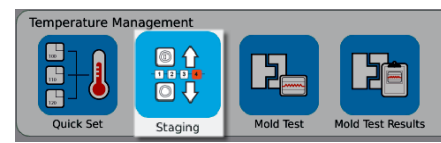

- **1.** Wählen Sie die Zonen oder Gruppen, aus denen sich die Stufe X zusammensetzt.
- **2.** Berühren Sie auf dem Bildschirm **Stufenweise Inbetriebsetzung** die Schaltfläche um das Dropdown-Menü anzuzeigen

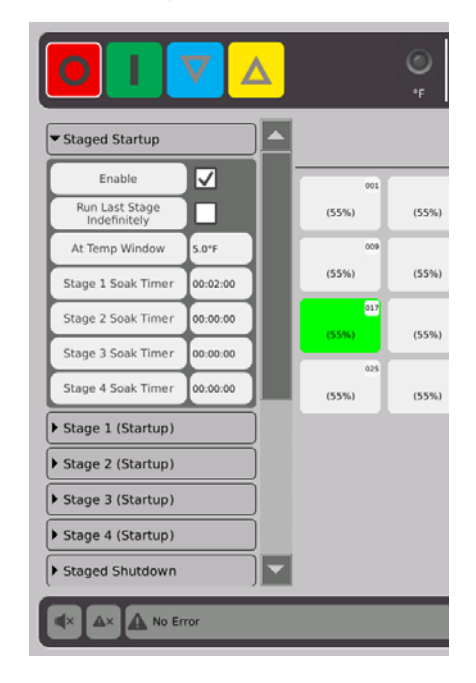

**3.** Berühren Sie das Kästchen neben der Schaltfläche "Aktivieren". Ein wird im Kästchen angezeigt.

.

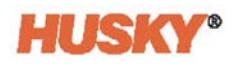

**4.** Um die schrittweise Inbetriebnahme zu deaktivieren, berühren Sie das Kontrollkästchen erneut.

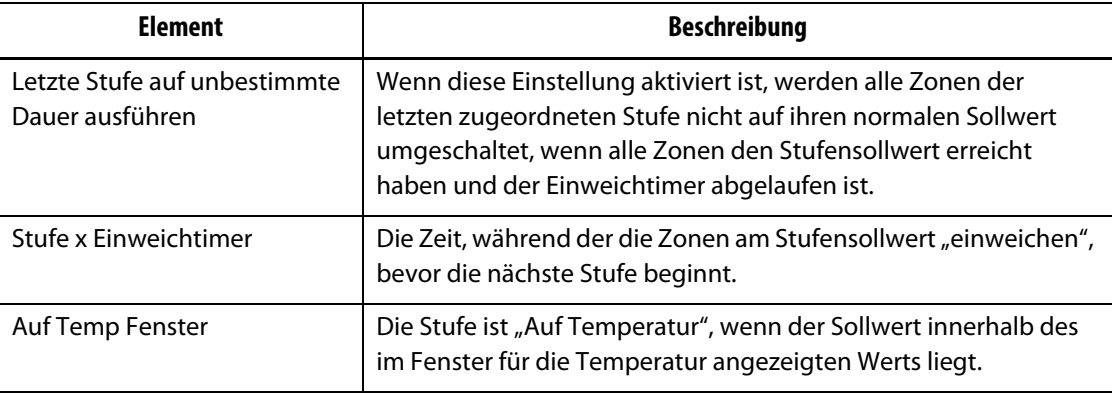

#### **11.1.1 Einstellung des Einweichtimers**

Am Ende jeder Stufe während des schrittweisen Hochfahrens oder Herunterfahrens, wenn sich alle Zonen auf dem Stufensollwert befinden, können sie für eine bestimmte Zeit "eingeweicht" werden, bevor die nächste Stufe beginnt. Verwenden Sie den Bildschirm **Einweichen** um die Dauer der Einweichzeit zu ändern.

- **HINWEIS:** Es ist nicht erforderlich, jeder Stufe eine Einweichzeit zuzuordnen. Um eine Verzögerung zwischen dem Erreichen des Sollwerts einer Stufe und der Aktivierung der folgenden Stufe zu vermeiden, stellen Sie den Timer auf 00:00:00 ein.
- **HINWEIS:** Es ist nicht erforderlich, zum Einstellen der Einweichzeit eine Zone auszuwählen.
- **1.** Berühren Sie auf dem Bildschirm **Stufenweise Inbetriebsetzung** die Schaltfläche um das Dropdown-Menü anzuzeigen
- **2.** Berühren Sie das Kästchen rechts neben dem Einweichtimer der Stufe 1.

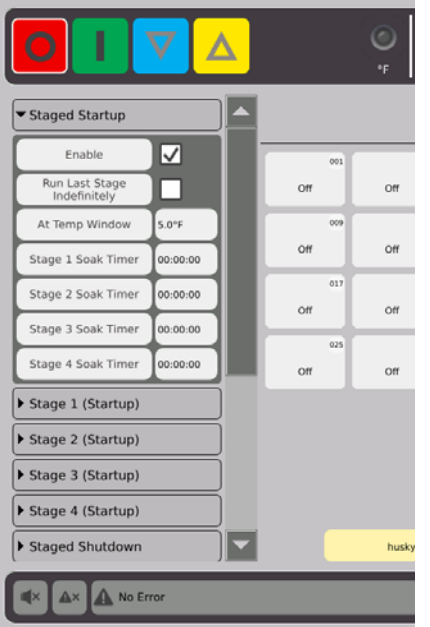

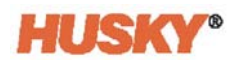

**3.** Verwenden Sie das Dialogfeld, um die Einweichzeit einzustellen, und anschließend die Option  $\leftarrow$ 

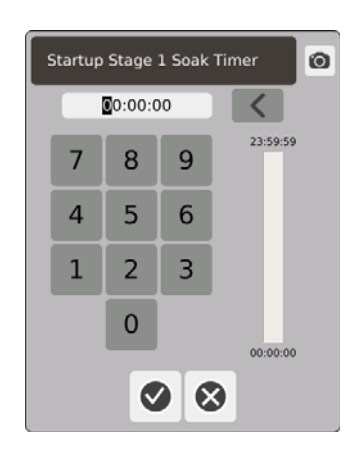

# **11.2 Einstellen der stufenweisen Temperatur und Leistung**

- **1.** Wählen Sie Stufe (1, 2, 3 oder 4) (Start) und berühren Sie **bei um das Dropdown-Menü** anzuzeigen.
- **2.** Berühren Sie die Schaltfläche rechts neben der Temperaturleiste der Stufe X.
- **3.** Geben Sie im Dialogfeld die Temperatur für Stufe X ein, gefolgt von  $\blacktriangledown$
- **4.** Führen Sie die obigen Schritte 1 bis 4 aus, um den Prozentsatz der Leistung der Stufe X einzustellen.

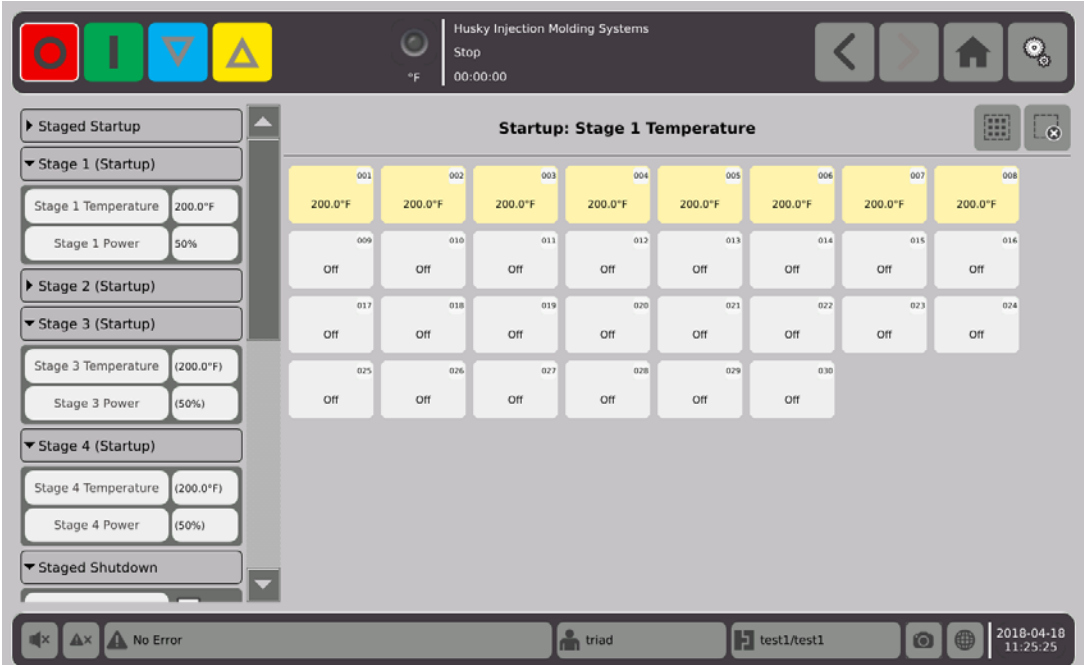

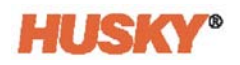

# **Kapitel 12 Datenaufzeichnung**

Die Datenaufzeichnung ist ein nützliches Hilfsmittel, um den Betrieb eines Werkzeugs zu überwachen. Dieses Hilfsmittel hilft bei der Analyse des Systems, um den Formprozess zu optimieren, Fehler zu verfolgen, die Quelle eines aktuellen Fehlers zu finden oder vorauszusagen, wo zukünftige Fehler auftreten können. Das Fehlerprotokoll enthält eine Liste der Fehler, die seit der letzten Fehlerbehebung aufgetreten sind. Über den Bildschirm **Prozessüberwachung** können Sie den Betrieb eines Werkzeugs und die aufgezeichneten Daten einsehen. Wenn während der Aufzeichnung ein Fehler aufgetreten ist, überprüfen Sie das Verhalten des Systems zum Zeitpunkt des Fehlers, um nach möglichen Ursachen zu suchen.

# **12.1 Prozessüberwachungsbildschirm**

Der **Prozessüberwachungsbildschirm** zeigt zwei Grafiken.

Sie können 1, 2 oder 3 Parameter auf jedem Diagramm für die ausgewählte Zone darstellen. Die Parameterdiagramme sind farblich gekennzeichnet. Die x-Achse ist der Parameter und die y-Achse ist die Zeit.

- ata Collection and Monitoring .**Husky Injection Molding System:** ್ಯ Run 00:00:00 Zone  $\mathbf{1}$ emperatur 200.0°F Power 35.0% Volts 240V  $08:10:45$ 08:00:45 08:10:45 Zone  $\overline{2}$ 200.0°F emperatur Powe 35.0% Volts 240V 08:10:45 08:00:45 08:10:45 2018-06-14<br>08:10:45  $\mathbf{A}$  $\blacktriangle$ Husky/Test huskyteste
- **1.** Wählen Sie auf dem **Start** Bildschirm

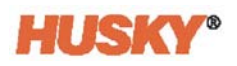

#### **12.1.1 Anzeigen des Prozesses**

Ändern der Zone:

- **1.** Berühren Sie das Feld rechts neben dem Zonenfeld.
- **2.** Verwenden Sie die Tastatur und geben Sie die neue Zonennummer ein. Berühren Sie .

Ändern der Parameter:

- **1.** Berühren Sie das Parameterfeld #1.
- **2.** Wählen Sie im Dialogfenster den Parameter aus. Berühren Sie  $\blacktriangledown$ .

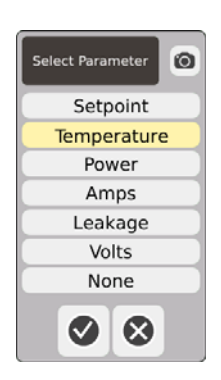

- **3.** Führen Sie die Schritte 1 und 2 für die Parameter 2 und 3 aus.
- **4.** Der Zonenname wird über der linken Ecke des Diagramms angezeigt.
- **5.** Wenn Sie den Neo5 starten, werden die Parameter für die ausgewählte Zone im Diagramm dargestellt.
- **6.** Verwenden Sie die Tasten  $\left\{ \left\| \right\| \right\}$ , um den Cursor (gestrichelte vertikale Linie) nach links und rechts zu bewegen. Der Wert des Parameters wird im Feld neben dem Parameternamen angezeigt. Rechts von  $\left\{ \right\}$  wird die Uhrzeit dargestellt.

# **Kapitel 13 Datenaustausch**

Sie können Berichte und Bilder auf der Neo5 Festplatte speichern. Vom Dateiverwaltungsbildschirm aus können Sie die Berichte/Bilder auf ein Netzwerk- oder USB-Gerät zur gemeinsamen Nutzung, Speicherung oder zum Drucken verschieben. Oder Sie können diese direkt auf dem USB-Gerät oder im Netzwerk speichern.

### **13.1 Auswählen von Berichten Prozessdaten und Einstellungen**

**1.** Wählen Sie auf dem Startbildschirm in der Zeile Datensammlung und -überwachung die Option "Datenaustausch".

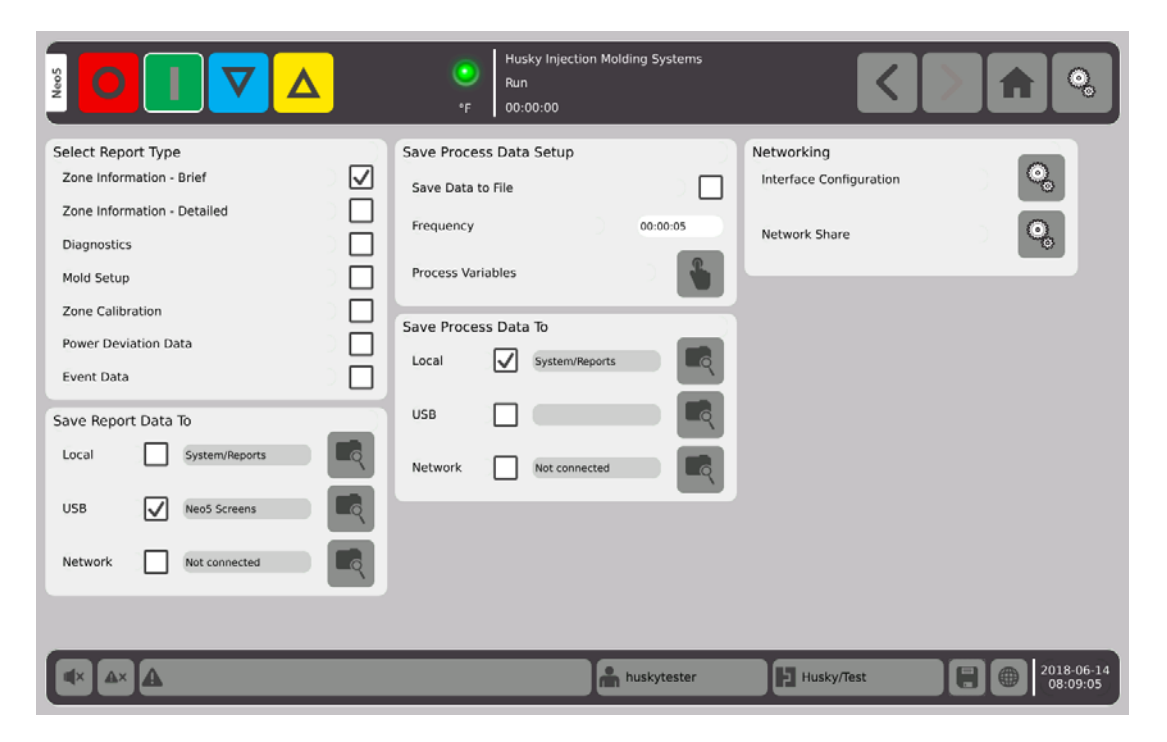

**2.** Wählen Sie auf dem Datenaustausch-Bildschirm die Berichte aus, die Sie sichern möchten.

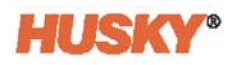

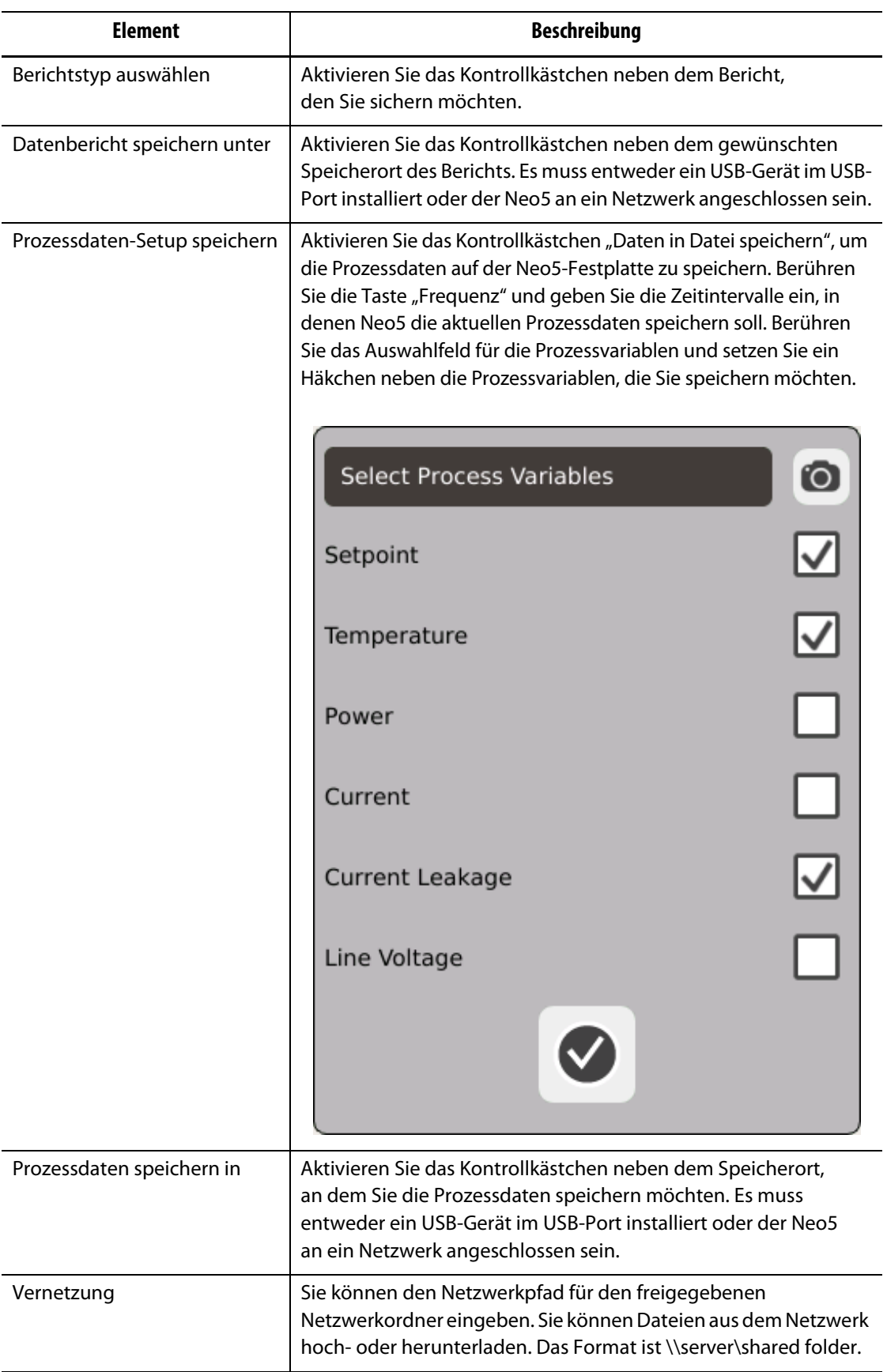

# **13.2 Beschreibung des Berichts**

Dieser Abschnitt enthält eine Beschreibung der einzelnen Druckberichte.

Die Berichte werden an einem der folgenden Orte gespeichert:

- System-/Berichtsordner auf der Neo5-Festplatte,
- einem installiertes USB-Gerät, falls konfiguriert,
- einem freigegebenen Ordner in einem Netzwerk, falls konfiguriert.

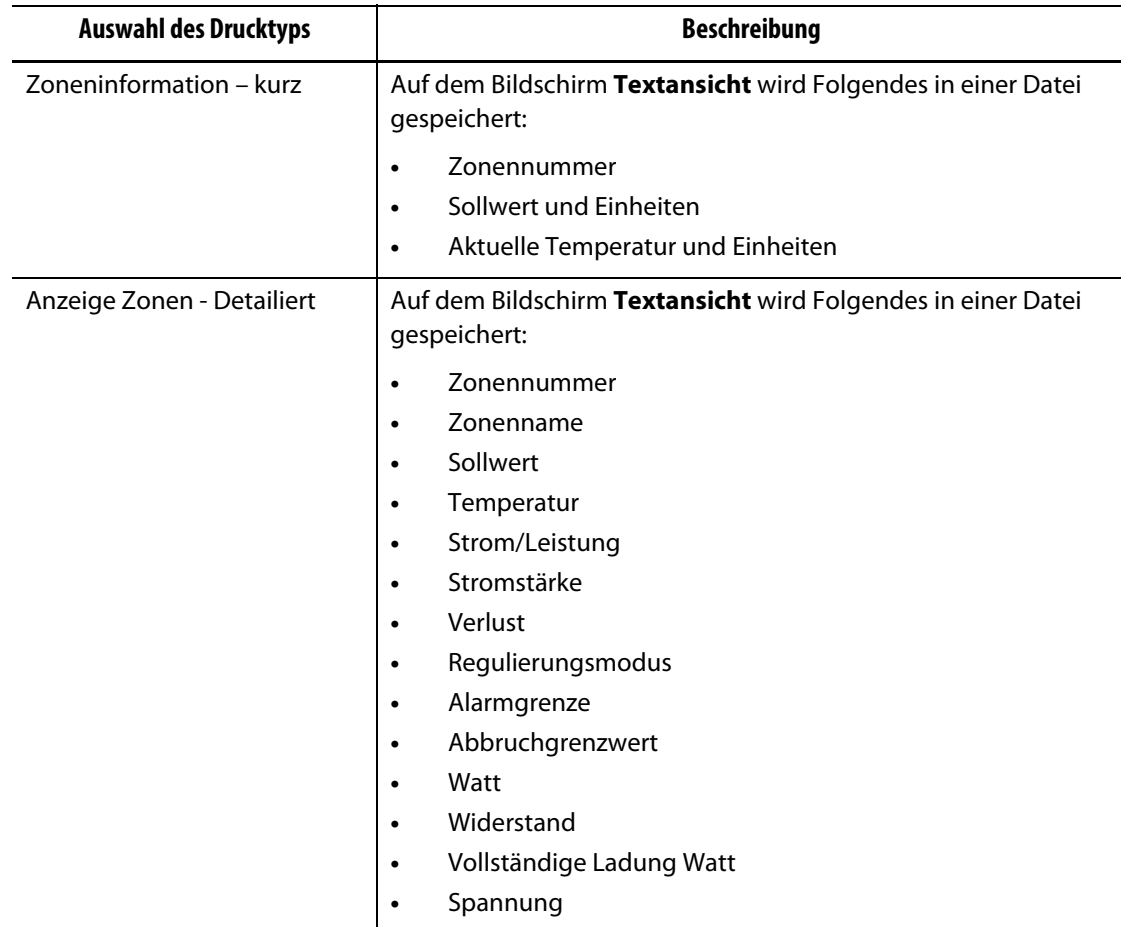

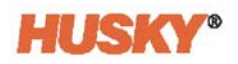

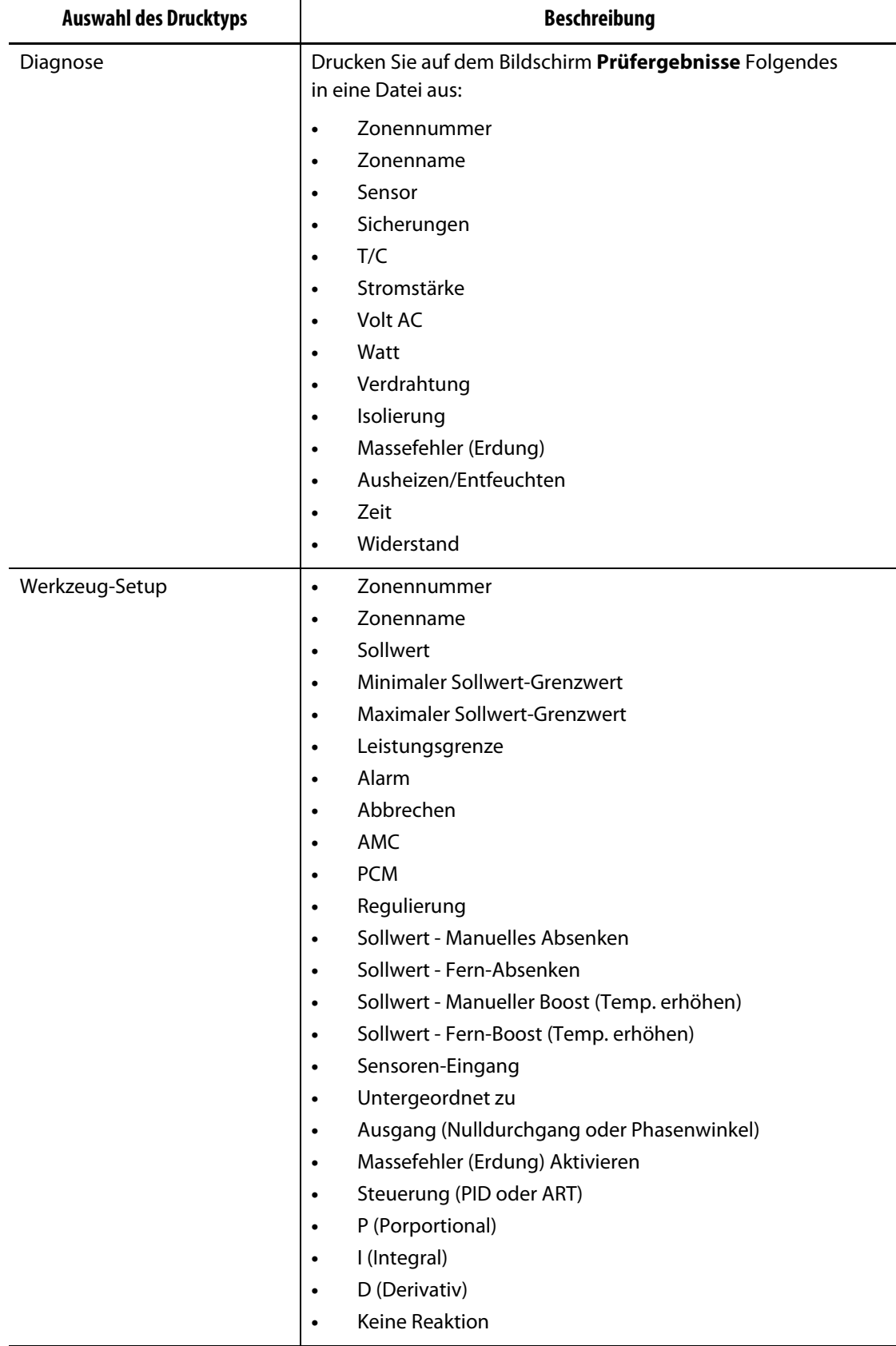

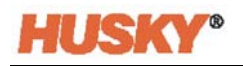

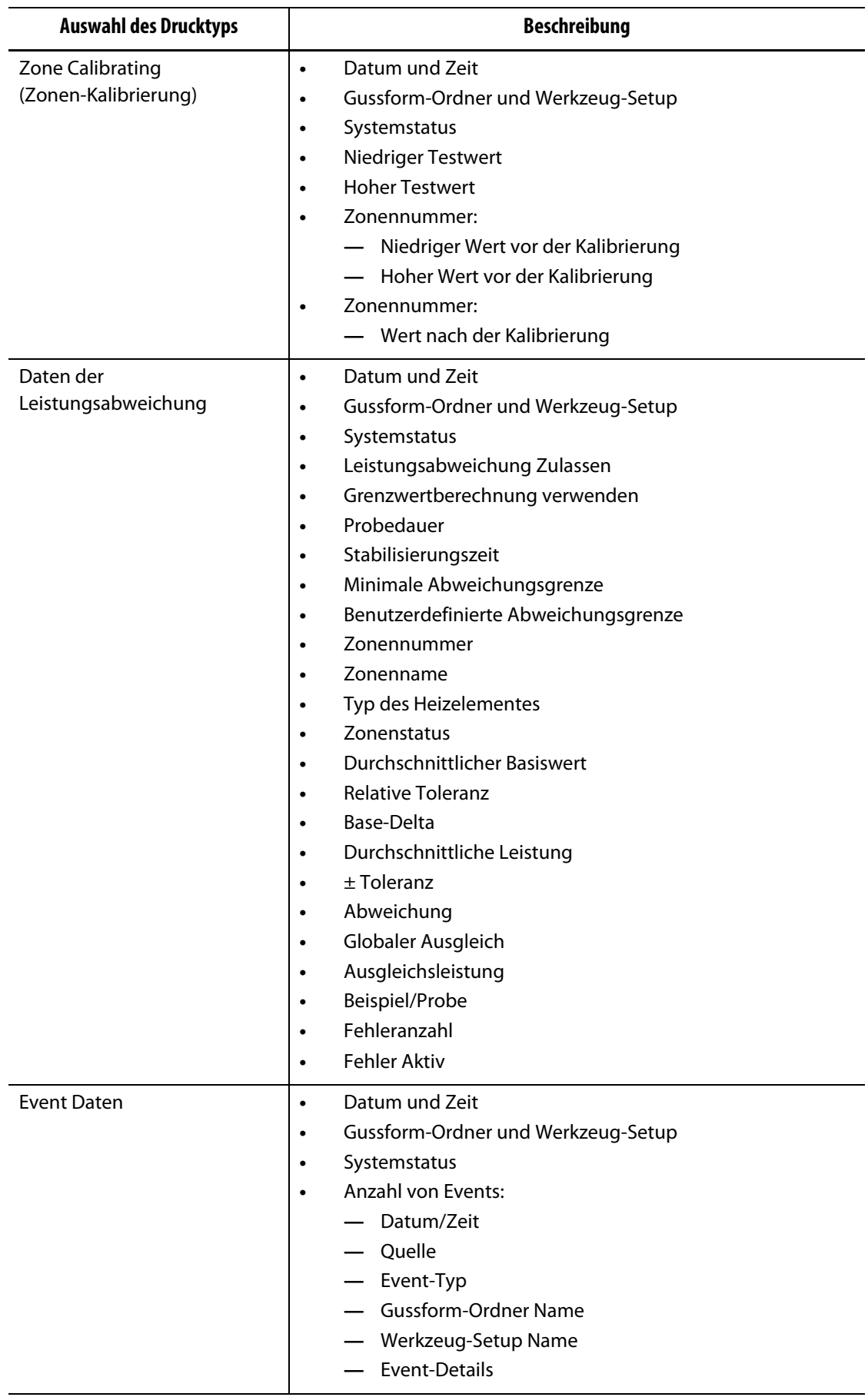

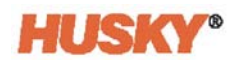

# **Kapitel 14 Digital I/O (E/A)**

Der Neo5 hat vier Eingänge und vier Ausgänge als kostenpflichtige Option.

Die vier Eingänge sind:

- Fern-Absenken
- Fern-Boost (Temp. erhöhen)
- Fern-Starten
- Fern-Stop

Die vier Ausgänge sind:

- Alarm
- Abbrechen (PCM)
- Bei Temperatur
- Licht einschalten

Die Ein- und Ausgangsanschlüsse befinden sich auf der Rückseite des Neo5 (siehe [Abschnitt 15.2](#page-143-0)). Wenn Sie Hilfe beim Anschluss der Neo5-Ein- und Ausgänge benötigen, wenden Sie sich an Ihre regionale Husky-Service- und Vertriebsniederlassung.

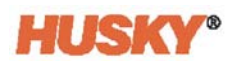

# **14.1 Konfigurieren der digitalen I/O (E/A)**

Wählen Sie auf dem Startbildschirm in der Zeile Systemkonfiguration die Option "Digital I/O".

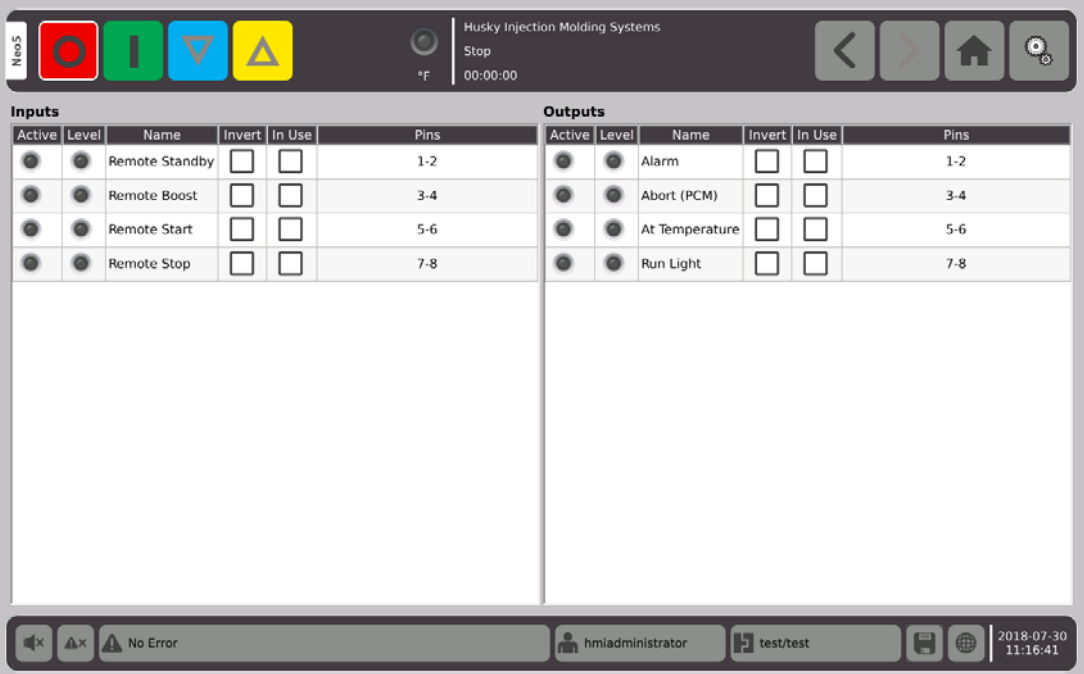

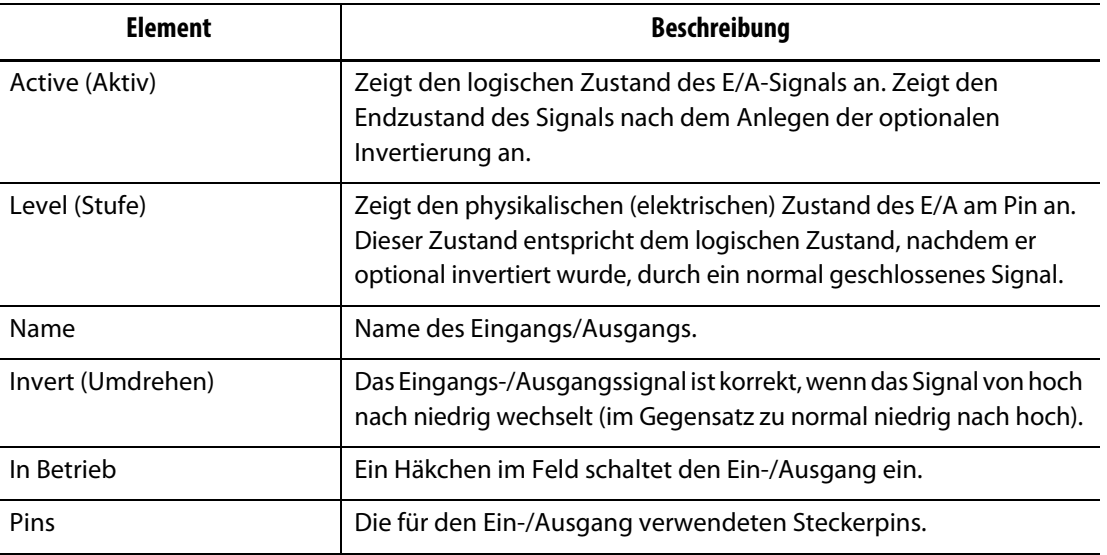

Nachdem Sie die entsprechende Verbindung hergestellt haben, wählen Sie für jeden verwendeten Ein- und Ausgang "invertieren", falls erforderlich. Wählen Sie In Use (In Verwendung), um den Ein-/Ausgang einzuschalten.

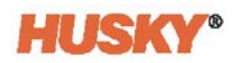

# **14.2 Digital E/A-Stecker Pin-Ausgang Beschreibung**

Die folgenden Tabellen enthalten die Anschlussbeschreibungen für alle optionalen Ein- und Ausgänge des Neo5.

### **14.2.1 Beschreibungen für digitale Eingänge**

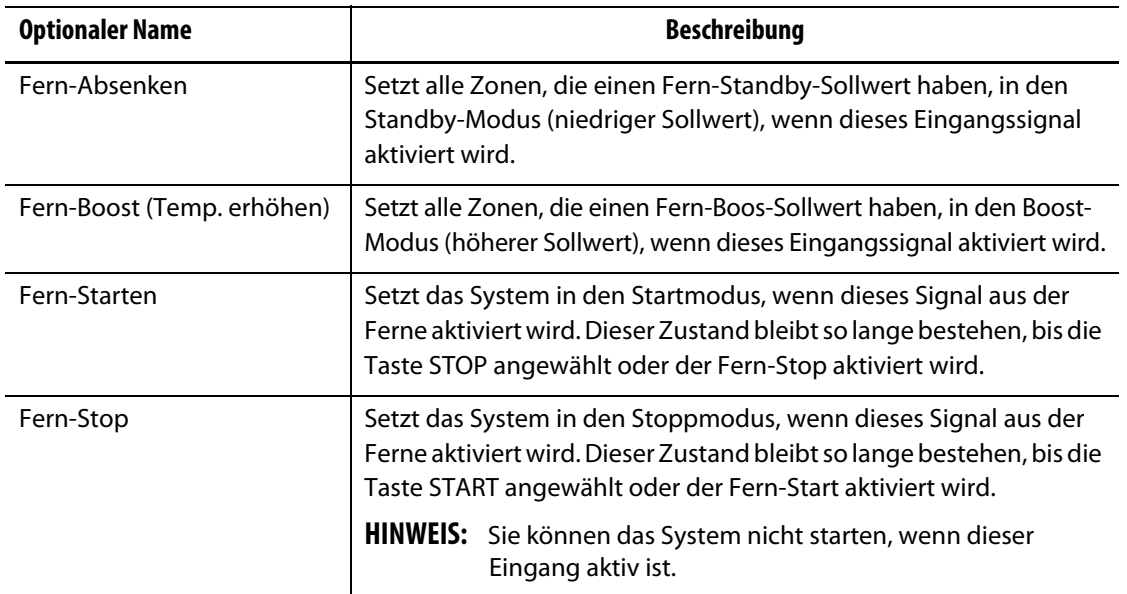

#### **Digitale Eingänge**

### **14.2.2 Beschreibungen für digitale Ausgänge**

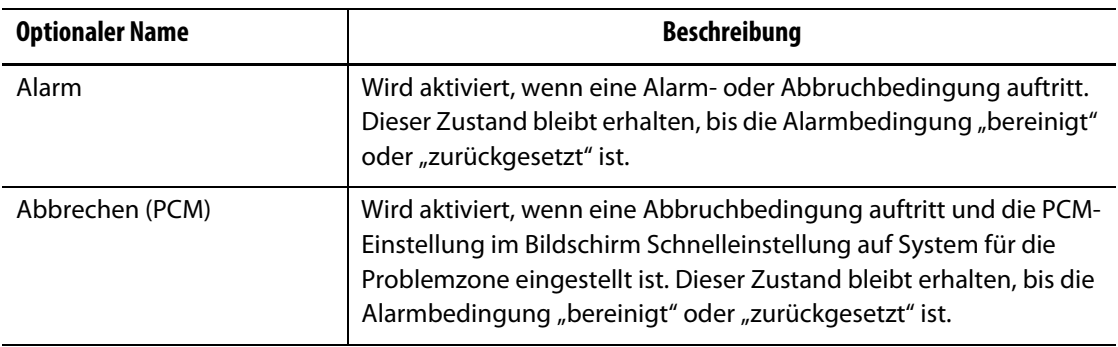

#### **Digitale Ausgänge**

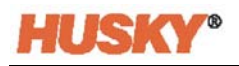

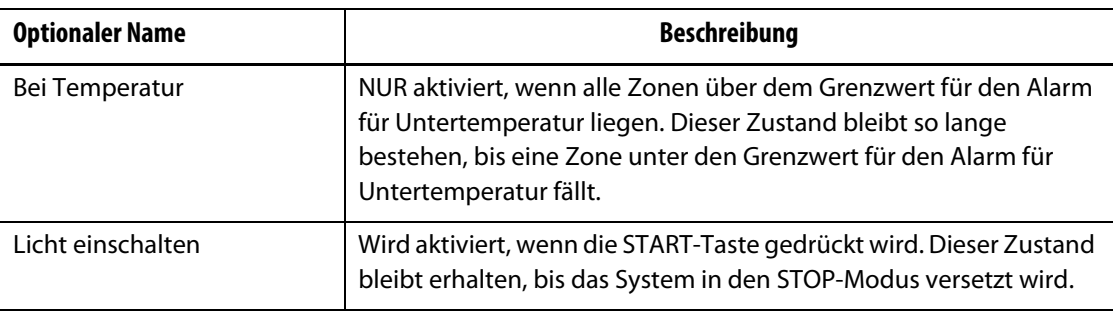

#### **Digitale Ausgänge**

### **14.2.3 Eingangsstecker-Pin-Ausgang**

Die folgende Tabelle zeigt die Anschlussdetails für alle Eingänge, die für potenzialfreie Kontakte verdrahtet sind (Keine Spannung).

#### **VORSICHT!**

**Elektrische Gefahr – Gefahr der Beschädigung der Ausrüstung. LEGEN SIE KEINE Spannung an Eingänge an. Andernfalls könnte der Neo5 beschädigt werden.**

#### **Digitale Eingänge (Verdrahtung für potentialfreie oder spannungsfreie Kontakte)**

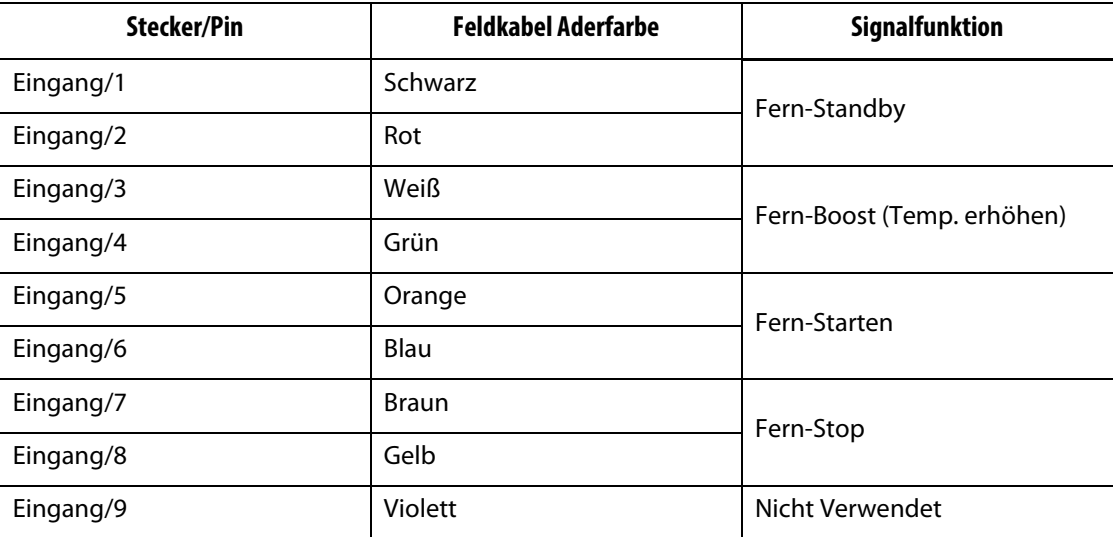

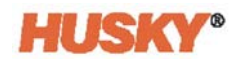

Die folgende Tabelle zeigt die Anschlussdetails für alle Eingänge, die so verdrahtet sind, dass sie Spannung von einer externen Quelle annehmen.

#### **VORSICHT!**

**Elektrische Gefahr – Gefahr der Beschädigung der Ausrüstung. LEGEN SIE KEINE Spannung an Eingänge an, die größer ist als 30 VDC. Andernfalls könnte der Neo5 beschädigt werden.**

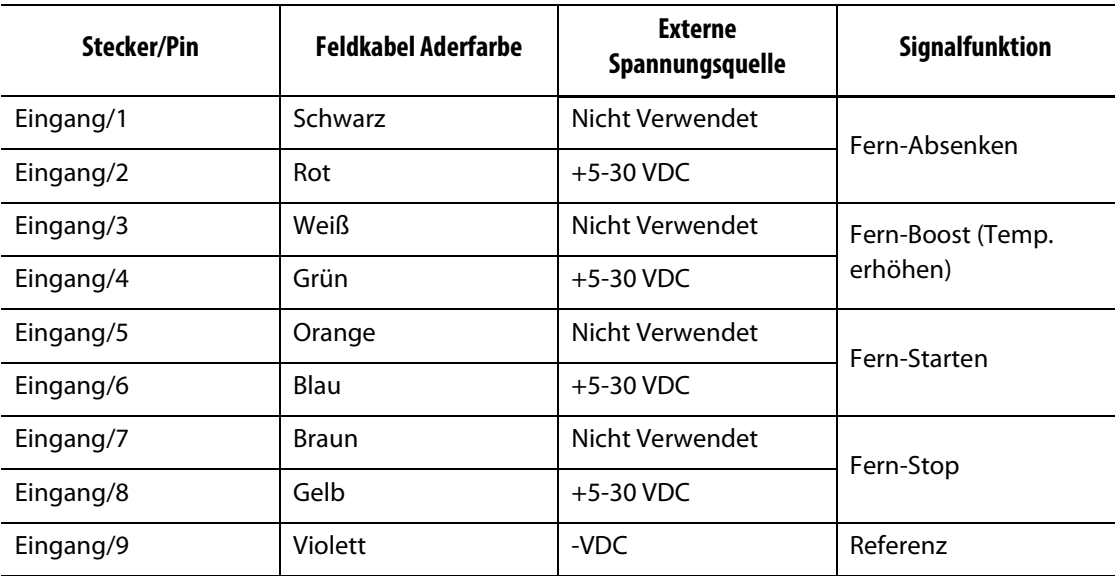

**Digitale Eingänge (Verdrahtung zur Übernahme der Spannung von einer externen Quelle)**

#### **14.2.4 Ausgangsstecker-Pin-Ausgang**

Die folgende Tabelle zeigt die Anschlussdetails für alle Ausgänge.

#### **VORSICHT!**

#### **Elektrische Gefahr – Gefahr der Beschädigung der Ausrüstung. LEGEN SIE KEINE Spannung an Agänge an, die größer ist als 30 VDC bei 2 Amp. Andernfalls könnte der Neo5 beschädigt werden.**

#### **Digitale Ausgänge**

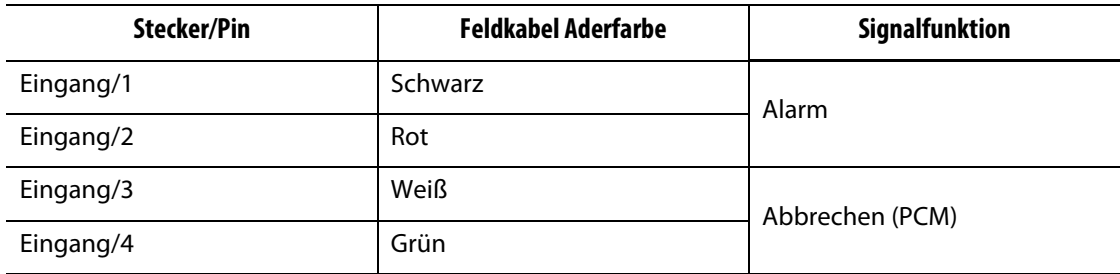

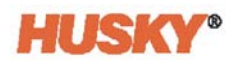

#### **Digitale Ausgänge**

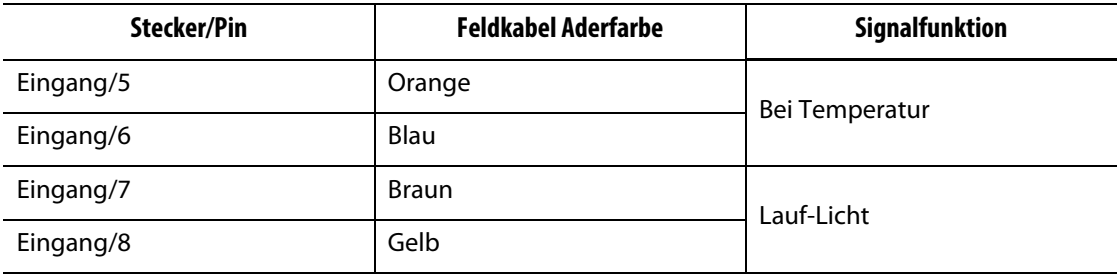

# **Kapitel 15 Wartung**

Dieses Kapitel beschreibt die für den Neo5 erforderlichen Wartungsarbeiten. Führen Sie die Wartungsarbeiten nur bei Bedarf durch.

Überprüfen Sie regelmäßig und vor Inbetriebnahme des Gerätes, ob alle Kabel und Kabelanschlüsse frei von Verschleiß oder Beschädigungen sind. Betreiben Sie das Gerät nicht, wenn die Kabel beschädigt sind. Ersetzen Sie alle beschädigten Kabel.

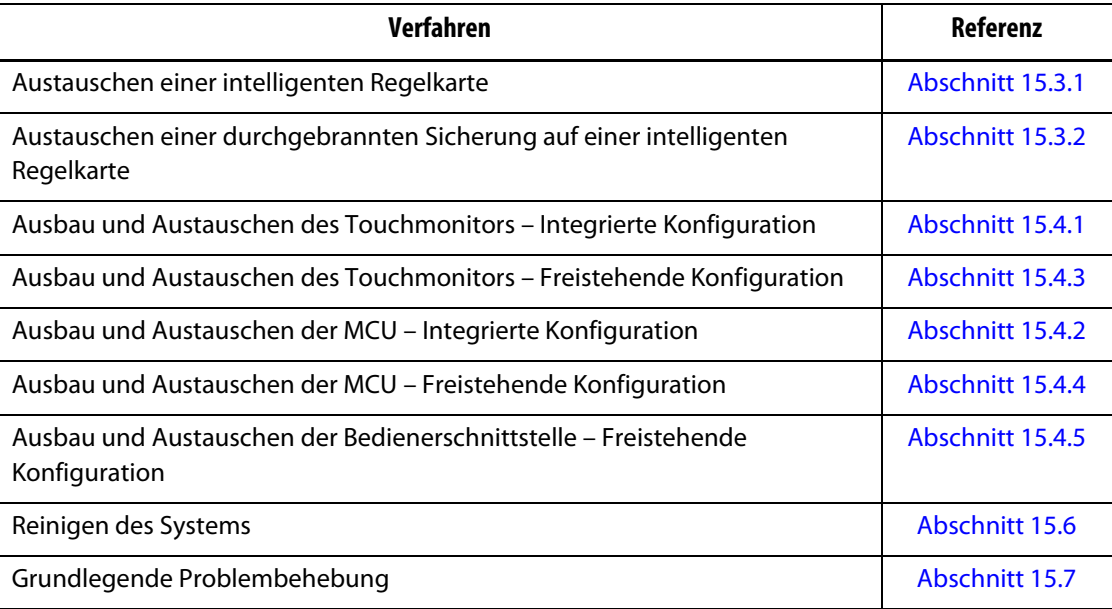

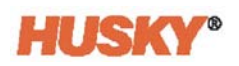

# **15.1 Wartung des Systems**

Die Neo5-Systeme basieren auf zwei Komponenten, die vom Benutzer gewartet werden können:

- Intelligente Regelkarten der X-Serie oder H-Serie
- Neo5 Bedienoberfläche

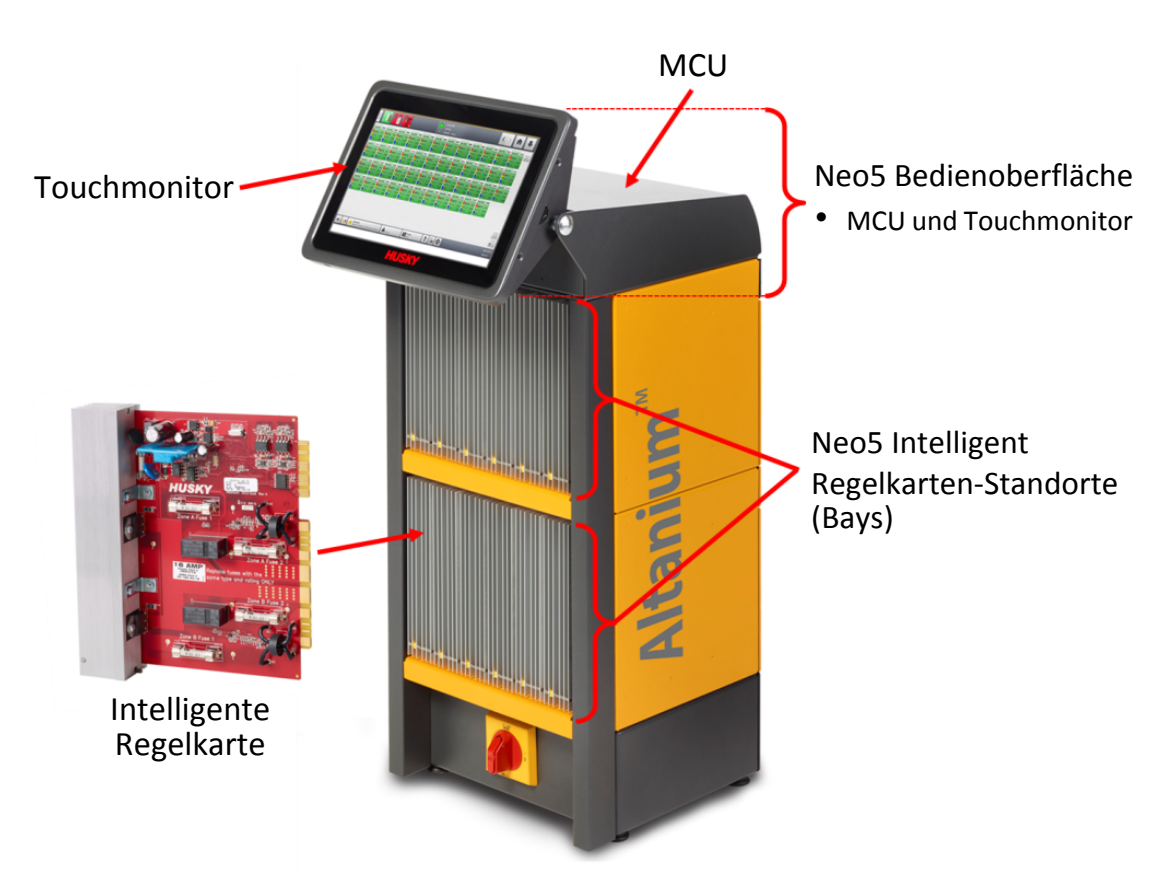

**Neo5 Integrierte Konfiguration (C6-2 Konfiguration abgebildet)**

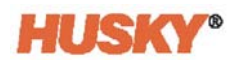

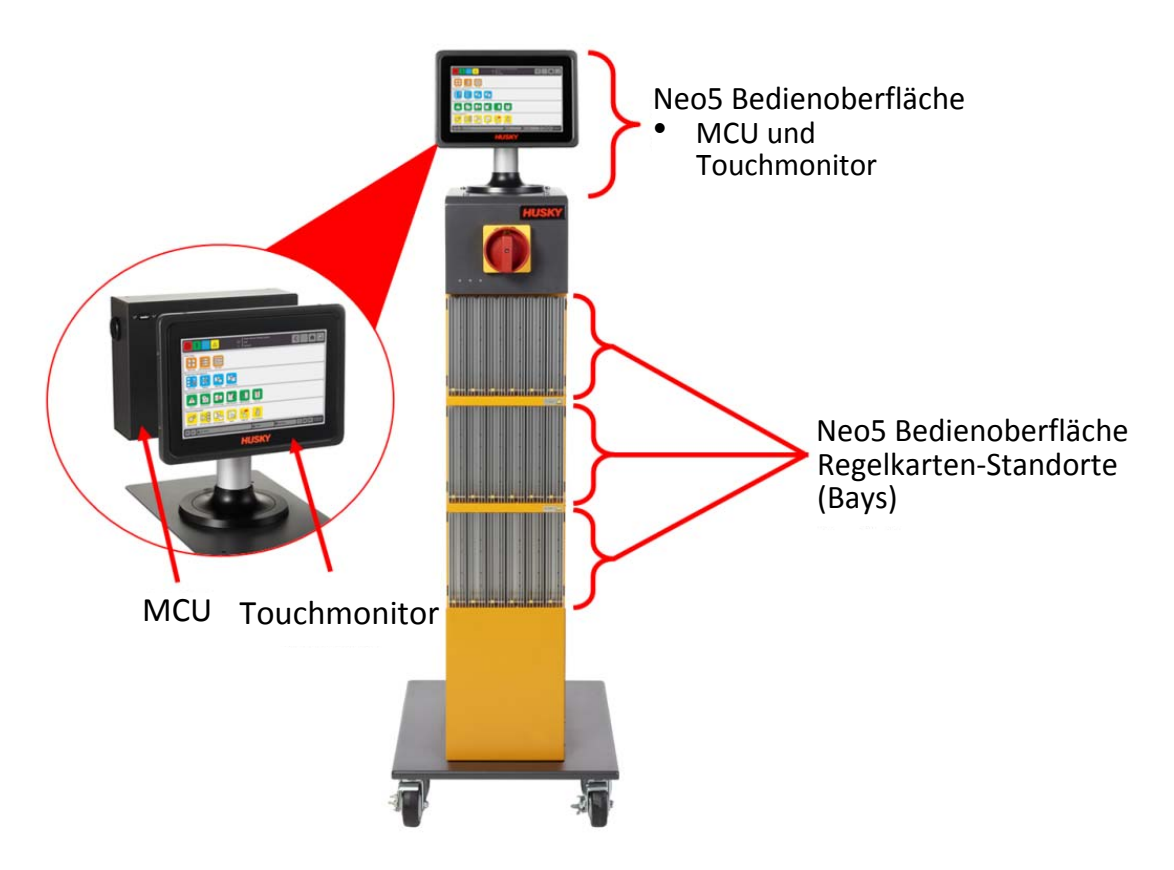

**Neo5 Freistehende Systemkonfiguration (Einzelsapel)**

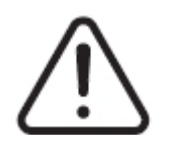

#### **WARNUNG!**

**Gefährliche Spannungen (V) – Gefahr von Tod oder schweren Verletzungen. Vor der Wartung des Altanium Neo5 muss der Hauptschalter gemäß den örtlichen Vorschriften gesperrt und gekennzeichnet werden.**

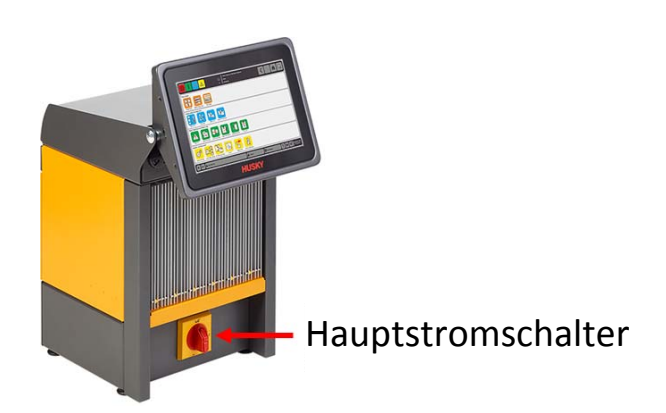

**Neo5 Hauptnetzschalter – Integrierte Konfiguration (C6-1 Konfiguration abgebildet)**

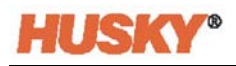

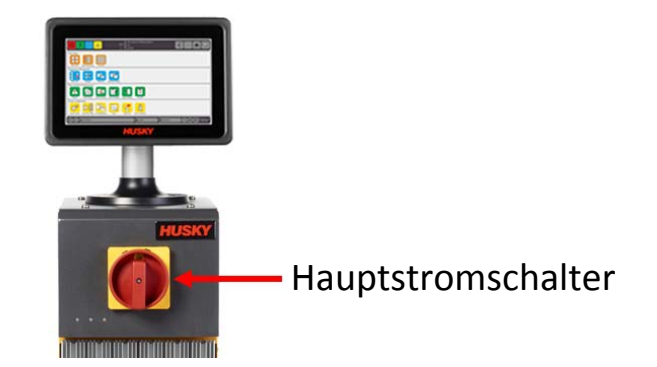

#### **Neo5 Hauptnetzschalter – Freistehende Konfiguration (Einzelstapel)**

# <span id="page-143-0"></span>**15.2 Kabelanschlüsse**

Abhängig von der Neo5-Konfiguration sind an der Rückseite und Vorderseite des Reglers Kabelanschlüsse vorhanden.

Der Isolationsgrad von Regelkabeln und Geräten, die an den Neo5-Steckern angeschlossen sind, beträgt:

- 500 V, wenn die Geräte von einem 380 VAC- oder 415 VAC-System gespeist werden
- 300 V, wenn die Geräte von einem System mit bis zu 240 VAC gespeist werden.

#### **15.2.1 Kabelanschlüsse – Integrierte Konfiguration**

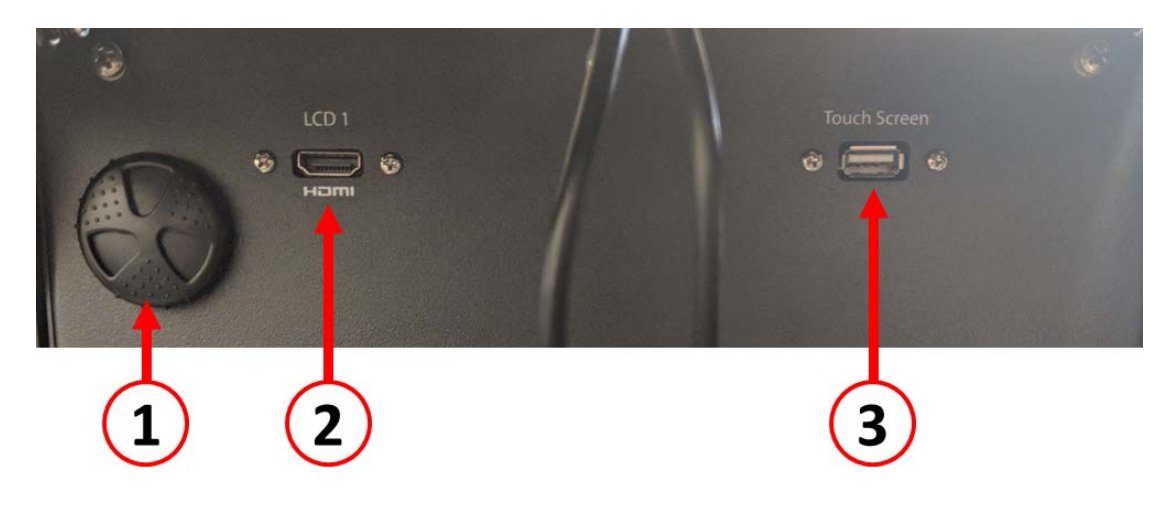

**Kabelanschlüsse – Vorderseite des Neo5**
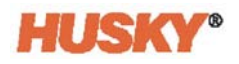

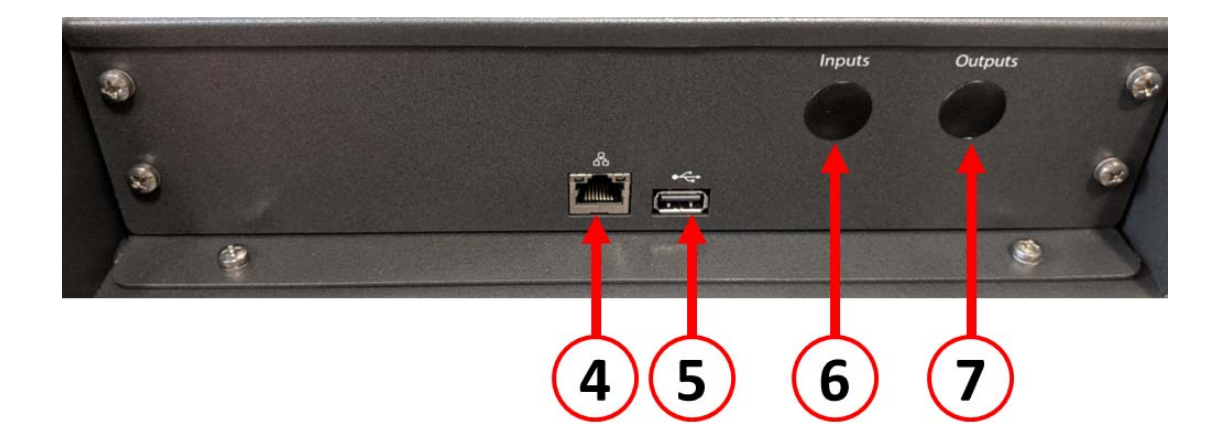

#### **Kabelanschlüsse – Rückseite des Neo5**

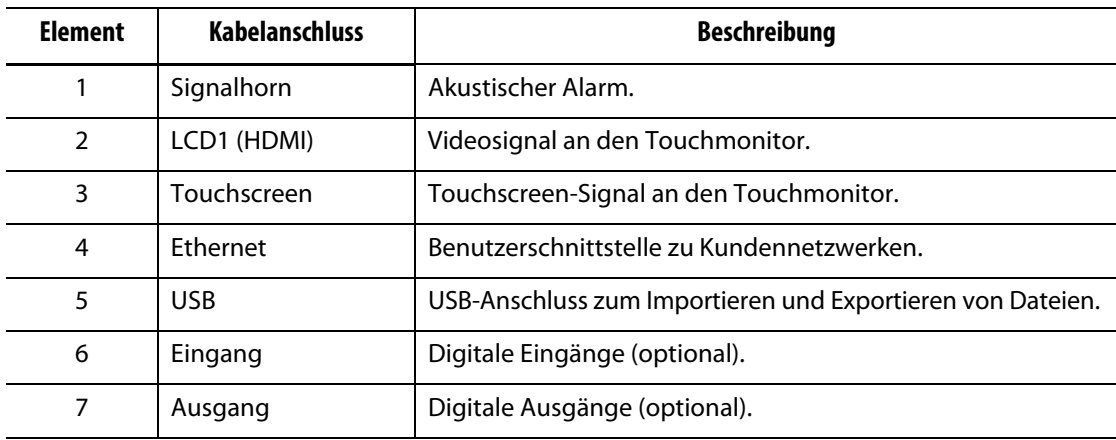

# **15.2.2 Kabelanschlüsse – Freistehende Konfiguration**

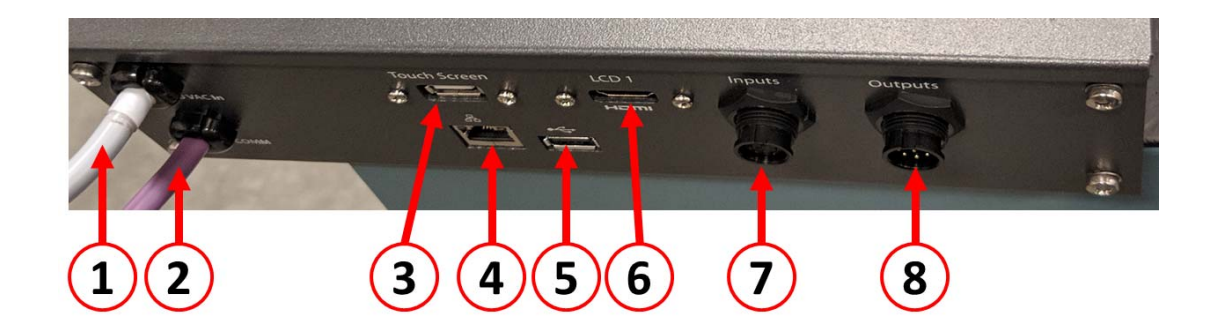

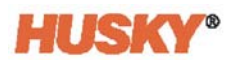

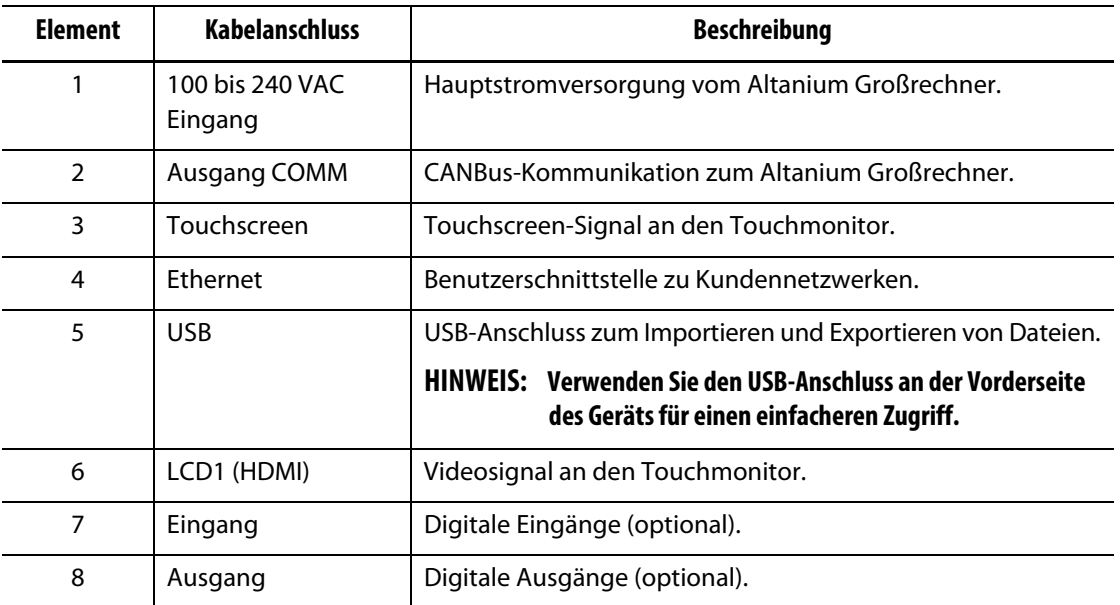

# **15.3 Intelligente Regelkarten**

Es gibt zwei Serien von intelligenten Regelkarten (ICC), die Sie installieren können. Die intelligenten Regelkarten der X-Serie (ICC2) und H-Serie (ICC3). Die Karte der X-Serie ist an dem großen quadratischen blauen oder braunen Transformator in der Nähe des Kühlkörpers zu erkennen und stellt die ältere Generation der Altanium-Karten dar. Die Karte der H-Serie ist durch das gelb nummerierte Etikett gekennzeichnet, das angibt, wie viele Zonen sie unterstützt. Die Karten der H-Serie sind die neueste Generation der Altanium-Karten.

Obwohl sie ähnlich aussehen, sind die Karten der X-Serie und der H-Serie nicht miteinander kompatibel und dürfen nur in Systemen mit ähnlichen Kartentypen verwendet werden.

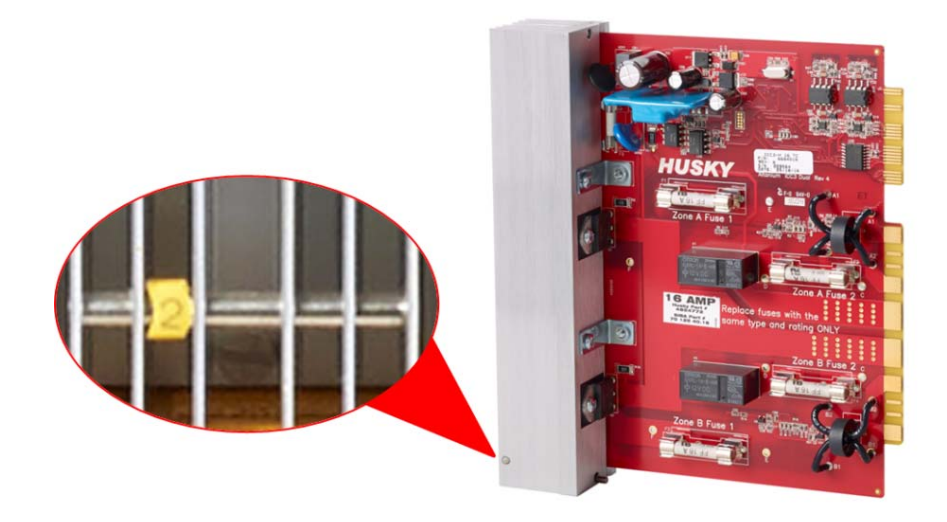

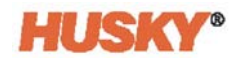

#### **Intelligente Regelkarte der H-Serie**

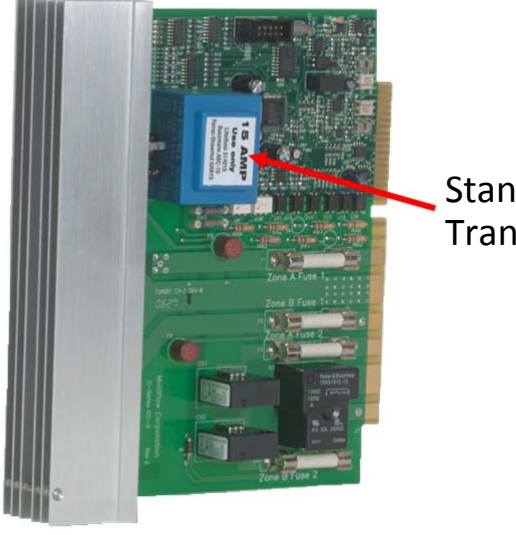

Standort des **Transformators** 

#### **Intelligente Regelkarte der X-Serie**

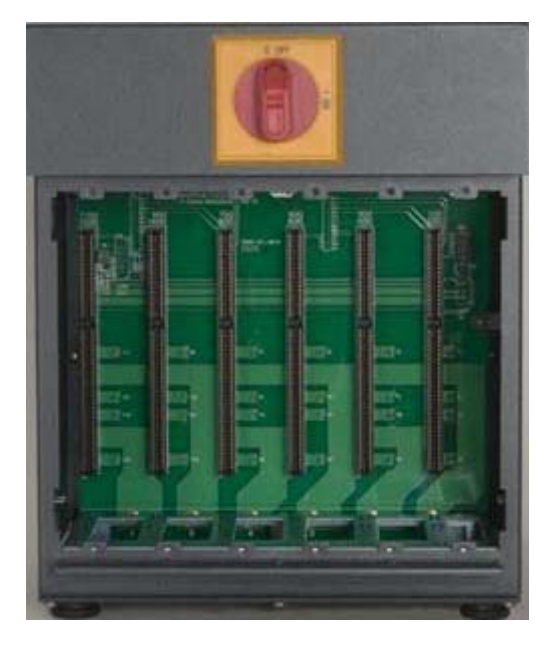

#### **Großrechner-Einschub mit offener Backplane**

Beide Kartenserien werden in Backplanes gesteckt, die in die Einschübe des Neo5 Großrechners eingebaut sind. Die Karten verwalten die Leistung, die an die Heizelemente geliefert wird, die Rückführung des Thermofühlers sowie die Steuerung und den Schutz des Stromkreises.

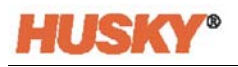

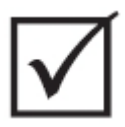

# **WICHTIG!**

**Obwohl sie ähnlich aussehen, verwenden die Karten der X-Serie und der H-Serie unterschiedliche Backplanes und sind nicht miteinander kompatibel.**

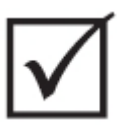

## **WICHTIG!**

**Damit das System einwandfrei funktioniert, muss in allen Backplanes eine intelligente Regelkarte in der mit 1 gekennzeichneten Position vorhanden sein.**

## **15.3.1 Austauschen einer intelligenten Regelkarte**

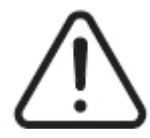

## **WARNUNG!**

**Elektrische und mechanische Gefahr – Gefahr von Tod, schweren Verletzungen und/oder Beschädigung der Ausrüstung. Schalten Sie das System aus und trennen Sie es vollständig vom Stromnetz. Befolgen Sie die lokalen Verfahren zur Verrigelung und Stromabschaltung.**

**Die ICC2- und ICC3-Karten sind empfindlich gegenüber elektrostatischen Entladungen. Verwenden Sie bei der Handhabung der Karten ein Erdungsband.**

**1.** Lokalisieren Sie das Regelkarten-Gehäuse, welches die fehlerhafte intelligente Regelkarte enthält.

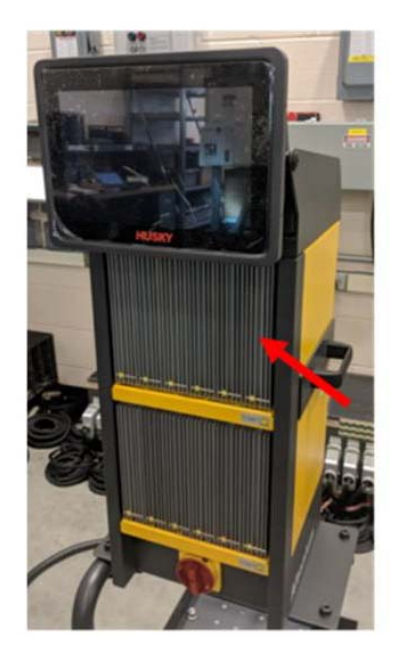

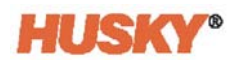

## **VORSICHT!**

**Mechanischer Defekt – Der Versuch, eine Karte zu entfernen, wenn die oberen und unteren Kühlkörperbefestigungselemente nicht vollständig von den Innengewinden am Gehäuse gelöst sind, kann zu verheerenden Schäden an der Karte führen.**

**2.** Lösen Sie die oberen und unteren Befestigungselemente am Kühlkörper. Diese beiden Befestigungselemente sind unverlierbar, damit sie nicht in das System fallen oder auf dem Boden verloren gehen.

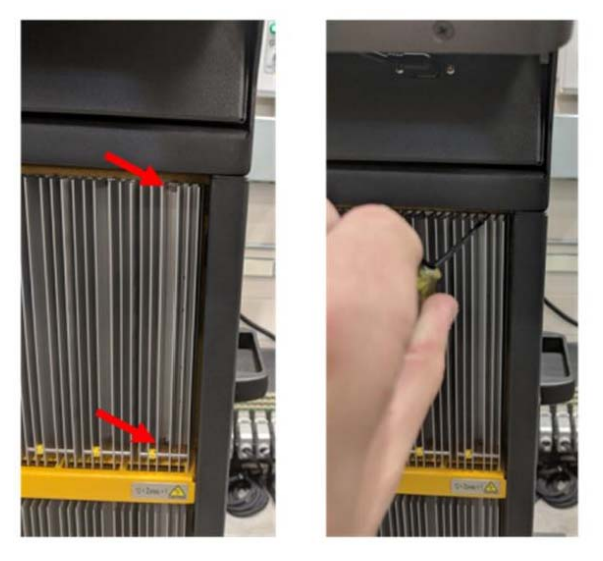

**3.** Schieben Sie einen Schraubendreher zwischen den silbernen Pfosten und die Leiste am Gehäuse und heben Sie die Karte vorsichtig heraus.

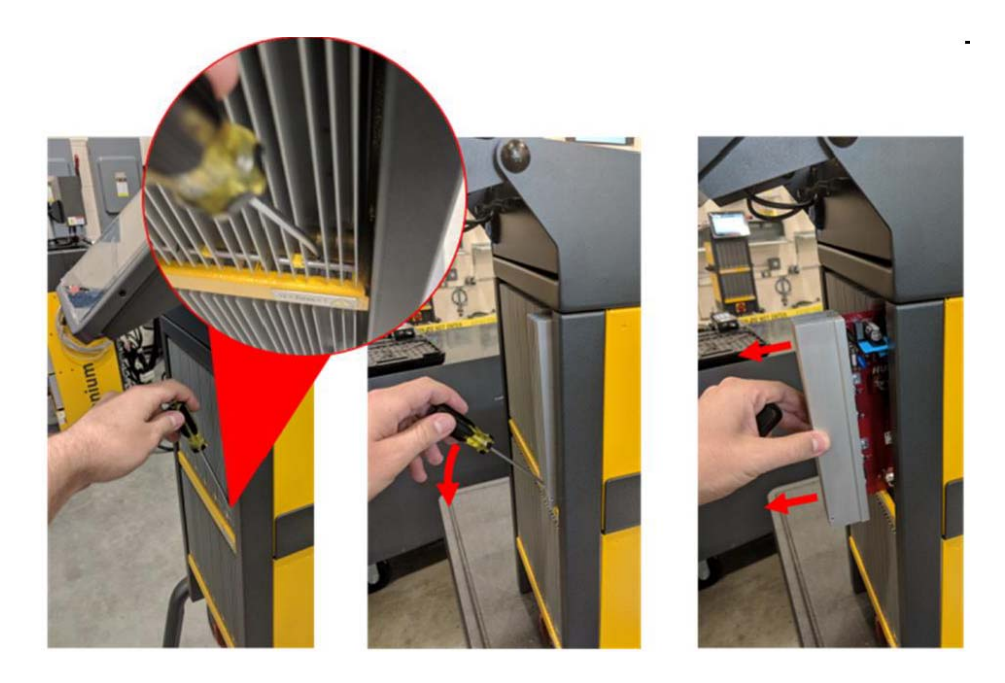

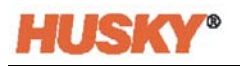

## **VORSICHT!**

**Gefahr von statischer Elektrizität – Gefahr der Beschädigung der Ausrüstung. Die intelligenten Regelkarten sind empfindlich gegenüber elektrostatischen Entladungen. Legen Sie unter keinen Umständen eine intelligente Regelkarte auf Teppiche, Vorleger oder andere Materialien, die eine statische Aufladung verursachen können.**

- **4.** Legen Sie die Karte vorsichtig auf eine geerdete Fläche.
- **5.** Schieben Sie die neue Karte in den Steckplatz und drücken Sie die Karte langsam und vorsichtig in Position. Eine falsch ausgerichtete Karte kann nicht ordnungsgemäß eingesetzt werden.
- **6.** Ziehen Sie die oberen und unteren Befestigungselemente am Kühlkörper fest.

#### **15.3.2 Austauschen einer durchgebrannten Sicherung auf einer intelligenten Regelkarte**

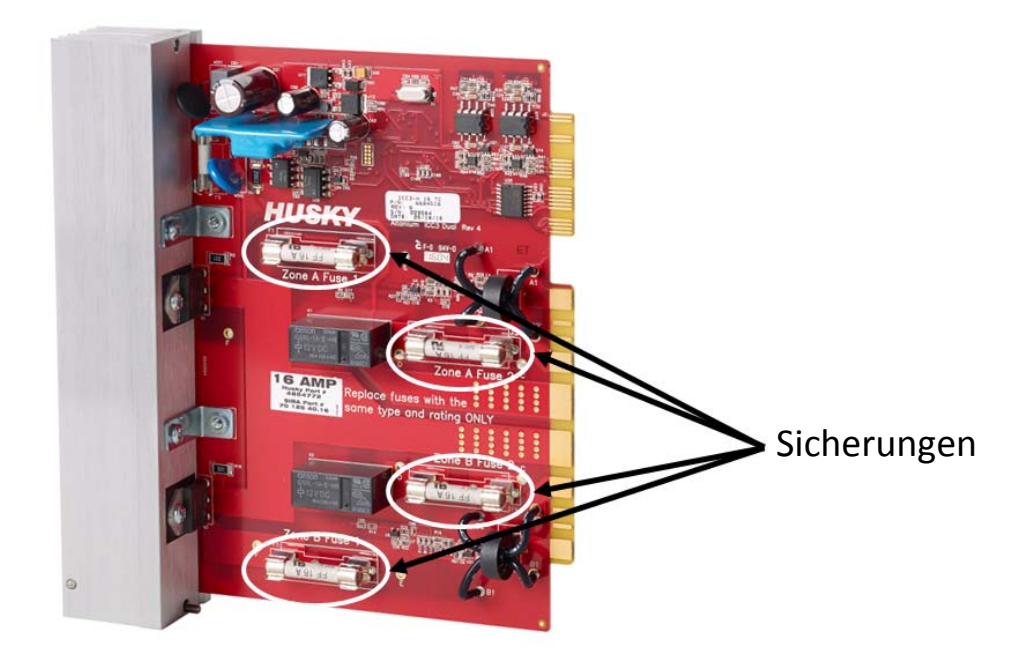

**Position der Sicherung**

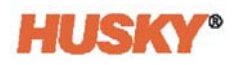

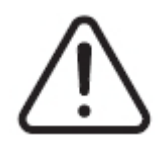

### **WARNUNG!**

**Elektrische und mechanische Gefahr – Gefahr von Tod, schweren Verletzungen und/oder Beschädigung der Ausrüstung. Schalten Sie das System aus und trennen Sie es vollständig vom Stromnetz. Befolgen Sie die lokalen Verfahren zur Verriegelung und Stromabschaltung.**

**Die ICC2- und ICC3-Karten sind empfindlich gegenüber elektrostatischen Entladungen. Verwenden Sie bei der Handhabung der Karten ein Erdungsband.**

- **1.** Lokalisieren Sie das Regelkarten-Gehäuse, welches die fehlerhafte intelligente Regelkarte mit einer durchgebrannten Sicherung enthält.
- **2.** Lösen Sie die oberen und unteren Befestigungselemente am Kühlkörper. Diese beiden Befestigungselemente sind unverlierbar, damit sie nicht in das System fallen oder auf dem Boden verloren gehen.
- **3.** Schieben Sie einen Schraubendreher zwischen den silbernen Pfosten und die Leiste am Gehäuse und heben Sie die Karte vorsichtig heraus.

#### **VORSICHT!**

**Gefahr von statischer Elektrizität – Gefahr der Beschädigung der Ausrüstung. Eine statische Aufladung kann die intelligente Regelkarte beschädigen. Legen Sie die intelligente Regelkarte nicht auf Teppiche, Vorleger oder andere Materialien, die eine statische Aufladung verursachen können.**

- **4.** Legen Sie die Karte vorsichtig auf eine geerdete Fläche.
- **5.** Entfernen und ersetzen Sie die defekte Sicherung durch eine Sicherung gleichen Typs und gleicher Leistung. Husky empfiehlt die 712540 Serie von SIBA oder gleichwertige Sicherungen. Vergewissern Sie sich, dass die Sicherung ordnungsgemäß eingesetzt ist. Ein schlechter Sitz führt zu einer Überhitzung, was zu Problemen mit dem System führen kann.

#### **HINWEIS: Die Karten mit 20 und 30 Ampere verfügen lediglich über zwei Sicherungen. Karten mit 5 Ampere verfügen über 8 Sicherungen.**

- **6.** Schieben Sie die neue Karte in den Steckplatz und drücken Sie die Karte langsam und vorsichtig in Position. Eine falsch ausgerichtete Karte kann nicht ordnungsgemäß eingesetzt werden.
- **7.** Ziehen Sie die oberen und unteren Befestigungselemente am Kühlkörper fest.

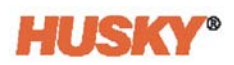

# **15.4 Neo5 Bedienerschnittstelle**

Die Neo5 Bedienerschnittstelle dient zur Eingabe und Anzeige von Werkzeugparametern. Sie besteht aus zwei Hauptkomponenten, dem Touchmonitor und der Master-Steuereinheit (MCU). Darüber hinaus ist sie in zwei verschiedenen Konfigurationen erhältlich: integriert und freistehend.

Die Bedienerschnittstelle enthält keine vom Benutzer zu wartenden Teile und sollte nur durch Austausch des Touchmonitors oder der Master-Steuereinheit als komplette Baugruppen gewartet werden.

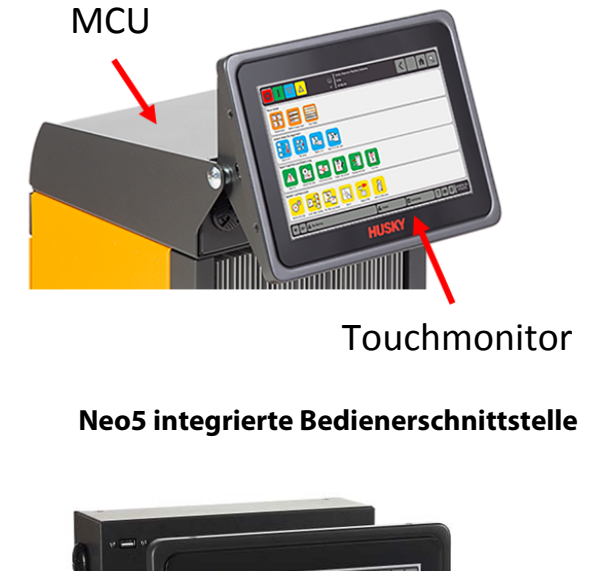

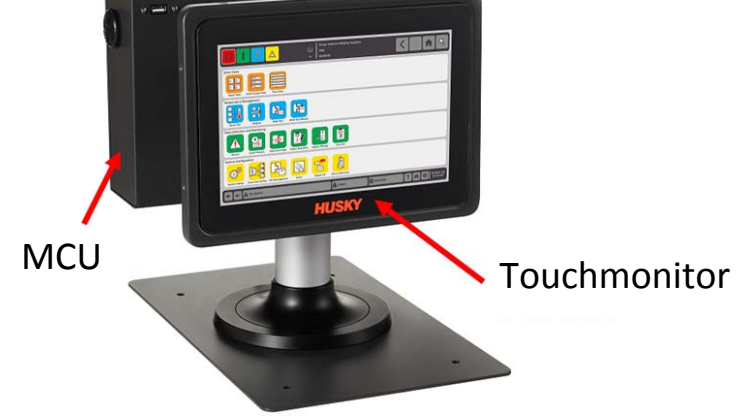

**Neo5 freistehende Bedienerschnittstelle**

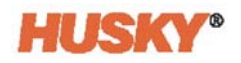

### **15.4.1 Austauschen des Touchmonitors – Integrierte Konfiguration**

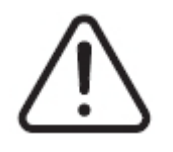

#### **WARNUNG!**

**Elektrische und mechanische Gefahr – Risiko der Beschädigung der Ausrüstung. Schalten Sie das System aus und trennen Sie es vollständig vom Stromnetz. Befolgen Sie die lokalen Verfahren zur Verriegelung und Stromabschaltung.**

**1.** Drehen Sie den Touchmonitor so, dass er vollständig nach vorn zeigt.

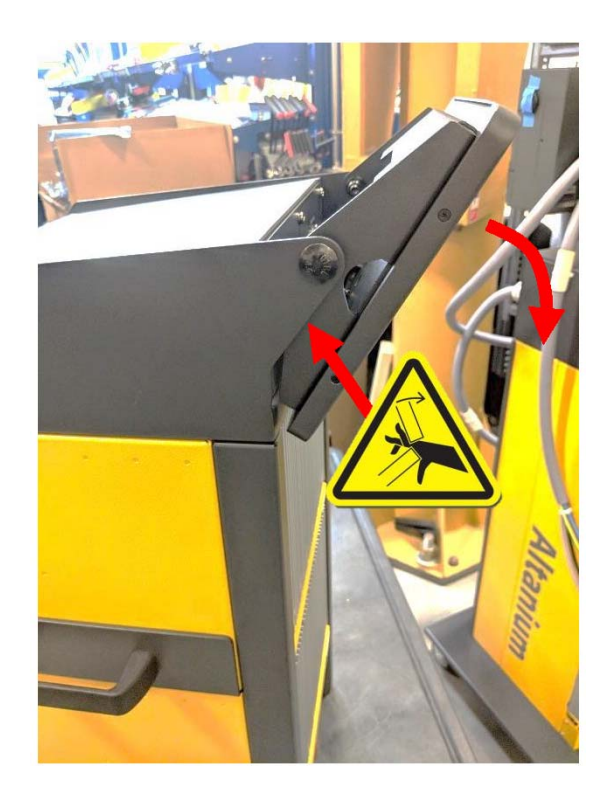

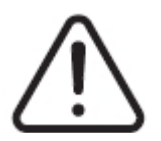

#### **WARNUNG!**

**Quetschgefahr – Halten Sie Hände und Finger vom Scharniermechanismus des Neo5 Touchmonitors fern.**

**2.** Dadurch werden der Mini-USB-Anschluss, der HDMI-Anschluss und der obere Satz von Befestigungselementen, die den Touchmonitor an der Halterung fixieren, freigelegt.

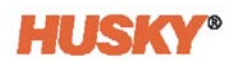

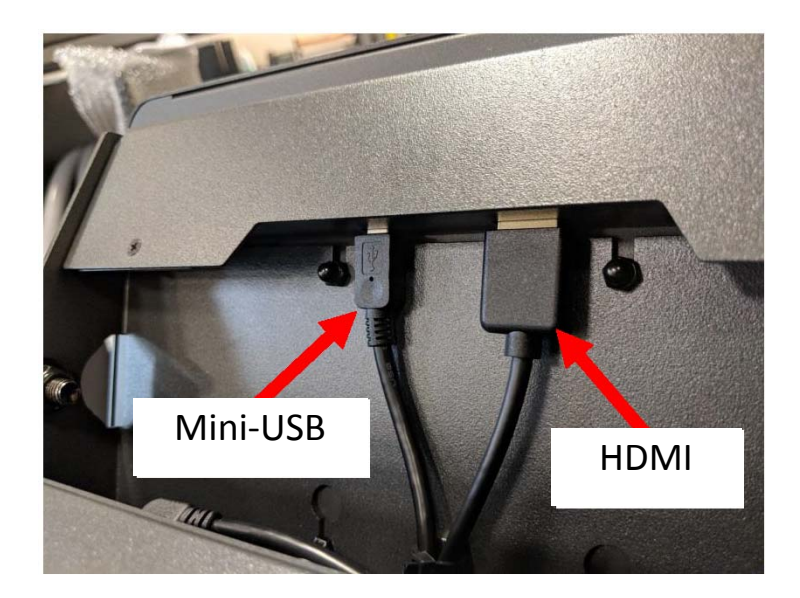

**3.** Ziehen Sie die Mini-USB- und HDMI-Anschlüsse an der Rückseite des Touchmonitors ab.

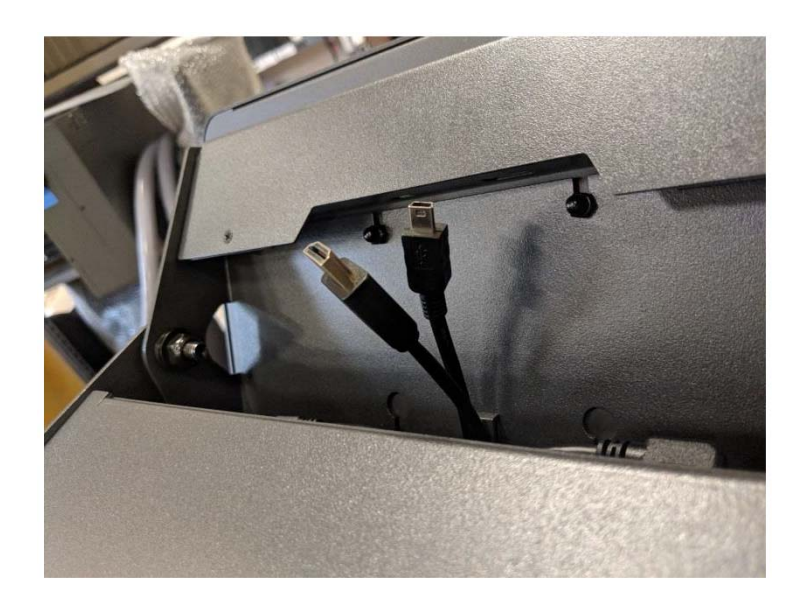

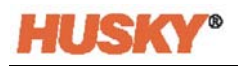

**4.** Lösen Sie die beiden oberen Befestigungselemente mit einem 4 mm Steckschlüssel.

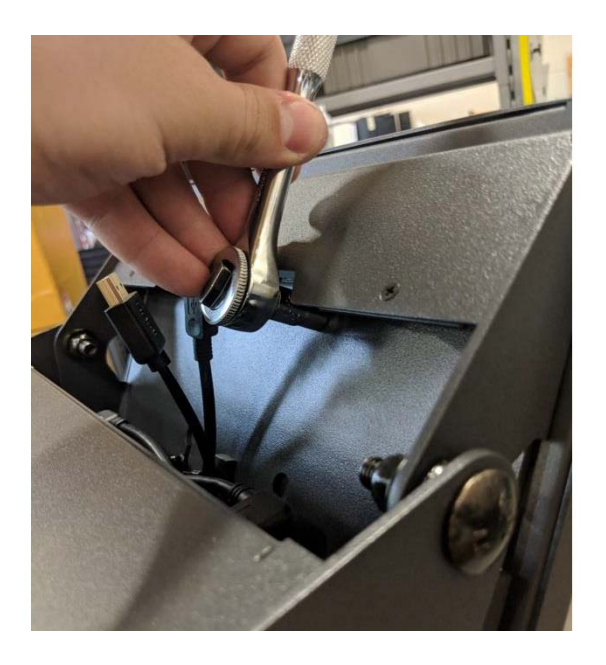

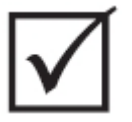

## **WICHTIG!**

**Lösen Sie lediglich die Befestigungselemente. Die Befestigungslöcher in der Halterung für den Touchmonitor sind geschlitzte Löscher und ermöglichen es, den Monitor zu entfernen, ohne dass die Befestigungselemente vollständig herausgenommen werden müssen!**

**5.** Drehen Sie den Touchmonitor vollständig nach hinten und lösen Sie die beiden unteren Befestigungen.

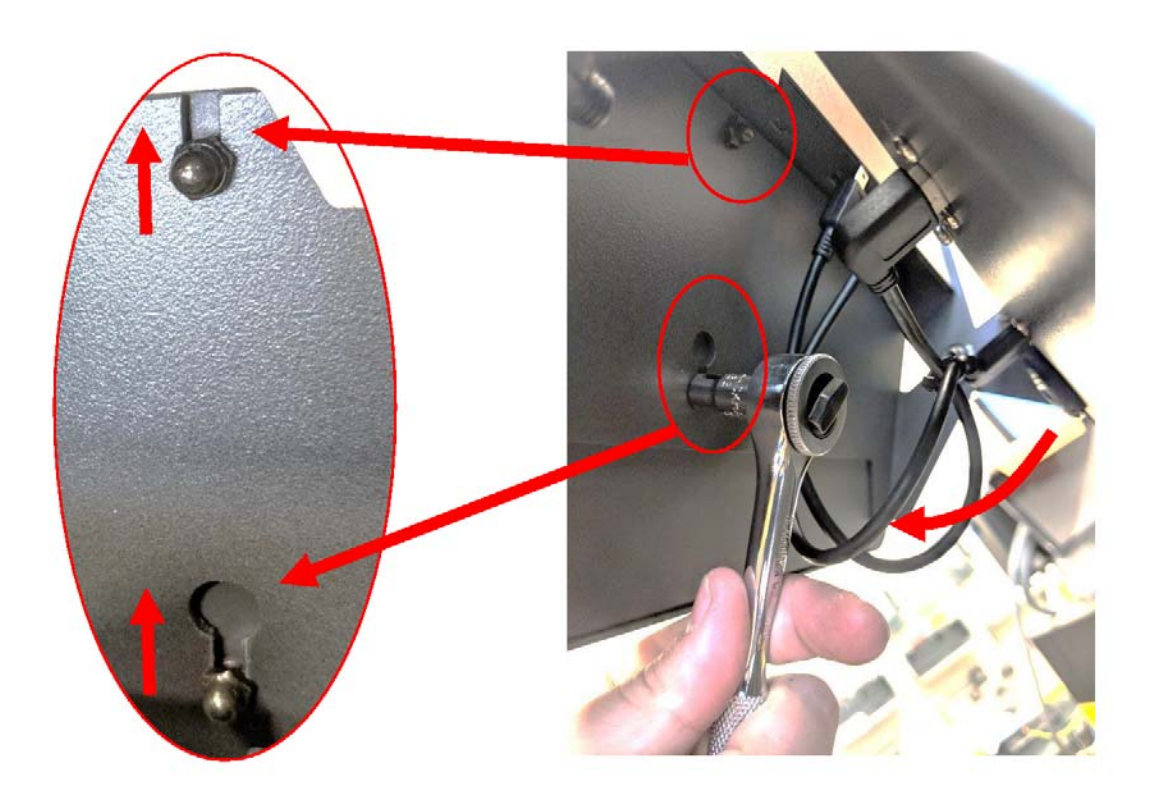

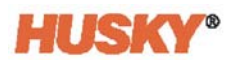

**6.** Halten Sie den Touchmonitor fest und schieben Sie ihn nach oben, bis die Befestigungselemente die oberen Befestigungsschlitze und unteren Befestigungslöcher freigelegt haben. Ziehen Sie den Touchmonitor nach vorne, um ihn von der Halterung zu entfernen.

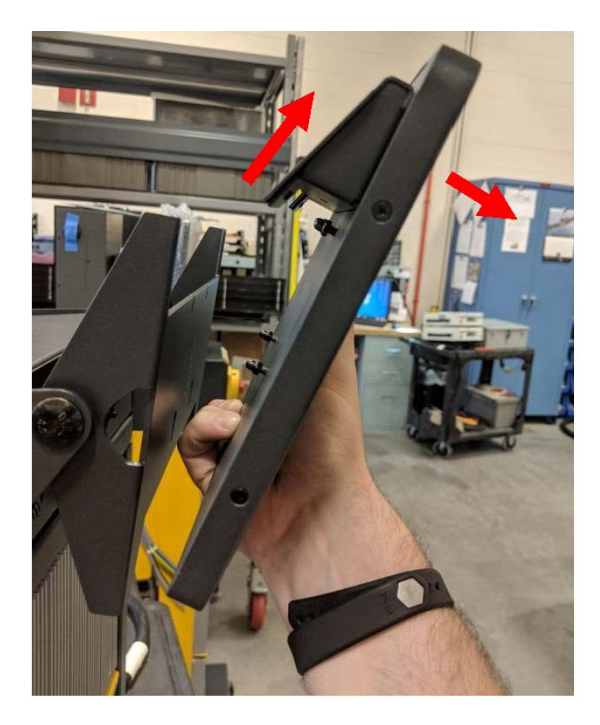

**7.** Entfernen Sie die beiden oberen und unteren Befestigungselemente vom Touchmonitor und montieren Sie diese an den Gewindebolzen auf der Rückseite des neuen Touchmonitors. Führen Sie die Schritte 1 bis 6 in umgekehrter Reihenfolge aus, um den neuen Touchmonitor zu montieren.

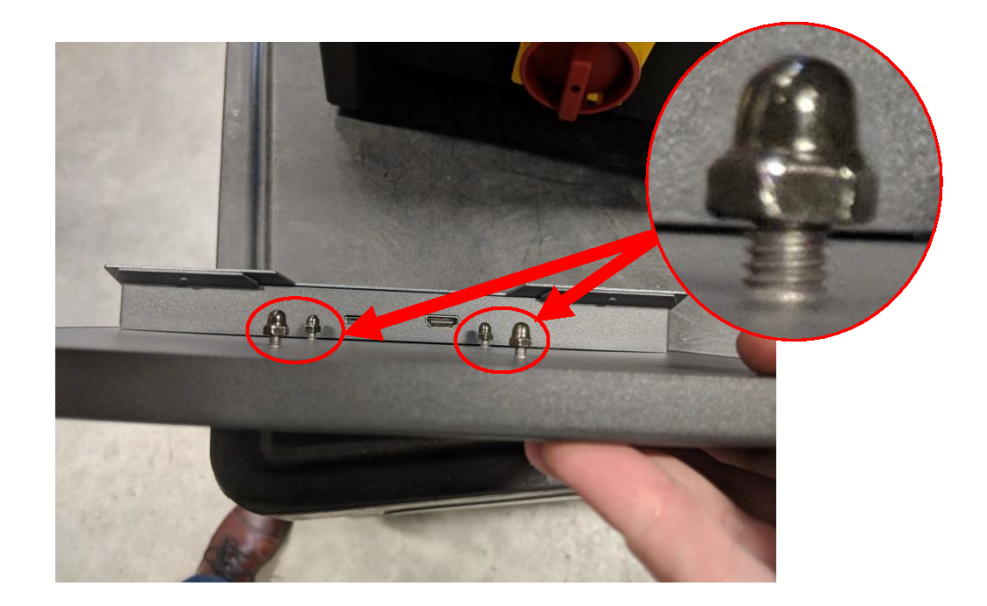

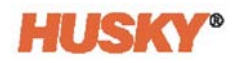

### **15.4.2 Austauschen der MCU – Integrierte Konfiguration**

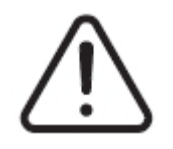

#### **WARNUNG!**

**Elektrische und mechanische Gefahr – Gefahr von Tod, schweren Verletzungen und/oder Beschädigung der Ausrüstung. Schalten Sie das System aus und trennen Sie es vollständig vom Stromnetz. Befolgen Sie die lokalen Verfahren zur Verrigelung und Stromabschaltung.**

**1.** Drehen Sie den Touchmonitor vollständig nach hinten, um den Touchscreen und die LCD1-Anschlüsse freizulegen.

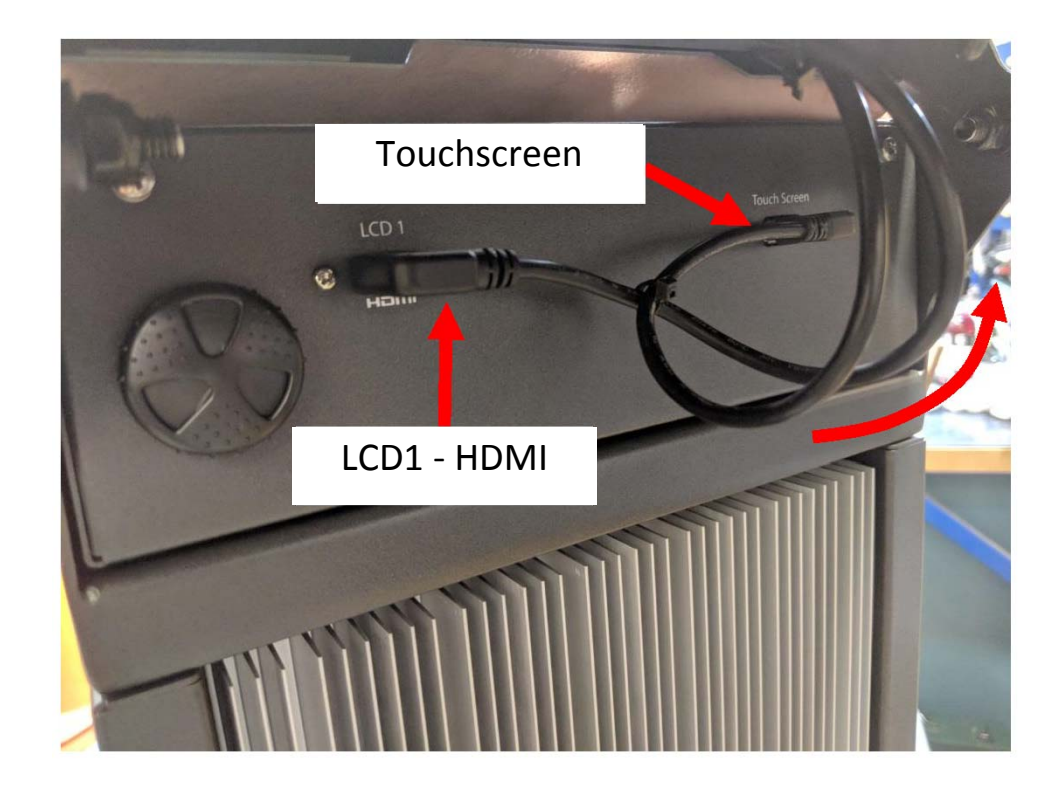

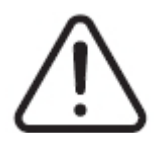

### **WARNUNG!**

**Quetschgefahr – Halten Sie Hände und Finger vom Scharniermechanismus des Neo5 Touchmonitors fern.**

**2.** Ziehen Sie den Touchscreen- und die LCD1-Anschlüsse an der Vorderseite der MCU ab.

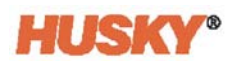

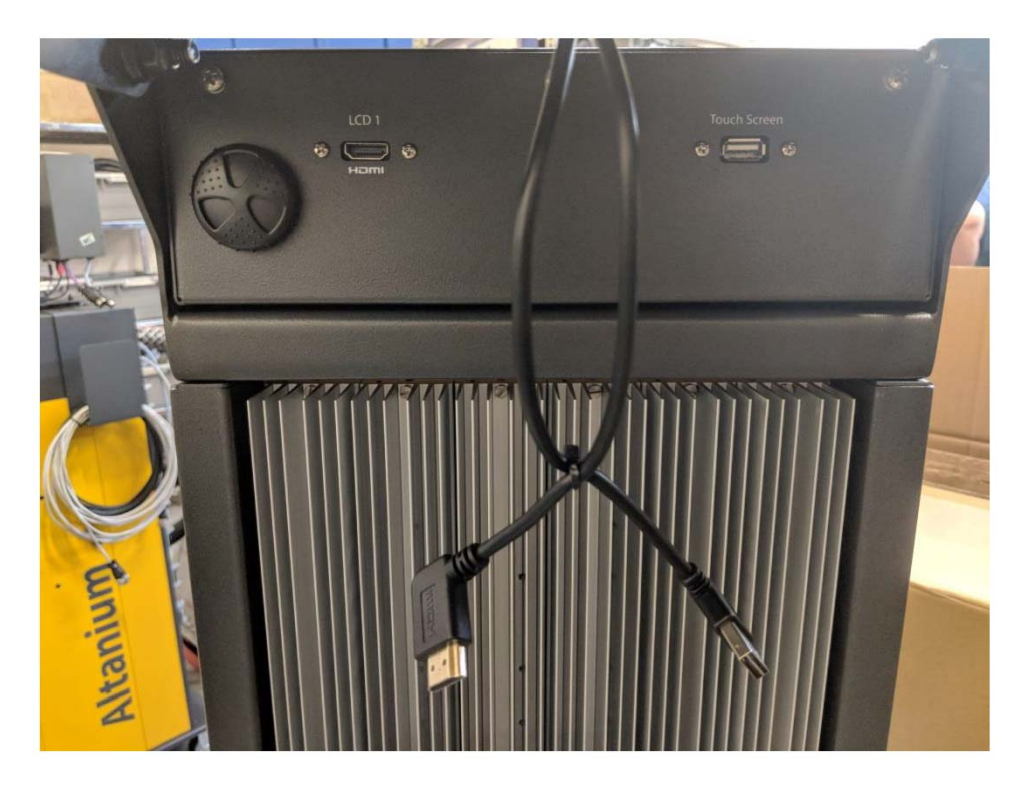

**3.** Suchen und entfernen Sie die beiden Befestigungselemente, mit denen die MCU an der Rückseite des Geräts befestigt ist.

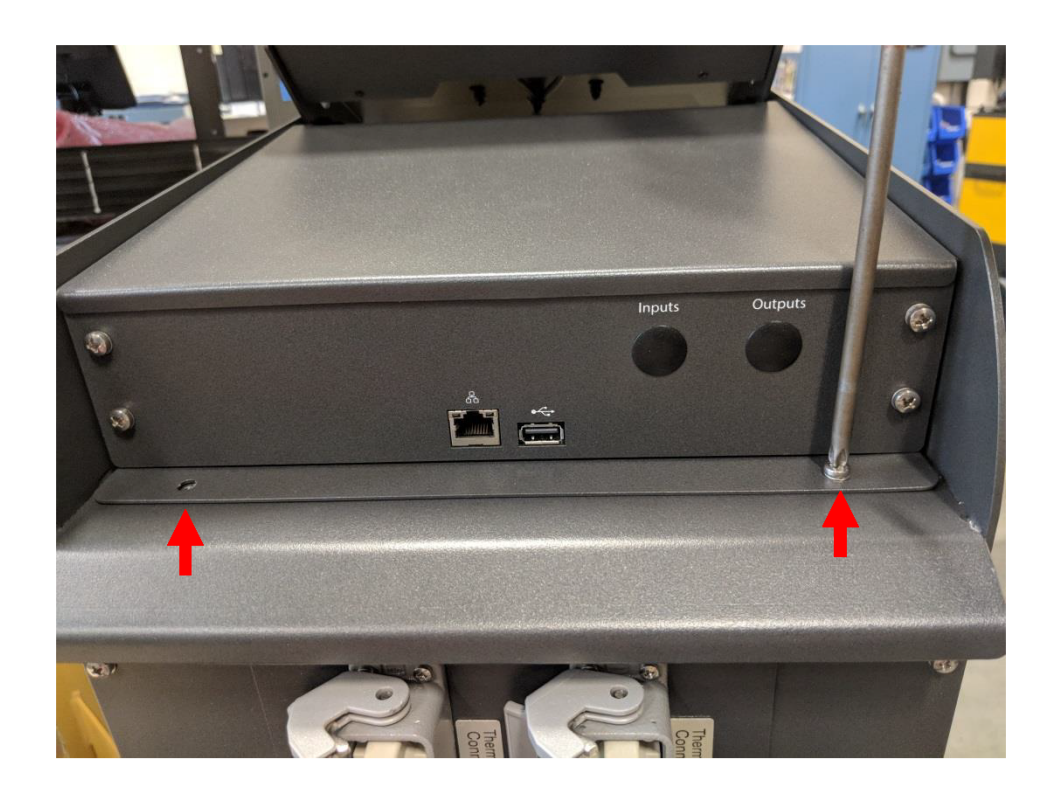

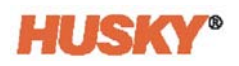

**4.** Legen Sie Ihre Hand auf die Vorderseite der MCU und drücken Sie diese nach hinten, um die versteckten Haken, mit denen sie oben auf dem Großrechner befestigt ist, zu lösen.

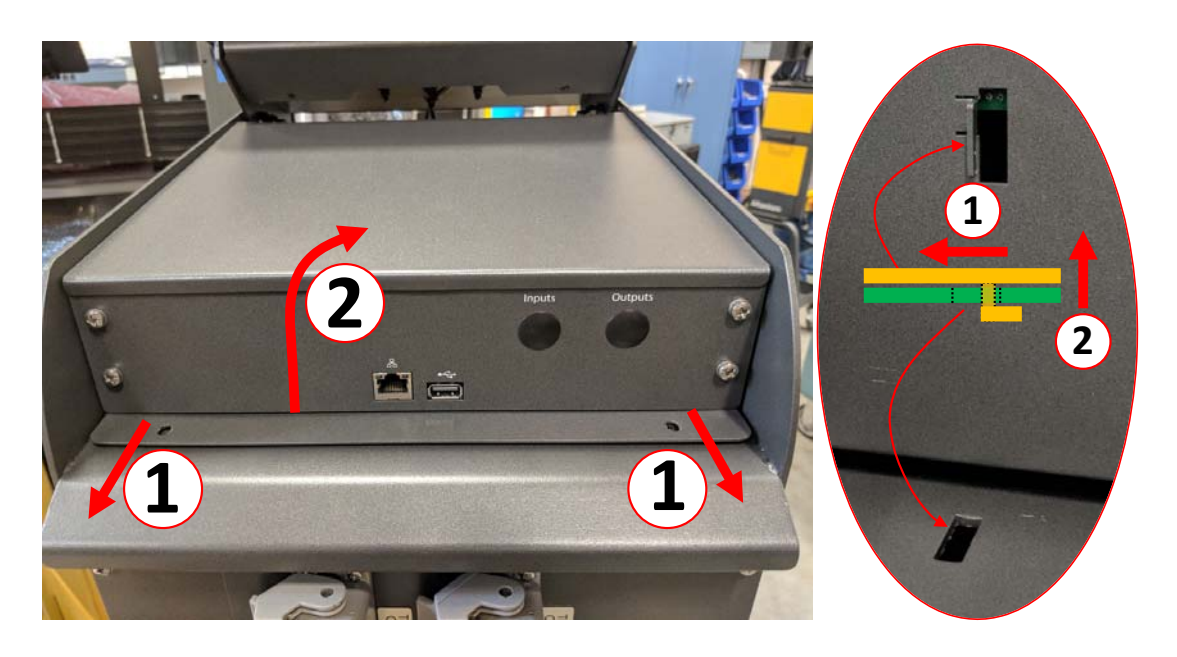

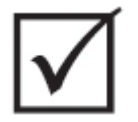

### **WICHTIG!**

**Ziehen Sie die MCU nicht nach oben, da sie von Haken gehalten wird, die in Schlitze im oberen Teil des Großrechners passen und nicht sichtbar sind! Drücken Sie die MCU von der Vorderseite aus nach hinten, um die Haken zu lösen, und heben Sie diese anschließend an.**

**5.** Sobald die Haken gelöst sind, drehen Sie die MCU vorsichtig nach oben zur Vorderseite des Geräts, um die Strom- und Kommunikationskabel freizulegen.

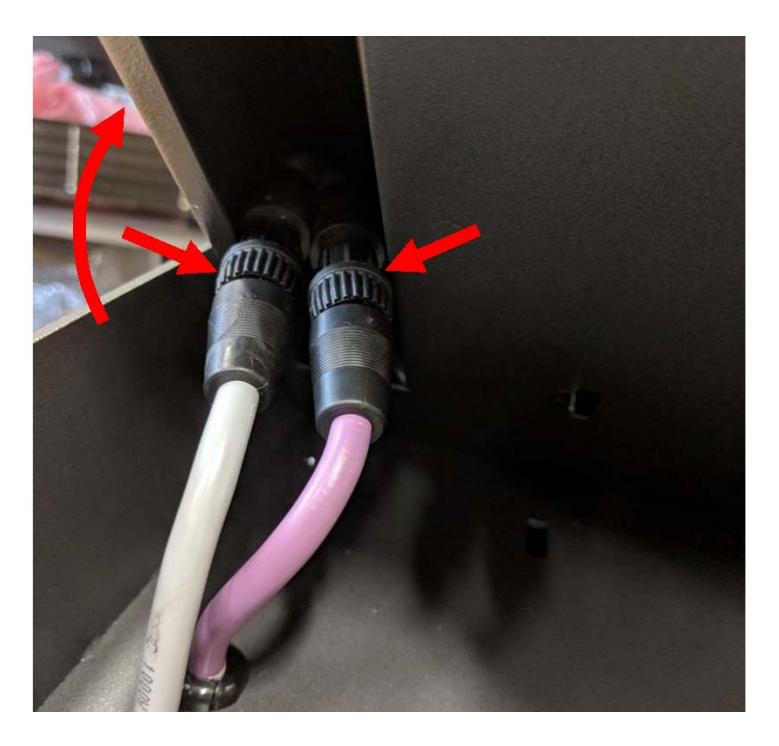

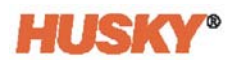

**6.** Entfernen Sie vorsichtig die Strom- und Kommunikationsanschlüsse aus der Tasche an der Unterseite der MCU und drehen Sie das Gerät weiter nach oben, bis es auf der Vorderseite aufliegt.

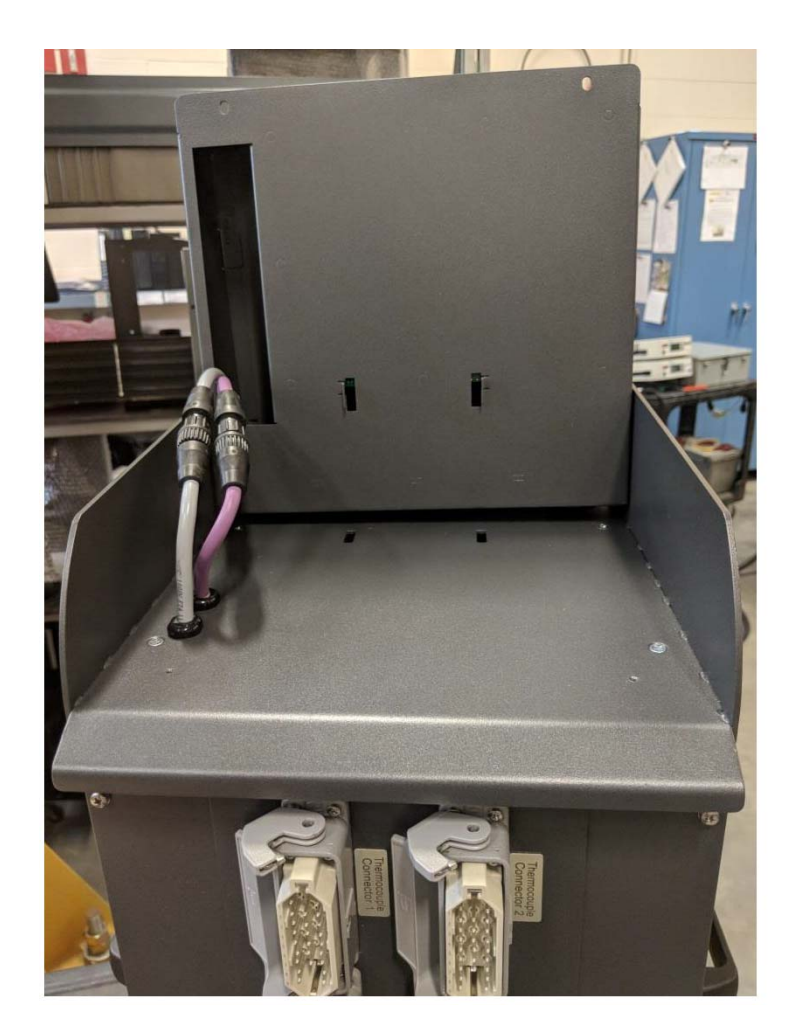

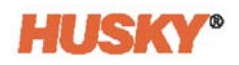

**7.** Drehen Sie mit den Fingern vorsichtig die Strom- und Kommunikationsanschlüsse, um die Kabel von der Oberseite des Großrechners zu lösen.

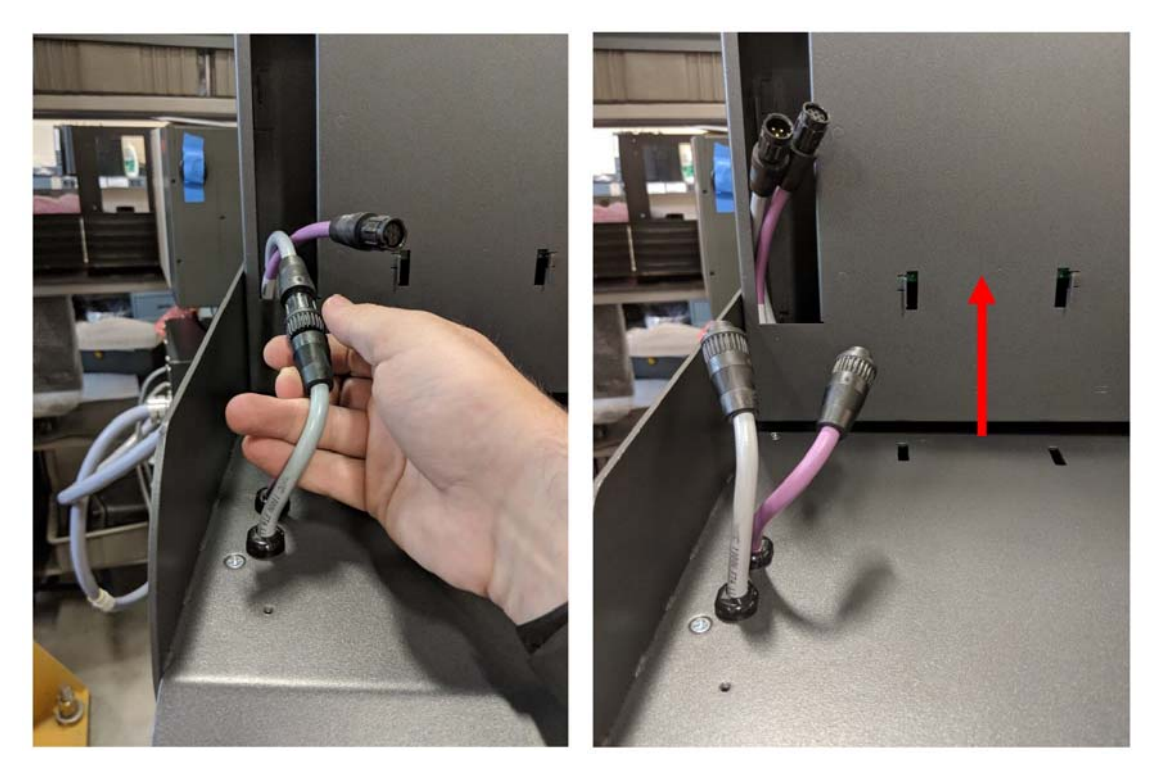

**8.** Heben Sie die MCU nach dem Abklemmen der Strom- und Kommunikationskabel vorsichtig vom Großrechner an.

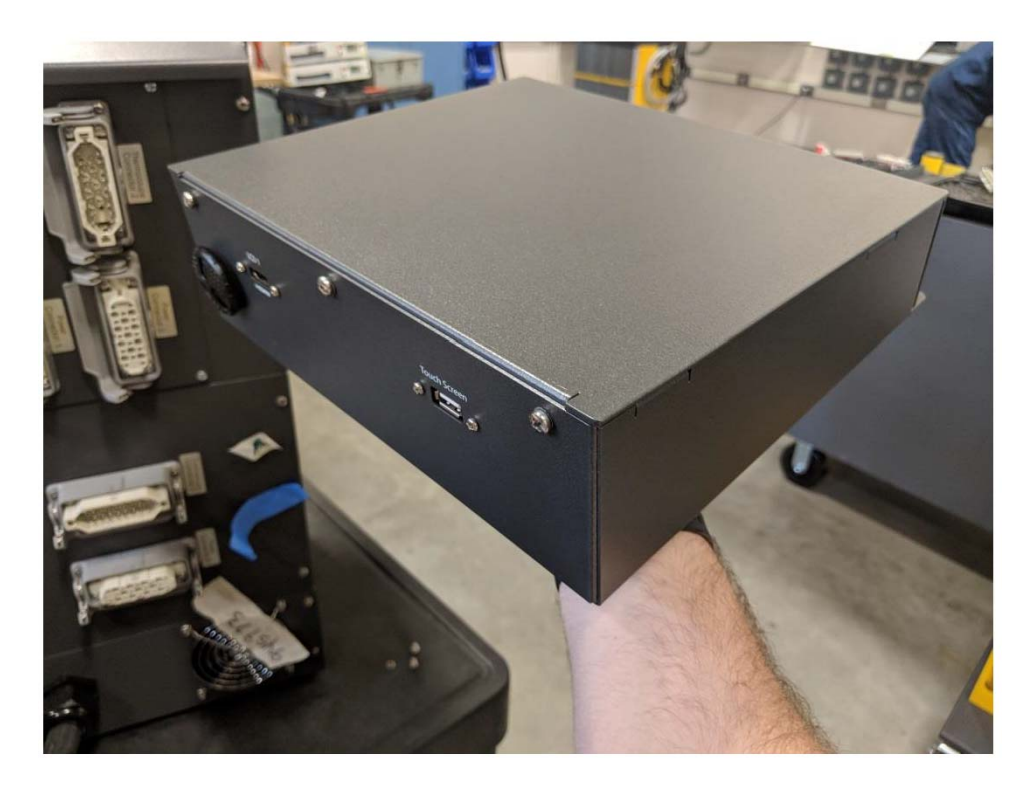

**9.** Führen Sie die Schritte 1 bis 8 in umgekehrter Reihenfolge aus, um die neue MCU zu montieren.

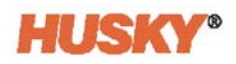

### **15.4.3 Austauschen des Touchmonitors – Freistehende Konfiguration**

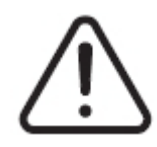

## **WARNUNG!**

**Elektrische und mechanische Gefahr – Risiko der Beschädigung der Ausrüstung. Schalten Sie das System aus und trennen Sie es vollständig vom Stromnetz. Befolgen Sie die lokalen Verfahren zur Verrigelung und Stromabschaltung.**

**1.** Drehen Sie den Touchmonitor vollständig nach vorne, um den Mini-USB-Anschluss, den HDMI-Anschluss und die oberen Befestigungselemente, die den Touchmonitor an der Halterung fixieren, freizulegen.

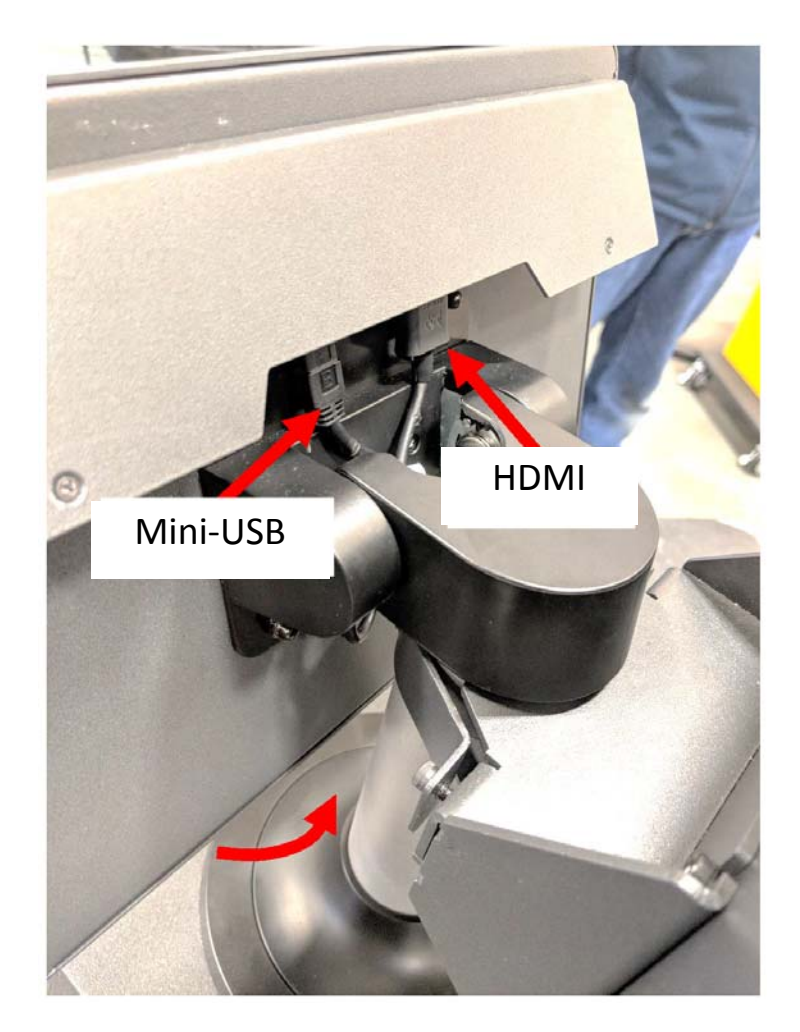

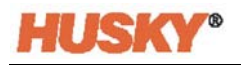

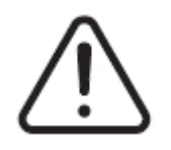

## **WARNUNG!**

**Quetschgefahr – Halten Sie Hände und Finger vom Scharniermechanismus des Neo5 Touchmonitors fern.**

**2.** Ziehen Sie die Mini-USB- und HDMI-Anschlüsse an der Rückseite des Touchmonitors ab und lösen Sie die beiden oberen Befestigungen mit einem 4 mm Steckschlüssel.

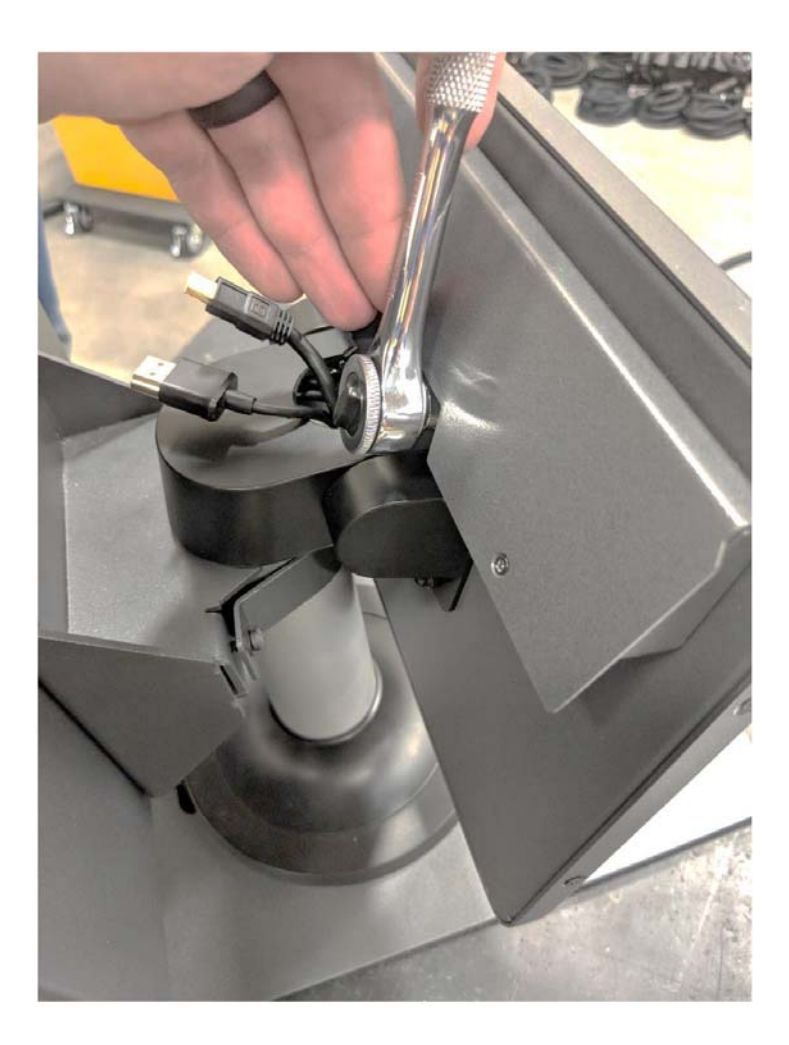

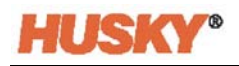

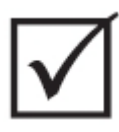

# **WICHTIG!**

**Lösen Sie lediglich die oberen Befestigungselemente. Die oberen Befestigungslöcher in der Halterung für den Touchmonitor sind geschlitzt und ermöglichen es, den Monitor zu entfernen, ohne dass die oberen Befestigungselemente vollständig herausgenommen werden müssen!**

**3.** Drehen Sie den Touchmonitor vollständig nach hinten und entfernen Sie die beiden unteren Befestigungselemente komplett. Diese Befestigungslöcher sind nicht geschlitzt, daher muss die Mutter vollständig entfernt werden, damit der Touchmonitor entfernt werden kann.

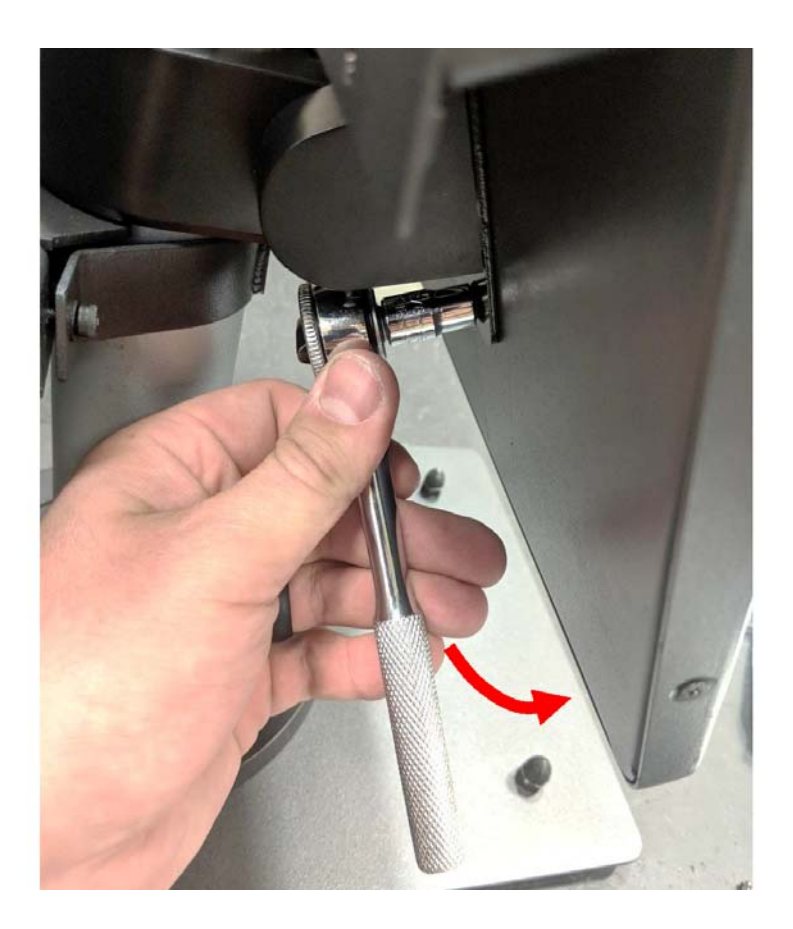

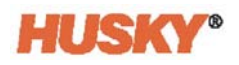

**4.** Halten Sie den Touchmonitor fest und schieben Sie ihn nach oben, bis die Befestigungselemente die oberen Befestigungsschlitze freigelegt haben, und ziehen Sie ihn dann nach vorn, um ihn von der Halterung zu entfernen.

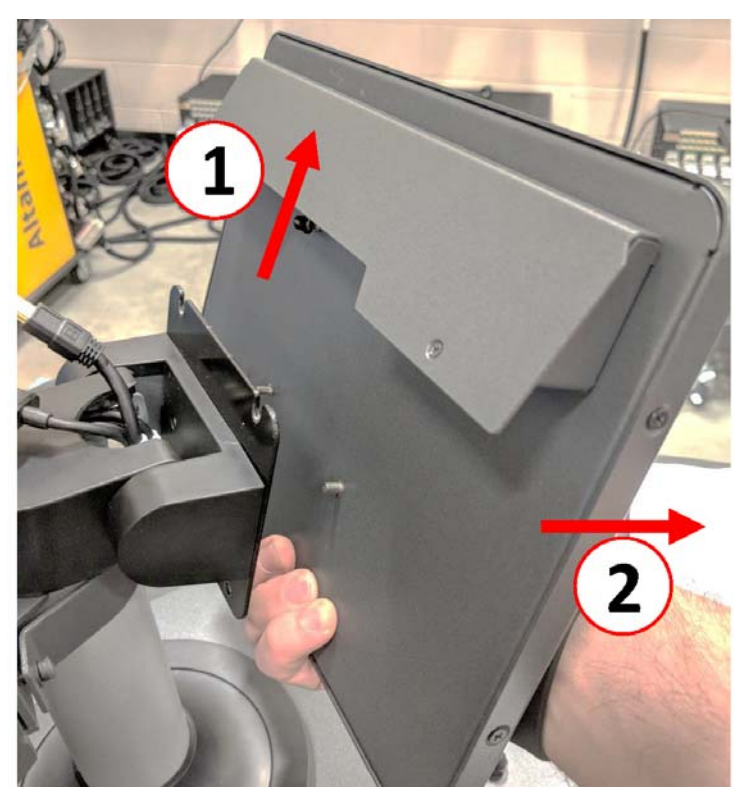

**5.** Stellen Sie sicher, dass die Befestigungen an den oberen Gewindebolzen vorinstalliert sind und die Befestigungen an den unteren Bolzen auf der Rückseite des Touchmonitors verbleiben. Führen Sie die Schritte 1 bis 4 in umgekehrter Reihenfolge aus, um den neuen Touchmonitor zu montieren.

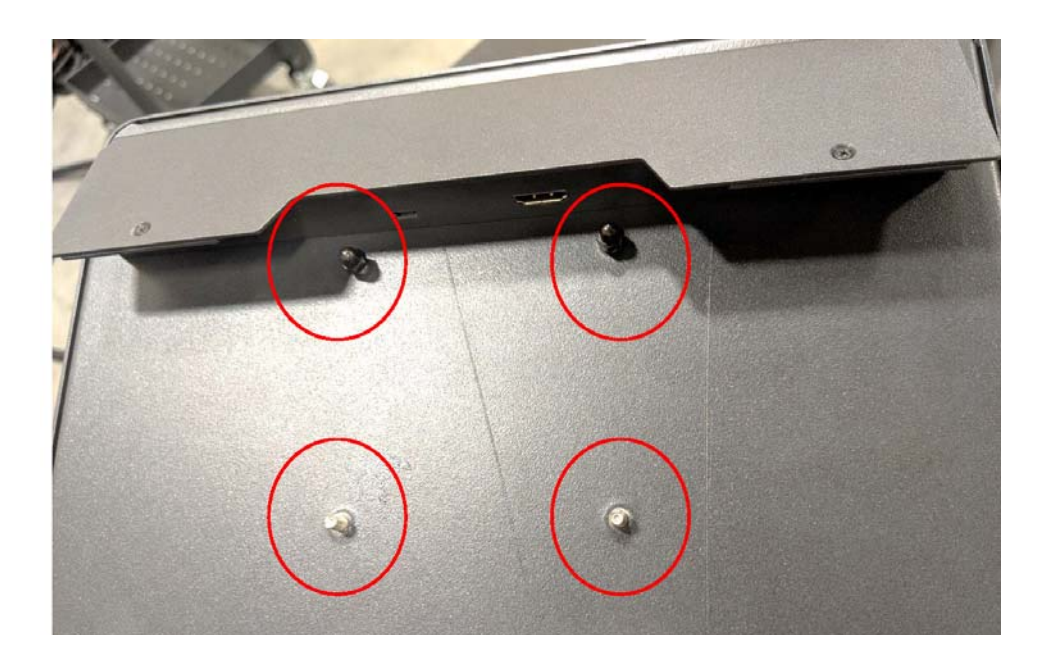

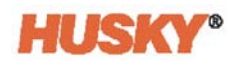

# **15.4.4 Austauschen der MCU – Freistehende Konfiguration**

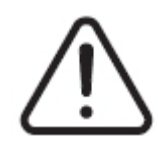

## **WARNUNG!**

**Elektrische und mechanische Gefahr – Gefahr von Tod, schweren Verletzungen und/oder Beschädigung der Ausrüstung. Schalten Sie das System aus und trennen Sie es vollständig vom Stromnetz. Befolgen Sie die lokalen Verfahren zur Verrigelung und Stromabschaltung.**

**1.** Lokalisieren Sie die Touchscreen- und LCD1-Anschlüsse an der Unterseite des MCU-Gehäuses.

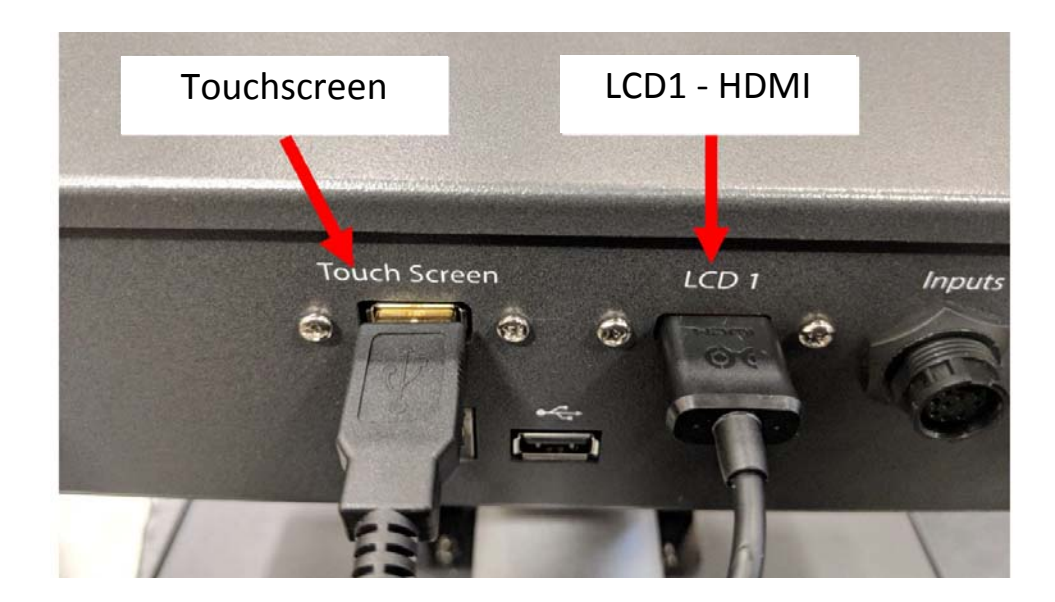

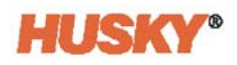

**2.** Ziehen Sie die Touchscreen- und LCD1-Anschlüsse an der Unterseite der MCU ab und lösen Sie die Strom- und Kommunikationsanschlüsse.

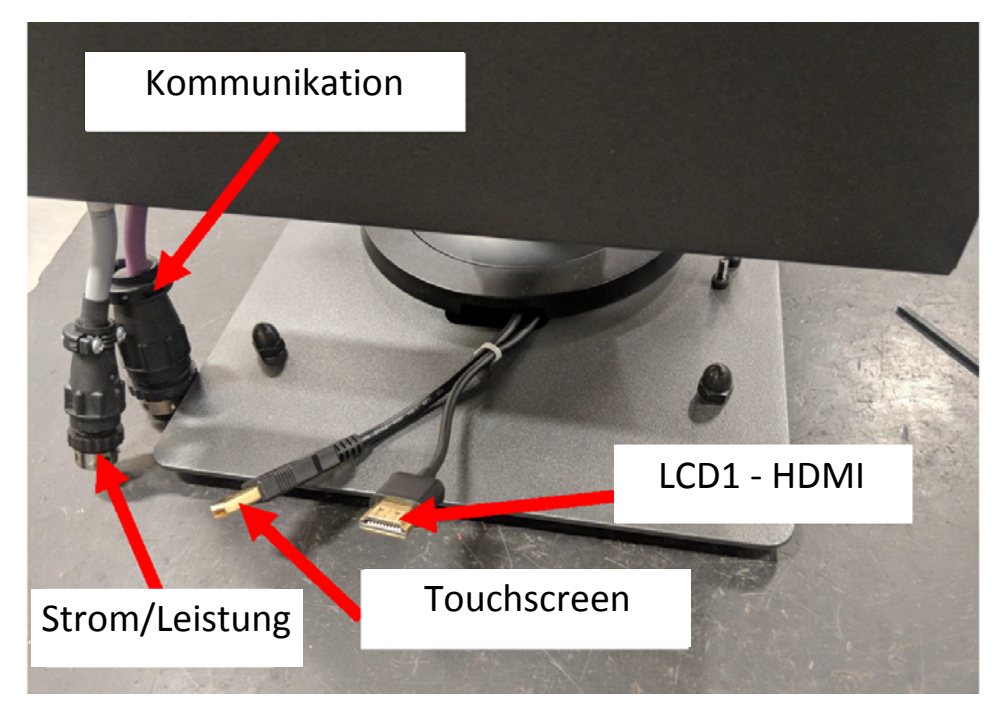

**3.** Suchen Sie nach den vier Befestigungselementen, mit denen die MCU an der Halterung befestigt ist. Die Halterung befindet sich zwischen dem Touchmonitor und dem MCU-Gehäuse.

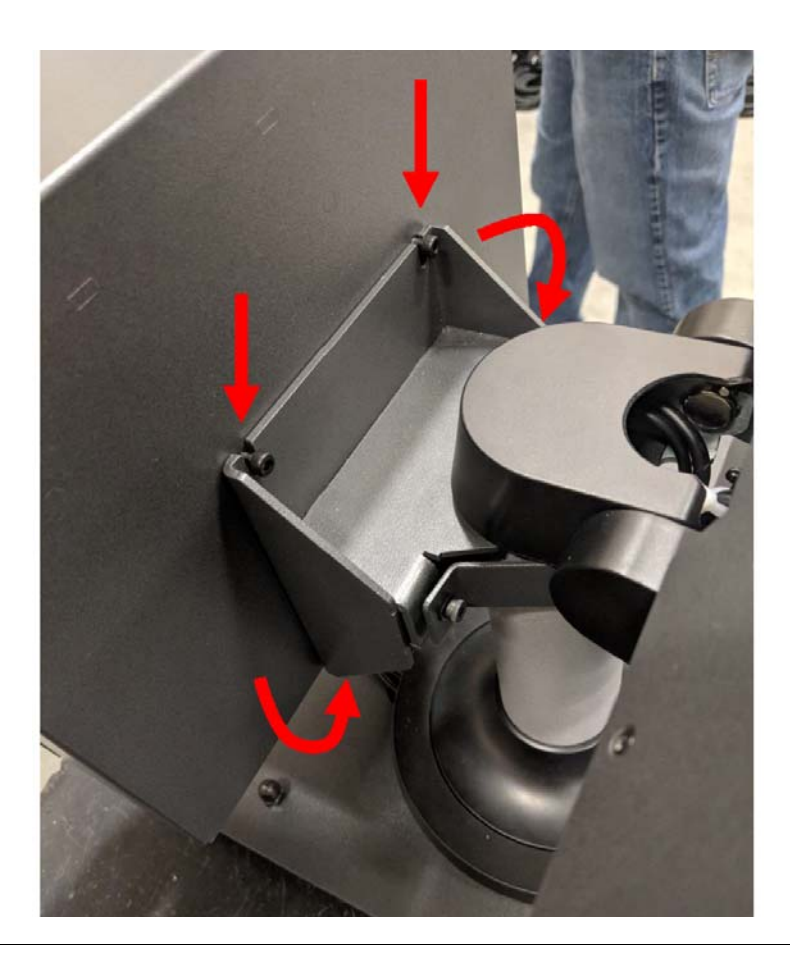

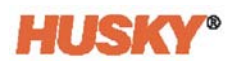

**4.** Lösen Sie die beiden oberen Befestigungselemente, mit denen die MCU an der Halterung befestigt ist, mithilfe eines 4 mm Inbusschlüssels oder Sechskantschlüssels.

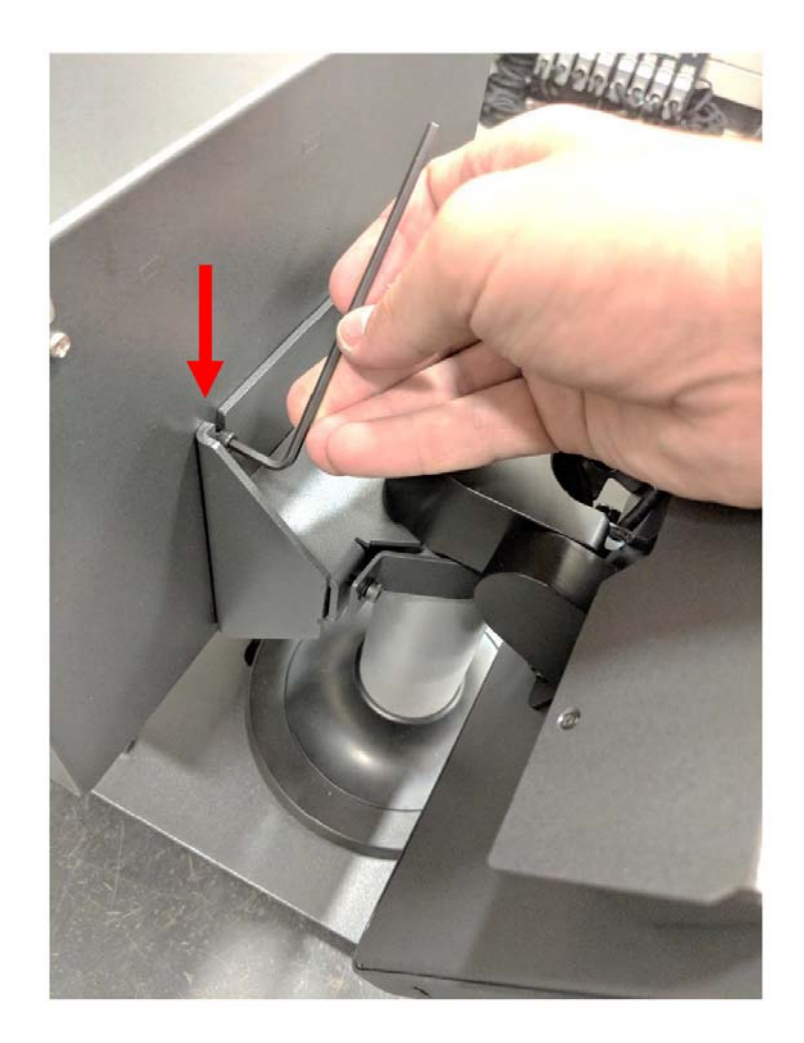

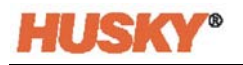

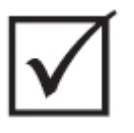

## **WICHTIG!**

**Lösen Sie lediglich die oberen Befestigungselemente. Die oberen Befestigungslöcher in der Halterung für die MCU sind geschlitzt und ermöglichen es, das Gerät zu entfernen, ohne dass die oberen Befestigungselemente vollständig herausgenommen werden müssen!**

**5.** Suchen und entfernen Sie die beiden unteren Befestigungselemente. Diese Befestigungslöcher sind nicht geschlitzt, daher müssen die Schrauben vollständig entfernt werden, damit die MCU entfernt werden kann.

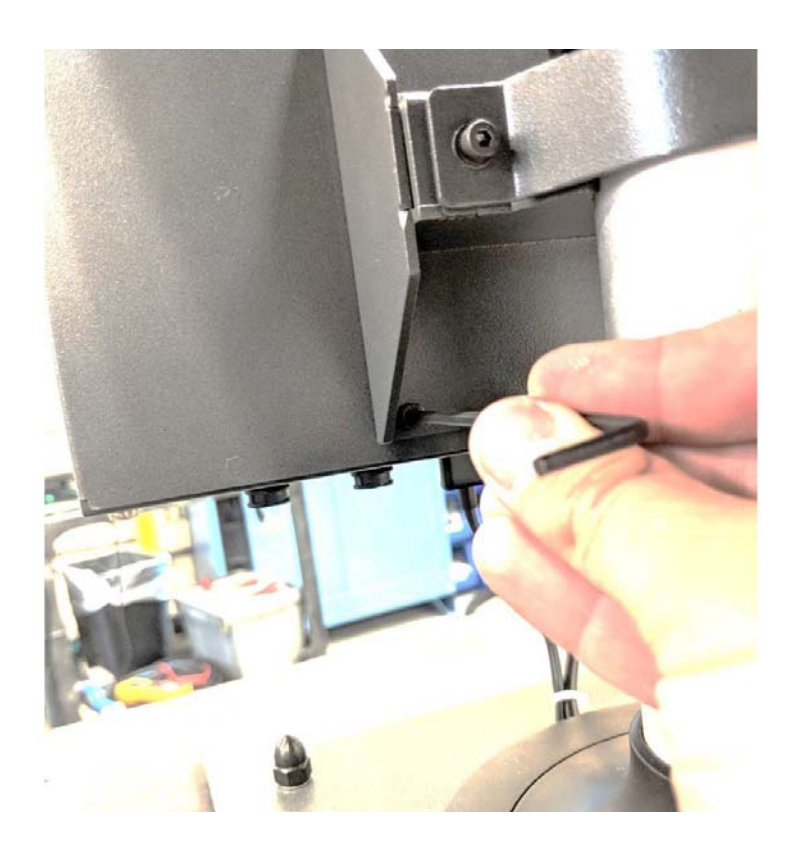

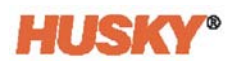

**6.** Halten Sie die MCU fest und schieben Sie diese nach oben, bis die Befestigungselemente die oberen Befestigungsschlitze freigelegt haben, und ziehen Sie die MCU dann nach vorn, um sie von der Halterung zu entfernen. Führen Sie die Schritte 1 bis 6 in umgekehrter Reihenfolge aus, um die neue MCU zu montieren.

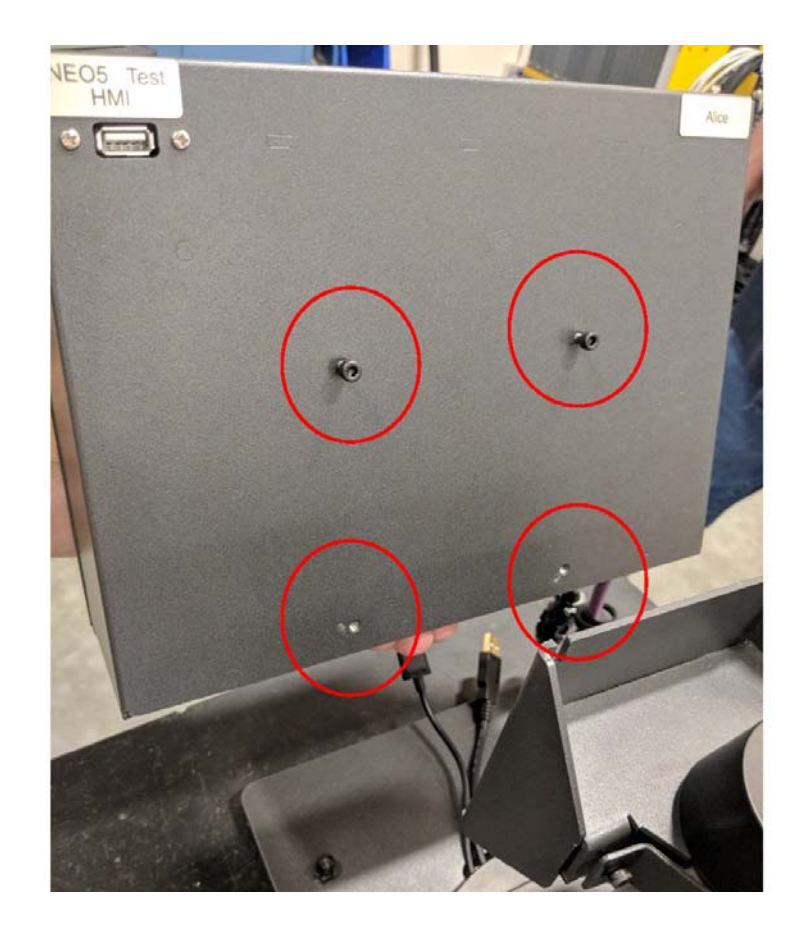

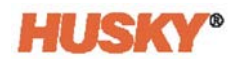

### **15.4.5 Austauschen der Bedienerschnittstelle – Freistehende Konfiguration**

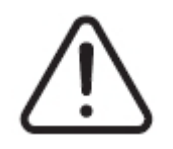

### **WARNUNG!**

**Elektrische und mechanische Gefahr – Gefahr von Tod, schweren Verletzungen und/oder Beschädigung der Ausrüstung. Schalten Sie das System aus und trennen Sie es vollständig vom Stromnetz. Befolgen Sie die lokalen Verfahren zur Verriegelung und Stromabschaltung.**

**1.** Suchen Sie nach den vier Befestigungselementen, mit denen die Bedienerschnittstelle an der Oberseite des Großrechners befestigt ist, sowie nach den Strom- und Kommunikationsanschlüssen.

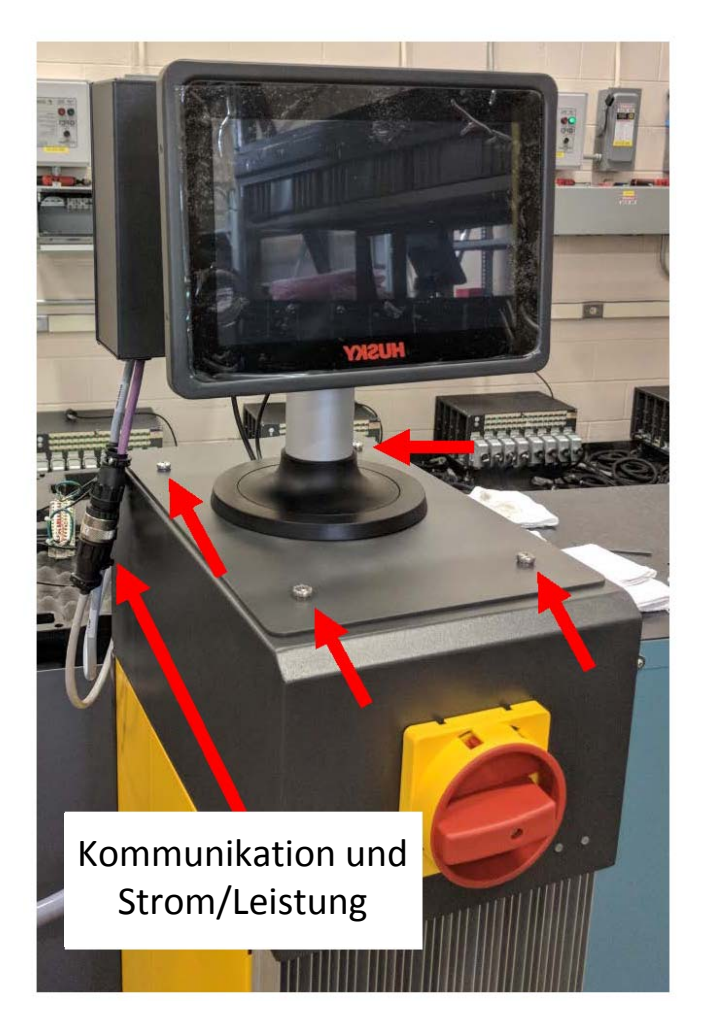

**2.** Lösen Sie die Strom- und Kommunikationsanschlüsse.

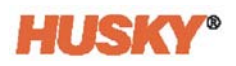

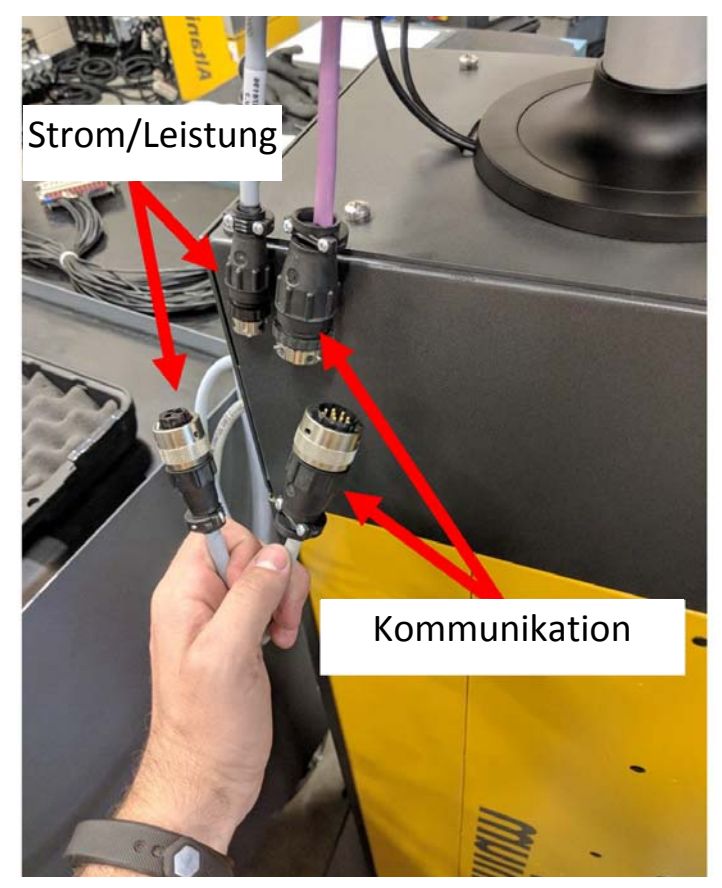

**3.** Suchen und entfernen Sie die beiden Befestigungselemente, mit denen die Bedienerschnittstelle an der Vorderseite des Großrechners befestigt ist.

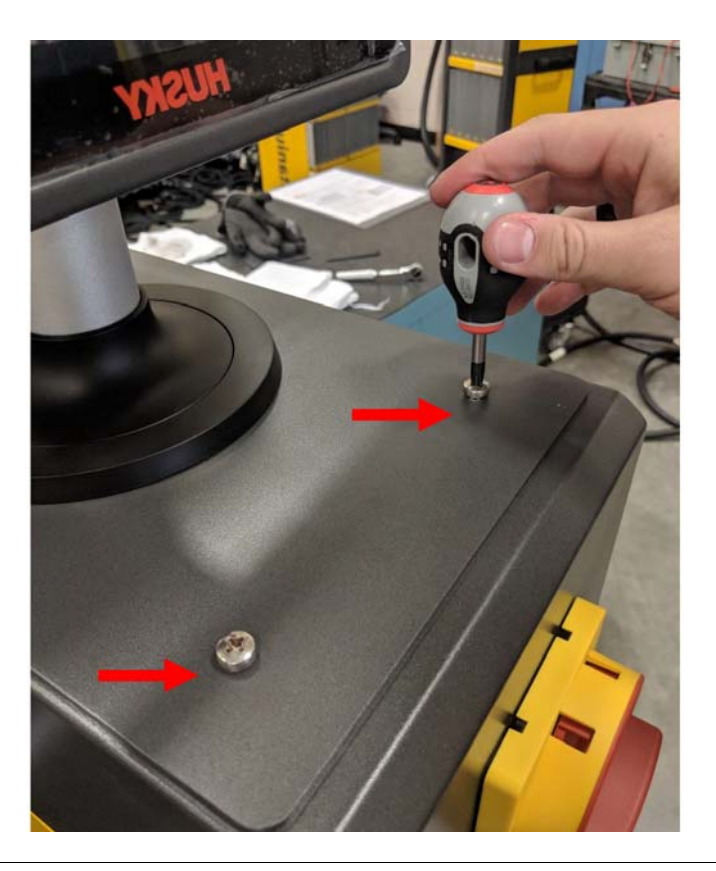

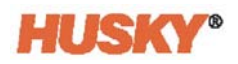

**4.** Suchen und entfernen Sie die beiden Befestigungselemente, mit denen die Bedienerschnittstelle auf der Rückseite des Großrechners befestigt ist. Dieser Schritt erfordert einen Schraubendreher, der kurz genug ist, um die über den beiden hinteren Befestigungsschrauben befindliche MCU zu entfernen.

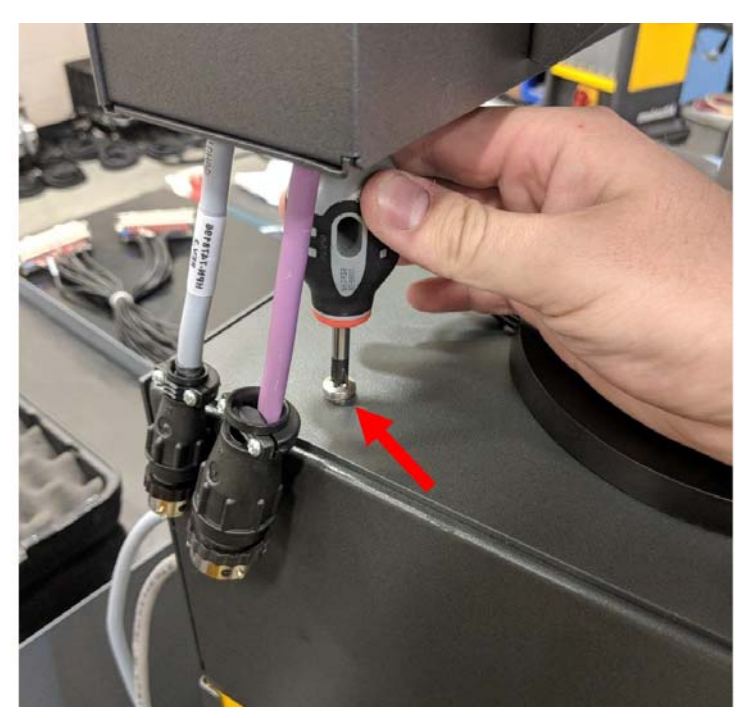

**5.** Halten Sie die Bedienerschnittstelle an der silbernen Befestigungsstange fest und heben Sie das Gerät vorsichtig von der Oberseite des Großrechners ab. Führen Sie die Schritte 1 bis 4 in umgekehrter Reihenfolge aus, um die neue Bedienerschnittstelle zu montieren.

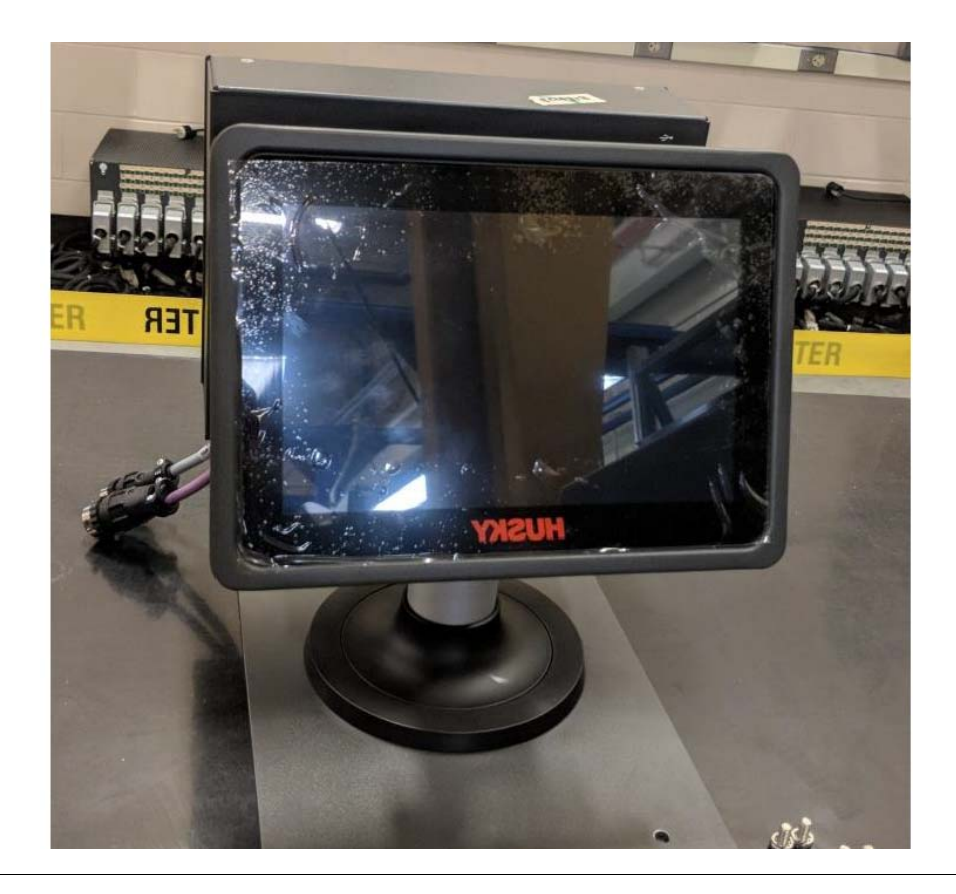

# **15.5 Neo5 mobiler Ständer**

Die integrierte Konfiguration des Neo5 ist mit einem mobilen Ständer erhältlich, der als entgeltliche Option erhältlich ist. Der mobile Ständer ermöglicht es, den Touchmonitor der integrierten Konfiguration des Neo5 auf eine optimale Sichthöhe (1.320 mm) anzuheben und diesen bequem an einen anderen Standort zu bringen. Es gibt zwei Varianten des mobilen Ständers:

- Mobiler Ständer C6-1 (langer Ständeraufbau)
- Mobiler Ständer C6-2 (kurzer Ständeraufbau)

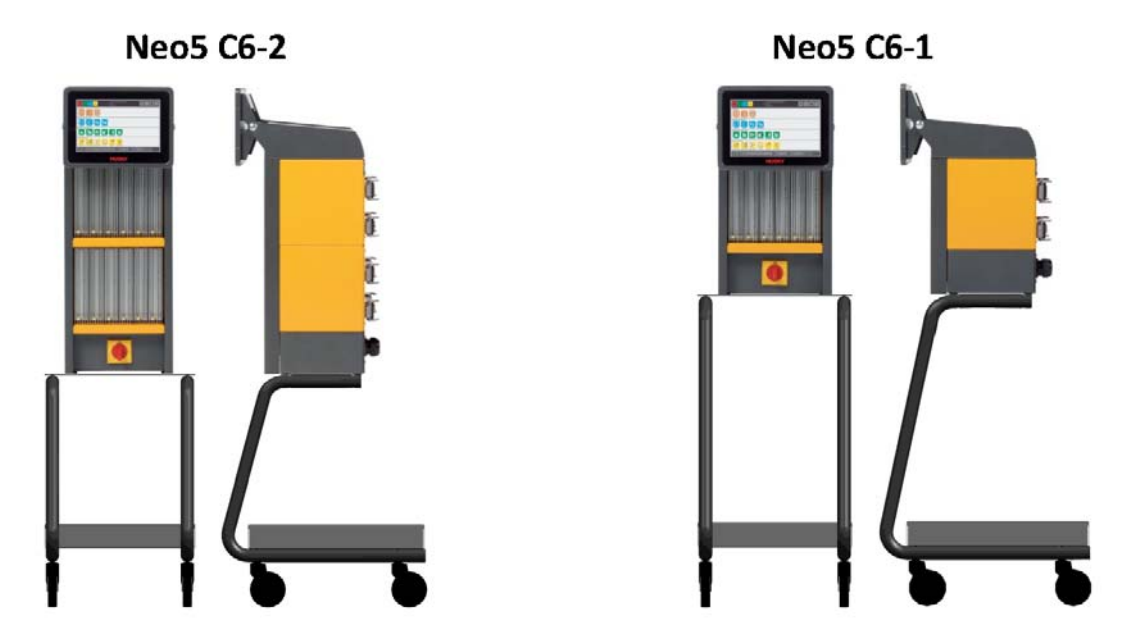

**Neo5 Konfigurationen des mobilen Ständers**

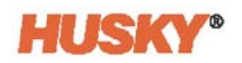

#### **15.5.1 Installieren des Neo5 auf dem mobilen Ständer**

Der mobile Ständer und der Regler des Neo5 werden separat geliefert und müssen zusammengebaut werden.

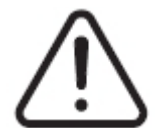

#### **WARNUNG!**

**Elektrische und mechanische Gefahr – Gefahr von schweren Verletzungen und/ oder Beschädigung der Ausrüstung. Schalten Sie das System aus und trennen Sie es vollständig vom Stromnetz. Befolgen Sie die lokalen Verfahren zur Verriegelung und Stromabschaltung.**

**1.** Legen Sie den Regler des Neo5 vorsichtig auf die Seite, um die 4 Nivellierfüße zu lokalisieren und zu entfernen. Diese Standfüße sind von Hand festgezogen und benötigen kein Werkzeug zum Entfernen.

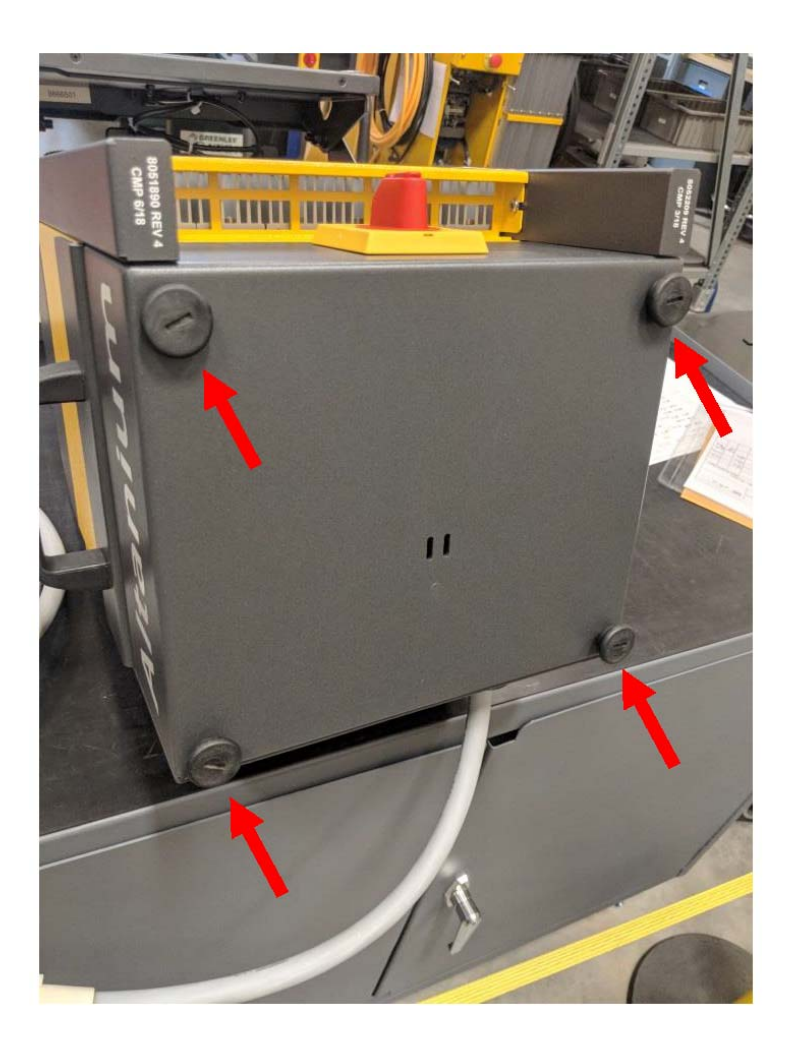

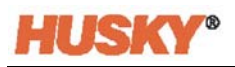

**2.** Stellen Sie den mobilen Ständer auf eine offene, ebene Fläche des Bodens und ziehen Sie die Bremsen (an den Vorderrädern) an. Suchen Sie nach den 4 Befestigungslöchern auf der oberen Platte des mobilen Ständers.

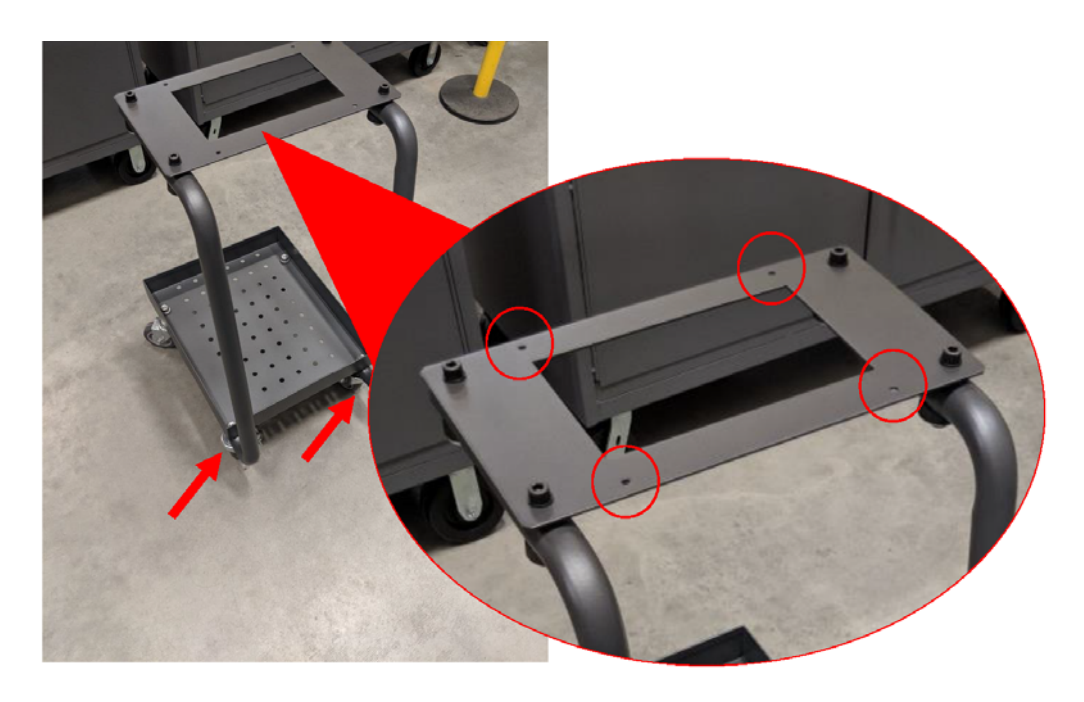

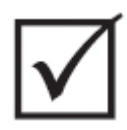

## **WICHTIG!**

**Stellen Sie sicher, dass die korrekte Stativ- und Reglerkombination verwendet wird. Auf diese Weise wird verhindert, dass die Baugruppe kopflastig wird und umkippt. Die C6-1-Konfiguration ist passend für den größeren mobilen Ständer und die C6-2 für den kürzeren mobilen Ständer.**

**3.** Setzen Sie den Neo5 mit zwei Personen und der richtigen Hebetechnik, siehe [Abschnitt 1.8.1](#page-12-0), auf die obere Platte des Neo5. Richten Sie den Neo5 so aus, dass die Befestigungslöcher in der oberen Platte mit den Gewindebohrungen an der Unterseite des Neo5 übereinstimmen.

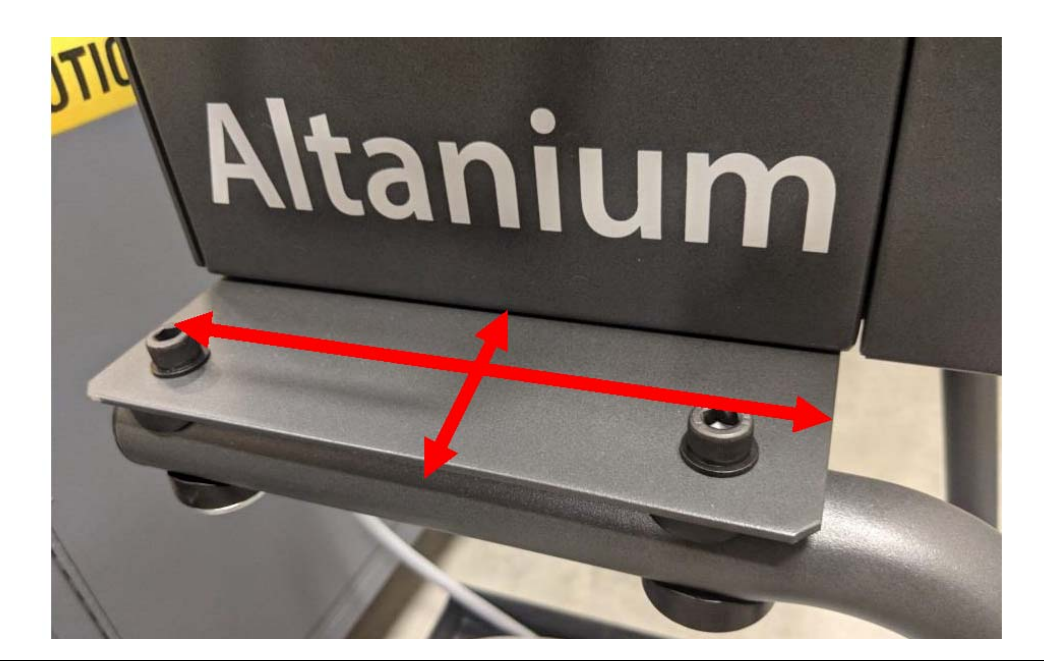

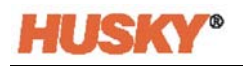

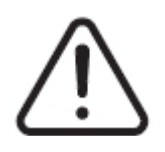

### **WARNUNG!**

**Schweres Objekt – Zwei Personen zum Abheben erforderlich. Um Verletzungen zu vermeiden, bitten Sie eine weitere Person um Hilfe und verwenden Sie die richtige Hebetechnik beim Anheben des Neo5. Siehe [Abschnitt 1.8.1](#page-12-0).**

**4.** Stecken Sie die vier Nivellierfüße durch die Löcher und ziehen Sie diese von Hand fest an, sobald der Neo5 Regler auf dem mobilen Ständer ausgerichtet ist.

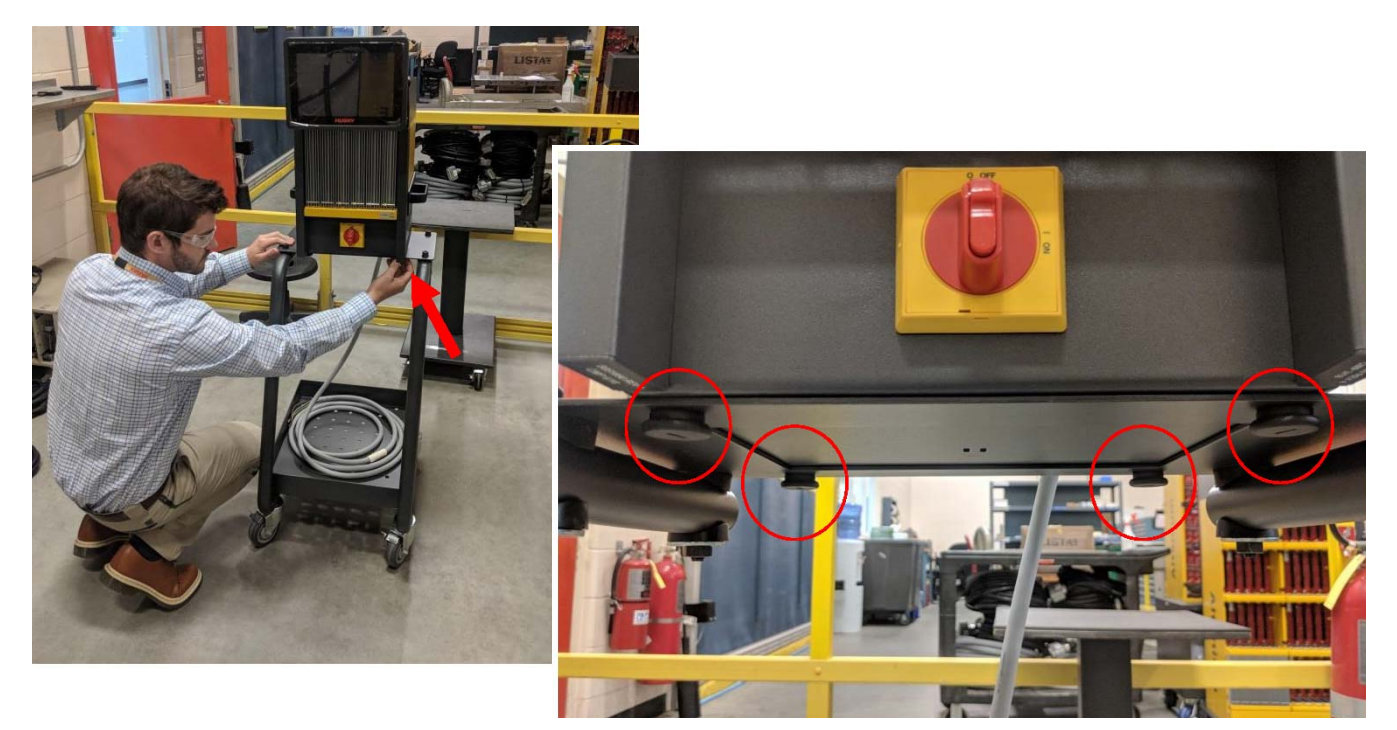

**5.** Verwenden Sie die Ablage an der Unterseite des Ständers, um die zum Regler gehörigen Kabel aufzubewahren.

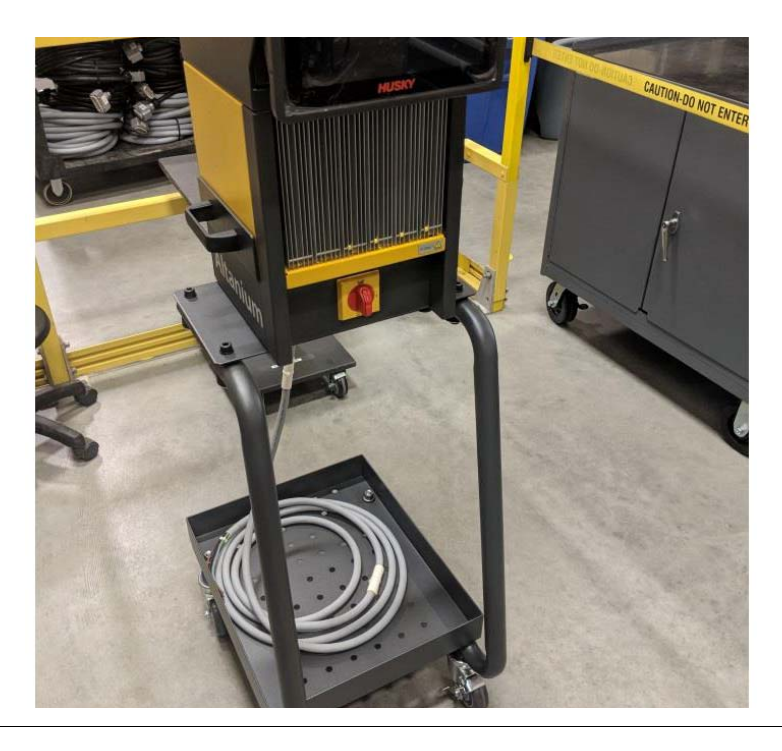

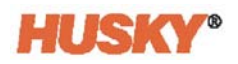

# **15.6 Reinigen des Systems**

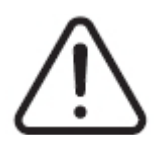

#### **WARNUNG!**

**Elektrische und mechanische Gefahr – Gefahr von Tod, schweren Verletzungen und/oder Beschädigung der Ausrüstung. Schalten Sie das System aus und trennen Sie es vollständig vom Stromnetz.**

**Gefährliche Spannungen (V) – Gefahr von Tod oder schweren Verletzungen. Vor der Wartung des Altanium-Gerätes muss der Hauptnetzschalter gemäß den örtlichen Vorschriften gesperrt und gekennzeichnet werden.**

**Verwenden Sie bei der Handhabung der Komponenten ein Erdungsband.**

#### **15.6.1 Großrechner (Schrank)**

- Verwenden Sie einen feuchten Schwamm oder Lappen. Auf der Oberfläche dürfen keine Scheuermittel verwendet werden. Die Etiketten sollten ebenfalls abgewischt und keine Reinigungsmittel oder Lösungsmittel verwendet werden.
- Falls ein Reiniger eines beliebigen Typs verwendet werden muss, wird ein Glasreiniger ohne Ammoniak und ohne Alkohol empfohlen, der auf ein Tuch und nicht direkt auf das Gehäuse gesprüht wird.

#### **15.6.2 Touchmonitor**

- **1.** Stellen Sie sicher, dass der Monitor ausgeschaltet ist.
- **2.** Wischen Sie den Bildschirm mit einem sauberen, weichen und fusselfreien Tuch ab. Auf diese Weise werden Staub und andere Schmutzpartikel entfernt.
- **3.** Falls erforderlich, tragen Sie eine kleine Menge Glasreiniger ohne Alkohol auf ein sauberes, weiches und fusselfreies Tuch auf und wischen Sie den Bildschirm damit ab.

#### **VORSICHT!**

**Mechanische Gefahr – Risiko der Beschädigung der Ausrüstung. Sprühen oder gießen Sie keine Flüssigkeit direkt auf den Bildschirm oder das Gehäuse. Sprühen Sie den Reiniger auf ein fusselfreies Tuch. Wenn Flüssigkeitstropfen auf dem Monitor abtrocknen, kann die Flüssigkeit den Monitor dauerhaft beflecken oder verfärben.**

#### **VORSICHT!**

**Mechanische Gefahr – Risiko der Beschädigung der Ausrüstung. Der Bereich des Bildschirms ist äußerst kratzempfindlich. Verwenden Sie kein Material vom Typ Keton (z. B. Aceton), Ethylalkohol, Toluol, Ethylsäure oder Methylchlorid zur Reinigung des Bildschirms. Die Verwendung dieser Produkte kann zur dauerhaften Beschädigung des Bildschirms und zum Erlöschen der Garantie führen.**

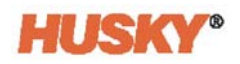

# **15.7 Grundlegende Problembehebung**

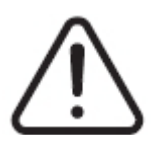

### **WARNUNG!**

**Elektrische und mechanische Gefahr – Gefahr von Tod, schweren Verletzungen und/oder Beschädigung der Ausrüstung. Schalten Sie das System aus und trennen Sie es vollständig vom Stromnetz.**

**Gefährliche Spannungen (V) – Gefahr von Tod oder schweren Verletzungen. Vor der Wartung des Altanium-Gerätes muss der Hauptnetzschalter gemäß den örtlichen Vorschriften gesperrt und gekennzeichnet werden.**

**Verwenden Sie bei der Handhabung der Komponenten ein Erdungsband.**

#### **Verfahren zur Problembehebung**

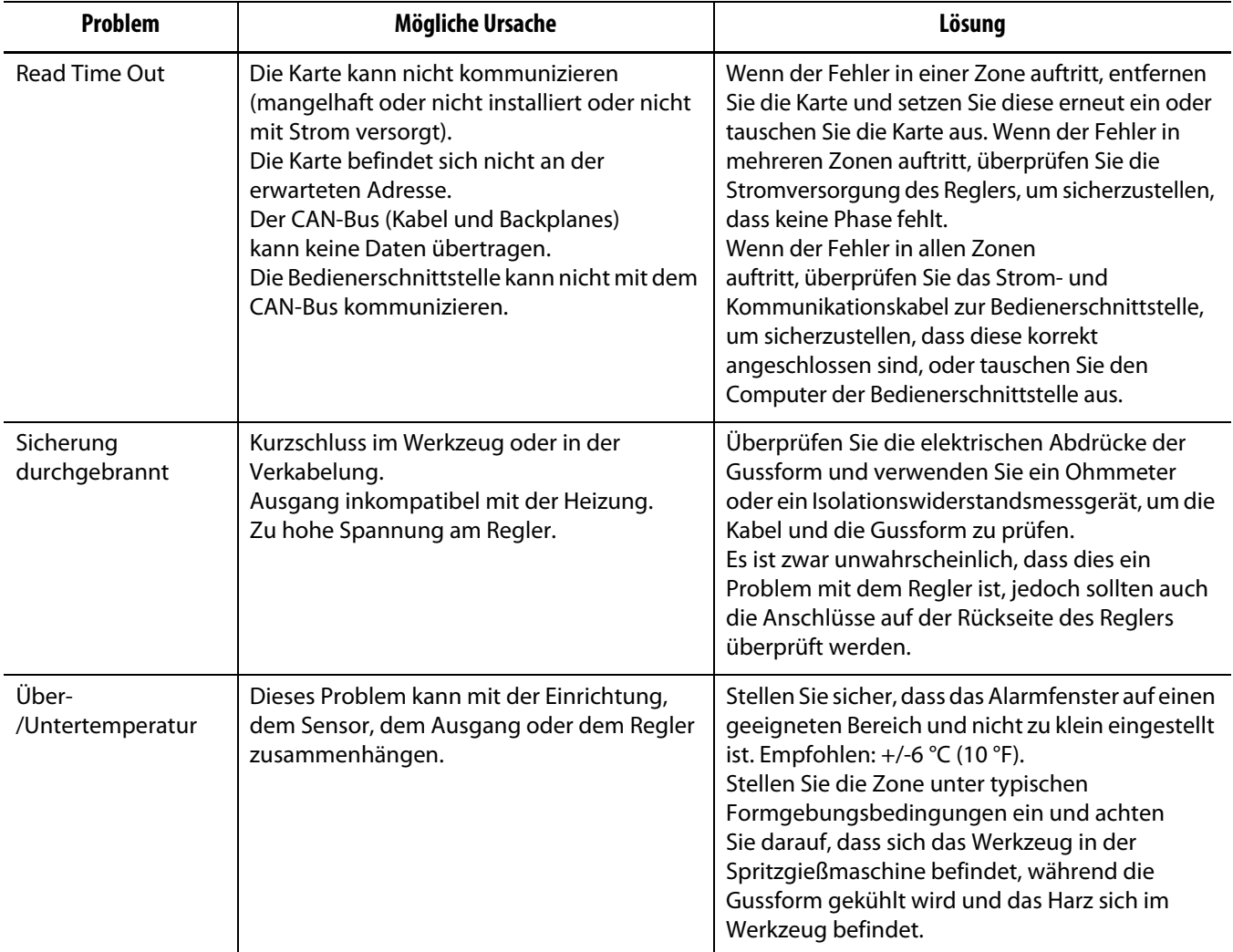

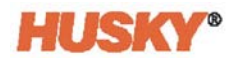

#### **Verfahren zur Problembehebung**

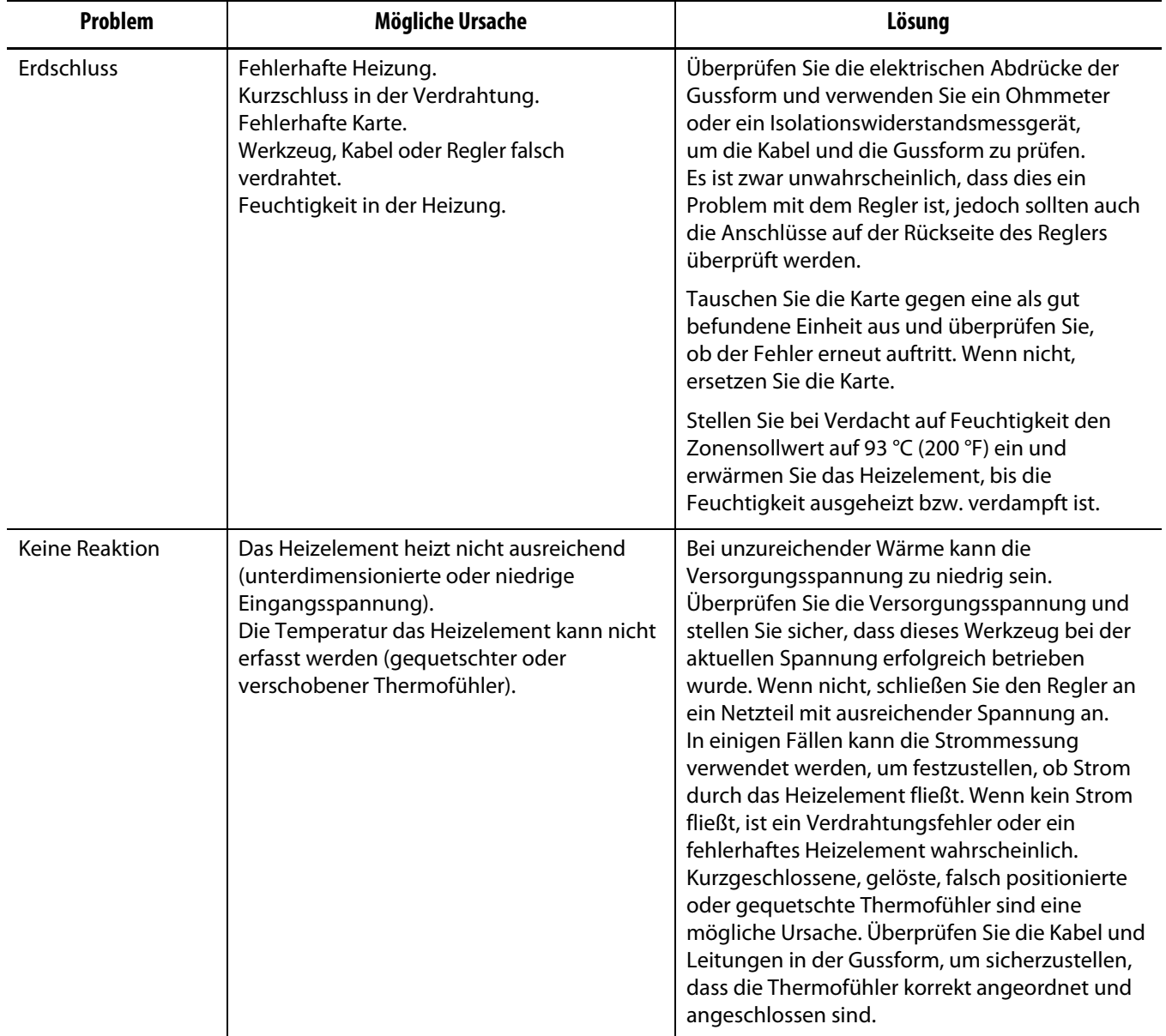
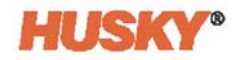

## **Verfahren zur Problembehebung**

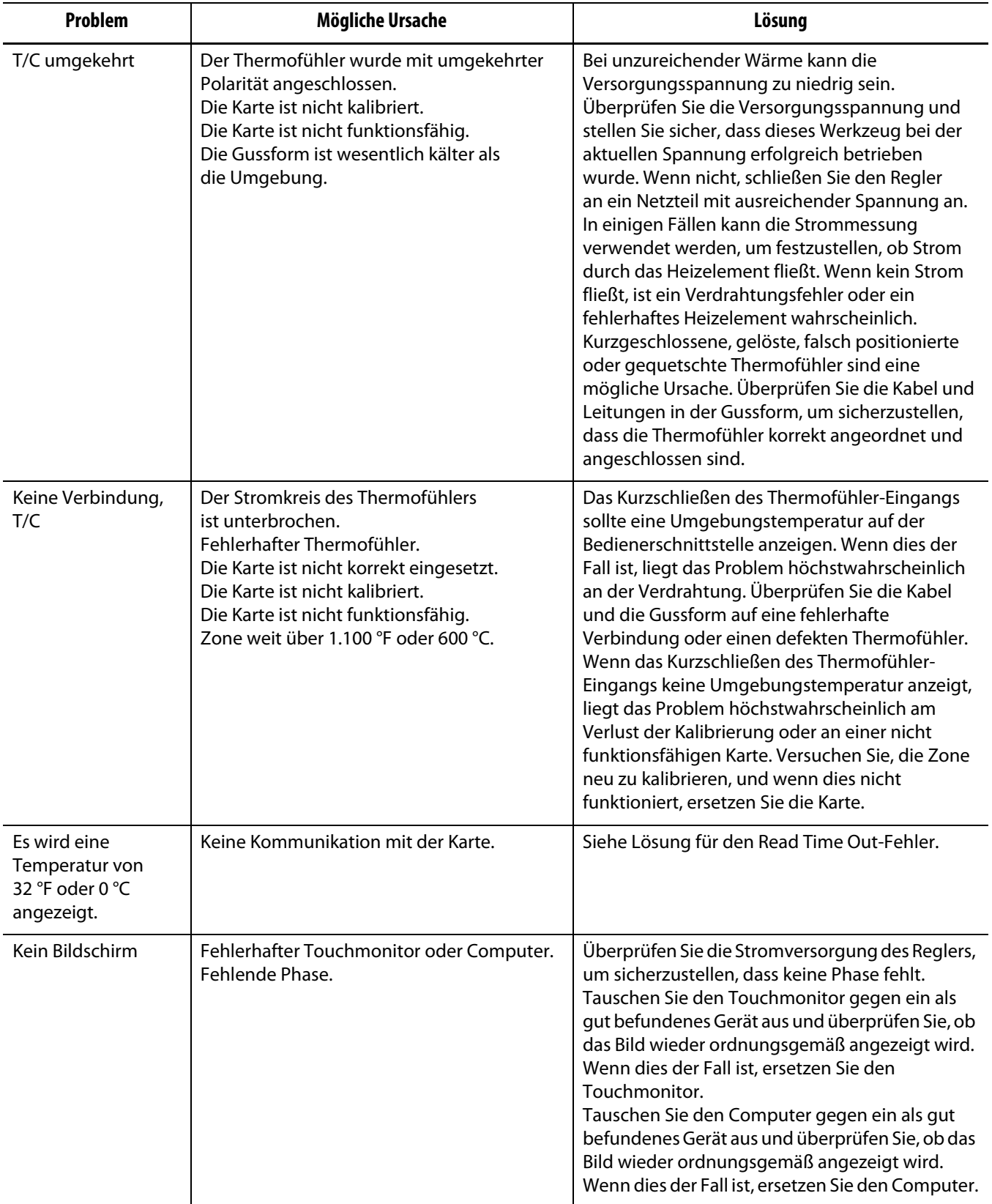

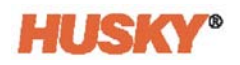